# Dell™ PowerVault™ NX3000 システム ハードウェアオーナーズ マニュアル

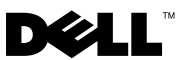

### メモ、注意、警告

■ メモ:コンピュータを使いやすくするための重要な情報を説明しています。

注意:手順に従わない場合は、ハードウェアの損傷やデータの損失の可能性がある ことを示しています。

警告:物的損害、けが、または死亡の原因となる可能性があることを示しています。

#### 本書の内容は予告なく変更されることがあります。 **© 2009** すべての著作権は **Dell Inc.** にあります。

Dell Inc. の書面による許可のない複写は、いかなる形態においても厳重に禁止されています。

本書に使用されている商標:Dell、DELL のロゴ、および PowerVault は Dell Inc. の商標です。 Microsoft、Windows および Windows Server は米国およびその他の国における Microsoft Corporation の商標または登録商標です。

商標または製品の権利を主張する事業体を表すためにその他の商標および社名が使用されていること があります。Dell Inc. はデル以外の商標や社名に対する所有権を一切否認します。

2009 年 4 月 Rev. A00

\_\_\_\_\_\_\_\_\_\_\_\_\_\_\_\_\_\_\_\_

## 目次

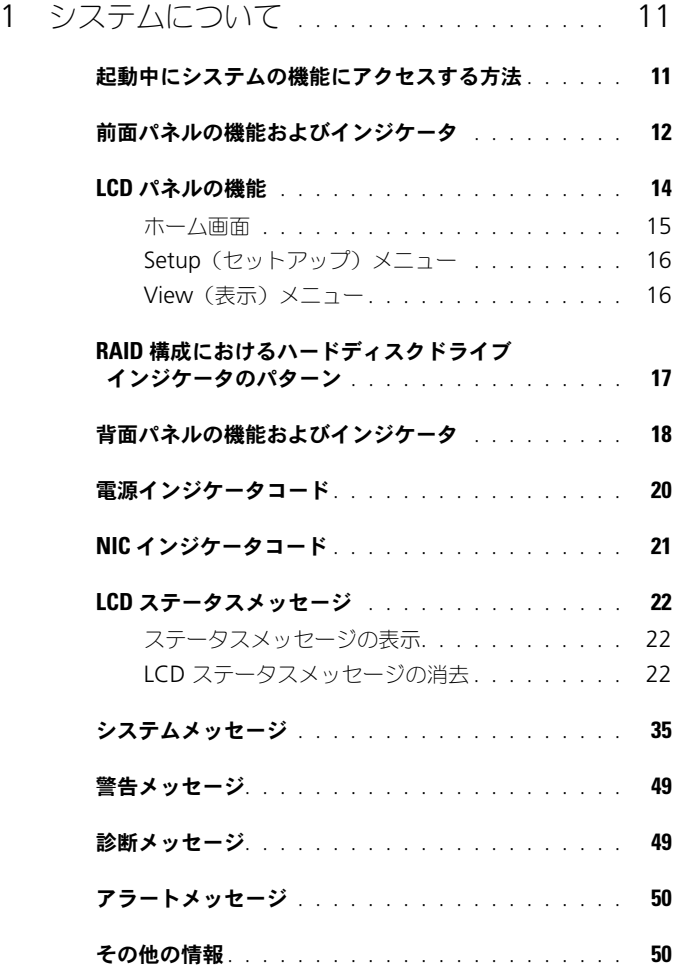

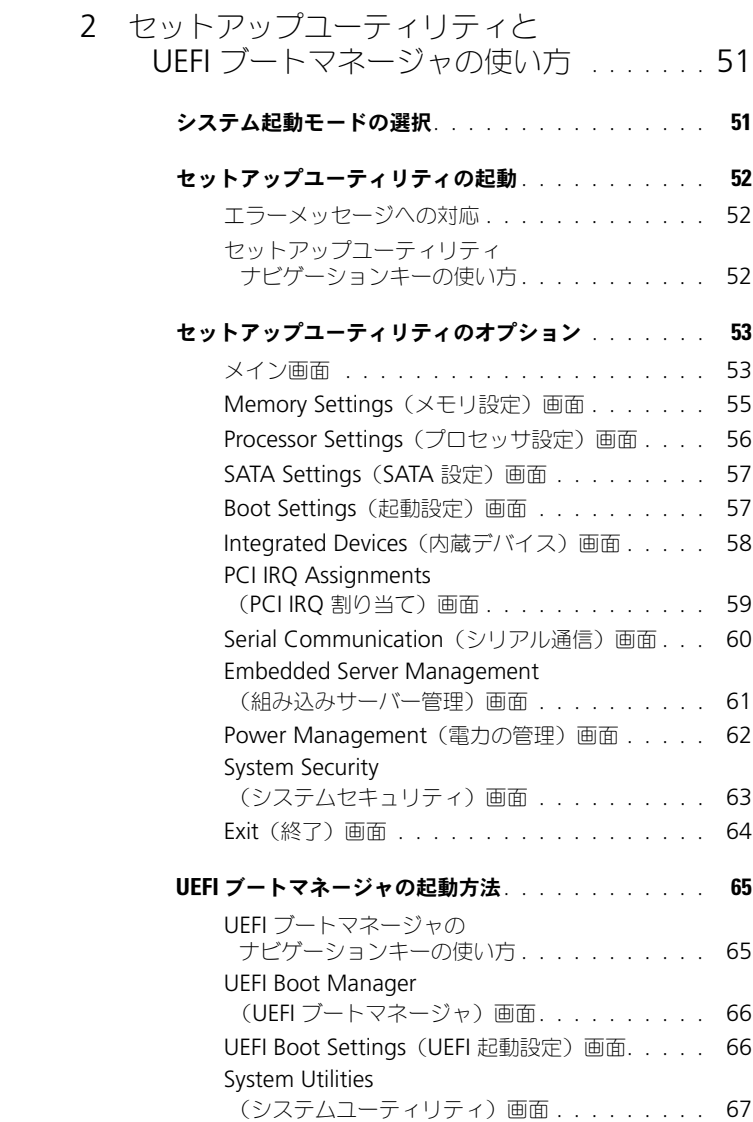

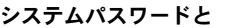

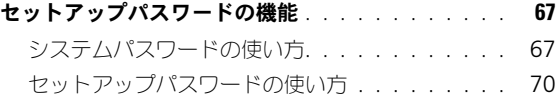

- iDRAC 設定ユーティリティ [. . . . . . . . . . . . . . .](#page-70-0) 71
	- iDRAC [設定ユーティリティの起動](#page-70-1). . . . . . . . . 71

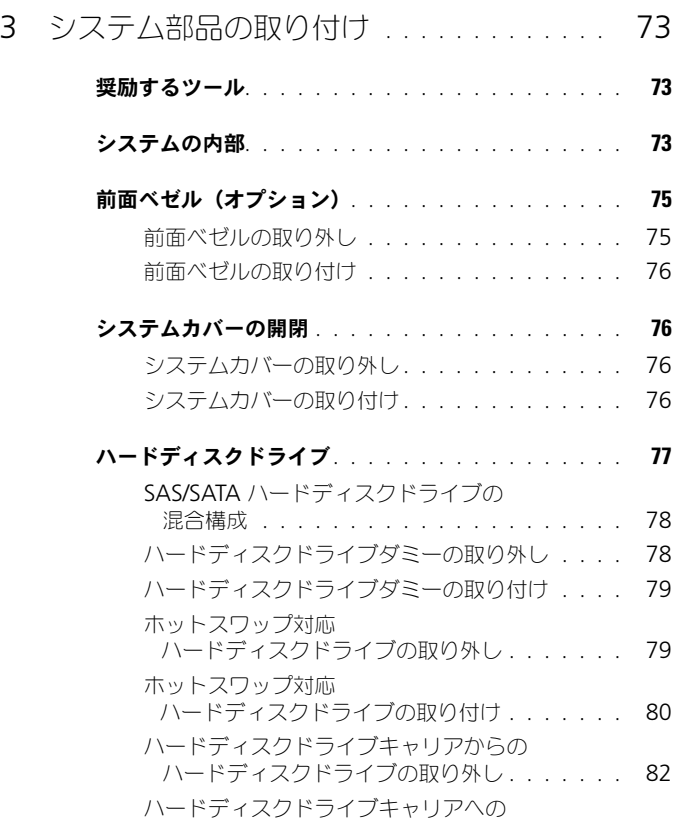

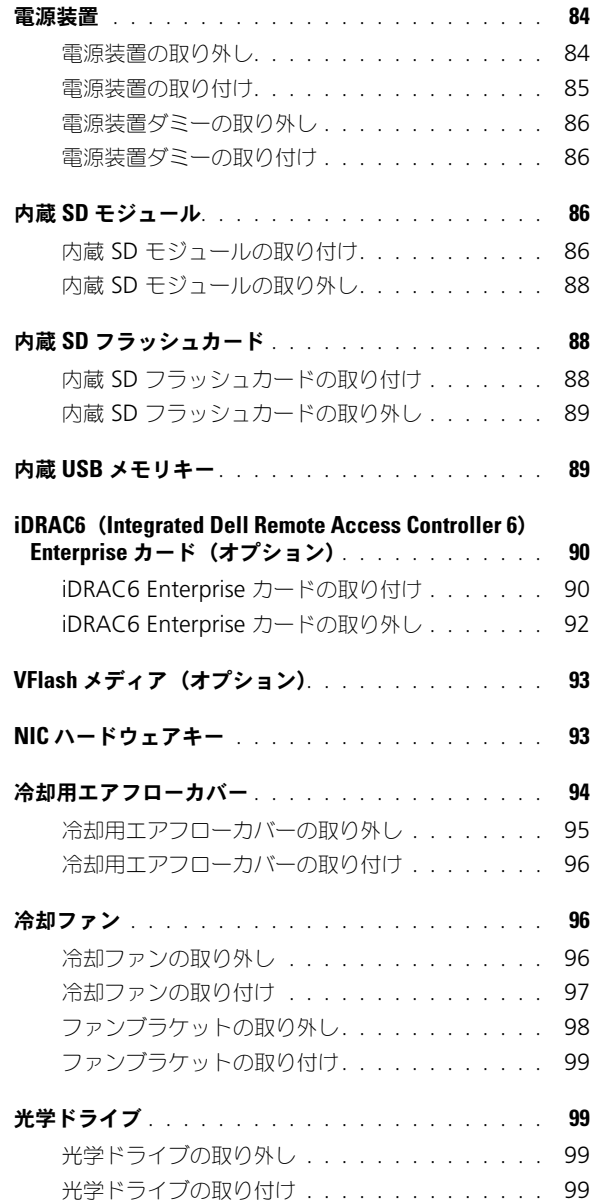

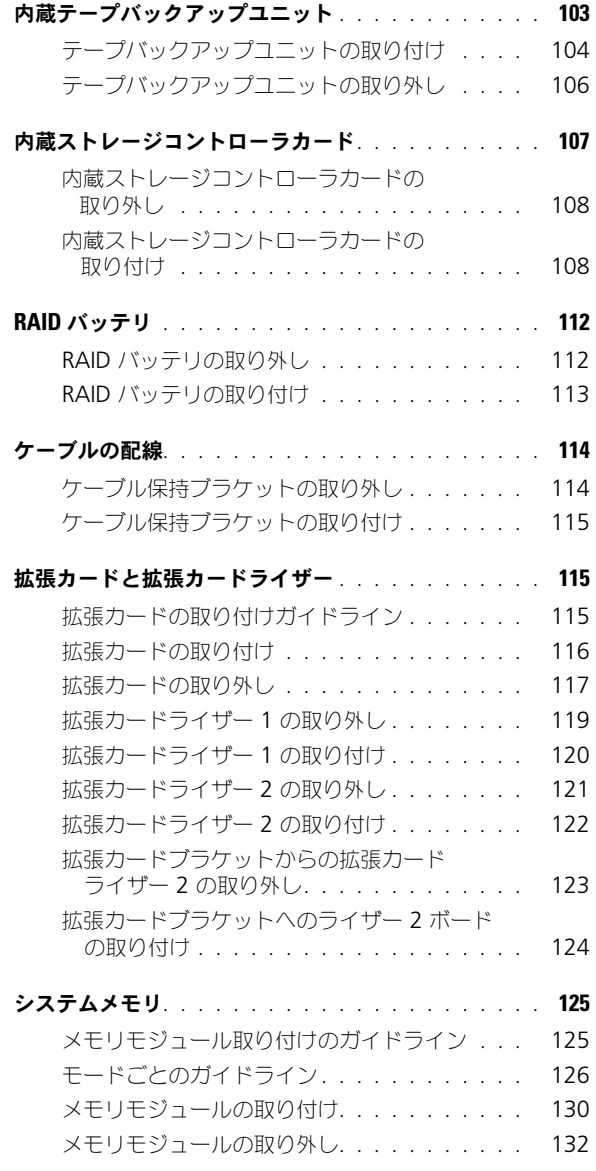

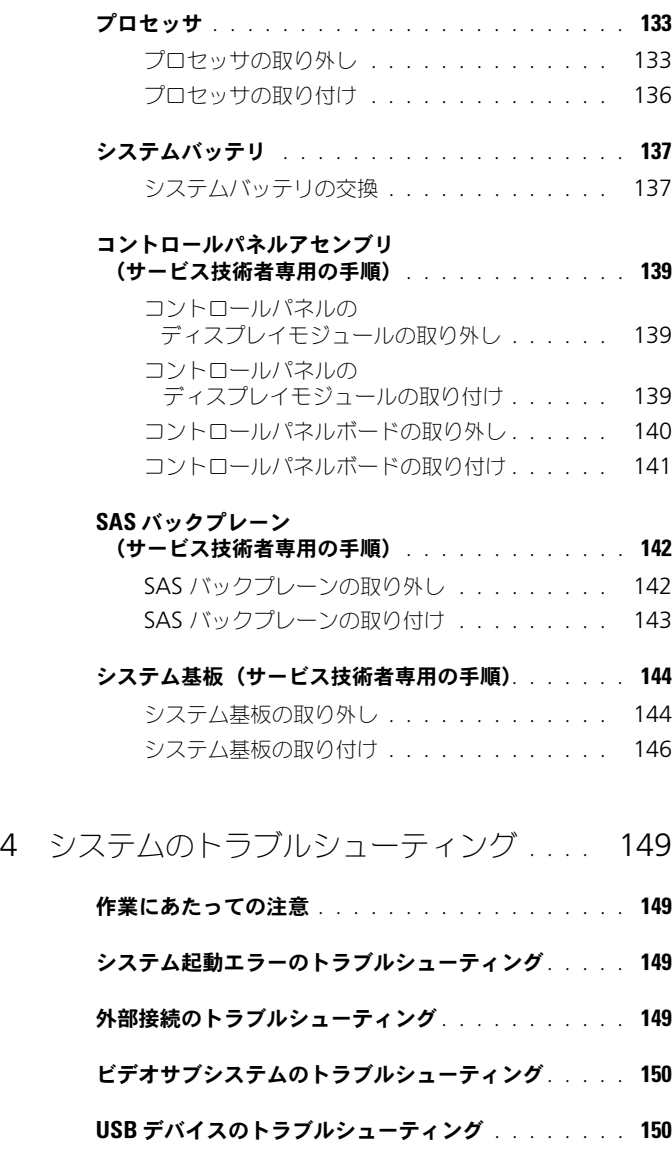

- シリアル I/O [デバイスのトラブルシューティング](#page-150-0) . . . . 151
- NIC [のトラブルシューティング](#page-150-1) . . . . . . . . . . . . . 151

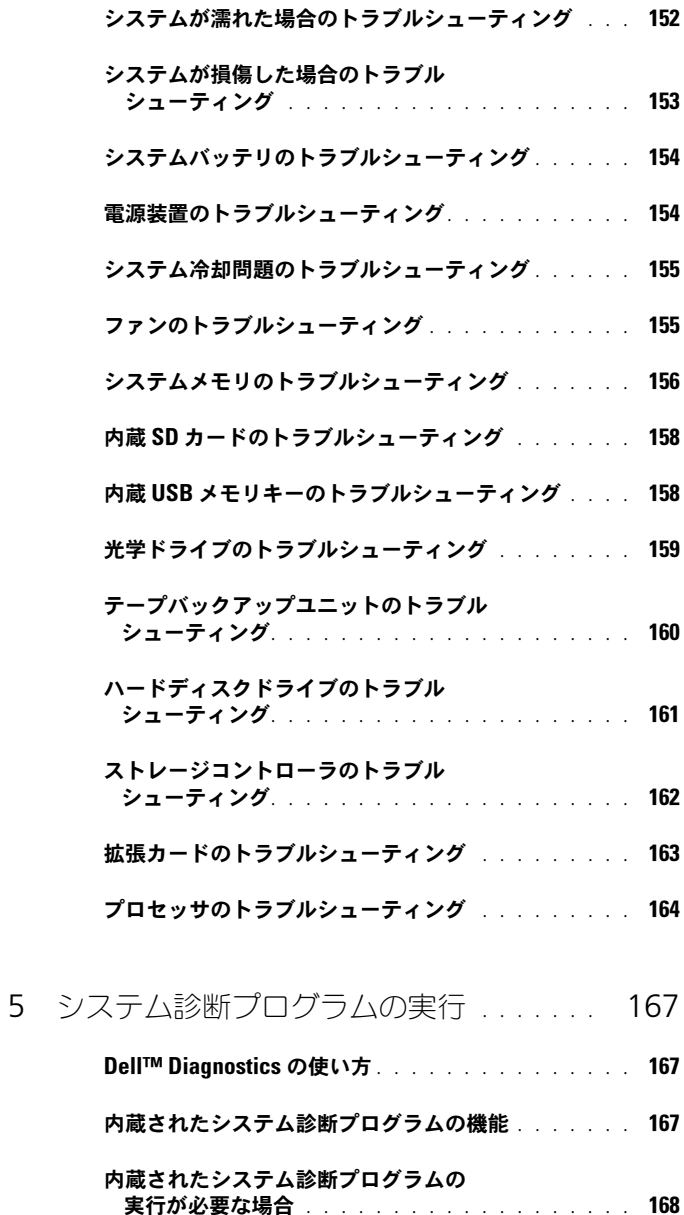

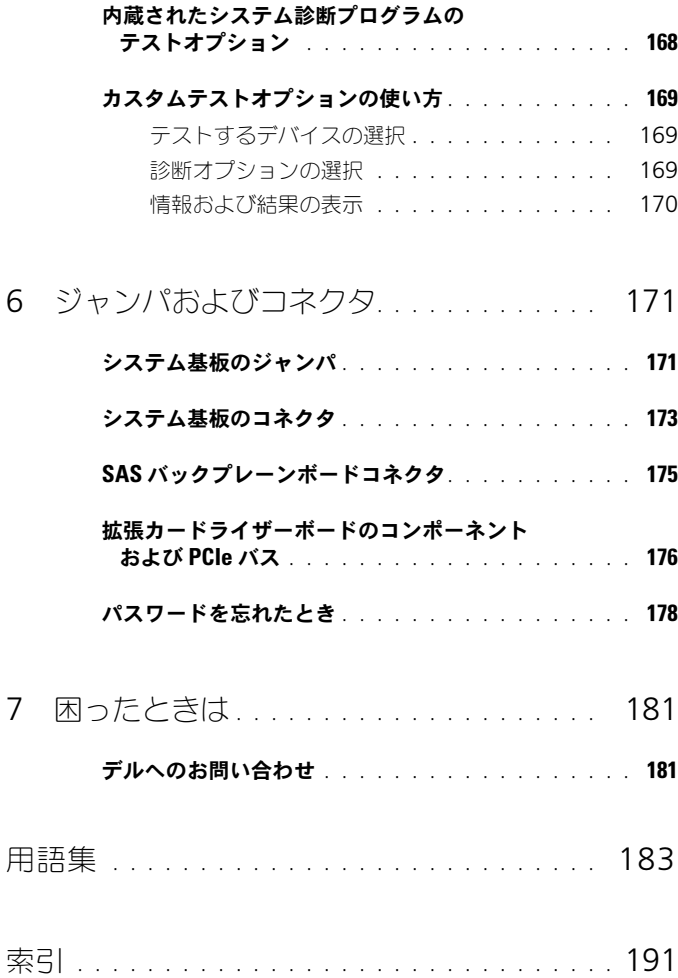

[内蔵されたシステム診断プログラムの実行](#page-167-1) . . . . . . . 168

## <span id="page-10-0"></span>システムについて

### <span id="page-10-1"></span>起動中にシステムの機能にアクセスする方法

起動時に以下のキー操作を行うと、システム機能にアクセスできます。

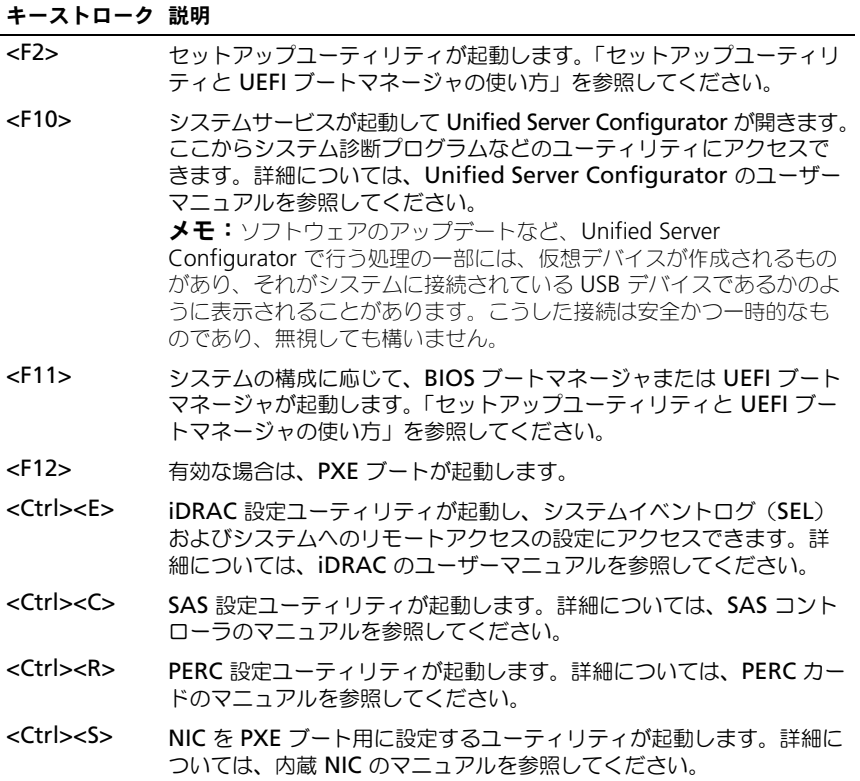

### <span id="page-11-0"></span>前面パネルの機能およびインジケータ

図 1-1. 前面パネルの機能およびインジケータ (3.5 インチシャーシ)<br>1 2 3 4 5 6 7 8 1 2 3 4 5 6 7 8 9 Nondes He<sup>l</sup> ] ∜ EDDE  $\sim$  Lemma  $^{\circ}$ **BEERE** Hol h 80 ( TN —  $|S|$ na militar f To 80 I 80 I 801  $\blacksquare$  $\blacksquare$  $\blacksquare$ 10

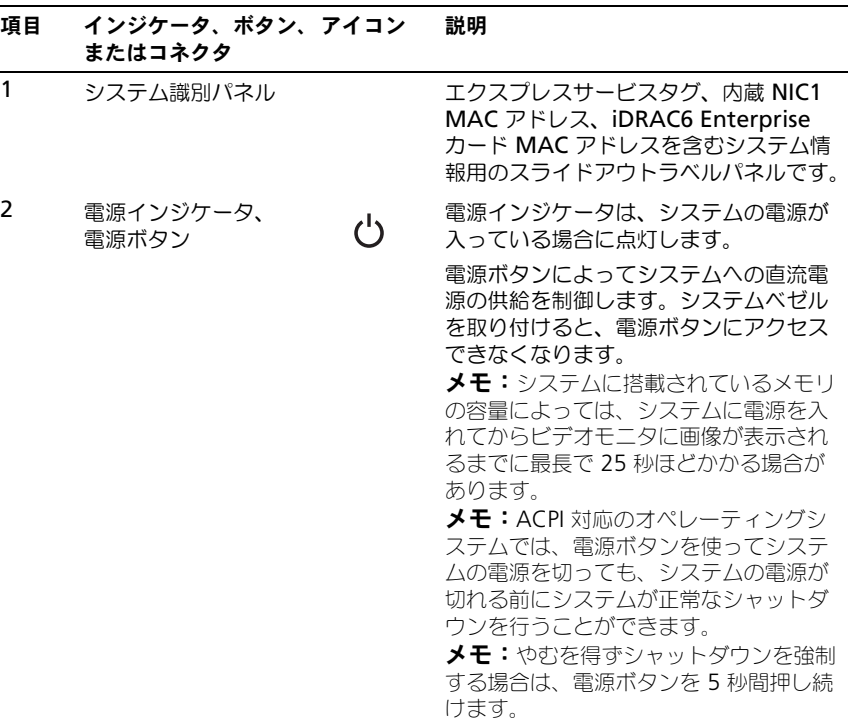

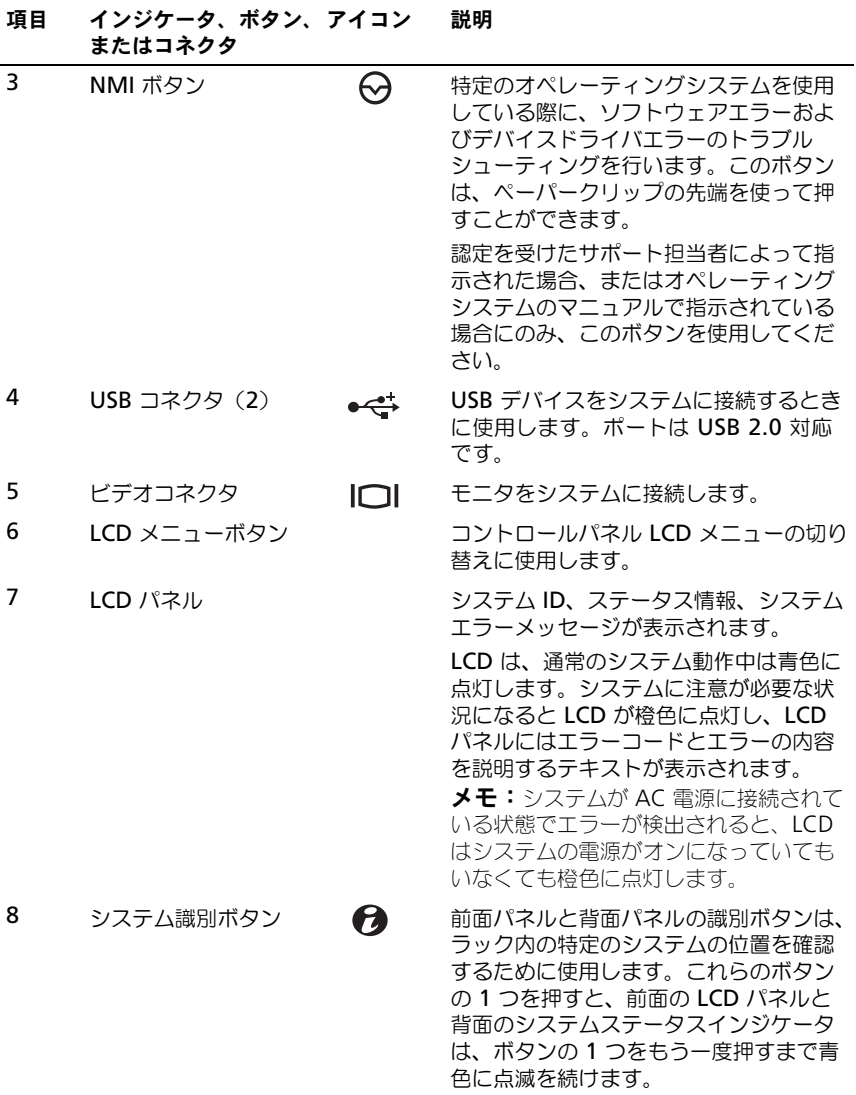

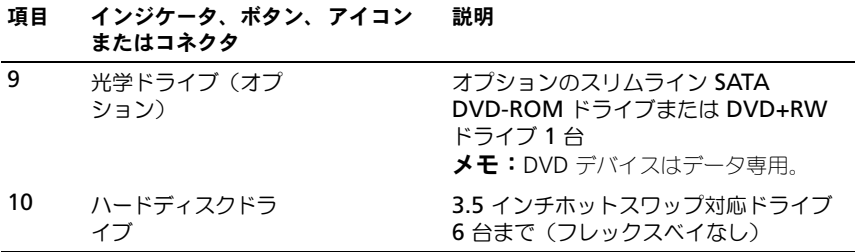

### <span id="page-13-0"></span>LCD パネルの機能

システムの LCD パネルには、システム情報と、システムが正常に動作している場 合、またはシステムに注意が必要な場合を示すステータスメッセージが表示され ます。特定のステータスコードについては、「LCD [ステータスメッセージ](#page-21-0)」を参 照してください。

LCD バックライトは、正常な動作状態では青色に、エラー状態では橙色に点灯し ます。システムがスタンバイモードのとき、LCD バックライトは消灯しますが、 LCD パネルの 選択 ボタンを押すと点灯します。iDRAC ユーティリティ、LCD パネル、またはその他のツールを使用して LCD メッセージをオフにしている場 合、LCD バックライトは消灯のままです。

#### 図 1-2. LCD パネルの機能

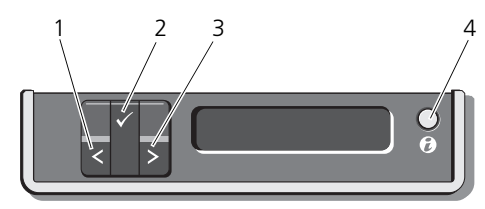

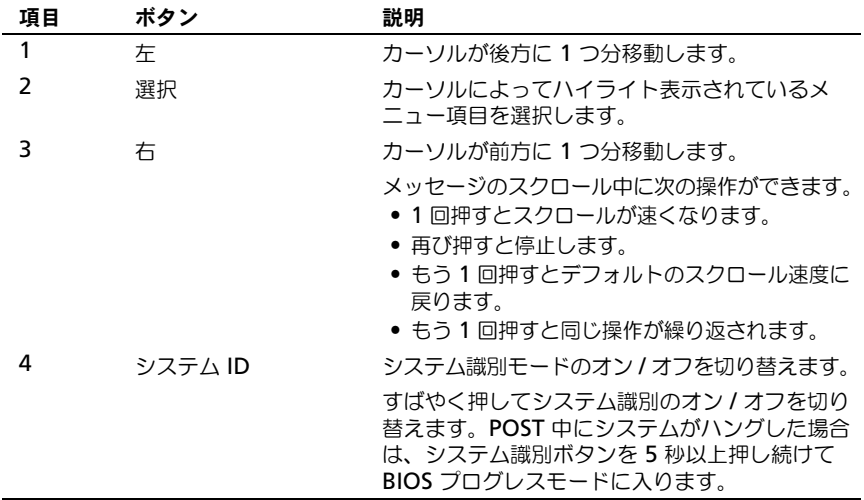

#### <span id="page-14-0"></span>ホーム画面

ホーム画面には、ユーザーが設定可能なシステム関連情報が表示されます。この 画面は、ステータスメッセージやエラーメッセージがない通常のシステム動作中 に表示されます。システムがスタンバイモードになると、エラーメッセージがな ければ、コンピュータを操作しない時間が 5 分間続くと、LCD バックライトが消 灯します。3 つのナビゲーションボタン(選択、左、右)のいずれかを押すと ホーム画面が表示されます。

別のメニューからホーム画面に移動するには、ホームアイコン ▲ が表示される まで上矢印 ↑ を選択し続け、次にホームアイコンを選択します。

ホーム画面から、**選択** ボタンを押してメインメニューに入ります。サブメニュー **Setup**(セットアップ)および View(表示)については、以下の表を参照して ください。

### <span id="page-15-0"></span>Setup(セットアップ)メニュー

メモ: Setup (セットアップ) メニューでオプションを選択する際に、続行する前 にオプションの確認が求められます。

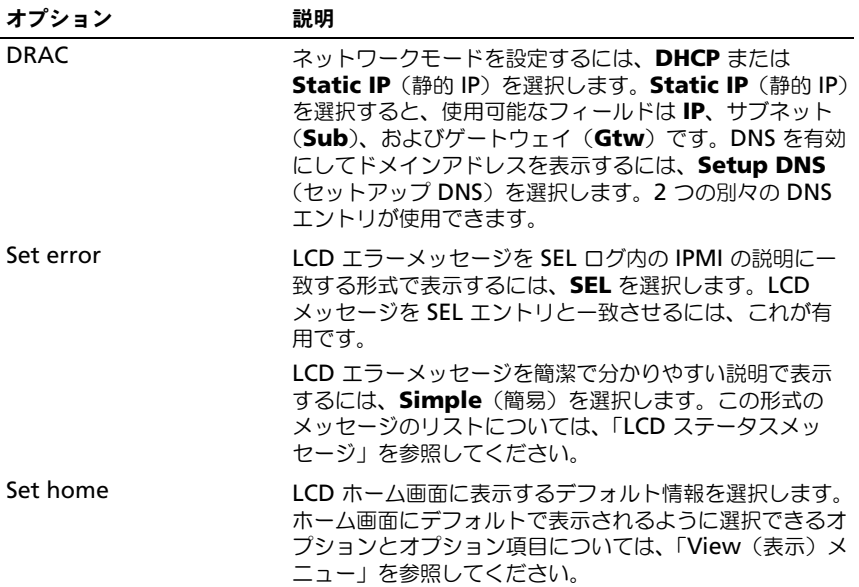

#### <span id="page-15-1"></span>View(表示)メニュー

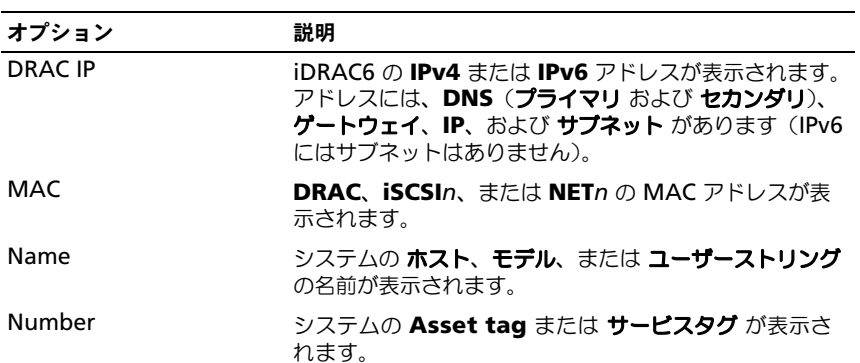

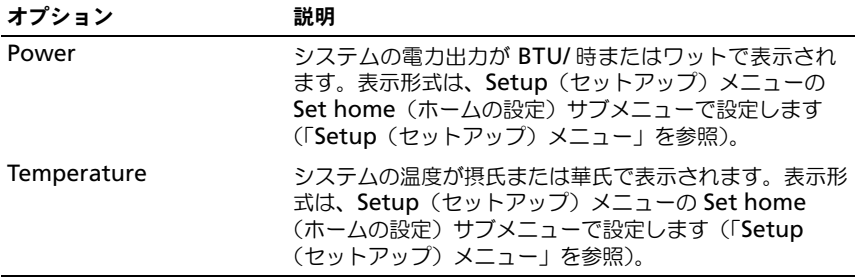

### <span id="page-16-0"></span>RAID 構成におけるハードディスクドライブ インジケータのパターン

図 1-3. ハードディスクドライブインジケータ

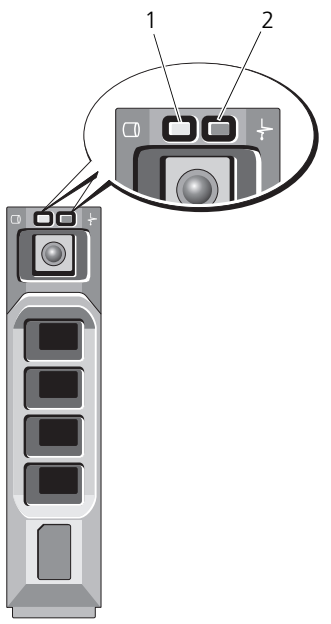

3.5 インチキャリア

- 
- 1 ドライブ動作インジケータ(緑色) 2 ドライブステータスインジケータ (緑色と橙色)

#### ドライブステータスインジケータ 状態 のパターン (RAID のみ)

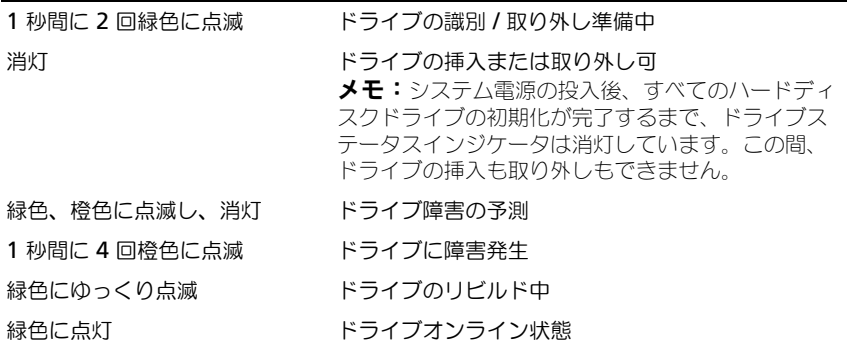

### <span id="page-17-0"></span>背面パネルの機能およびインジケータ

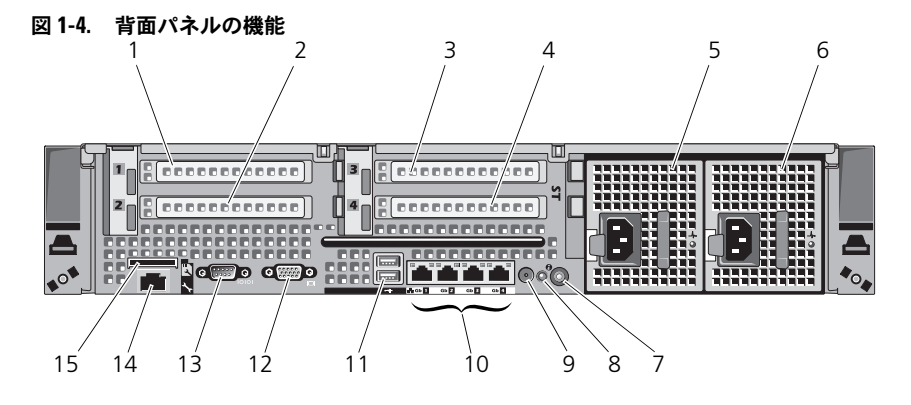

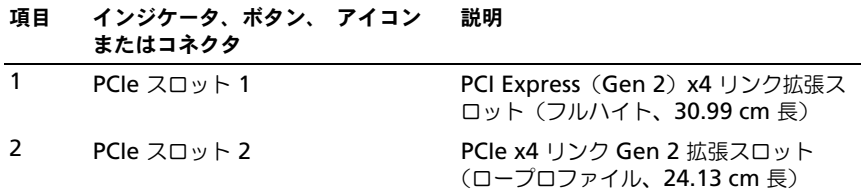

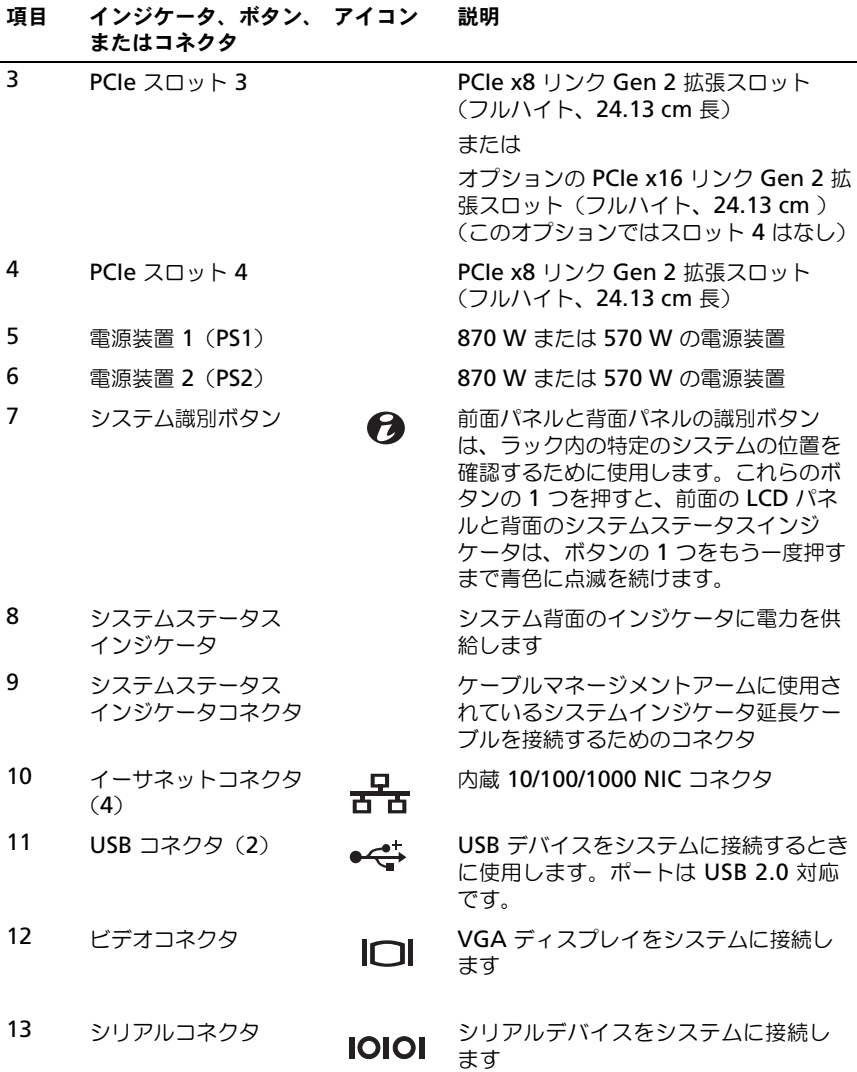

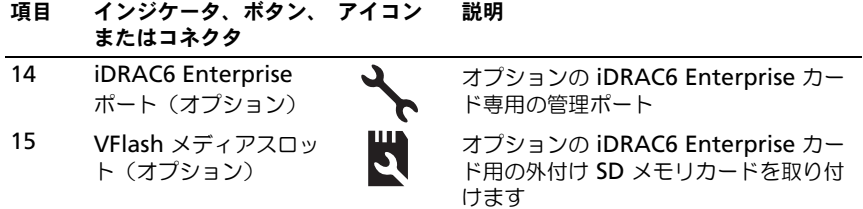

### <span id="page-19-0"></span>電源インジケータコード

電源ボタンの LED インジケータは、システムに電力が供給され、動作しているこ とを示します。

冗長電源装置には、電力が供給されているか、または電源の障害が発生している かを示すインジケータがあります。

- 消灯 AC 電源が接続されていません。
- 緑色 スタンバイモードでは、有効な AC 電源が電源装置に接続され、電 源装置が稼動していることを示します。システムの電源が入っているとき は、電源装置がシステムに DC 電力を供給していることも示します。
- 橙色 電源装置に問題があることを示します。
- 緑色と橙色が交互に点灯 –– 電源装置のホットアッド時にこのシグナルが出 た場合、電源装置がもう一台の電源装置と適合していないことを示します (たとえば、高出力の 870 W 電源装置と Energy Smart (省電力構成)の 570 W 電源装置を同じシステムに取り付けた)。インジケータが点滅してい る電源装置を、取り付けられているもう一台の電源装置とワット数が一致す るものに交換してください。
- 注意:電源装置のミスマッチを解決する場合は、インジケータが点滅している電源 装置のみを交換してください。ペアを一致させるために反対側の電源装置を交換す るとエラー状態になり、システムが不意にシャットダウンすることがあります。高 出力構成から Energy Smart(省電力構成)、またはその逆へ変更するには、システ ムの電源を落とす必要があります。

図 1-5. 電源装置のステータスインジケータ

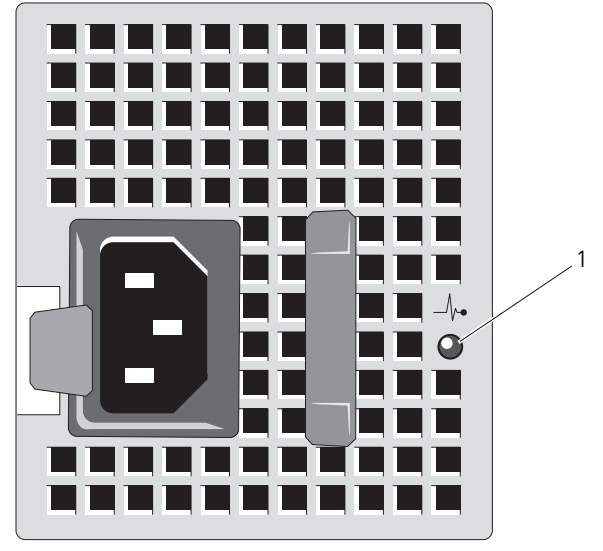

1 電源装置のステータス

## <span id="page-20-0"></span>NIC インジケータコード

図 1-6. NIC インジケータ

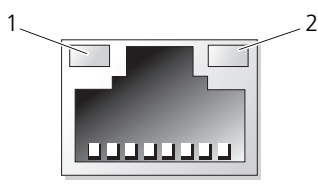

1 リンクインジケータ 2 アクティビティインジケータ

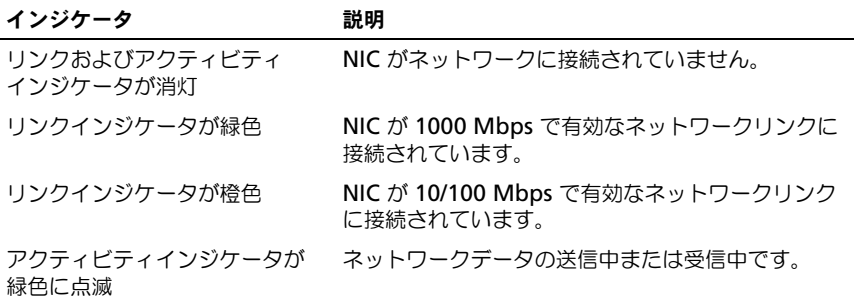

### <span id="page-21-0"></span>LCD ステータスメッセージ

LCD メッセージは、システムイベントログ(SEL)に記録されたイベントに言及 する短いテキストメッセージで構成されています。SEL およびシステム管理設定 の詳細については、システム管理ソフトウェアのマニュアルを参照してください。

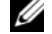

**システムが起動しない場合は、LCD にエラーコードが表示されるまで、シ** ステム ID ボタンを少なくとも 5 秒間押します。コードを書きとめ、「[困ったとき](#page-180-2) [は](#page-180-2)」を参照してください。

#### <span id="page-21-1"></span>ステータスメッセージの表示

システムエラーが発生すると、LCD 画面が橙色に変わります。エラーまたはス テータスメッセージのリストを表示するには、選択 ボタンを押します。左 / 右矢 印ボタンを使用してエラー番号をハイライト表示し、選択 ボタンを押してエラー を表示します。

#### <span id="page-21-2"></span>LCD ステータスメッセージの消去

温度、電圧、ファンなどセンサーに関する障害については、センサーが通常の状 態に戻ると、LCD メッセージは自動的に表示されなくなります。その他の障害の 場合、ディスプレイからメッセージを消去する処置を行う必要があります。

- SEL のクリア このタスクはリモートで実行できますが、システムのイ ベント履歴は削除されます。
- 電力サイクル システムの電源を切り、コンセントから外します。 約 10 秒待ってから電源ケーブルを接続し、システムを再起動します。
- メモ:以下の LCD ステータスメッセージは、簡易形式で表示されます。メッセー ジの表示形式を選択するには、「Setup[\(セットアップ\)メニュー」](#page-15-0)を参照してくだ さい。

表 1-1. LCD ステータスメッセージ

| コード   | メッセージ                                                             | 原因                                                                     | 対応処置                                                                                                    |
|-------|-------------------------------------------------------------------|------------------------------------------------------------------------|----------------------------------------------------------------------------------------------------|
| E1000 | Failsafe<br>voltage error.<br>Contact<br>support.                 | 重大なエラーイベントがな<br>いか、システムイベントロ<br>グを確認します。                               | システムの AC 電源を 10<br>秒間切断し、システムを再<br>び起動します。                                                                                       |
|       |                                                                   |                                                                        | 問題が解決しない場合は、<br>「困ったときは」を参照し<br>てください。                                                                                           |
| E1114 | Ambient Temp<br>exceeds allowed<br>range.                         | 周囲温度が許容範囲を外<br>れた。                                                     | 「システム冷却問題のトラ<br>ブルシューティング 1 を参<br>照してください。                                                                                       |
| E1116 | Memory<br>disabled, temp<br>above range.<br>Power cycle AC. にされた。 | メモリの温度が許容範囲を<br>超えたため、コンポーネン<br>トの損傷を防ぐために無効                           | システムの AC 電源を 10<br>秒間切断し、システムを再<br>び起動します。<br>「システム冷却問題のトラ<br>ブルシューティング」を<br>参照してください。問題<br>が解決しない場合は、<br>「困ったときは」を参照し<br>てください。 |
| E1210 | Motherboard<br>battery<br>failure.<br>Check battery.              | CMOS バッテリがないか、<br>または電圧が許容範囲外。                                         | 「システムバッテリのトラ<br>ブルシューティング」を参<br>照してください。                                                                                         |
| E1211 | RAID Controller<br>battery<br>failure. Check<br>battery.          | RAID バッテリがないか、不 RAID バッテリコネクタを<br>良であるか、または温度が<br>正常でないために再充電で<br>きない。 | 抜き差しします。「RAID<br>バッテリの取り付け」およ<br>び「システム冷却問題のト<br>ラブルシューティング」を<br>参照してください。                                                       |
| E1216 | 3.3V Regulator<br>failure. Reseat<br>PCIe cards.                  | 電圧レギュレータ (3.3V)<br>に障害が発生した。                                           | PCIe 拡張カードを取り外<br>して装着しなおします。問<br>題が解決しない場合は、<br>「拡張カードのトラブル<br>シューティング」を参照し<br>てください。                                           |

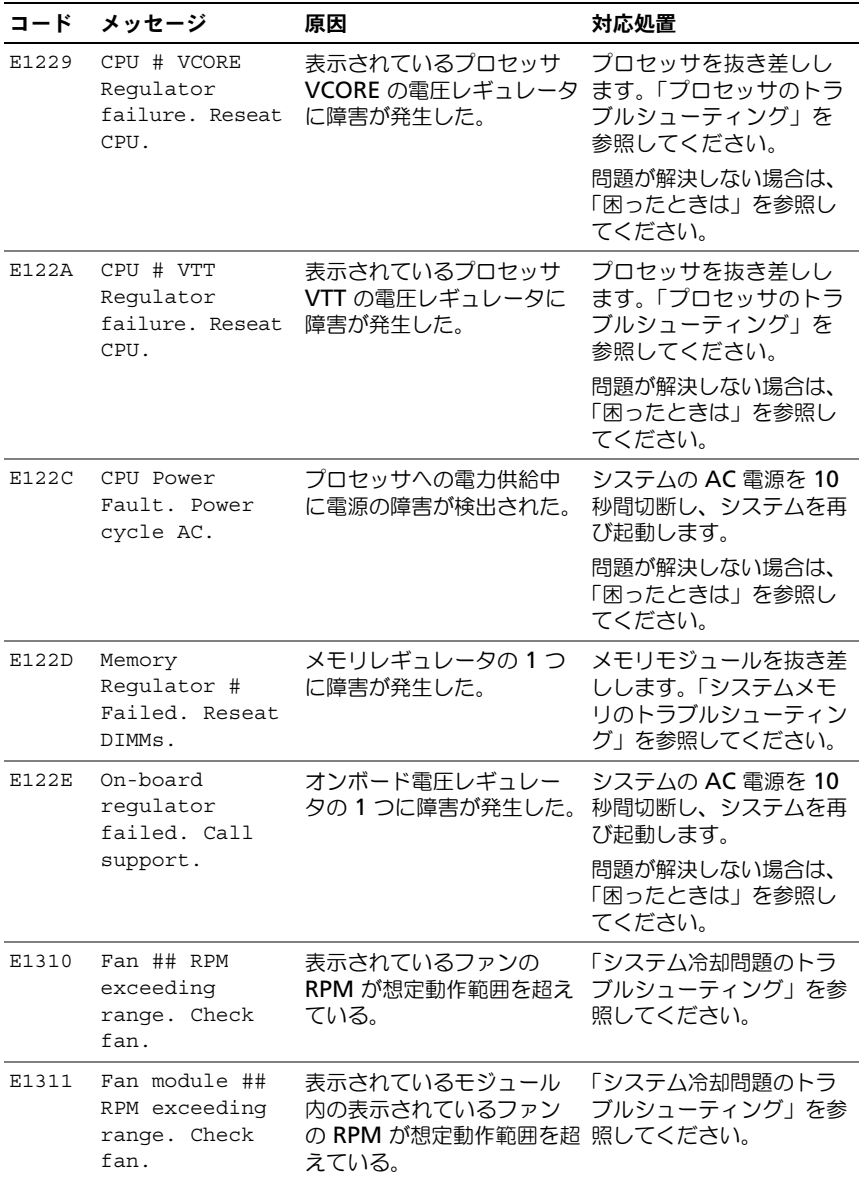

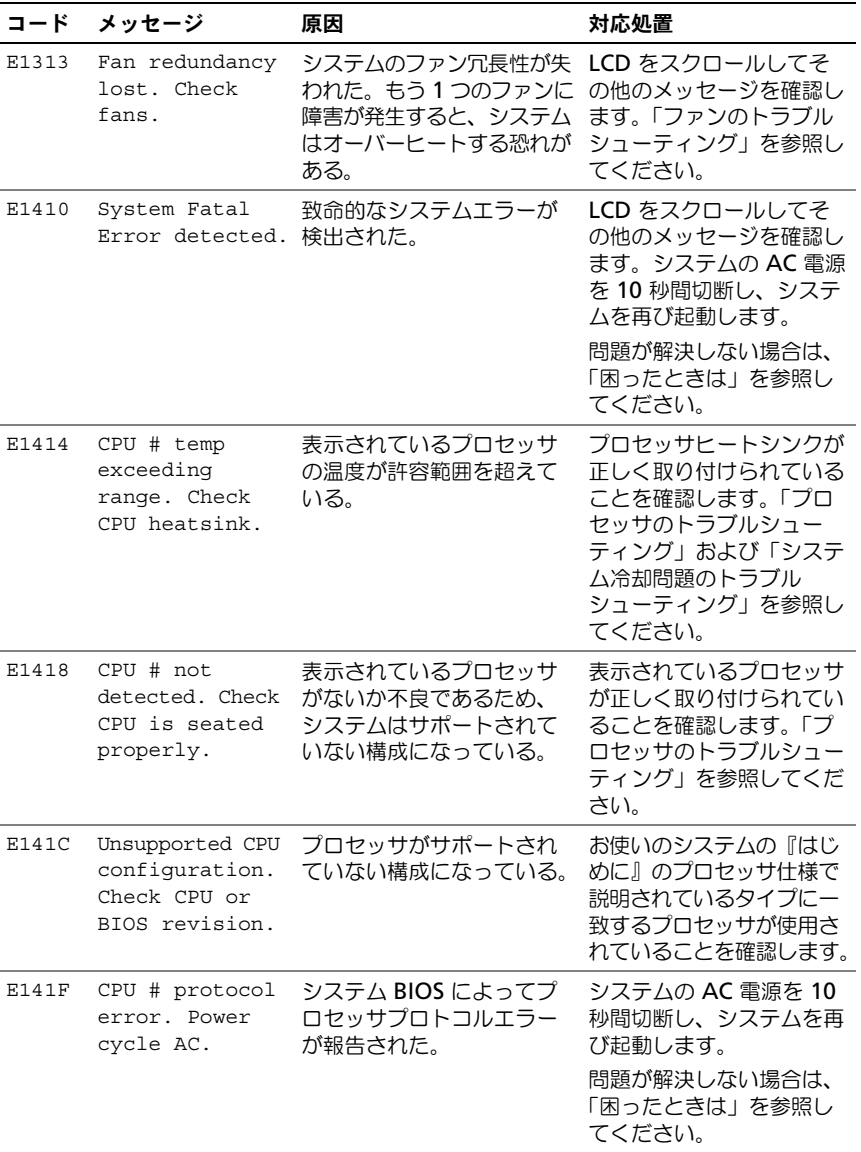

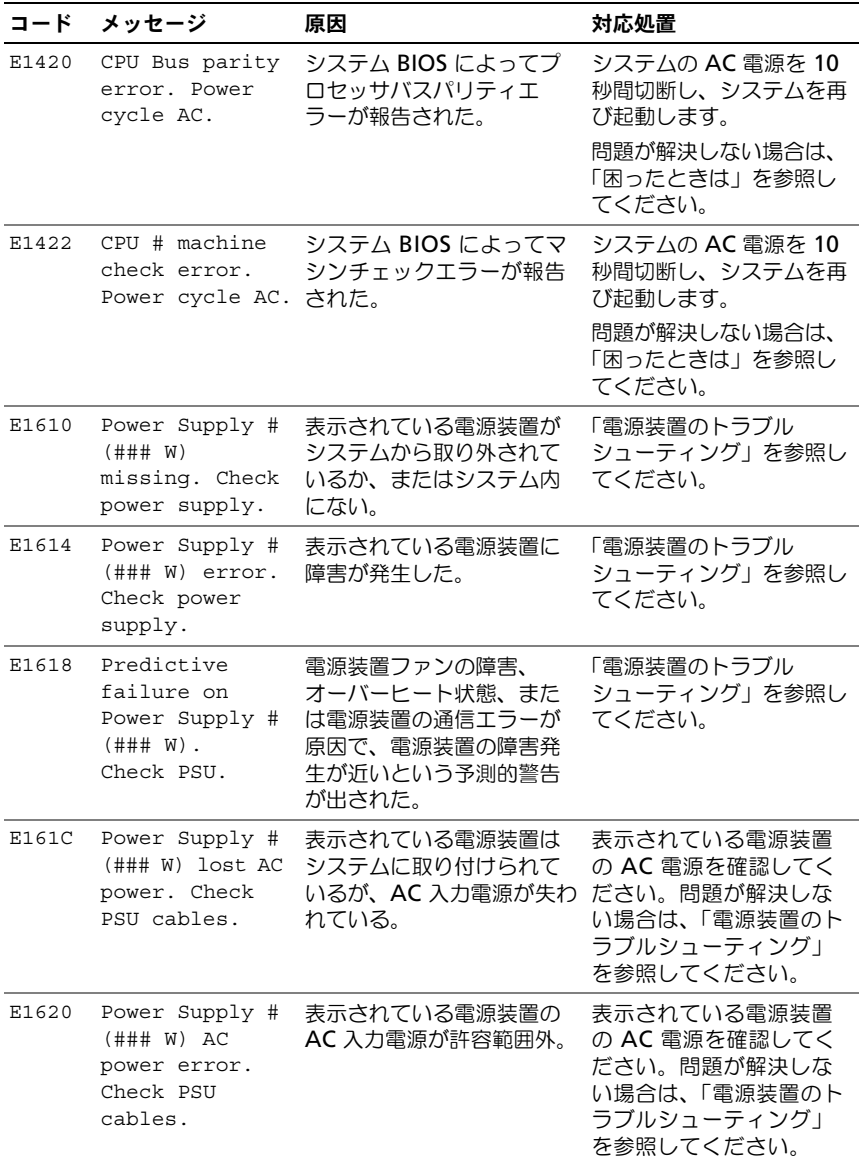

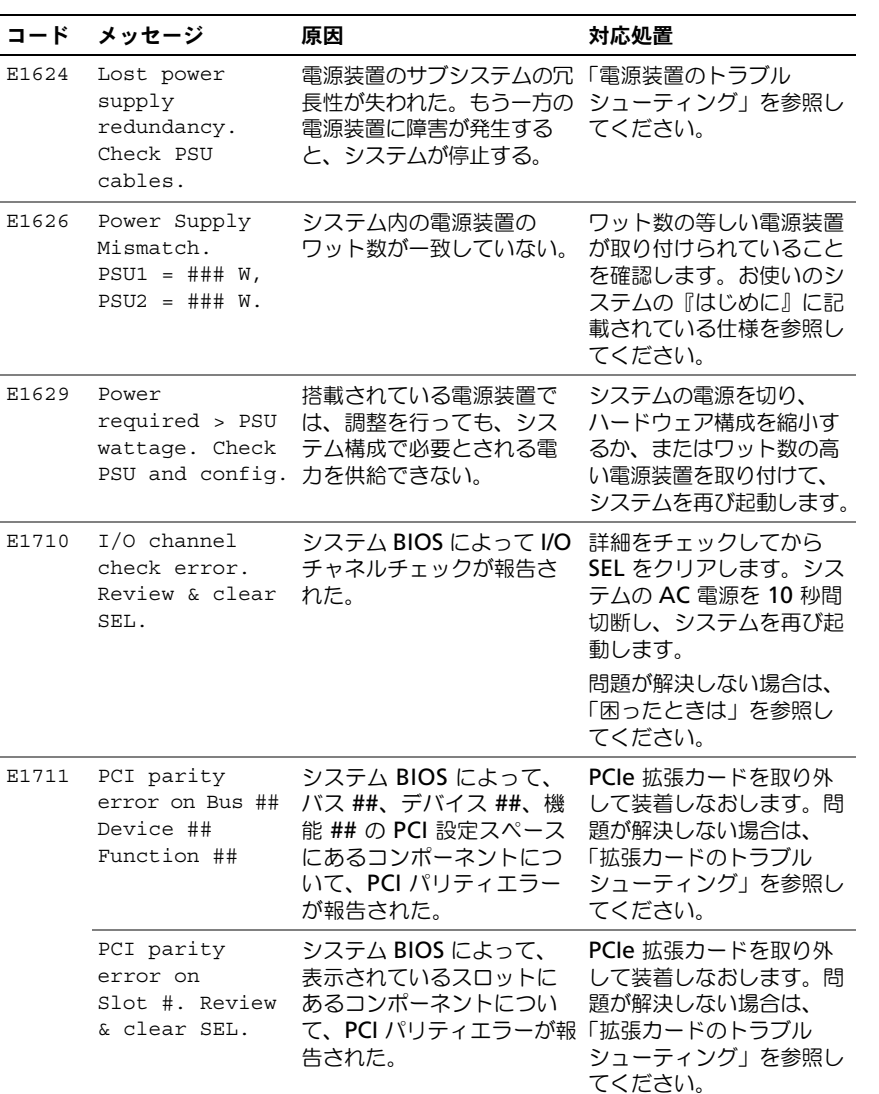

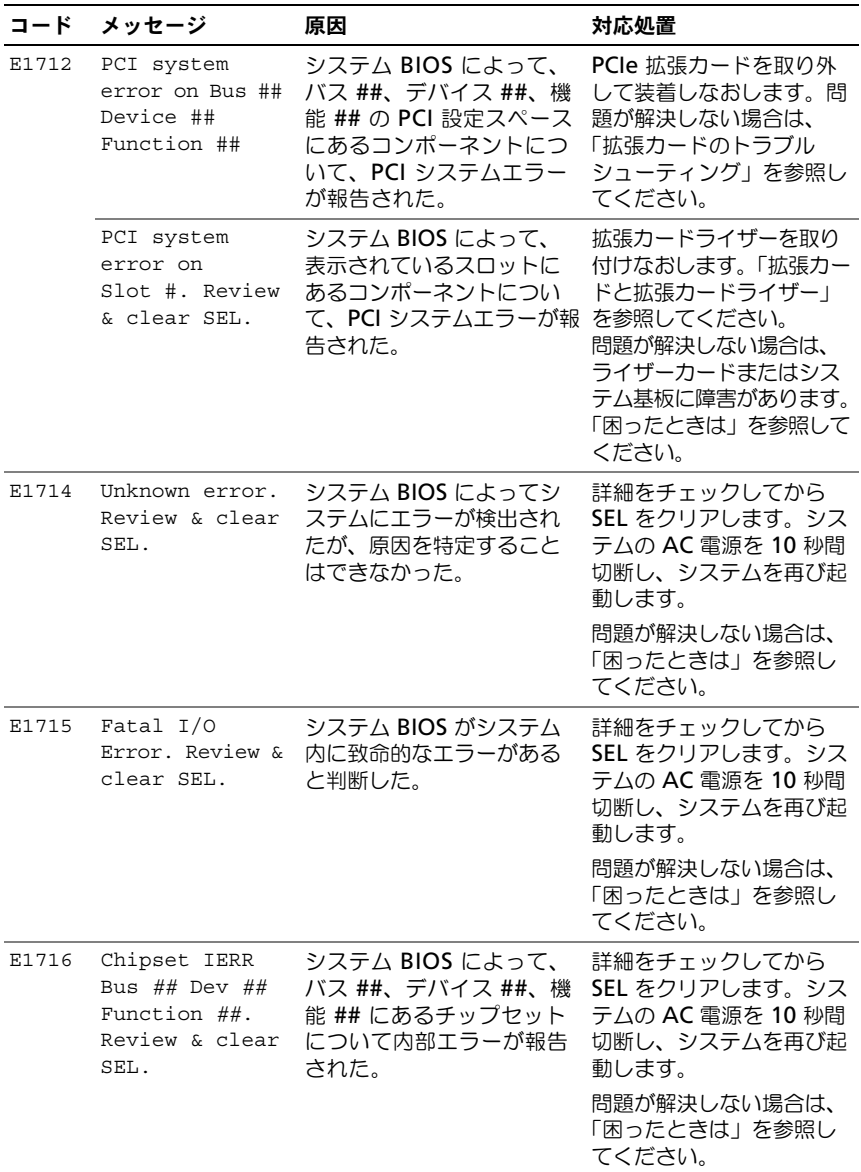

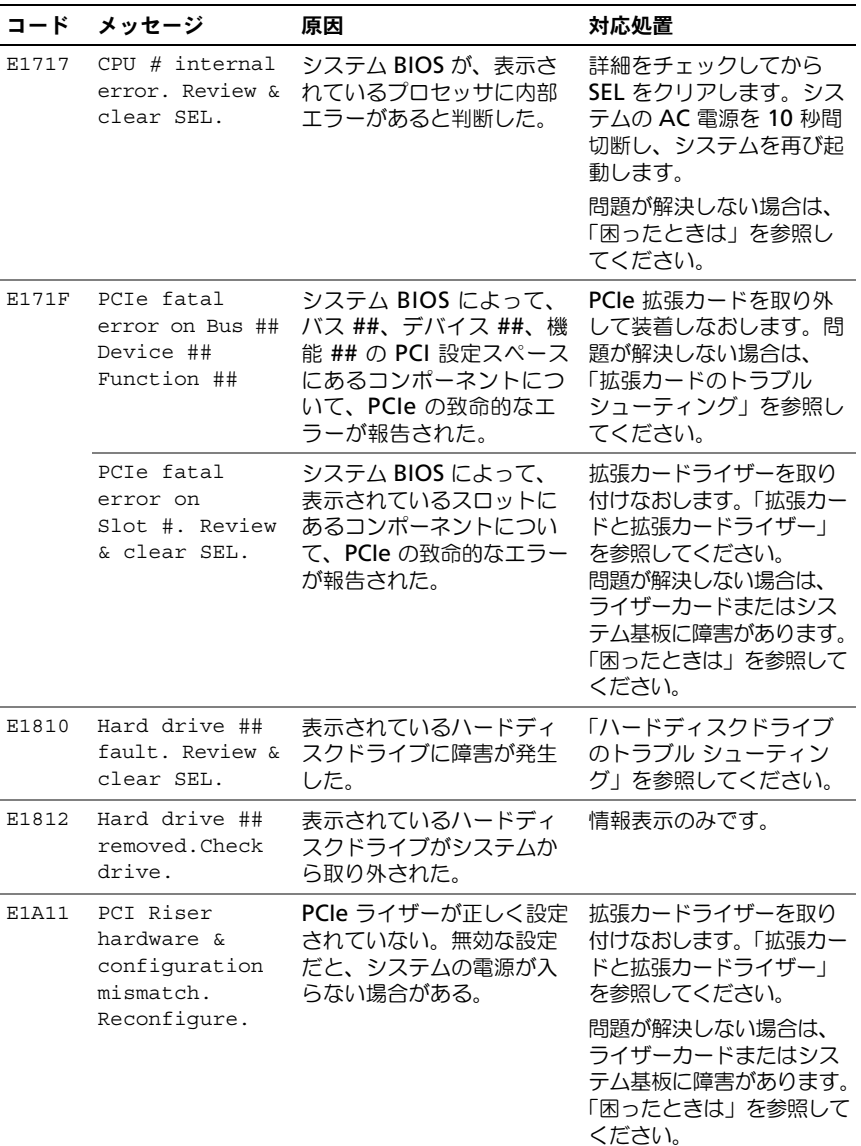

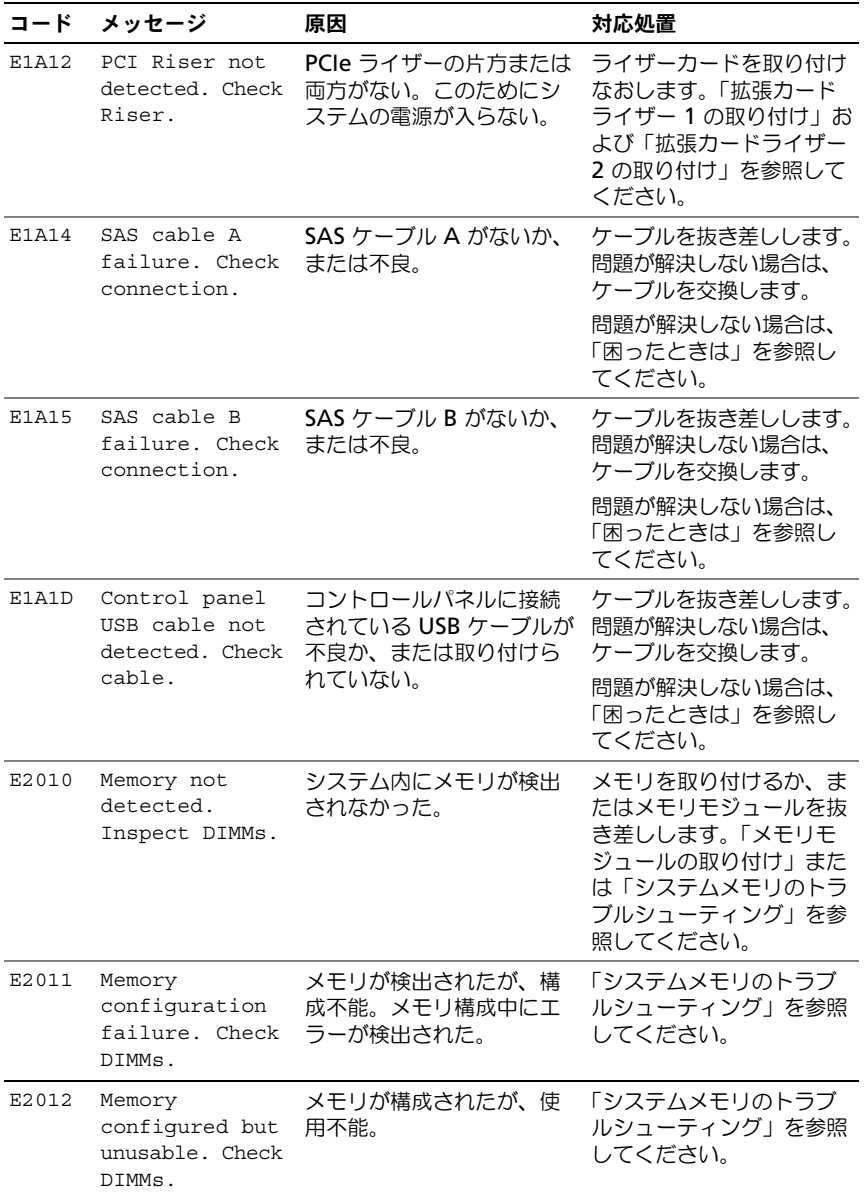

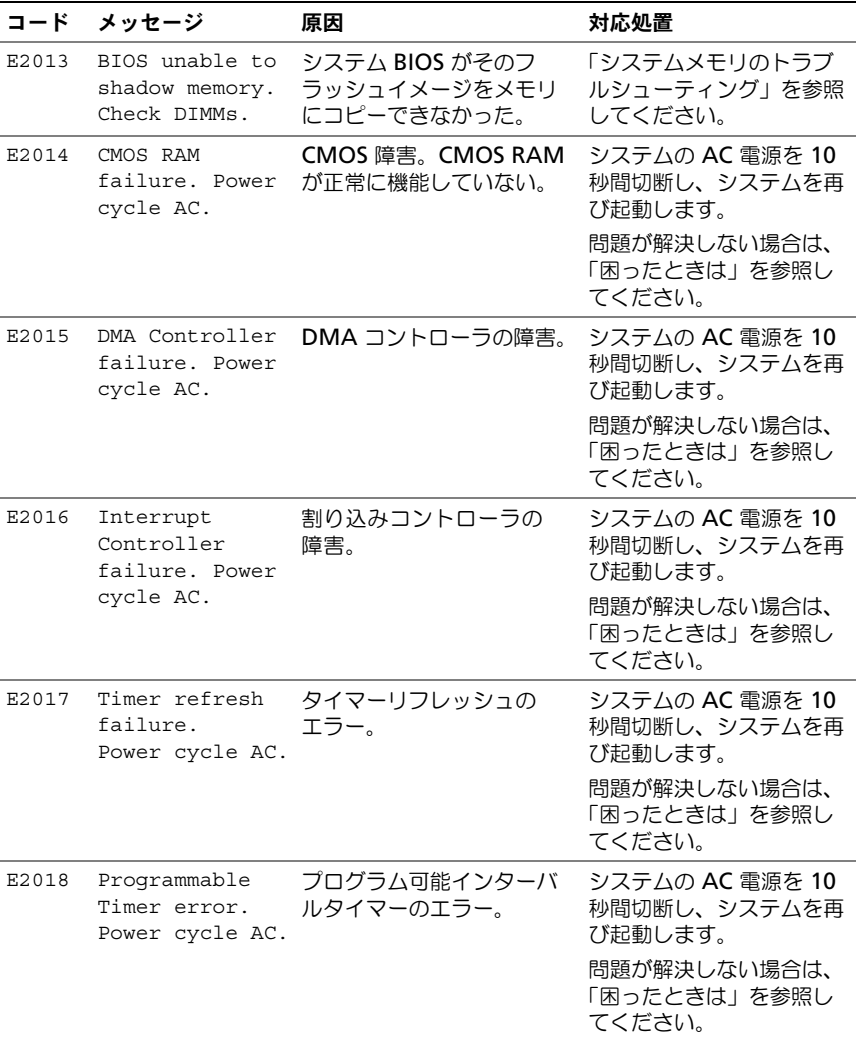

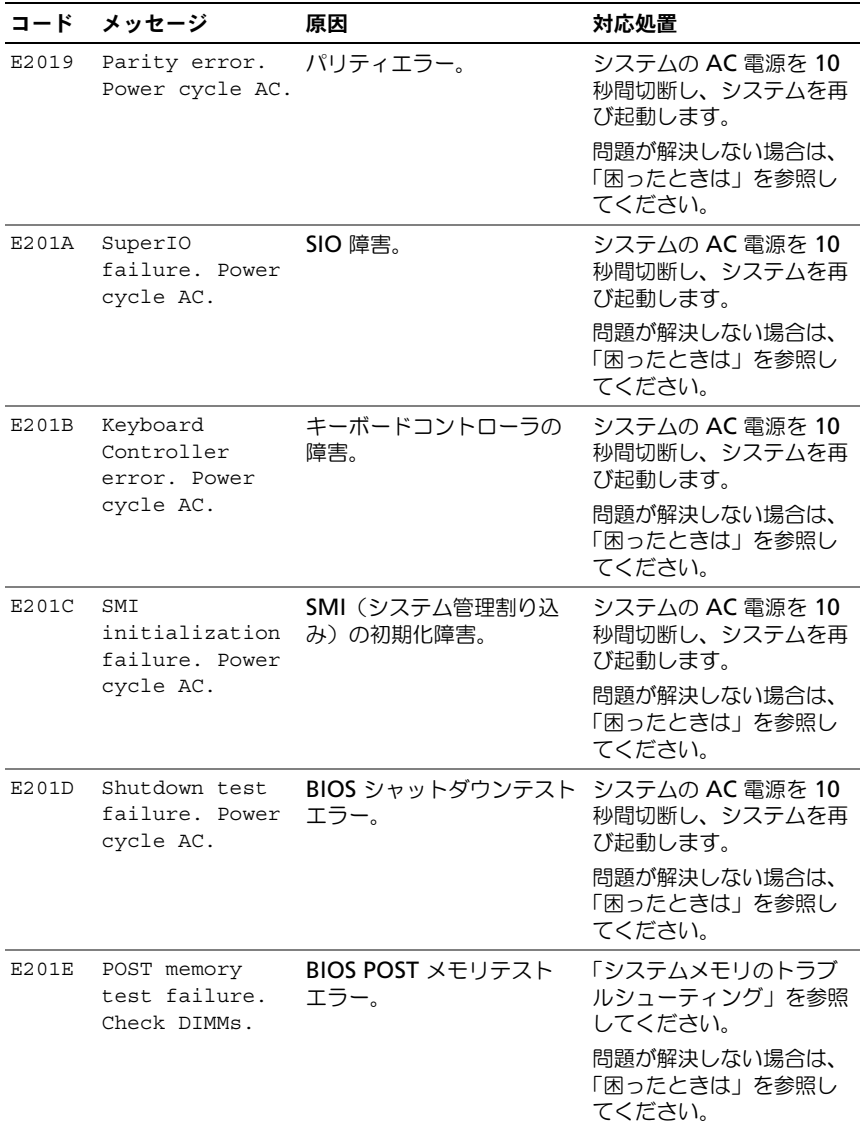

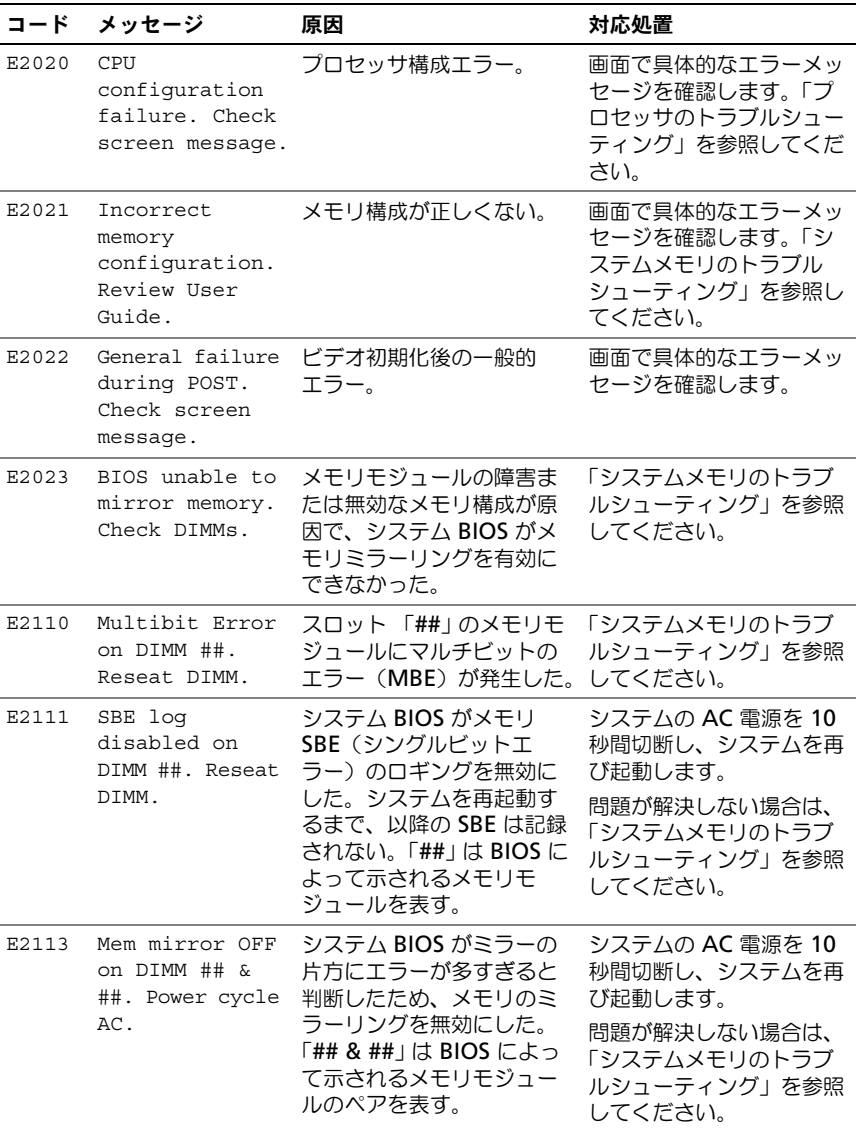

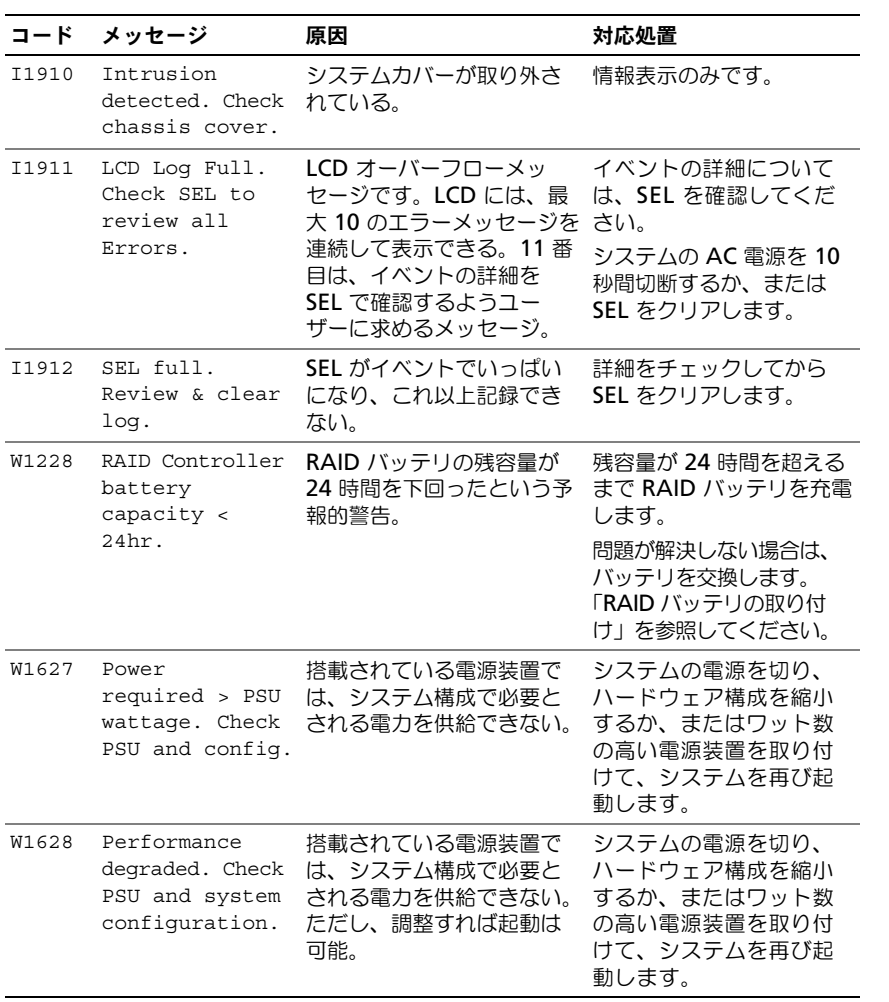

メモ:この表で使用された略語の正式名称は、[「用語集」](#page-182-1)を参照してください。

### <span id="page-34-0"></span>システムメッセージ

システムに問題がある可能性が検出されると、システムメッセージが画面に表示 されます。

■ メモ:表示されたシステムメッセージが表に記載されていない場合は、メッセー ジが表示されたときに実行していたアプリケーションのマニュアルや、オペレー ティングシステムのマニュアルを参照して、メッセージの説明と推奨されている 処置を確認してください。

#### 表 1-2. システムメッセージ

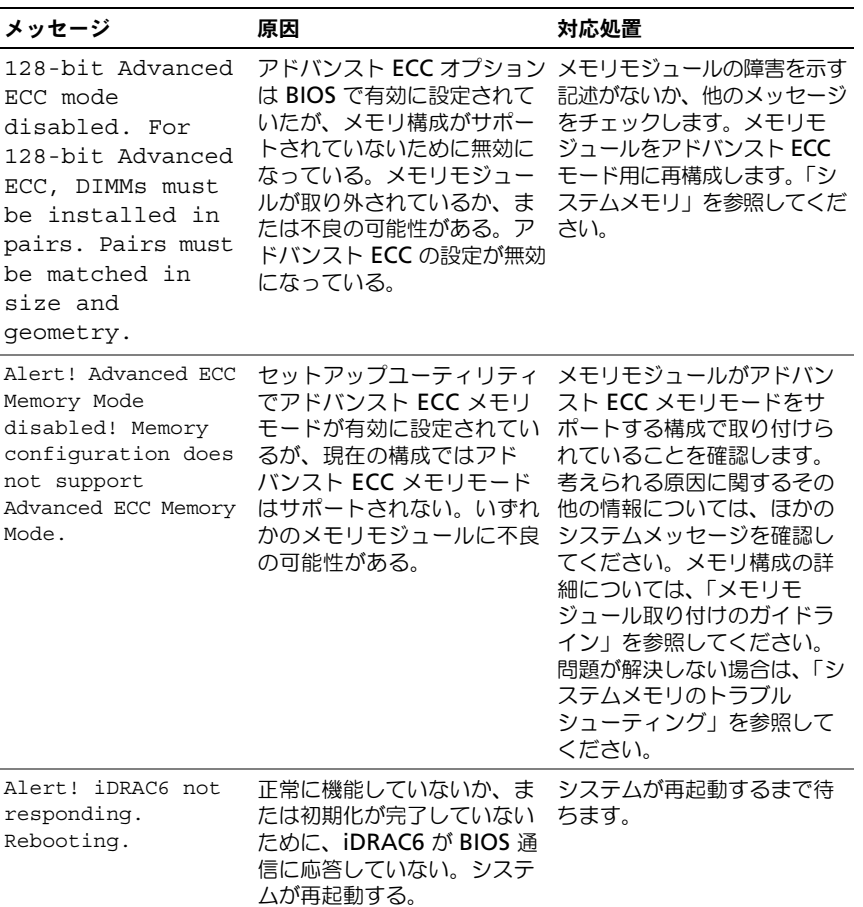

#### 表 1-2. システムメッセージ (続き)

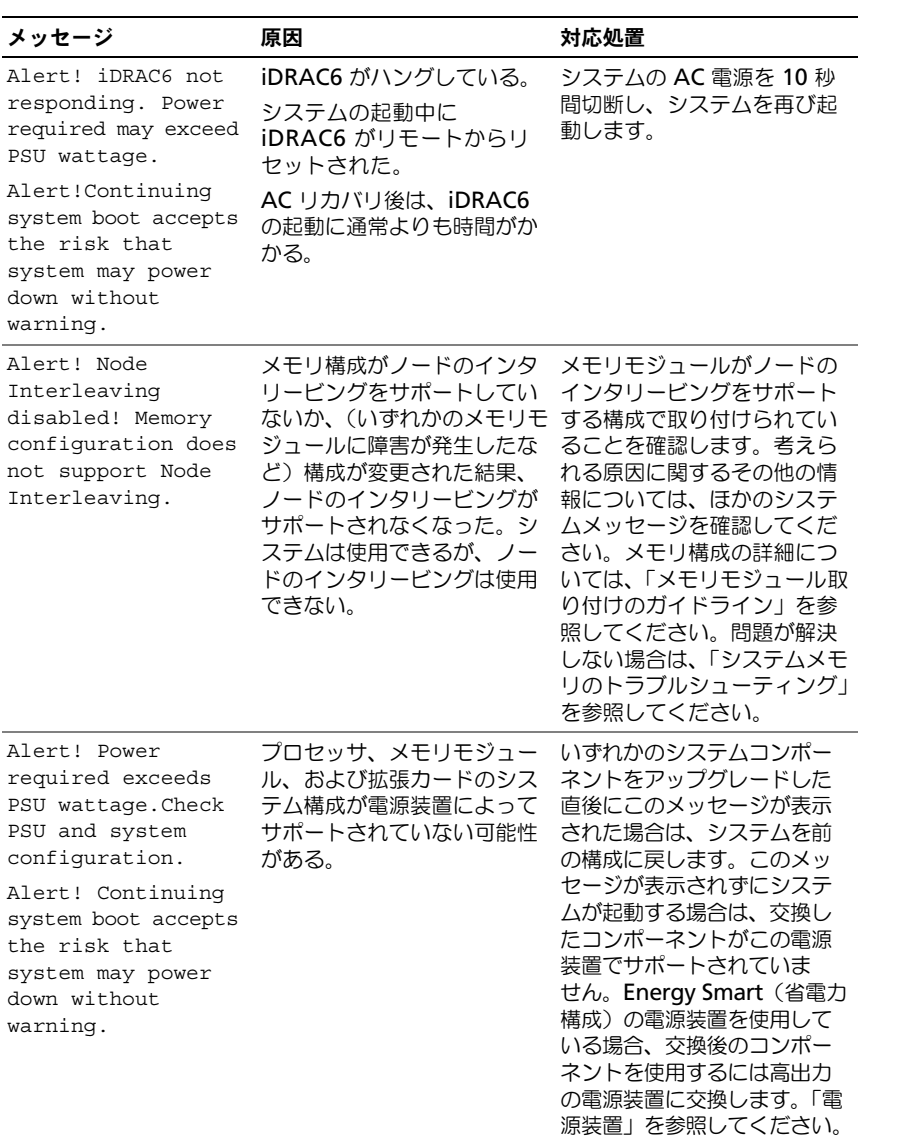
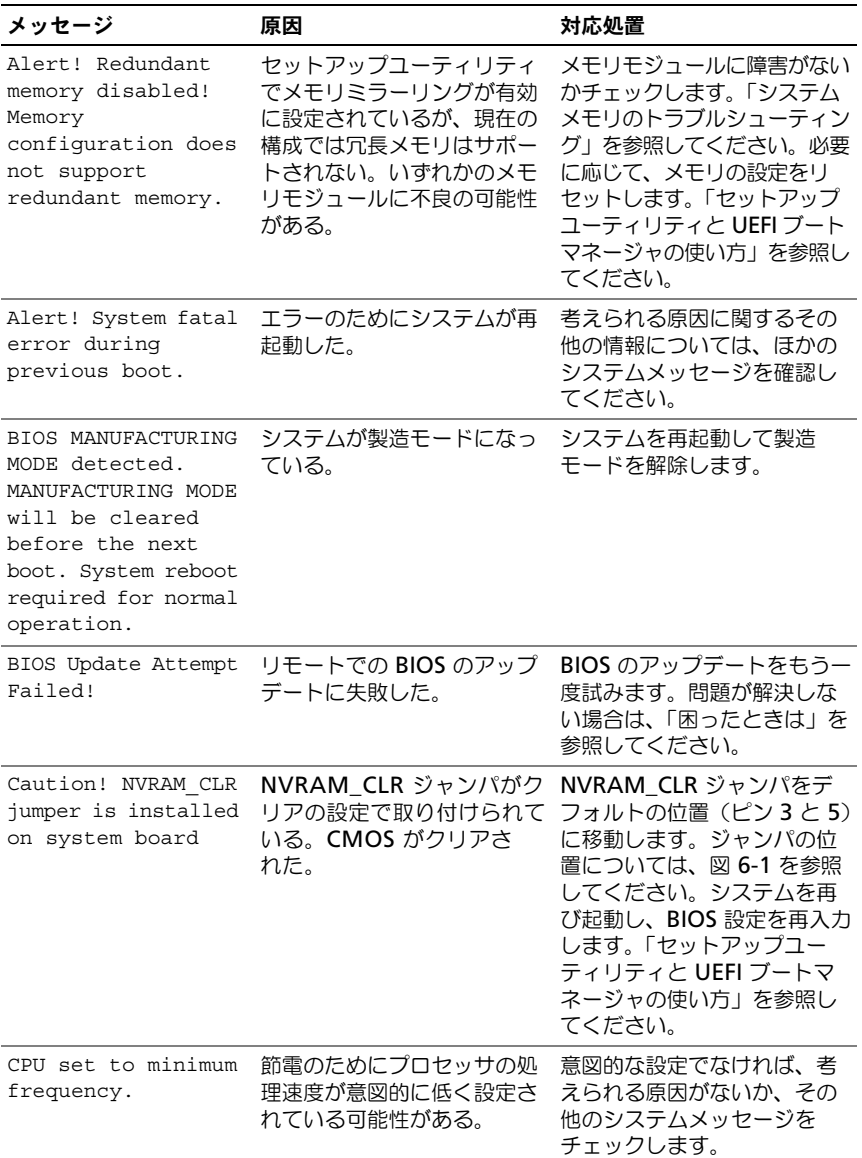

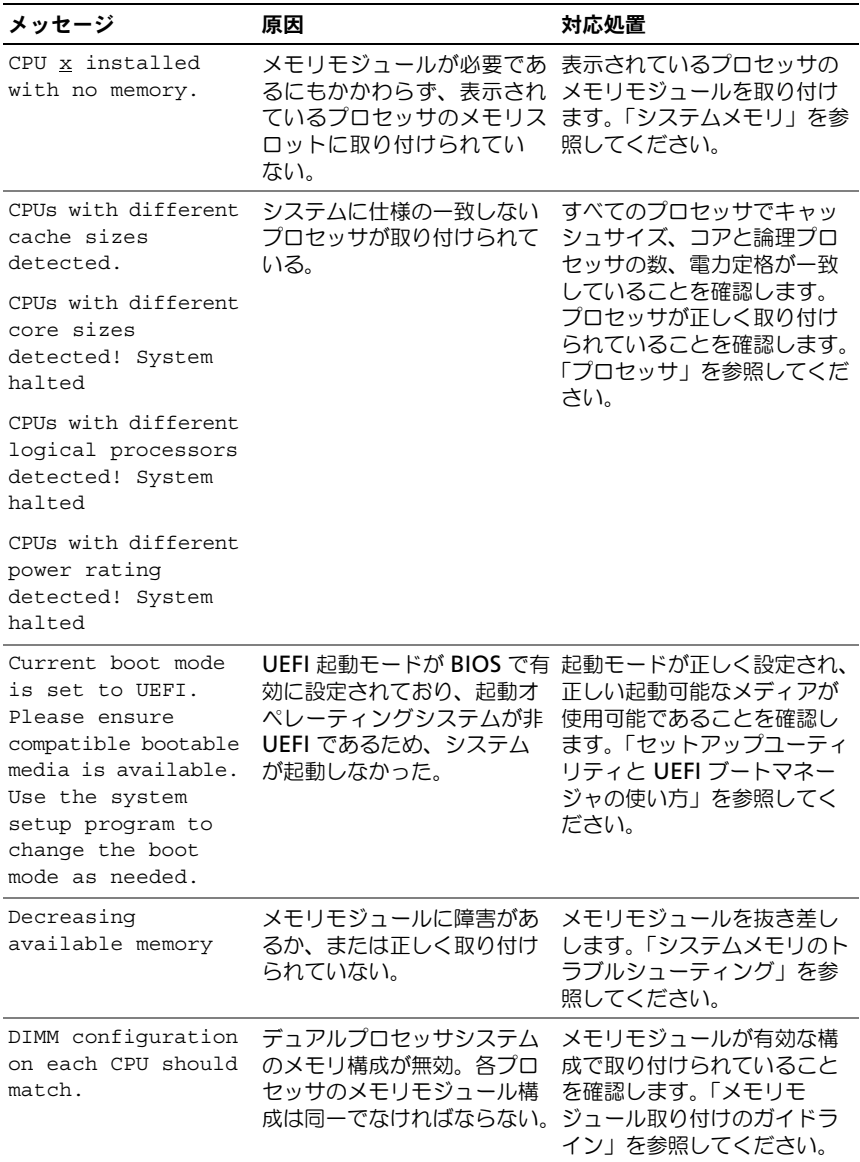

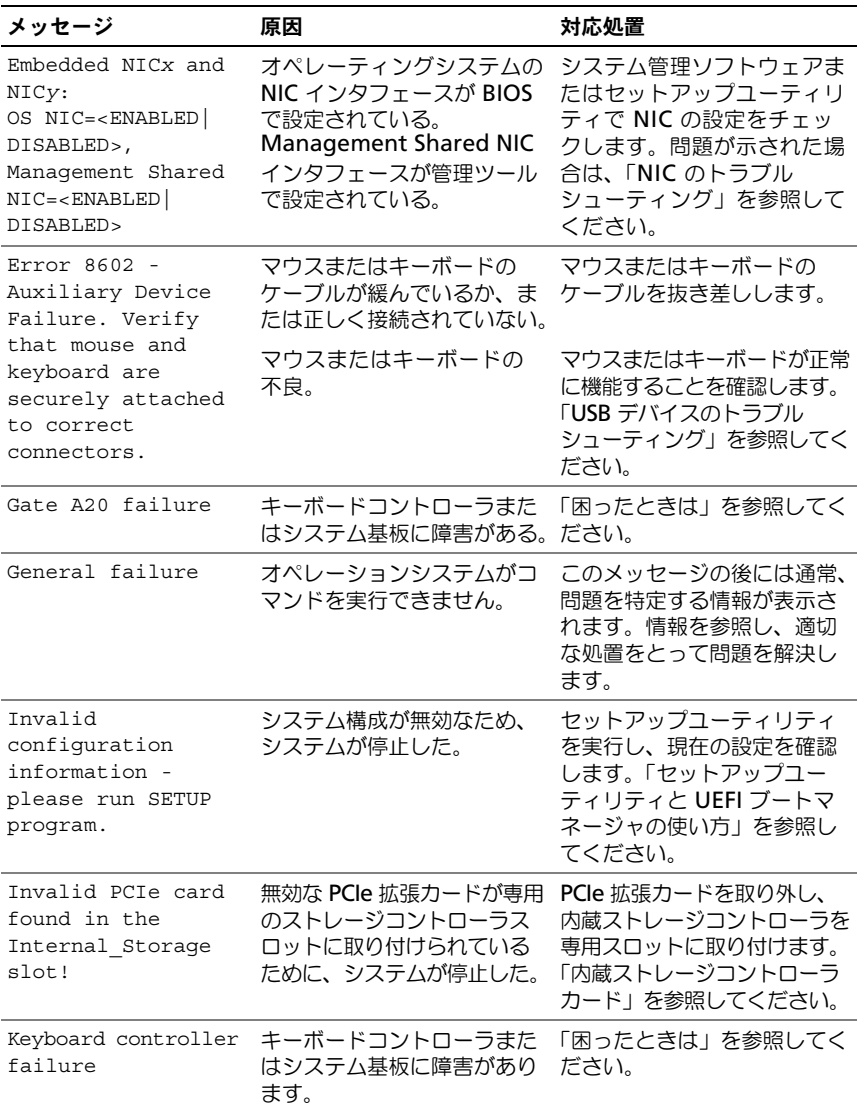

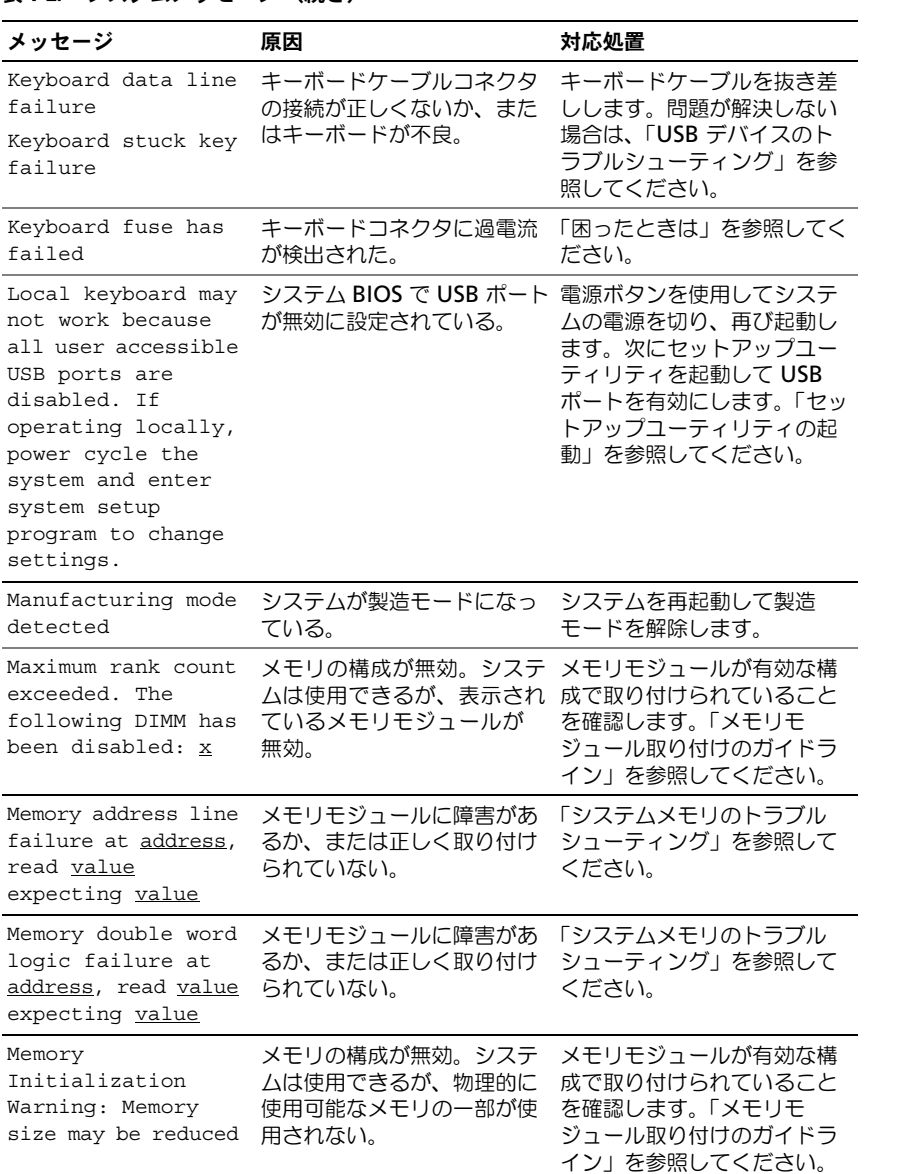

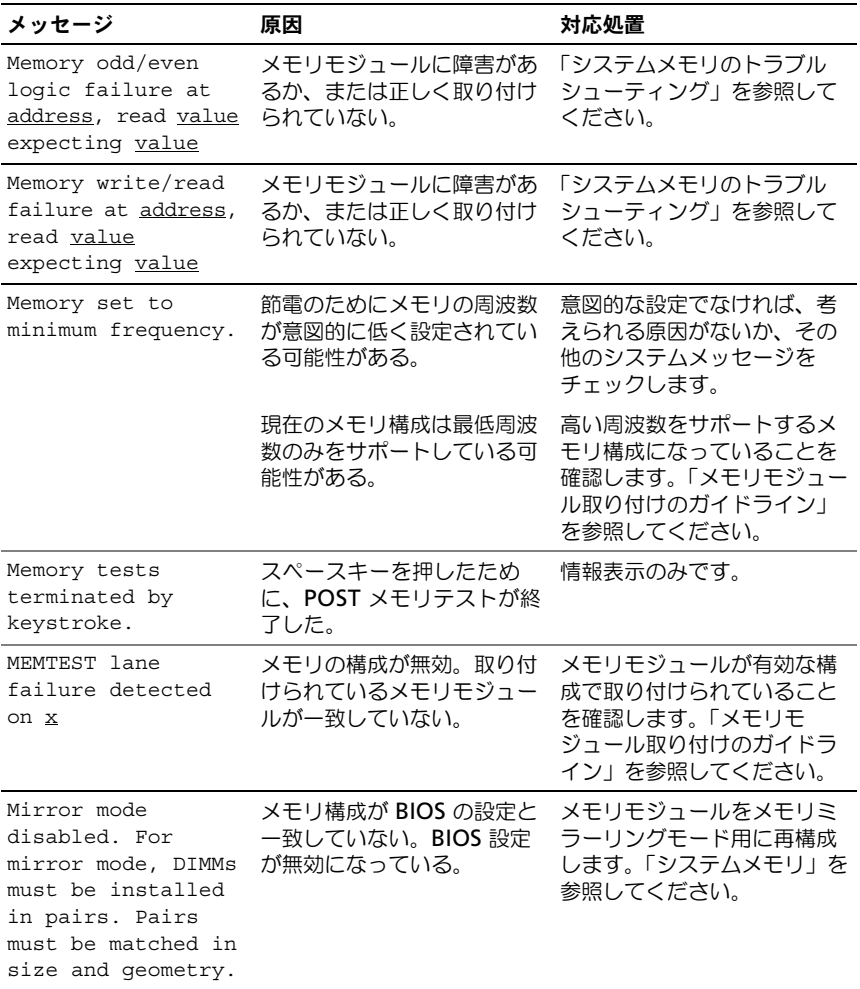

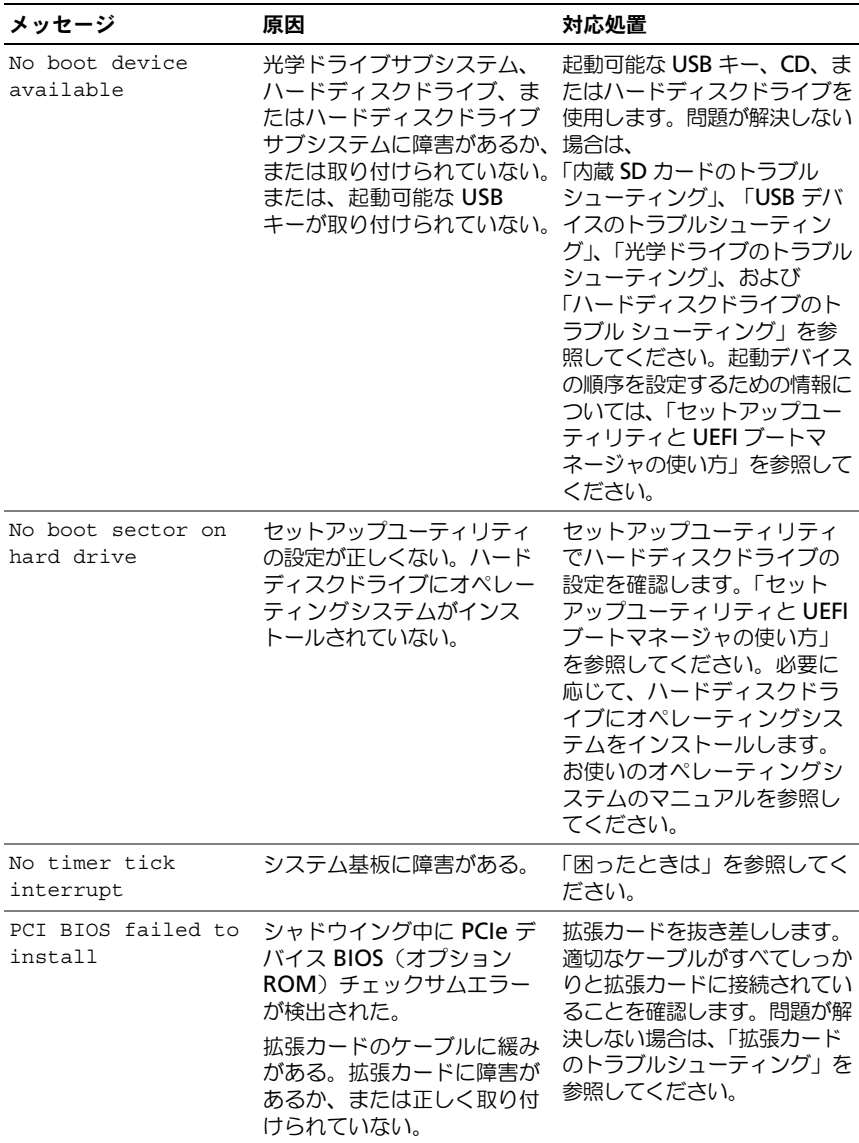

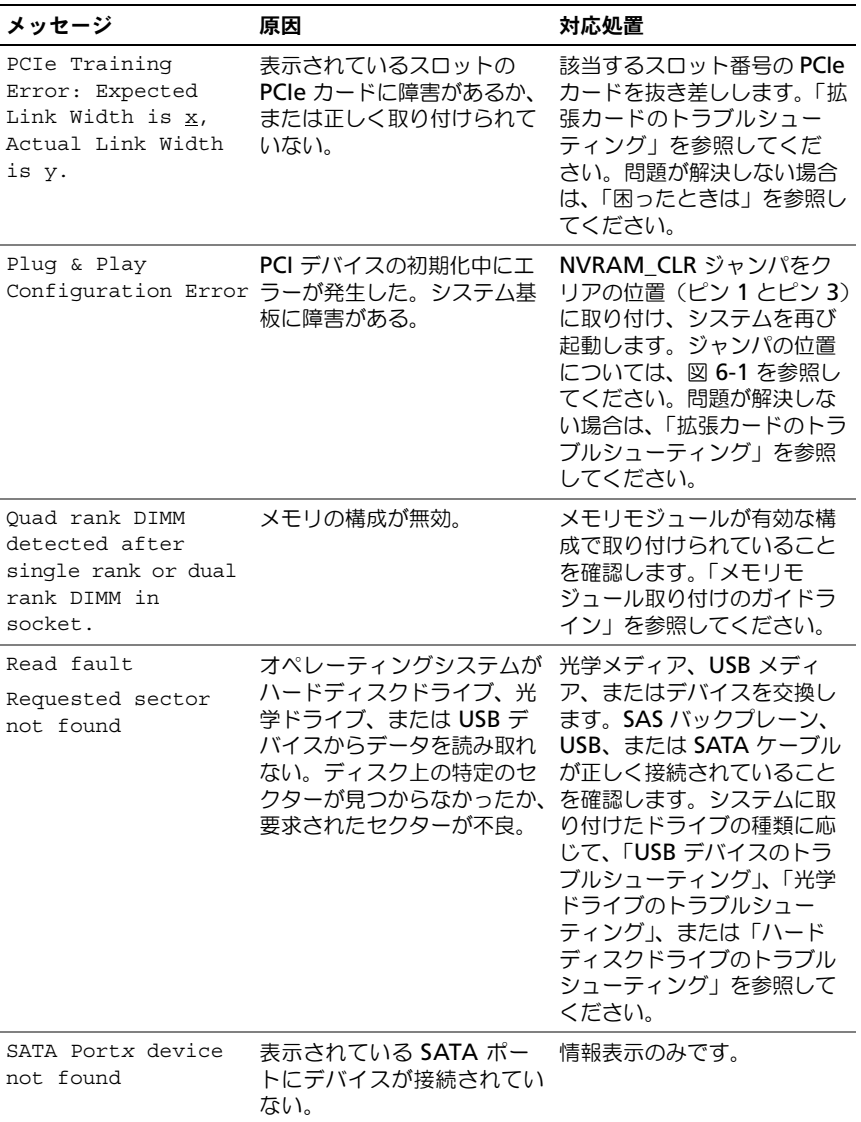

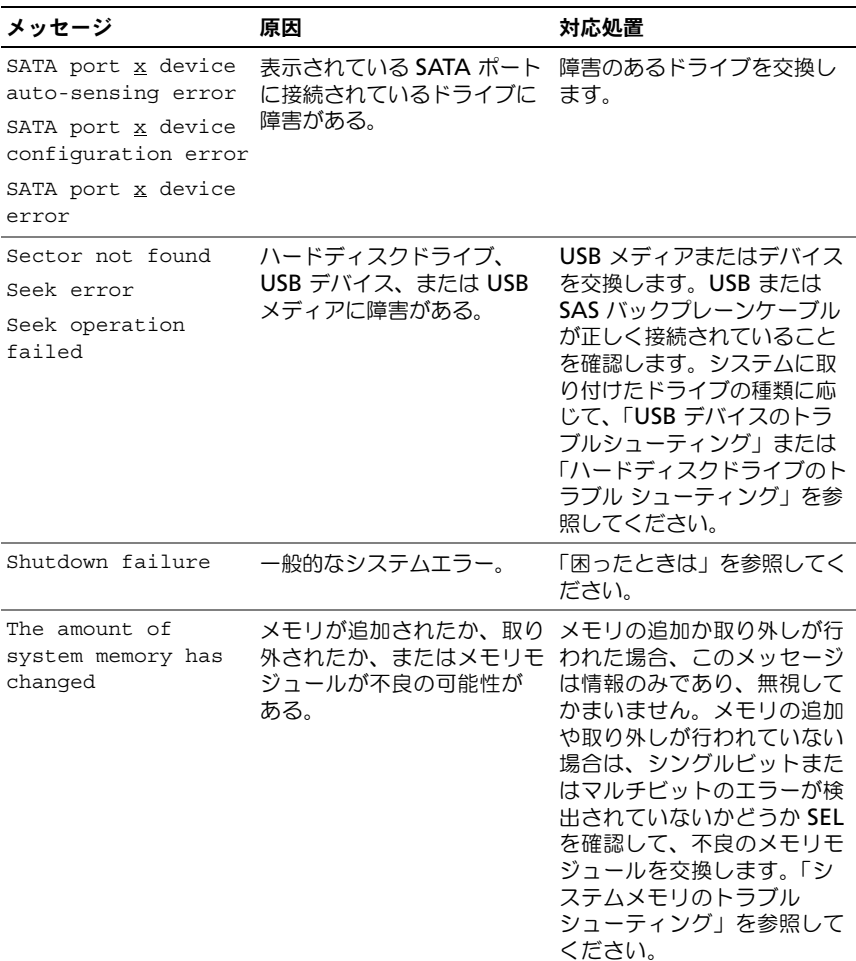

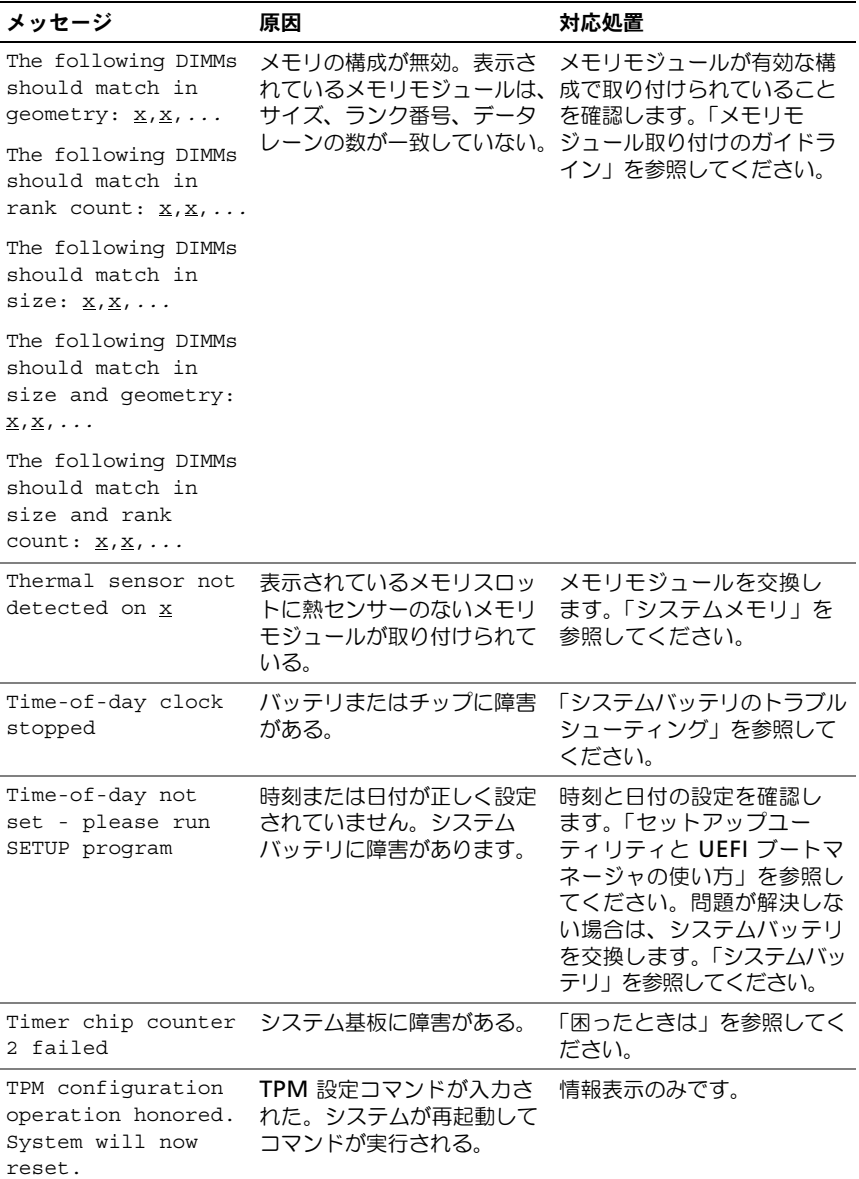

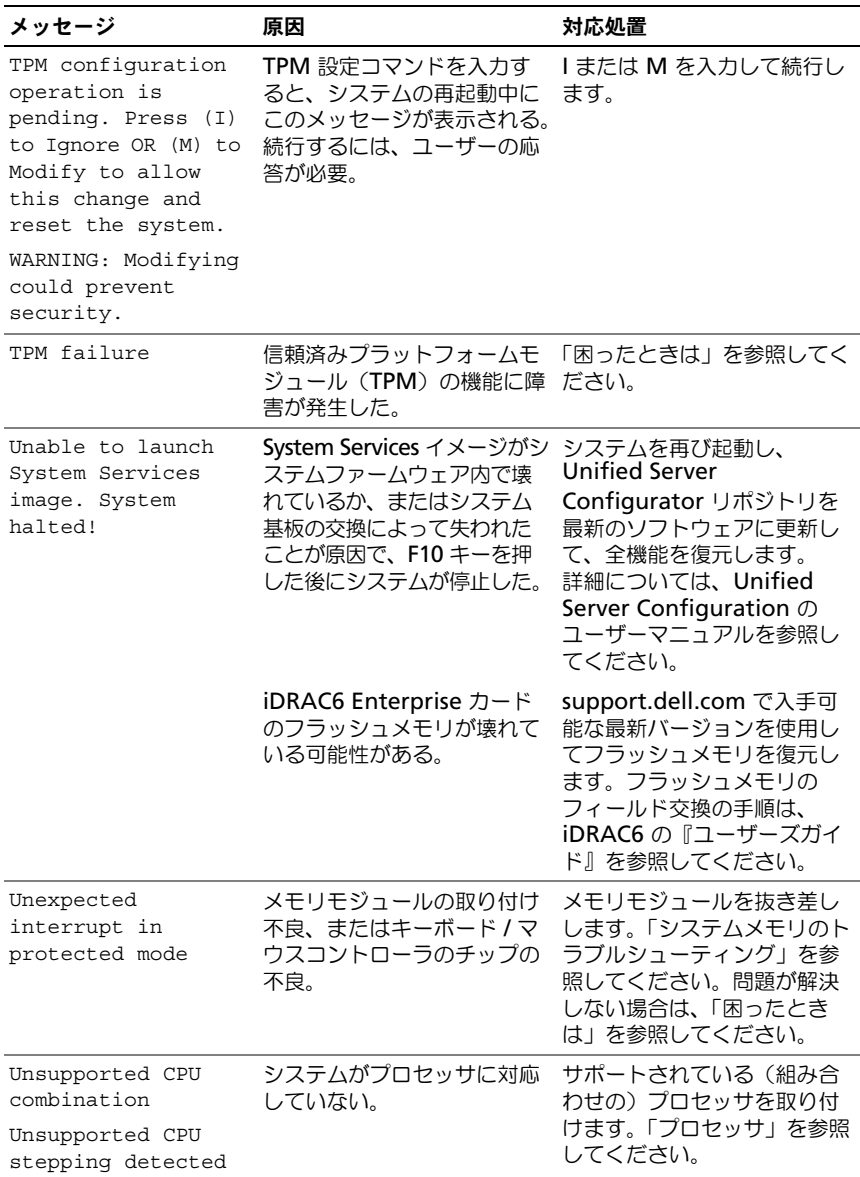

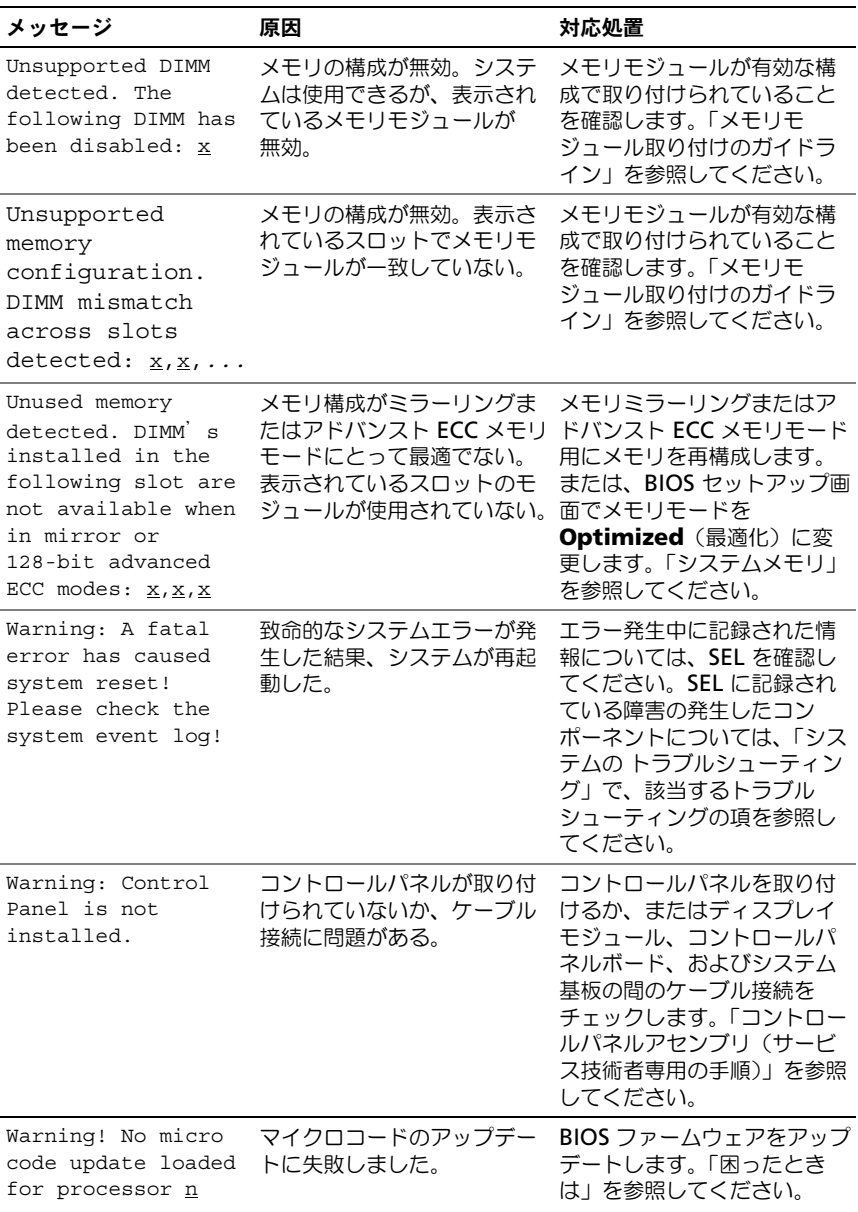

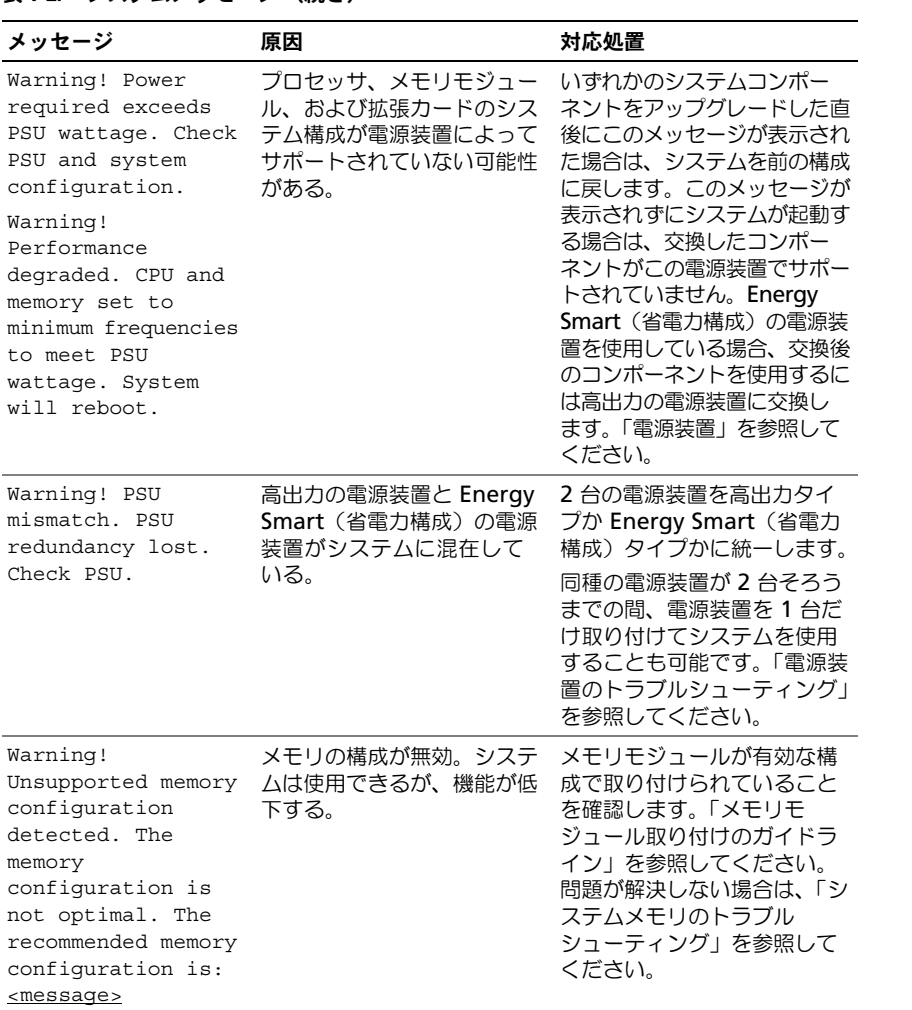

表 1-2. システムメッセージ (続き)

| メッセージ                                           | 原因                                                                                    | 対応処置                                                                                                    |
|-------------------------------------------------|---------------------------------------------------------------------------------------|----------------------------------------------------------------------------------------------------|
| Write fault<br>Write fault on<br>selected drive | USB デバイス、USB メディ<br>ア、光学ドライブアセンブリ、<br>ハードディスクドライブ、ま<br>たはハードディスクドライブ<br>サブシステムに障害がある。 | USB メディアまたはデバイス<br>を交換します。USB、SAS<br>バックプレーン、または SATA<br>ケーブルが正しく接続されてい<br>ることを確認します。「USB デ<br>バイスのトラブルシューティン<br>グ I、「内蔵 SD カードのトラブ<br>ルシューティング あよび<br>「ハードディスクドライブのト<br>ラブル シューティング 1 を参<br>照してください。 |

メモ:この表で使用された略語の正式名称は、「[用語集」](#page-182-0)を参照してください。

# 警告メッセージ

警告メッセージは、問題発生の可能性があることを知らせ、作業を続行する前に 対応策をとるように求めます。たとえば、ドライブをフォーマットする前に、ド ライブのすべてのデータが失われる恐れがあることを警告するメッセージが表示 されます。警告メッセージは、通常、処理を中断して、y(はい)または n(いい え)を入力して応答することを要求します。

■ メモ:警告メッヤージは、アプリケーションプログラムまたはオペレーティング システムによって生成されます。詳細については、オペレーティングシステムまた はアプリケーションプログラムに付属のマニュアルを参照してください。

## 診断メッセージ

お使いのシステムで診断テストを実行すると、システム診断ユーティリティが メッセージを表示することがあります。システム診断プログラムの詳細について は、「[内蔵されたシステム診断プログラムの実行」](#page-167-0)を参照してください。

# アラートメッセージ

システム管理ソフトウェアは、システムのアラートメッセージを生成します。ア ラートメッセージには、ドライブ、温度、ファン、および電源の状態についての 情報、ステータス、警告、およびエラーメッセージが含まれます。詳細について は、システム管理ソフトウェアのマニュアルを参照してください。

# その他の情報

警告:システムに付属のマニュアルで安全および認可機関に関する情報を参照して ください。保証情報については、そのマニュアルに含まれている場合と、別のマ ニュアルが付属する場合があります。

- ラックソリューションに付属のマニュアルでは、システムをラックに取り付 ける方法について説明しています。
- 『はじめに』では、システムの機能、システムのセットアップ、および技術 仕様の概要を説明しています。
- システムに付属のメディアには、オペレーティングシステム、システム管 理ソフトウェア、システムアップデート、およびシステムと同時に購入した システムコンポーネントに関するものを含め、システムの設定と管理用のマ ニュアルとツールが収録されています。

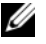

■ メモ: アップデートには他の文書の内容を差し替える情報が含まれている場 合がよくありますので、**support.jp.dell.com** でアップデートがないかを常 に確認し、初めにお読みください。

# <span id="page-50-0"></span>セットアップユーティリティと UEFI ブートマネージャの使い方

セットアップユーティリティとは、システムハードウェアの管理と BIOS レベル オプションの指定を行うことができる BIOS プログラムです。セットアップユー ティリティから実行できる操作は次のとおりです。

- ハードウェアの追加または削除後に NVRAM 設定を変更する。
- システムハードウェアの構成を表示する。
- 内蔵デバイスの有効 / 無効を切り替える。
- パフォーマンスと電力管理のしきい値を設定する。
- システムセキュリティを管理する。

# システム起動モードの選択

セットアップユーティリティでは、オペレーティングシステムインストール用の 起動モードを指定することもできます。

- BIOS 起動モード(デフォルト)は、標準的な BIOS レベルの起動インタ フェースです。
- UEFI 起動モードは、システム BIOS にオーバーレイする UEFI (Unified Extensible Firmware Interface)仕様に基づく、拡張 64 ビット起動イン タフェースです。このインタフェースの詳細については、「UEFI [ブートマ](#page-64-0) ネージャ[の起動方法](#page-64-0)」を参照してください。

起動モードの選択は、セットアップユーティリティの Boot Settings (起動設定) 画面の **Boot Mode**(起動モード)フィールドで行います。「[Boot Settings](#page-56-0) [\(起動設定\)画面](#page-56-0)」を参照してください。起動モードを指定すると、システムは指 定された起動モードで起動し、そのモードからオペレーティングシステムをイン ストールできます。それ以降は、インストールしたオペレーティングシステムに アクセスするには同じ起動モード(BIOS または UEFI)でシステムを起動する必 要があります。ほかの起動モードからオペレーティングシステムの起動を試みる と、システムは起動時に直ちに停止します。

■ メモ:UEFI 起動モードからインストールするオペレーティングシステムは UEFI 対 応 (Microsoft<sup>®</sup> Windows Server<sup>®</sup> 2008 x64 バージョンなど)である必要があり ます。DOS および 32 ビットのオペレーティングシステムは UEFI 非対応で、BIOS 起動モードからのみインストールできます。

# <span id="page-51-0"></span>セットアップユーティリティの起動

- 1 システムの電源を入れるか、再起動します。
- 2 次のメッセージが表示されたら <F2> を押します。 <F2> = System Setup

**メモ:USB** キーボードがアクティブになるまでシステムは反応しません。 <F2> を押す前にオペレーティングシステムのロードが開始された場合は、 システムの起動が完了するのを待ってから、もう一度システムを再起動し、 この手順を実行してください。

### エラーメッセージへの対応

システムの起動中にエラーメッセージが表示された場合は、メッセージをメモし てください。メッセージの説明とエラーの修正方法については、[「システムメッ](#page-34-0) [セージ」](#page-34-0)を参照してください。

■ メモ:メモリのアップグレード後、初回のシステム起動時にシステムメモリサイズ が変更されたことを示すメッセージが表示されるのは正常です。

### セットアップユーティリティナビゲーションキーの使い方

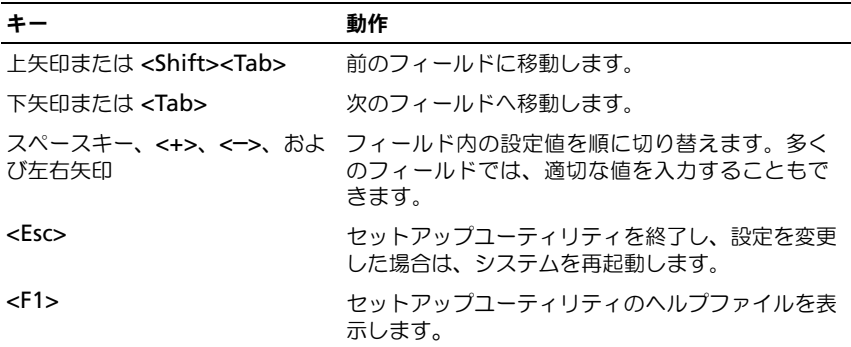

■ メモ:ほとんどのオプションでは、変更内容は自動的に記録されますが、システム を再起動するまでは有効になりません。

# セットアップユーティリティのオプション

### メイン画面

#### 図 2-1. セットアップユーティリティのメイン画面

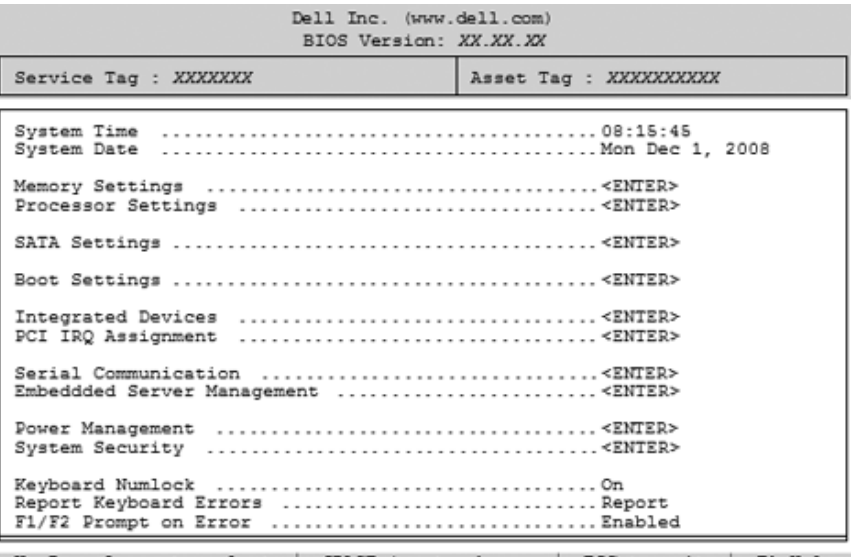

Up, Down Arrow to select | SPACE, +, - to change | ESC to exit | F1=Help

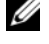

■ メモ: セットアップユーティリティのオプションはシステム設定によって変わり ます。

■ メモ:セットアップユーティリティのデフォルト設定を以下の項の該当する各オプ ションの下に示します。

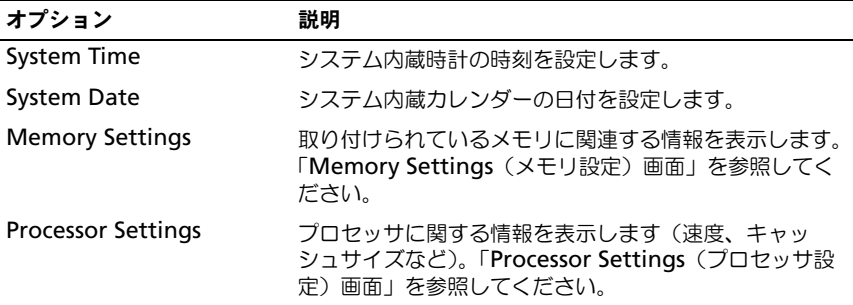

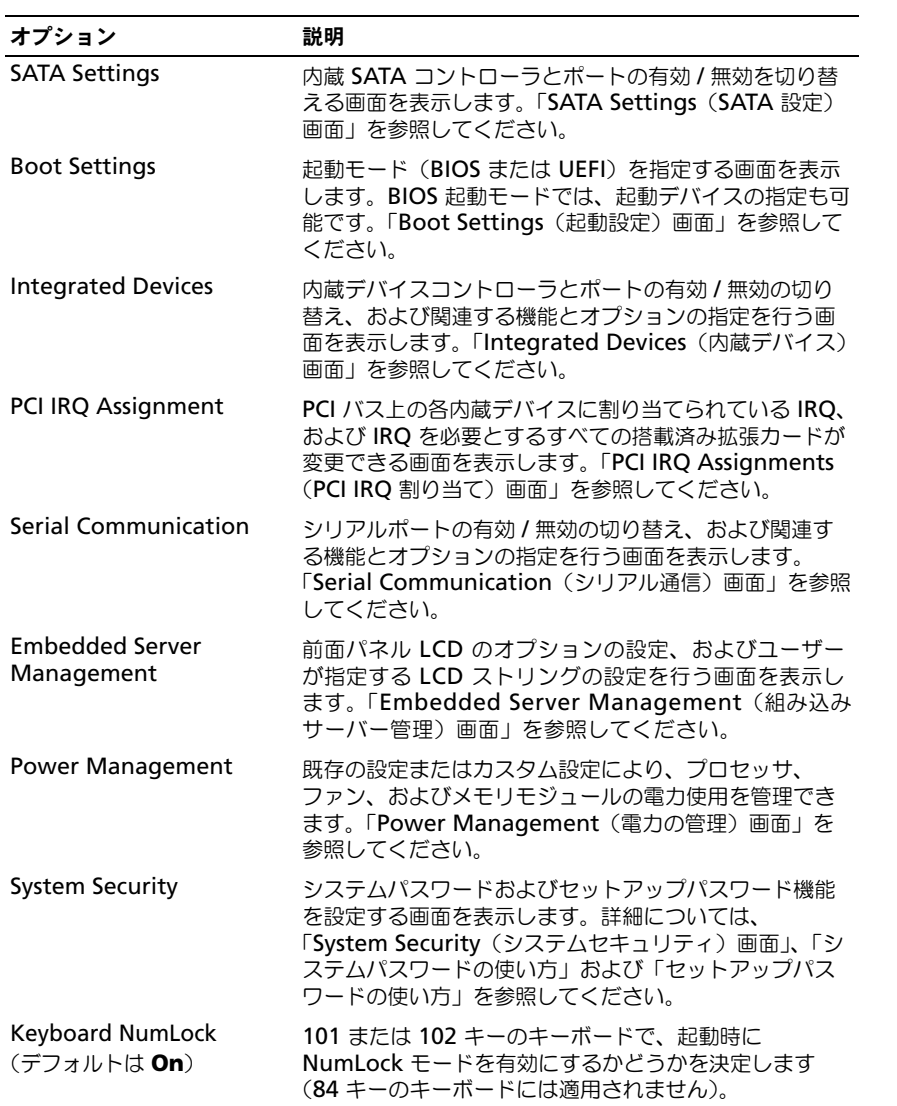

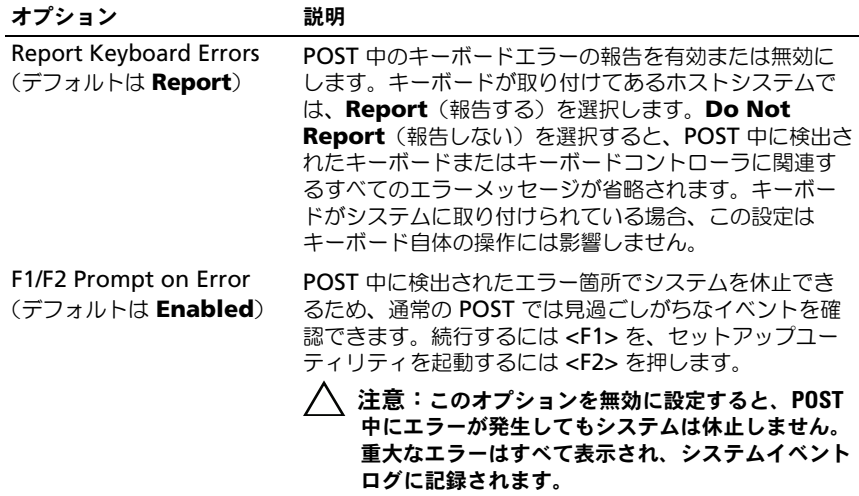

### <span id="page-54-0"></span>Memory Settings(メモリ設定)画面

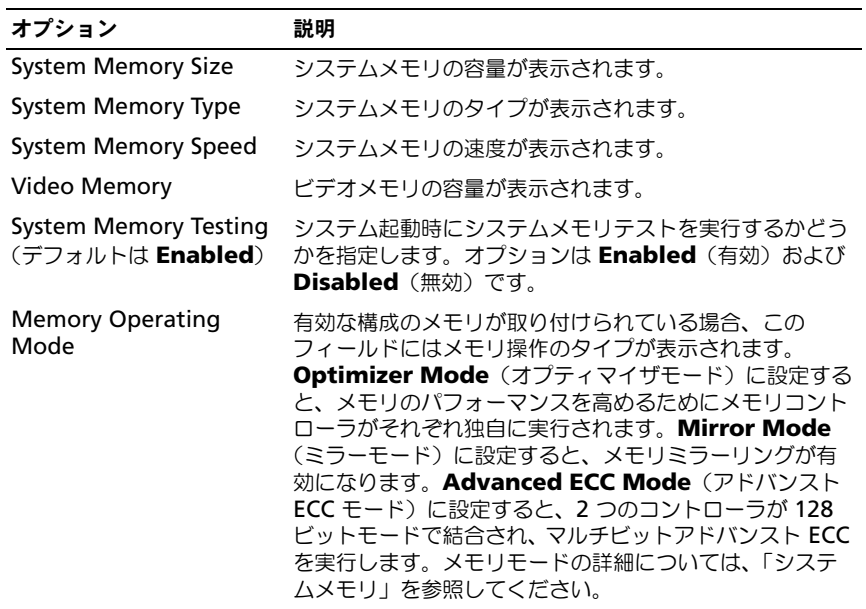

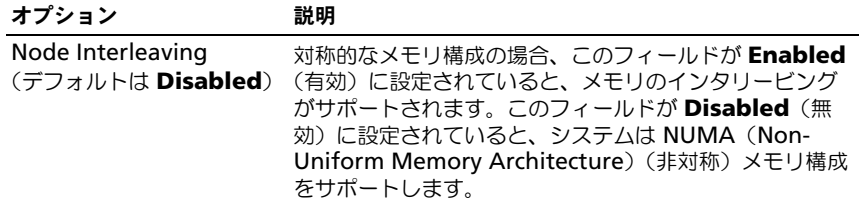

### <span id="page-55-0"></span>Processor Settings(プロセッサ設定)画面

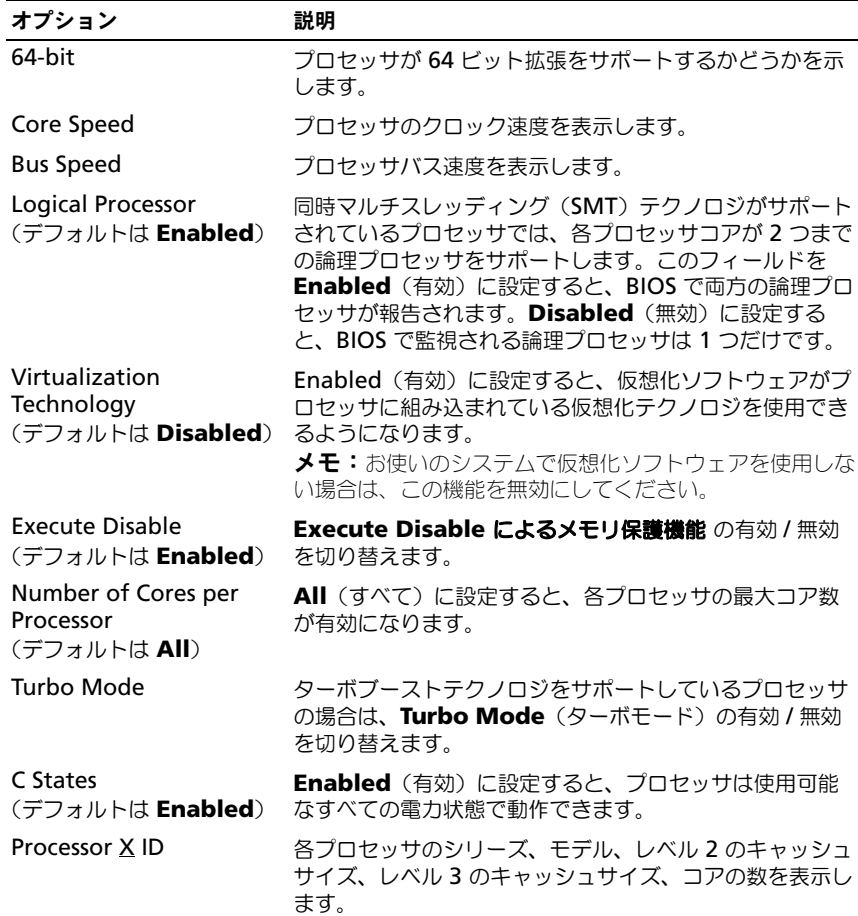

### <span id="page-56-1"></span>SATA Settings (SATA 設定) 画面

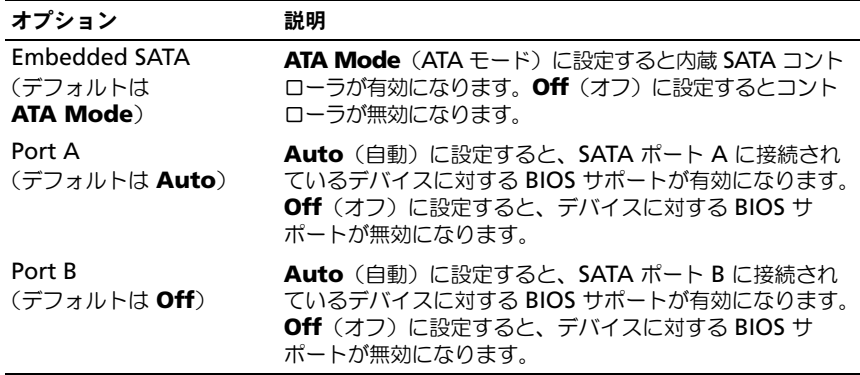

### <span id="page-56-0"></span>Boot Settings(起動設定)画面

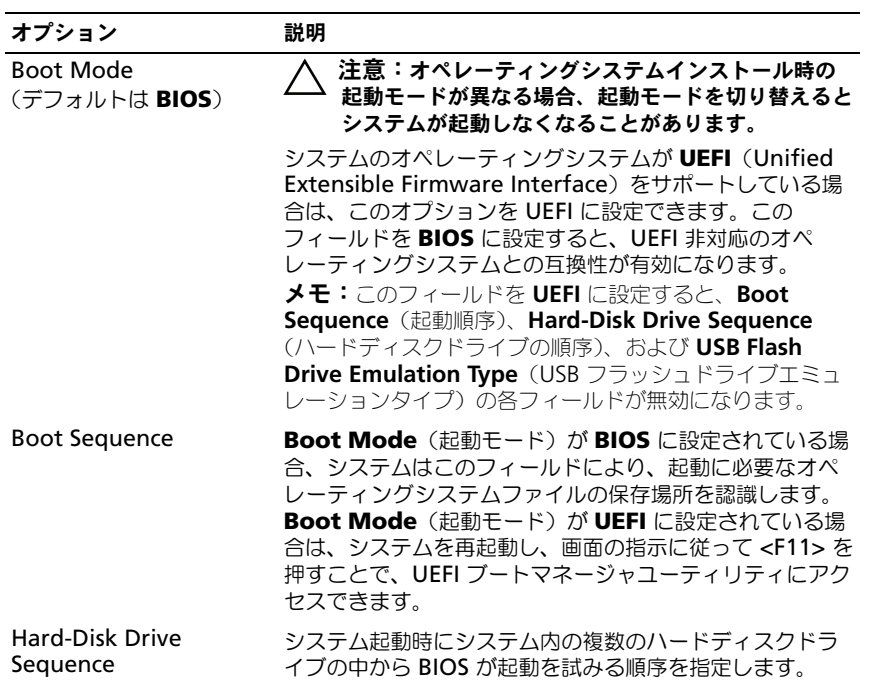

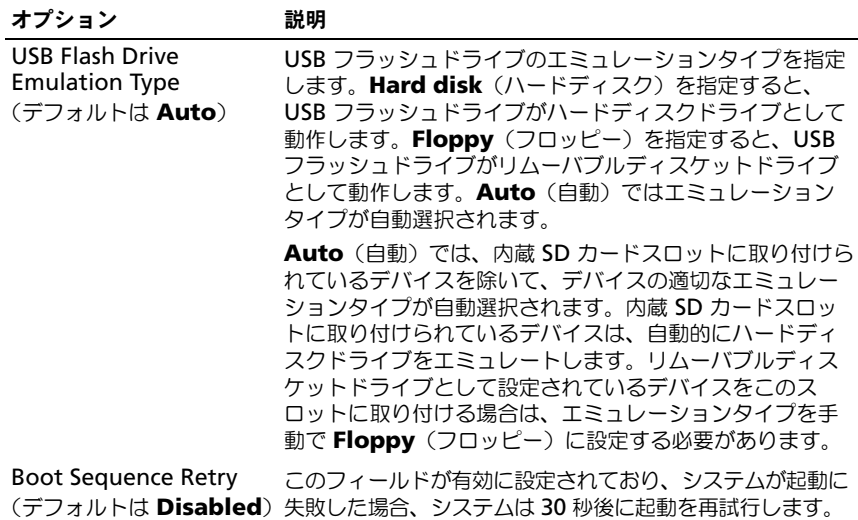

### <span id="page-57-0"></span>Integrated Devices(内蔵デバイス)画面

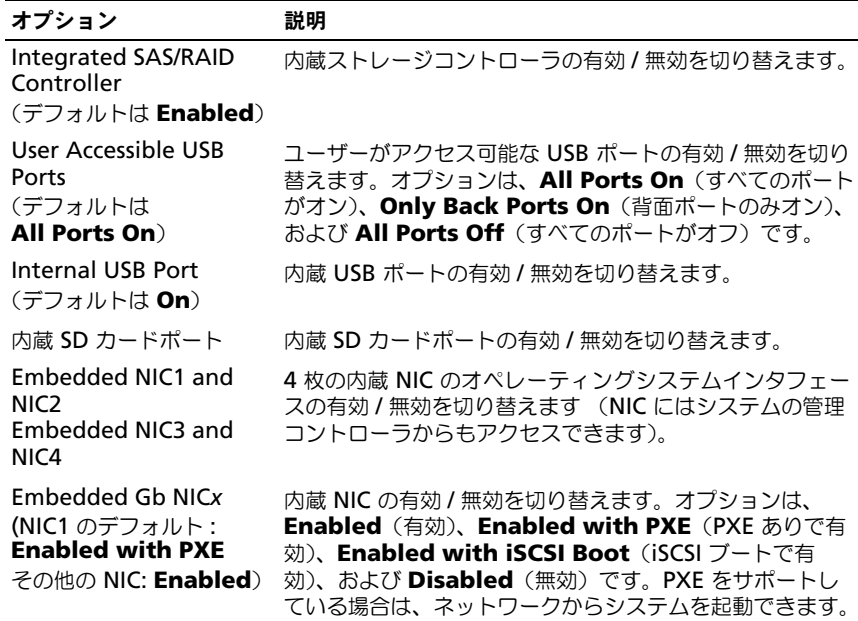

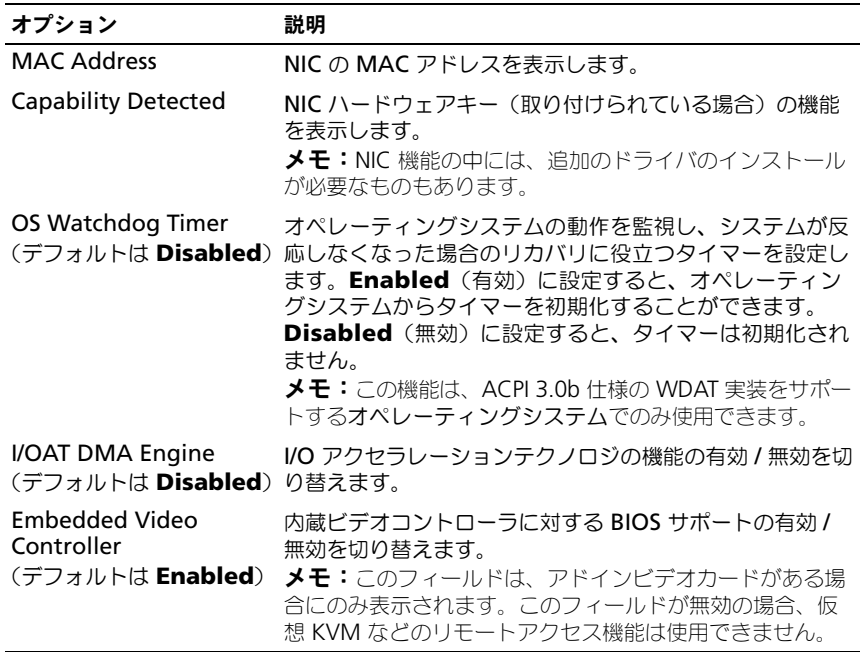

### <span id="page-58-0"></span>**PCI IRQ Assignments (PCI IRQ 割り当て)画面**

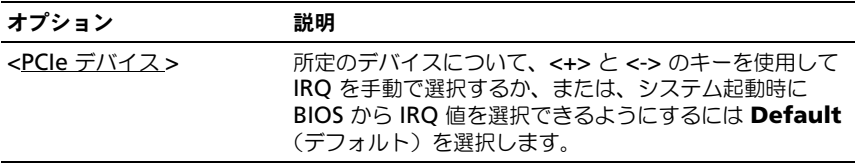

### <span id="page-59-0"></span>Serial Communication (シリアル通信)画面

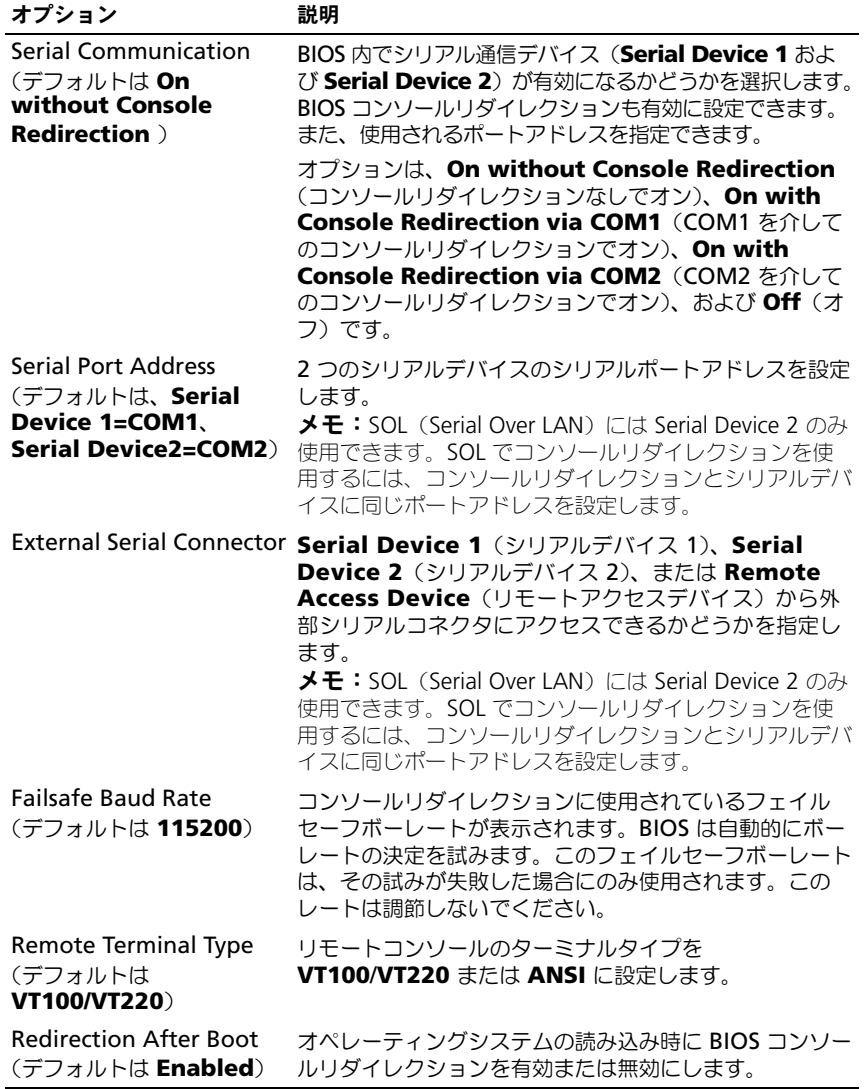

<span id="page-60-0"></span>Embedded Server Management (組み込みサーバー管理)画面

| オプション                                    | 説明                                                                                                    |
|------------------------------------------|----------------------------------------------------------------------------------------------------|
| <b>Front Panel LCD</b><br><b>Options</b> | オプションは、 User Defined String (ユーザー定義の<br>ストリング)、Model Number (モデル番号)、または<br>$\mathsf{None}$ (なし) です。                                                                                                    |
|                                          | LCD ホームの画面を以上の 3 つのオプション以外に設定す<br>ると、オプションは BIOS に 「Advanced」(詳細) として<br>表示されます。この場合、BIOS 内のオプションを変更する<br>には、別の LCD 設定ユーティリティ (iDRAC 設定ユー<br>ティリティまたは LCD パネルメニューなど) を使用して、<br>オプションをあらかじめ User Defined String (ユー<br>ザー定義のストリング)、Model Number (モデル番<br>号)、または None (なし) に戻しておく必要があります。 |
| User-Defined LCD<br>String               | LCD モジュール画面に表示されるシステムの名前またはそ<br>の他の識別子をここに入力できます。                                                                                                    |

# <span id="page-61-0"></span>Power Management (電力の管理)画面

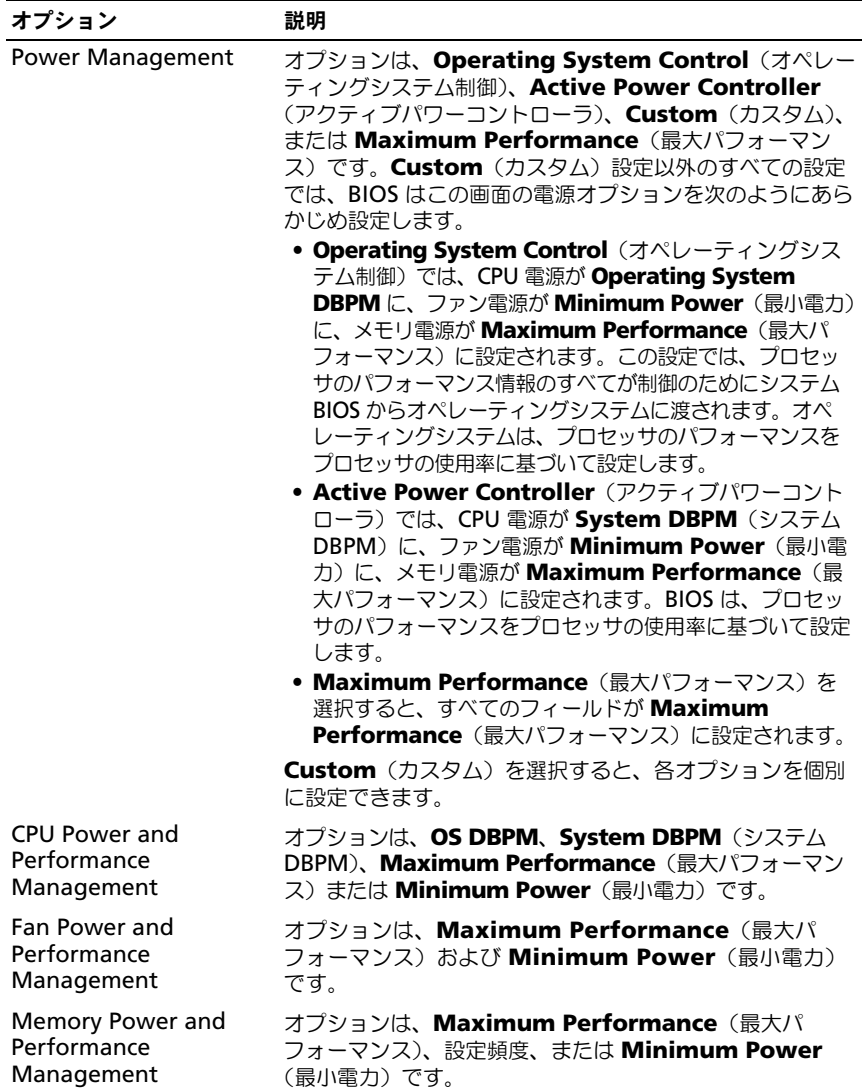

### <span id="page-62-0"></span>System Security(システムセキュリティ)画面

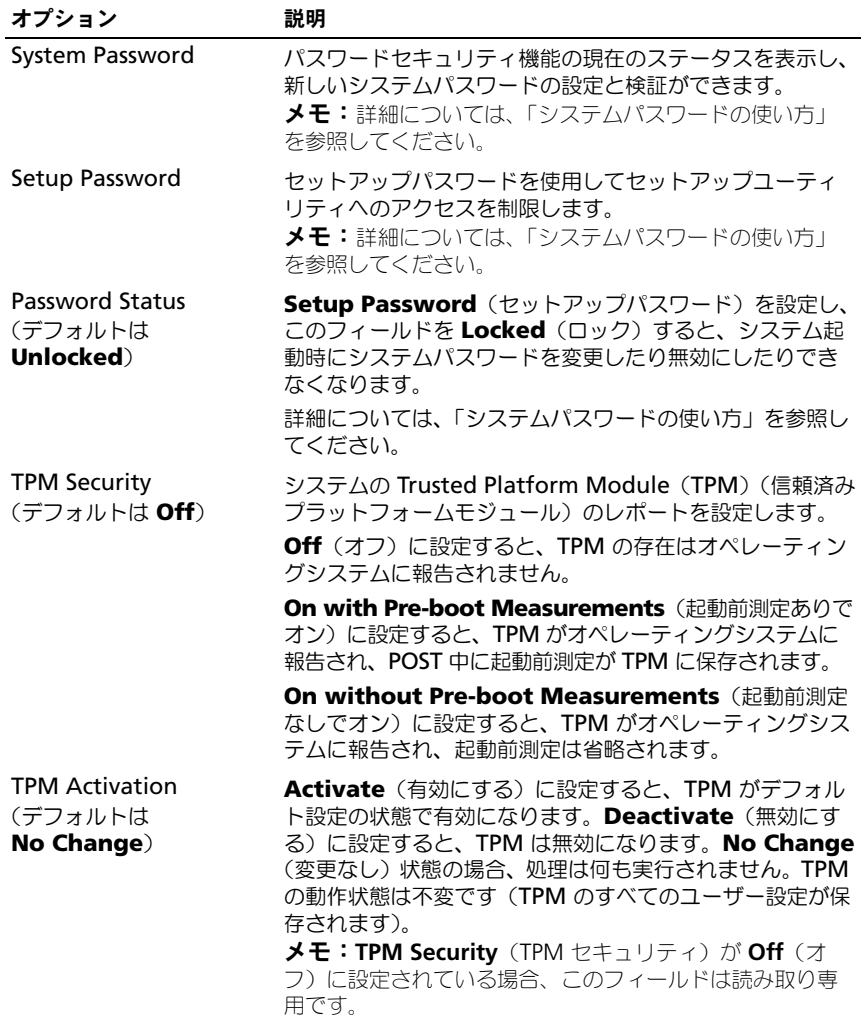

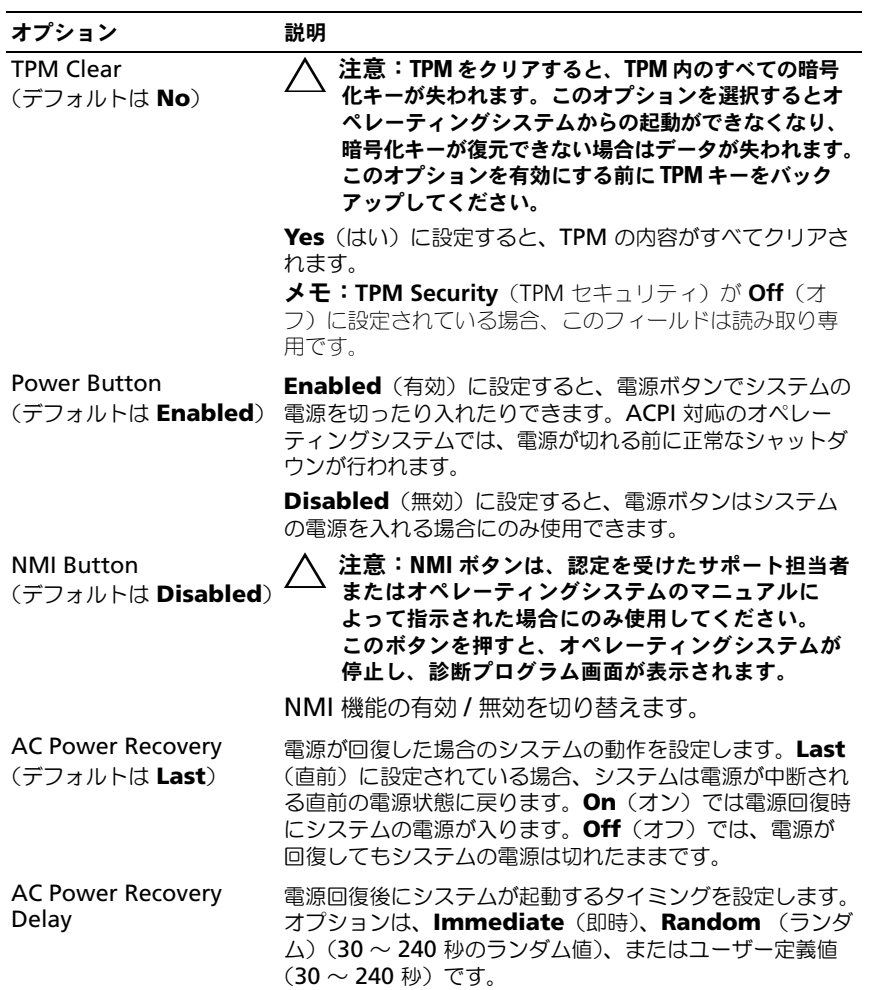

### Exit(終了)画面

セットアップユーティリティを終了するには <Esc> を押します。**Exit**(終了)画 面には次のオプションが表示されます。

- Save Changes and Exit (変更を保存して終了)
- Discard Changes and Exit (変更を破棄して終了)
- Return to Setup(セットアップへ戻る)

# <span id="page-64-0"></span>UEFI ブートマネージャの起動方法

**グラメモ:UEFI 起動モードからインストールするオペレーティングシステムは 64 ビッ** ► ⊆ Odin 虐動と イルタイプスト ルクタオペン オフランスクロばっ ロッ があります。DOS および 32 ビットのオペレーティングシステムは BIOS 起動モード からのみインストールできます。

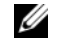

**■ メモ:UEFI** ブートマネージャにアクセスするには、セットアップユーティリティ で Boot Mode(起動モード)を **UEFI** に設定する必要があります。

UEFI ブートマネージャでは次の操作ができます。

- 起動オプションの追加、削除、配置
- 再起動なしでのセットアップユーティリティオプションおよび BIOS レベル 起動オプションへのアクセス
- 1 システムの電源を入れるか、再起動します。
- 2 次のメッセージが表示されたら <F11> を押します。 <F11> = UEFI Boot Manager

■ メモ:USB キーボードがアクティブになるまでシステムは反応しません。 <F11> を押す前にオペレーティングシステムのロードが開始された場合は、 システムの起動が完了するのを待ってから、もう一度システムを再起動し、 この手順を実行してください。

### キー しょうかん かいこうかん 動作 かんきょう かんきょう かんきょう 上矢印 前のフィールドに移動し、そのフィールドをハイラ イト表示します。 下矢印 イング イールドに移動し、そのフィールドをハイラ イト表示します。 スペースキー、<Enter>、<+>、 フィールド内の設定値を順に切り替えます。 <–> <Esc> UEFI ブートマネージャの画面を更新するか、また は別のプログラムの画面から UEFI ブートマネー ジャの画面に戻ります。 <F1> UEFI ブートマネージャのヘルプファイルを表示し ます。

#### UEFI ブートマネージャのナビゲーションキーの使い方

### UEFI Boot Manager (UEFI ブートマネージャ)画面

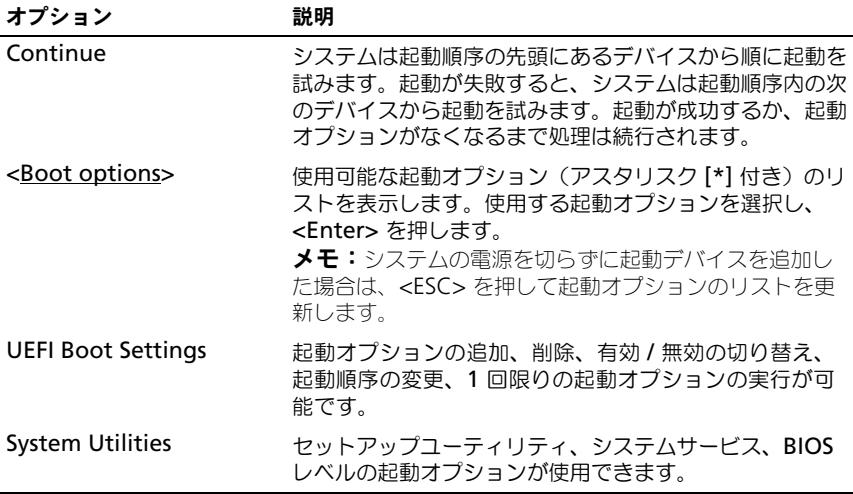

### UEFI Boot Settings (UEFI 起動設定)画面

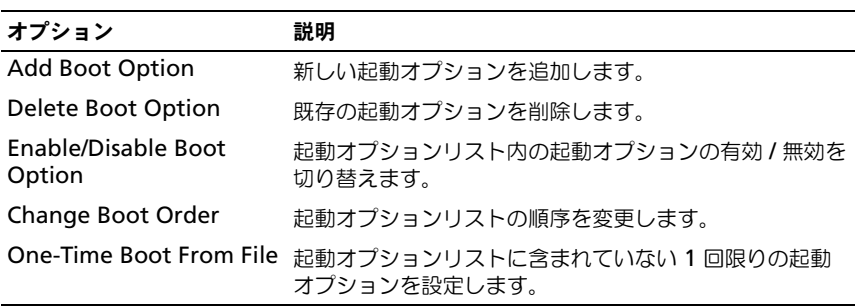

### System Utilities(システムユーティリティ)画面

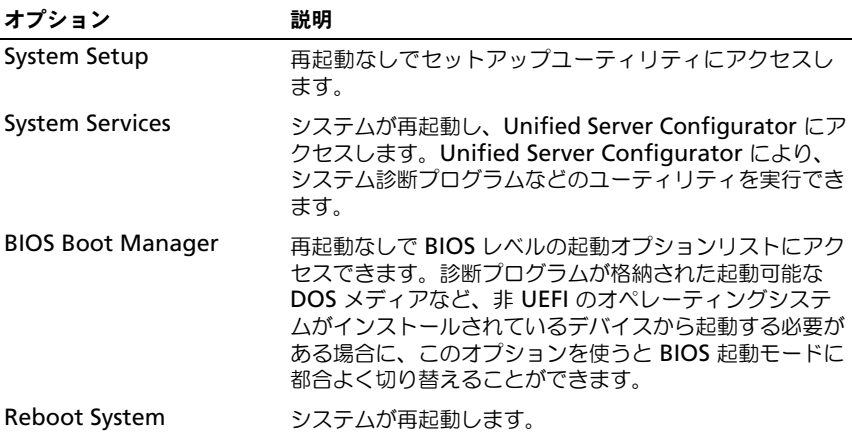

### システムパスワードとセットアップパスワード の機能

■ メモ:パスワードを忘れた場合は、[「パスワードを](#page-177-0)忘れたとき」を参照してくだ さい。

お使いのシステムは、出荷時に BIOS でシステムパスワード機能が有効に設定さ れていません。

注意:システムが無人で稼動中の場合は、システムに格納されているデータに誰で もアクセスできます。

### <span id="page-66-0"></span>システムパスワードの使い方

システムパスワードを設定すると、起動時にシステムパスワードの入力を求めら れるため、パスワードを知らないユーザーはシステムの全機能を使用することが できません。

#### システムパスワードの設定

システムパスワードを設定する前に、まずセットアップユーティリティを起動し て、**System Password** (システムパスワード) オプションを確認します。

システムパスワードが設定されている場合、**System Password**(システムパス ワード)は **Enabled**(有効)です。**Password Status**(パスワードステータ ス)が Unlocked (ロック解除) の場合は、システムパスワードを変更できます。 **Locked** (ロック) の場合は、システムパスワードを変更できません。システム基 板上のパスワードジャンパを無効にすると、**System Password**(システムパス ワード)が **Disabled**(無効)に設定され、システムパスワードの変更や新しい システムパスワードの入力ができなくなります。

システムパスワードが設定されておらず、システム基板上のパスワードジャンパ が有効の位置に設定されている場合、**System Password**(システムパスワー ド)は **Not Enabled**(無効)で **Password Status**(パスワードステータス) は **Unlocked**(ロック解除)です。システムパスワードを設定するには、次の手 順を実行します。

- 1 **Password Status** (パスワードステータス) が Unlocked (ロック解 除)に設定されていることを確認します。
- 2 **System Password** (システムパスワード) オプションをハイライト表示 して、<Enter> を押します。
- 3 このフィールドに新しいシステムパスワードを入力します。 パスワードは半角の英数字で 32 文字まで入力できます。

フィールドには、入力した文字の代わりに「\*」が表示されます。

パスワードの設定では、大文字と小文字は区別されません。文字を削除する には、<Backspace> または左矢印キーを押します。

■ メモ: システムパスワードの設定を途中で中止する場合は、<Enter> を押し て別のフィールドに移動するか、[手順](#page-67-0) 5 を完了する前に <Esc> を押します。

- 4 <Enter> を押します。
- <span id="page-67-0"></span>5 パスワードを確認するために、もう一度同じパスワードを入力して、 <Enter> を押します。

**System Password** (システムパスワード) が Enabled (有効) に変わ ります。セットアップユーティリティを終了して、システムを使用します。

6 ここでシステムを再起動してパスワード保護機能を有効にするか、作業を続 けます。

■ メモ: システムが再起動するまでパスワード保護機能は有効になりません。

#### システムを保護するためのシステムパスワードの使い方

■ メモ:セットアップパスワードを設定している場合 ([「セットアップパスワードの](#page-69-0) [使い方](#page-69-0)」を参照)、システムはセットアップパスワードをシステムパスワードの代 用として受け入れます。

**Password Status** (パスワードステータス)が Unlocked (ロック解除)に 設定されている場合は、パスワードセキュリティを有効のままにしておくことも 無効にすることもできます。

パスワードセキュリティを有効のままにしておくには、次の手順を実行します。

- 1 システムの電源を入れるか、または <Ctrl><Alt><Del> を押してシステム を再起動します。
- 2 パスワードを入力し、<Enter> を押します。

パスワードセキュリティを無効にするには、次の手順を実行します。

- 1 システムの電源を入れるか、または <Ctrl><Alt><Del> を押してシステム を再起動します。
- 2 パスワードを入力し、<Ctrl><Enter> を押します。

**Password Status** (パスワードステータス)が Locked (ロック)に設定され ている場合は、再起動時に指示に従ってパスワードを入力し、<Enter> を押す必 要があります。

間違ったシステムパスワードを入力すると、パスワードの再入力を求めるメッ セージが表示されます。3 回目までに正しいパスワードを入力してください。間 違ったパスワードを 3 回入力すると、システムが停止したことと電源ボタンを押 して手動でシャットダウンする必要があることを示すエラーメッセージが表示さ れます。システムをシャットダウンして再起動しても、正しいパスワードを入力 するまで、このエラーメッセージが表示されます。

メモ:無許可の変更からシステムを保護するために、**System Password**(システ ムパスワード)と **Setup Password**(セットアップパスワード)オプションの他 に Password Status (パスワードステータス) オプションも併用することができ ます。

#### 既存のシステムパスワードの変更

- 1 POST 中に <F2> を押して、セットアップユーティリティを起動します。
- 2 **System Security**(システムセキュリティ)画面を選択します。
- 3 **Password Status** (パスワードステータス) が Unlocked (ロック解 除)に設定されていることを確認します。
- 4 2 つのパスワードフィールドに新しいシステムパスワードを入力します。 パスワードが削除されていた場合、**System Password**(システムパス ワード)フィールドは **Not Enabled**(無効)に変わります。

#### システムパスワードを無効にする方法

システムパスワードが設定済みの場合は、POST 中にパスワードを入力して <Ctrl><Enter> を押すことで無効にできます。または、セットアップユーティリ ティを起動し、システムパスワードメニュー内で <Enter> を 2 回押す方法もあ ります。

### <span id="page-69-0"></span>セットアップパスワードの使い方

#### <span id="page-69-1"></span>セットアップパスワードの設定

セットアップパスワードは、**Setup Password**(セットアップパスワード)が **Not Enabled**(無効)に設定されている場合にのみ設定できます。セットアッ プパスワードを設定するには、**Setup Password**(セットアップパスワード) オプションをハイライト表示して、<+> または <–> キーを押します。パスワード の入力と確認を求めるプロンプトが表示されます。

■ メモ:セットアップパスワードとシステムパスワードを同じにすることもできます。 2 つのパスワードを別にした場合、セットアップパスワードはシステムパスワードの 代わりに使用できます。システムパスワードをセットアップパスワードの代わりに使 用することはできません。

パスワードは半角の英数字で 32 文字まで入力できます。

フィールドには、入力した文字の代わりに「\*」が表示されます。

パスワードの設定では、大文字と小文字は区別されません。文字を削除するには、 <Backspace> または左矢印キーを押します。

パスワードの確認入力を行うと、**Setup Password**(セットアップパスワード) の設定が **Enabled** (有効) に変わります。次にセットアップユーティリティを 起動すると、セットアップパスワードの入力を求めるプロンプトが表示されます。

**Setup Password** (ヤットアップパスワード) オプションの変更は、ただちに 有効になります(システムを再起動する必要はありません)。

### セットアップパスワード使用中の操作

**Setup Password** (セットアップパスワード) が Enabled (有効) に設定さ れている場合、正しいセットアップパスワードを入力しないと、ほとんどのセッ トアップオプションは変更できません。

3 回までの入力で正しいパスワードを入力しないと、 セットアップユーティリ ティの画面は表示されますが、変更することはできません。次のオプションは例 外です。System Password (システムパスワード) が Enabled (有効) に 設定されておらず、**Password Status**(パスワードステータス)オプションを 通じてロックされていない場合は、システムパスワードを設定できます。既存の システムパスワードは、無効にすることも変更することもできません。

メモ:**Setup Password**(セットアップパスワード)オプションと **Password**  Status (パスワードステータス)オプションを併用すると、無許可の変更からシス テムパスワードを保護することができます。

#### 既存のセットアップパスワードの削除または変更

- 1 セットアップユーティリティを起動して、**System Security**(システムセ キュリティ)を選択します。
- 2 **Setup Password** (セットアップパスワード) をハイライト表示し、 <Enter> を押してセットアップパスワードウィンドウを開きます。 <Enter> を 2 回押して、既存のセットアップパスワードをクリアします。 設定が **Not Enabled**(無効)に変わります。
- 3 新しいセットアップパスワードを設定する場合は、「[セットアップパスワー](#page-69-1) [ドの設定](#page-69-1)」の手順を実行します。

# iDRAC 設定ユーティリティ

iDRAC 設定ユーティリティは、iDRAC6 および管理下サーバーのパラメータを表 示および設定できる起動前の設定環境です。iDRAC 設定ユーティリティでは次の 操作ができます。

- 専用の iDRAC6 Enterprise カードポートまたは内蔵 NIC を介して、 iDRAC6 LAN を設定したり、有効 / 無効の切り替えを行う。
- IPMI over LAN の有効 / 無効を切り替える。
- LAN PET (Platform Event Trap)の送信先を有効にする。
- 仮想メディアデバイスの取り付けまたは取り外しを行う。
- Administrator ユーザー名およびパスワードを変更し、ユーザー権限を管 理する。
- システムイベントログ(SEL)メッセージを表示する、またはログからメッ セージをクリアする。

iDRAC6 の使い方の詳細については、iDRAC6 とシステム管理アプリケーション のマニュアルを参照してください。

### iDRAC 設定ユーティリティの起動

- 1 システムの電源を入れるか、再起動します。
- 2 POST 中に画面の指示に従って <Ctrl><E> を押します。 <Ctrl><E> を押す前にオペレーティングシステムのロードが開始された場 合は、システムの起動が完了するのを待ってから、もう一度システムを再起 動し、この手順を実行してください。

### 72 | セットアップユーティリティと UEFI ブートマネージャの使い方
# $\mathbf{f}$

# システム部品の取り付け

# 奨励するツール

- システムキーロックのキー
- 細めのプラスドライバ
- 静電気防止用リストバンド
- T8、T10、T15 のトルクスドライバ

# システムの内部

警告:システムのカバーを取り外して内部の部品に手を触れる作業は、トレーニン グを受けたサービス技術者のみが行ってください。システムに付属のマニュアルの 「安全にお使いいただくために」を参照してから、本項の作業を開始してください。

図 3-1. システムの内部 (3.5 インチハードディスクドライブシャーシ)

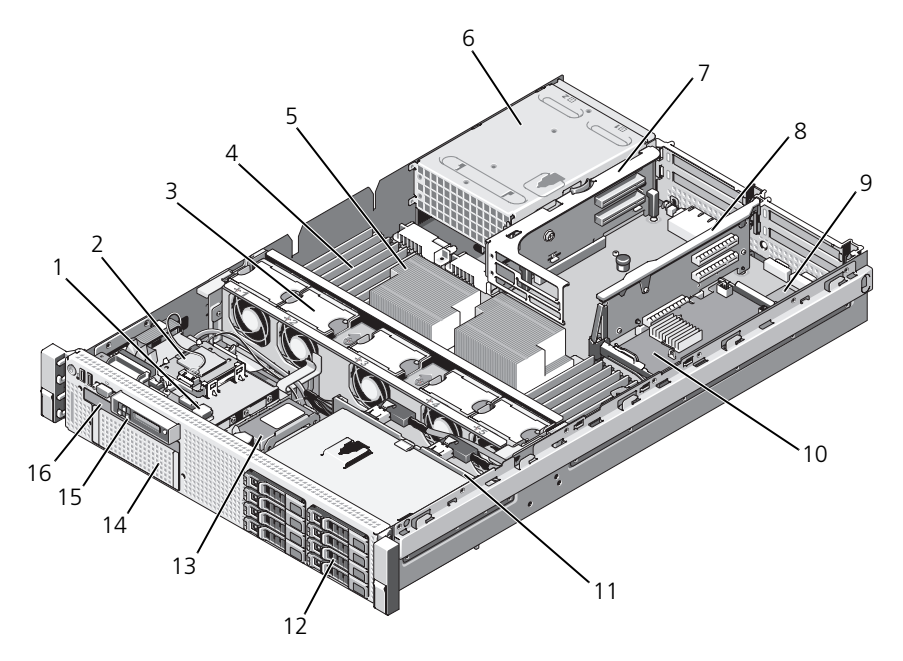

- オプションの内蔵 USB キー用の USB コネクタ
- ホットスワップ対応冷却ファン (4 または 5)
- プロセッサ(1 または 2) 6 電源装置ベイ(2)
- ライザー 2 (PCIe スロット 3 および 4)
- iDRAC6 Enterprise カード (オプション)
- 
- RAID バッテリ (PERC のみ)
- 
- 内蔵 SD モジュール
- メモリモジュール (各プロセッサに 9、計 18)
- 
- ライザー 1 (PCIe スロット 1 および 2)
- 内蔵ストレージコントローラカード
- SAS バックプレーン 12 SAS または SATA ハードディスクド ライブ(最大 8)
	- オプションのテープバックアップユ ニット用のフレックスベイ
- コントロールパネル 16 スリムライン光学ドライブ (オプション)

# 前面ベゼル(オプション)

ベゼルのロックは、電源ボタン、光学ドライブ、およびハードディスクドライブ へのアクセスを制限します。LCD パネルとナビゲーションボタンへは前面ベゼル からアクセスできます。図 [3-2](#page-74-0) を参照してください。

# <span id="page-74-1"></span>前面ベゼルの取り外し

- 1 システムキーを使用して、ベゼルのロックを解除します。
- 2 キーロックの横にあるリリースラッチを押し上げます。
- 3 ベゼルの左端をシステムから離れるように動かし、ベゼルの右端を取り外せ るようにします。
- 4 ベゼルを引っ張り、システムから取り外します。図 [3-2](#page-74-0) を参照してください。

### <span id="page-74-0"></span>図 3-2. 前面ベゼルの取り外し

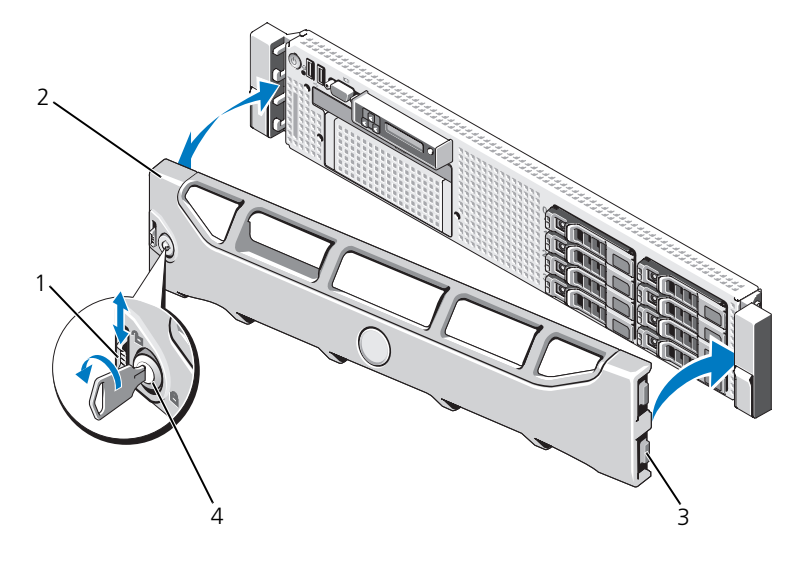

- 1 リリースラッチ 2 ベゼル
- 

3 ヒンジタブ イインタン インキーロック

# <span id="page-75-0"></span>前面ベゼルの取り付け

- 1 ベゼル右側のヒンジタブをシステム前面パネルの右側のスロットに挿入し ます。
- 2 ベゼルの左側をシステムに被せます。
- 3 ベゼルをシステムに押し込み、ラッチで固定します。

# システムカバーの開閉

警告:システムのカバーを取り外して内部の部品に手を触れる作業は、トレーニン グを受けたサービス技術者のみが行ってください。システムに付属のマニュアルの 「安全にお使いいただくために」を参照してから、本項の作業を開始してください。

警告:システムを持ち上げる必要がある場合は、必ずだれかの手を借りてください。 けがを防ぐために、決してシステムを一人で持ち上げようとしないでください。

### <span id="page-75-1"></span>システムカバーの取り外し

- 1 冷却ファンや雷源装置などのホットスワップ対応コンポーネントを取り付け る場合を除き、システムとシステムに接続されている周辺機器の電源を切 り、システムを電源コンセントと周辺機器から外します。
- 2 ラッチリリースロックを反時計方向に回してロック解除位置にします。 図 [3-3](#page-76-0) を参照してください。
- 3 システム上部のラッチを持ち上げ、カバーを後方にスライドさせます。 図 [3-3](#page-76-0) を参照してください。
- 4 カバーの両側をつかんで、カバーをシステムから持ち上げて、取り外します。

# <span id="page-75-2"></span>システムカバーの取り付け

- 1 カバーのラッチを持ち上げます。
- 2 カバーをシャーシの上に置き、シャーシのフックを越えてシステムシャーシ に平らにかぶさるように、カバーをわずかに後方にずらします。図 [3-3](#page-76-0) を参 照してください。
- 3 ラッチを押し下げてカバーを閉じ位置に固定します。
- 4 ラッチリリースロックを時計方向に回してカバーを固定します。

### <span id="page-76-0"></span>図 3-3. カバーの取り外しと取り付け

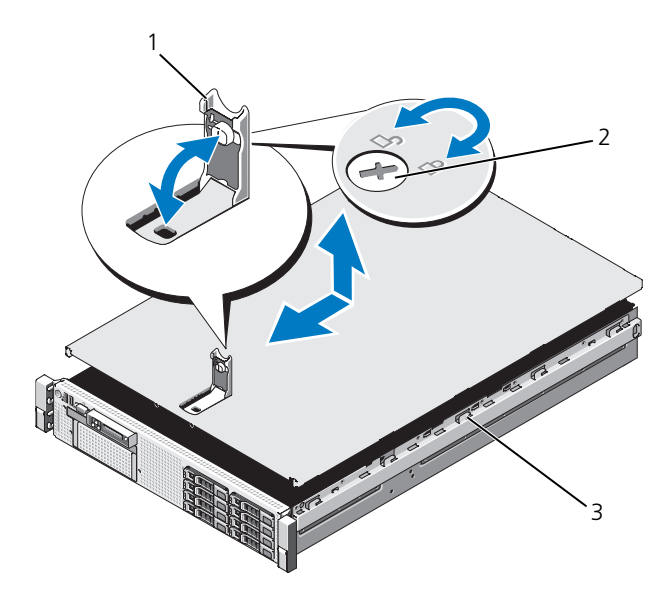

1 ラッチ 2 ラッチリリースロック

3 シャーシのフック

# ハードディスクドライブ

お使いのシステムは、フレックスベイなしで 6 つの 3.5 インチドライブベイをサ ポートします。

すべてのシャーシは、ホットスワップ可能な SAS および SATA ハードディスク ドライブをサポートします。

ドライブはすべてシステム前面に取り付け、 SAS バックプレーン経由でシステム 基板に接続します。ハードディスクドライブは、ハードディスクドライブベイに ぴったり収まる特別なホットスワップ対応ハードディスクドライブキャリアに装 着して提供されます。

- 注意:システムの動作中にドライブを取り付けたり取り外したりする前に、スト レージコントローラカードのマニュアルを参照して、ホットスワップ対応ドライブ の取り外しと挿入をサポートするように、ホストアダプタが正しく設定されている ことを確認します。
- 注意:ドライブのフォーマット中にシステムの電源を切ったり、再起動を行ったり しないでください。ドライブの故障の原因となります。
- **シスモ: SAS** バックプレーンボード用として使用が認められているテスト済みのドラ イブのみを使用してください。

ハードディスクドライブをフォーマットする場合は、フォーマットの完了までに 十分な時間の余裕をみておいてください。大容量のハードディスクドライブは フォーマットに数時間を要する場合があります。

# SAS/SATA ハードディスクドライブの混合構成

SAS と SATA のハードディスクドライブが混在する構成も可能です。この構成で は、2 台の SAS ドライブをハードディスクドライブスロット 0 と 1 のみに取り付 ける必要があります。残りのスロットには SATA ドライブを取り付けることがで きます。

# <span id="page-77-0"></span>ハードディスクドライブダミーの取り外し

### 注意:システムの正常な冷却状態を維持するために、空のハードディスクドライブ ベイには必ずドライブのダミーを取り付ける必要があります。

- 1 前面ベゼルを取り外します。[「前面ベゼルの取り外し](#page-74-1)」を参照してください。
- 2 ハードディスクドライブダミーの前面を持ち、右側のリリースレバーを押 しながらハードディスクドライブダミーをドライブベイから完全に引き出 します。図 [3-4](#page-78-0) を参照してください。

<span id="page-78-0"></span>図 3-4. ハードディスクドライブダミーの取り外しと取り付け

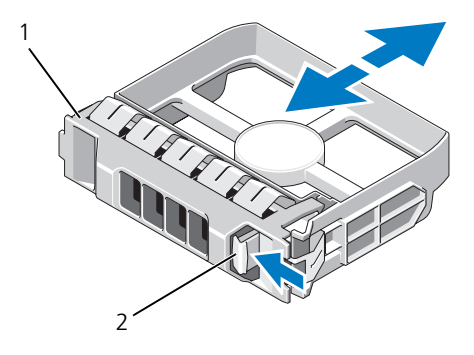

1 3.5 インチハードディスクドライブダミー 2 リリースラッチ

# <span id="page-78-1"></span>ハードディスクドライブダミーの取り付け

ハードディスクドライブダミーをドライブベイに合わせ、リリースレバーがカ チッとロックするまでドライブベイに挿入します。

# ホットスワップ対応ハードディスクドライブの取り外し

- 注意:お使いのオペレーティングシステムがホットスワップ対応ドライブの取り外 しと取り付けをサポートしていることを確認してください。詳細については、オペ レーティングシステムに付属のマニュアルを参照してください。
	- 1 取り付けられている場合は、前面ベゼルを取り外します。[「前面ベゼルの](#page-74-1) [取り外し](#page-74-1)」を参照してください。
	- 2 RAID 管理ソフトウェアから、ドライブを取り外す準備をします。ドライブ キャリアのハードディスクドライブインジケータが、ドライブを安全に取 り外すことができるという信号を発するまで待ちます。ホットスワップ対 応ドライブを取り外す手順の詳細については、SAS RAID コントローラのマ ニュアルを参照してください。

ドライブがオンラインだった場合は、ドライブがパワーダウンする際に、 緑色のアクティビティ / 障害インジケータが点滅します。ドライブインジ ケータが消灯したら、ドライブを安全に取り外すことができます。

- 3 ドライブキャリア前面のボタンを押してドライブキャリアリリースハン ドルを開き、ドライブを取り出せるようにします。図 [3-5](#page-80-0) を参照してく ださい。
- 4 ドライブベイから外れるまで、ハードディスクドライブを手前に引き出し ます.
- 注意:システムの正常な冷却状態を維持するために、空のハードディスクドライブ ベイには必ずドライブのダミーを取り付ける必要があります。
	- 5 ドライブダミーを空いたドライブベイに挿入します。[「ハードディスクドラ](#page-78-1) イブダミ[ーの取り付け」](#page-78-1)を参照してください。
	- 6 ベゼルを取り外した場合は、ここで取り付けます。「[前面ベゼルの取り付け」](#page-75-0) を参照してください。

### ホットスワップ対応ハードディスクドライブの取り付け

- 注意:ハードディスクドライブを取り付ける際は、隣接するドライブが完全に装着 されていることを確認します。ハードディスクドライブキャリアを挿入し、そのハン ドルを完全に装着されていないキャリアの隣にロックしようとすると、完全に装着 されていないキャリアのシールドのバネが損傷し、使用できなくなる恐れがあり ます。
- 注意:データの損失を防ぐために、お使いのオペレーティングシステムがホットス ワップによるドライブの取り付けに対応していることを確認してください。オペ レーティングシステムに付属のマニュアルを参照してください。
	- 1 取り付けられている場合は、前面ベゼルを取り外します。「[前面ベゼルの](#page-74-1) [取り外し](#page-74-1)」を参照してください。
	- 2 ベイにドライブのダミーが取り付けられている場合は、取り外します。 「[ハードディスクドライブダ](#page-77-0)ミーの取り外し」を参照してください。

<span id="page-80-0"></span>図 3-5. ホットスワップ対応ハードディスクドライブの取り付け

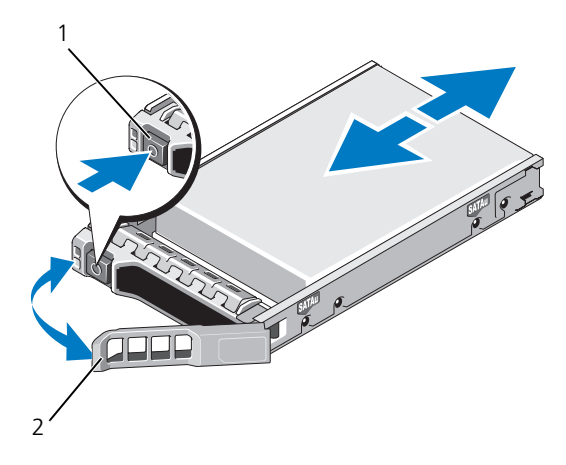

1 リリースボタン 2 ハードディスクドライブキャリア ハンドル

- 3 ホットスワップ対応ハードディスクドライブを取り付けます。
	- a ドライブキャリア前面のボタンを押して、ハンドルを開きます。
	- b ハードディスクドライブキャリアがバックプレーンに接触するまで、 キャリアをドライブベイに挿入します。
	- c ハンドルを閉じ、ドライブを所定の位置にロックします。
- 4 ベゼルを取り外した場合は、ここで取り付けます。「[前面ベゼルの取り付け](#page-75-0)」 を参照してください。

# ハードディスクドライブキャリアからのハードディスクドライブの 取り外し

ハードディスクドライブキャリアのスライドレールからネジを外し、ハードディ スクドライブをキャリアから離します。図 [3-6](#page-82-0) を参照してください。

# ハードディスクドライブキャリアへのハードディスクドライブの 取り付け

- 1 ドライブのコネクタの端が後部に来るようにして、ハードディスクドライ ブをハードディスクドライブキャリアに挿入します。図 [3-6](#page-82-0) を参照してく ださい。
- 2 ハードディスクドライブのネジ穴をハードディスクドライブキャリアの後 部の穴に合わせます。 正しく揃うと、ハードディスクドライブの背面がハードディスクドライブ キャリアの背面と同一面に揃います。
- 3 4 本のネジを取り付けて、ハードディスクドライブをハードディスクドラ イブキャリアに固定します。

<span id="page-82-0"></span>図 3-6. ドライブキャリアへのハードディスクドライブの取り付け

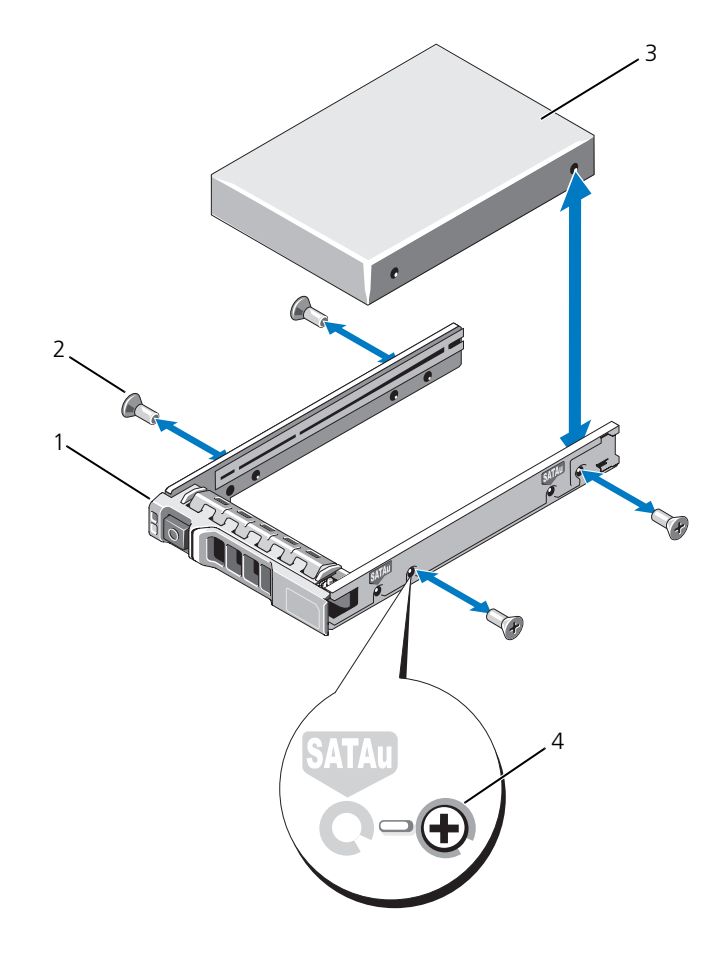

1 ハードディスクドライブキャリア 2 ネジ (4) 3 ハードディスクドライブ 4 SAS のネジ穴

# 電源装置

お使いのシステムは次の電源装置モジュールをサポートしています。

- 570 W Energy Smart (省電力構成) 電源装置
- オプションの 870 W 高出力電源装置

■ メモ:電源装置ラベルに最大電力出力が記載されています。

◆ メモ:1台のシステムに高出力電源装置と Energy Smart (省電力構成) 電源装置 の両方を取り付けることはできません。

電源装置を 1 台だけ取り付ける場合は、PS1 電源装置ベイに取り付ける必要があ ります。

注意:非冗長構成の場合は、システムの正常な冷却状態を維持するために、PS2 ベ イに電源装置ダミーを取り付ける必要があります。「[電源装置ダミーの取り付け」](#page-85-0) を参照してください。

電源装置の取り外し

- 注意:電源装置のミスマッチエラーを解決する場合は、インジケータが点滅して いる電源装置のみを交換してください。ペアを一致させるために反対側の電源装 置を交換するとエラー状態になり、システムが不意にシャットダウンすることが あります。高出力構成から Energy Smart(省電力)構成、またはその逆へ変更す るには、システムの電源を落とす必要があります。
- <span id="page-83-0"></span>■ メモ:電源装置の取り外しに支障がある場合は、ラッチを外してオプションの ケーブルマネージメントアームを持ち上げる必要があります。ケーブルマネージ メントアームの詳細については、システムのラックに関するマニュアルを参照し てください。
	- 1 取り外す電源装置と電源から電源ケーブルを外し、マジックテープストラッ プから外します。
	- 2 レバーリリースラッチを押し、雷源装置をシャーシから引き出します。 図 [3-7](#page-84-0) を参照してください。

<span id="page-84-0"></span>図 3-7. 電源装置の取り外しと取り付け

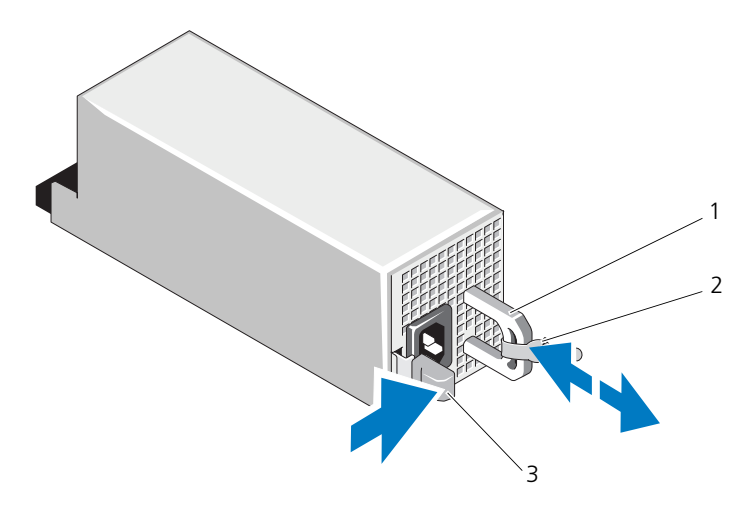

1 電源装置のハンドル 2 マジックテープストラップ

3 リリースラッチ

### 電源装置の取り付け

1 冗長電源装置を使用するシステムの場合は、両方の電源装置のタイプと最大 出力電力が同じであることを確認します。

■ メモ:最大出力電力 (ワット数で表記) は電源装置ラベルに記載されてい ます。

2 新しい電源装置をシャーシに挿入し、完全に固定されてリリースラッチがカ チッとロックするまで押し込みます。図 [3-7](#page-84-0) を参照してください。

■ メモ: 前の[手順](#page-83-0)の 手順 2 でケーブルマネージメントアームのラッチを外した 場合は、再びラッチをかけます。ケーブルマネージメントアームの詳細につ いては、システムのラックに関するマニュアルを参照してください。

- 3 電源ケーブルを電源装置に接続し、電源ケーブルのプラグをコンセントに差 し込みます。
- 注意:電源ケーブルを接続する際には、ケーブルをマジックテープストラップで固 定してください。
- 

■ メモ:新しい電源装置の通常の取り付けや、ホットスワップまたはホットアッドに よって交換または取り付けを行う際には、システムが電源装置を認識して状態を判 断するまで数秒待ちます。電源装置のステータスインジケータが緑色に点灯して、 電源装置が正常に機能していることを示します(図 [1-5](#page-20-0) を参照)。

### 電源装置ダミーの取り外し

2台目の電源装置を取り付ける場合は、電源装置ダミーを外側へ引いて、ベイか ら取り外します。

注意:非冗長構成の場合は、システムの正常な冷却状態を維持するために、2 つ目 の電源装置ベイに電源装置ダミーを取り付ける必要があります。電源装置ダミー は、2 台目の電源装置を取り付ける場合にのみ取り外してください。

### <span id="page-85-0"></span>電源装置ダミーの取り付け

■ メモ:電源装置ダミーは、必ず 2 つ目の電源装置ベイに取り付けてください。 電源装置ダミーを取り付けるには、ダミーを電源装置ベイに合わせ、カチッと所 定の位置に収まるまで挿入します。

# 内蔵 SD モジュール

# 内蔵 SD モジュールの取り付け

- 警告:システムのカバーを取り外して内部の部品に手を触れる作業は、トレーニン グを受けたサービス技術者のみが行ってください。システムに付属のマニュアルの 「安全にお使いいただくために」を参照してから、本項の作業を開始してください。
	- 1 システムおよび接続されているすべての周辺機器の電源を切り、電源コン セントから外します。
	- 2 システムカバーを開きます。[「システムカバーの取り外し」](#page-75-1)を参照してくだ さい。
	- 3 トレイ下側のタブがシャーシのフックに入る位置にモジュールを置き、カー ドの反対側を所定の位置まで挿入します。図 [3-8](#page-86-0) を参照してください。

<span id="page-86-0"></span>図 3-8. 内蔵 SD モジュールの取り外しまたは取り付け

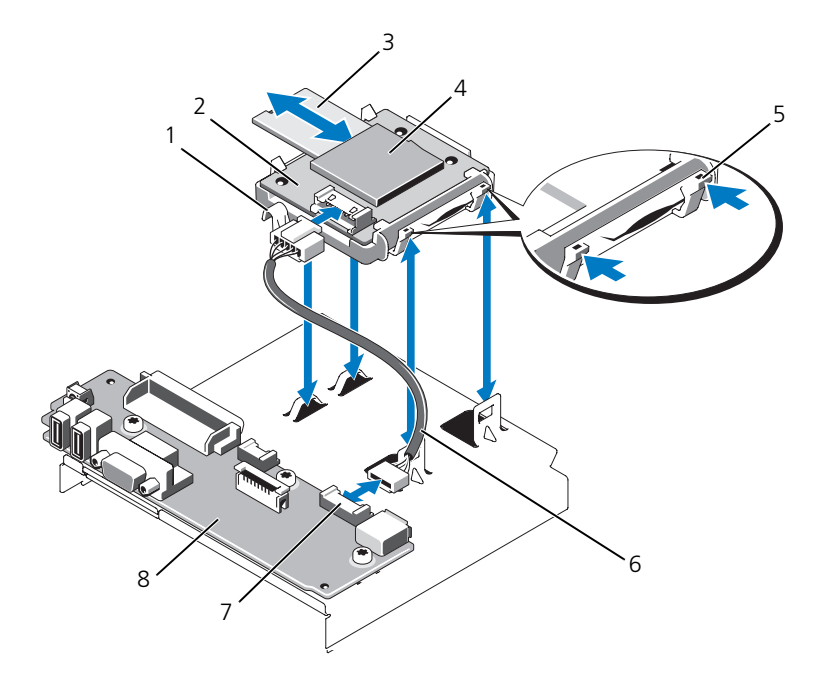

- 
- 
- 
- 1 ラッチ 2 内蔵 SD モジュール
- 3 SD フラッシュカード 4 SD カードスロット (SD コネクタ)
- 5 リリースタブ 6 内蔵 SD モジュールケーブル
- 7 内蔵 SD モジュールコネクタ 8 コントロールパネルボード
- 4 内蔵 SD モジュールケーブルをコントロールパネルボードのコネクタに接続 します。図 [3-8](#page-86-0) を参照してください。
- 5 システムカバーを閉じます。[「システムカバーの取り付け](#page-75-2)」を参照してくだ さい。
- 6 システムと周辺機器の電源ケーブルをコンセントに接続し、電源を入れます。

### 内蔵 SD モジュールの取り外し

- 警告:システムのカバーを取り外して内部の部品に手を触れる作業は、トレーニン グを受けたサービス技術者のみが行ってください。システムに付属のマニュアルの 「安全にお使いいただくために」を参照してから、本項の作業を開始してください。
	- 1 システムおよび接続されているすべての周辺機器の電源を切り、電源コン セントから外します。
	- 2 システムカバーを開きます。[「システムカバーの取り外し」](#page-75-1)を参照してくだ さい。
	- 3 ケーブルを内蔵 SD モジュールとコントロールパネルボードから外します。 図 [3-8](#page-86-0) を参照してください。
	- 4 内蔵 SD モジュールをシャーシに固定しているラッチを引き上げ、トレイを シャーシから外します。図 [3-8](#page-86-0) を参照してください。
	- 5 システムカバーを閉じます。[「システムカバーの取り付け」](#page-75-2)を参照してくだ さい。
	- 6 システムと周辺機器の電源ケーブルをコンセントに接続し、電源を入れます。

# 内蔵 SD フラッシュカード

### 内蔵 SD フラッシュカードの取り付け

- 警告:システムのカバーを取り外して内部の部品に手を触れる作業は、トレーニン グを受けたサービス技術者のみが行ってください。システムに付属のマニュアルの 「安全にお使いいただくために」を参照してから、本項の作業を開始してください。
- メモ:お使いのシステムで SD カードを使用するには、セットアップユーティリ ティで内蔵 SD カードポートが有効に設定されていることを確認します。「[セット](#page-50-0) アップユーティリティと UEFI [ブートマネージャの使い方](#page-50-0)」を参照してください。
	- 1 システムおよび接続されているすべての周辺機器の電源を切り、電源コン セントから外します。
	- 2 システムカバーを開きます。[「システムカバーの取り外し」](#page-75-1)を参照してくだ さい。
	- 3 内蔵 SD モジュールの SD カードコネクタの位置を確認します。カードの ラベルを上に向けて、接続ピン側をスロットに挿入します。図 [3-8](#page-86-0) を参照 してください。

■ メモ: スロットは正しい方向にしかカードを挿入できないように設計されて います。

- 4 カードをカードスロットに押し込み、所定の位置にロックします。
- 5 システムカバーを閉じます。[「システムカバーの取り付け」](#page-75-2)を参照してくだ さい。
- 6 システムを電源に接続し、システムの電源を入れます。

# 内蔵 SD フラッシュカードの取り外し

- 警告:システムのカバーを取り外して内部の部品に手を触れる作業は、トレーニン グを受けたサービス技術者のみが行ってください。システムに付属のマニュアルの 「安全にお使いいただくために」を参照してから、本項の作業を開始してください。
	- 1 システムおよび接続されているすべての周辺機器の電源を切り、電源コン セントから外します。
	- 2 システムカバーを開きます。[「システムカバーの取り外し](#page-75-1)」を参照してくだ さい。
	- 3 内蔵 SD モジュール上の SD カードスロットの位置を確認します。カード をいったん押し込んでロックを解除し、スロットから取り出します。
	- 4 システムカバーを閉じます。[「システムカバーの取り付け](#page-75-2)」を参照してくだ さい。
	- 5 システムを電源に接続し、システムの電源を入れます。

# 内蔵 USB メモリキー

システム内部に取り付けられているオプションの USB メモリキーは、起動デバイ ス、セキュリティキー、または大容量ストレージデバイスとして使用できます。 USB コネクタは、セットアップユーティリティの **Integrated Devices**(内蔵 デバイス)画面にある **Internal USB Port**(内蔵 USB ポート)オプションで有 効にする必要があります。[「セットアップユーティリティと](#page-50-0) UEFI ブートマネー [ジャの使い方](#page-50-0)」を参照してください。

USB メモリキーから起動するには、起動イメージを使用して USB メモリキーを 設定し、セットアップユーティリティの起動順序で USB メモリキーを指定してく ださい。

警告:システムのカバーを取り外して内部の部品に手を触れる作業は、トレーニン グを受けたサービス技術者のみが行ってください。システムに付属のマニュアルの 「安全にお使いいただくために」を参照してから、本項の作業を開始してください。

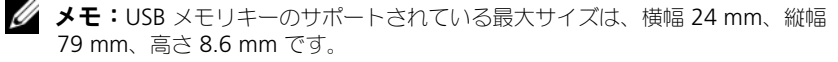

- 1 システムおよび接続されているすべての周辺機器の電源を切り、電源コン セントから外します。
- 2 システムカバーを開きます。[「システムカバーの取り外し](#page-75-1)」を参照してくだ さい。
- 3 コントロールパネル上の USB コネクタの位置を確認します。図 [3-9](#page-89-0) を参照 してください。
- 4 USB コネクタに USB メモリキーを挿入します。図 [3-9](#page-89-0) を参照してください。

<span id="page-89-0"></span>図 3-9. USB メモリキーの取り外しまたは取り付け

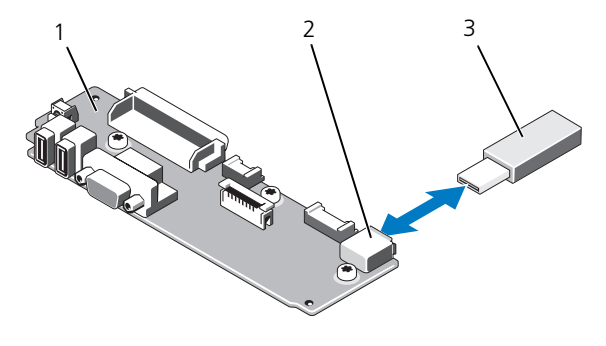

- 1 コントロールパネルボード 2 USB メモリキーコネクタ
- 3 USB メモリキー
- 5 システムカバーを閉じます。[「システムカバーの取り付け」](#page-75-2)を参照してくだ さい。
- 6 システムを電源に接続し、システムの電源を入れます。

# <span id="page-89-1"></span>iDRAC6 (Integrated Dell Remote Access Controller 6)Enterprise カード(オプション)

オプションの iDRAC6 Enterprise カードには、サーバーをリモートで管理でき る一連の拡張機能が備わっています。

# iDRAC6 Enterprise カードの取り付け

- 警告:システムのカバーを取り外して内部の部品に手を触れる作業は、トレーニン グを受けたサービス技術者のみが行ってください。システムに付属のマニュアルの 「安全にお使いいただくために」を参照してから、本項の作業を開始してください。
	- 1 システムおよび接続されているすべての周辺機器の電源を切り、電源コン セントから外します。
	- 2 システムカバーを開きます。[「システムカバーの取り外し」](#page-75-1)を参照してくだ さい。
	- 3 iDRAC6 Enterprise ポートのプラスチック製フィラープラグをシステムの 背面パネルから取り外します。ポートの位置については、「背[面パネルの機](#page-17-0) [能およびインジケータ」](#page-17-0)を参照してください。
	- 4 取り付けられている場合は、すべての拡張カードを拡張カードライザー 1 か ら取り外します。「拡[張カードの取り外し」](#page-116-0)を参照してください。
- 5 以下の手順で iDRAC6 Enterprise カードを取り付けます。
	- a カードを、RJ-45 コネクタが背面パネルの開口部に入る角度にします。 図 [3-10](#page-90-0) を参照してください。
	- b システム基板上の iDRAC6 コネクタの横にある前側のプラスチック製 保持突起(2 つ)にカードの前端を合わせます。コネクタの位置につい ては、図 [6-2](#page-172-0) を参照してください。
	- c 完全に装着されるまで、カードを押し下げます。図 [3-10](#page-90-0) を参照してく ださい。 カードの前端が所定の位置に収まると、プラスチック製の突起がカード の前端部にカチッとはまります。
- 6 拡[張カード](#page-115-0)ライザー 1 にすべての拡張カードを取り付けます。「拡張カード [の取り付け](#page-115-0)」を参照してください。
- 7 システムカバーを閉じます。[「システムカバーの取り付け](#page-75-2)」を参照してくだ さい。
- 8 システムと周辺機器の電源ケーブルをコンセントに接続し、電源を入れます。
- <span id="page-90-0"></span>図 3-10. iDRAC6 Enterprise カードの取り外しと取り付け

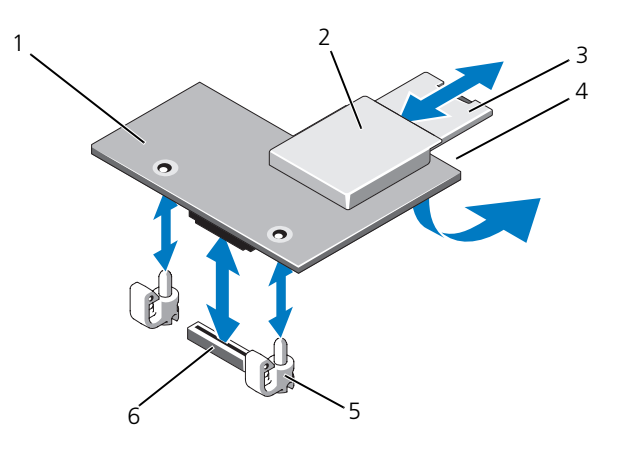

- 1 iDRAC6 Enterprise カード 2 VFlash メディアスロット
- 
- 
- 
- 3 VFlash SD カード 4 RI-45 イーサネットポート (カードの下)
- 5 保持突起ポスト (2) 6 iDRAC6 Enterprise カードコネクタ

# iDRAC6 Enterprise カードの取り外し

- 警告:システムのカバーを取り外して内部の部品に手を触れる作業は、トレーニン グを受けたサービス技術者のみが行ってください。システムに付属のマニュアルの 「安全にお使いいただくために」を参照してから、本項の作業を開始してください。
	- 1 システムおよび接続されているすべての周辺機器の電源を切り、電源コン セントから外します。
	- 2 システムカバーを開きます。[「システムカバーの取り外し」](#page-75-1)を参照してくだ さい。
	- 3 取り付けられている場合は、すべての拡張カードを拡張カードライザー 1 か ら取り外します。「拡[張カードの取り外し」](#page-116-0)を参照してください。
	- 4 VFlash メディアカードが取り付けられている場合は、iDRAC6 Enterprise カードから取り外します。「VFlash [メディア\(オプション\)」](#page-92-0)を参照してく ださい。
	- 5 取り付けられている場合は、イーサネットケーブルを iDRAC6 Enterprise カードから外します。
	- 6 以下の手順で iDRAC6 Enterprise カードを取り外します。
		- a カードの前端にある 2 つのタブをわずかに後方へ引き、カードの前端を 保持突起から慎重に外します。
		- b カードが突起から外れると、カードの下のコネクタがシステム基板コネ クタから外れます。
		- c RJ-45 コネクタが背面パネルから完全に離れるまで、システムの背面か らカードを引き抜き、システムから取り出します。
	- 7 システム背面パネルの空いた RJ-45 イーサネットポートにプラスチック製 のフィラープラグを取り付けます。
	- 8 拡張カードを拡張カードライザー 1 に取り付けます。「拡[張カードの取り付](#page-115-0) [け](#page-115-0)」を参照してください。
	- 9 システムカバーを閉じます。[「システムカバーの取り付け」](#page-75-2)を参照してくだ さい。
	- 10 システムと周辺機器の電源ケーブルをコンセントに接続し、電源を入れます。

# <span id="page-92-0"></span>VFlash メディア(オプション)

オプションの VFlash メディアは、オプションの iDRAC6 Enterprise カードと いっしょに使用できる SD カードです。「iDRAC6([Integrated Dell Remote](#page-89-1)  [Access Controller 6](#page-89-1)) Enterprise カード(オプション)」を参照してください。

1 システムの背面にある VFlash メディアスロットの位置を確認し、SD カー ドの接続ピン側を(ラベル側を表にして)スロットに挿入します。スロッ トの位置については、「背[面パネルの機能およびインジケータ](#page-17-0)」を参照して ください。

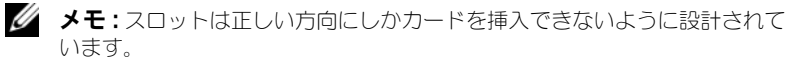

2 カードを押し込んでスロットにロックします。

カードを取り出すには、カードを押し込んでロックを解除し、カードスロットか ら引き出します。

# NIC ハードウェアキー

システムの内蔵 NIC 用の iSCSI その他の将来の機能は、システム基板の ISCSI\_KEY ソケットにオプションの NIC ハードウェアキーを取り付けることに よって有効になります。

警告:システムのカバーを取り外して内部の部品に手を触れる作業は、トレーニン グを受けたサービス技術者のみが行ってください。システムに付属のマニュアルの 「安全にお使いいただくために」を参照してから、本項の作業を開始してください。

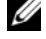

■ メモ:将来の NIC 機能がサポートされている場合は、元の NIC ハードウェアキー (取り付けられている場合)を新しいハードウェアキーと交換する必要があります。

- 1 システムおよび接続されているすべての周辺機器の電源を切り、電源コン セントから外します。
- 2 システムカバーを開きます。[「システムカバーの取り外し](#page-75-1)」を参照してくだ さい。
- 3 システム基板の ISCSI\_KEY コネクタの位置を確認します。図 [6-2](#page-172-0) を参照し てください。
- 4 NIC ハードウェアキーをシステム基板上のコネクタに挿入します。図 [3-11](#page-93-0) を参照してください。

### <span id="page-93-0"></span>図 3-11. NIC ハードウェアキーの取り外しまたは取り付け

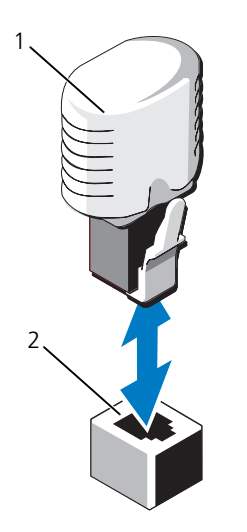

1 NIC ハードウェアキー 2 ISCSI KEY コネクタ

- 5 システムカバーを閉じます。[「システムカバーの取り付け」](#page-75-2)を参照してくだ さい。
- 6 電源ケーブルをコンセントに差し込んで、システムと周辺機器の電源を入れ ます。

# 冷却用エアフローカバー

システムには冷却用エアフローカバーがあり、冷却ファンからシステムプロセッ サとメモリモジュールに空気を流して冷却する仕組みになっています。

警告:システムのカバーを取り外して内部の部品に手を触れる作業は、トレーニン ーロー・・・・・・・・・・・・・・・・・・・・・・・・・・・・・・。<br>グを受けたサービス技術者のみが行ってください。システムに付属のマニュアルの 「安全にお使いいただくために」を参照してから、本項の作業を開始してください。

警告:メモリモジュールは、システムの電源を切った後もしばらくは高温です。メ モリモジュールが冷えるのを待ってから作業してください。

注意:冷却用エアフローカバーを取り外した状態でシステムを使用しないでくだ さい。システムがオーバーヒートして、すぐにシステムがシャットダウンし、 データが失われる恐れがあります。

# 冷却用エアフローカバーの取り外し

- 1 システムおよび接続されているすべての周辺機器の電源を切り、電源コン セントから外します。
- 2 システムカバーを開きます。[「システムカバーの取り外し](#page-75-1)」を参照してくだ さい。
- 3 冷却用エアフローカバーのリフトハンドルを持って、エアフローカバーをシ ステムから取り外します。図 [3-12](#page-94-0) を参照してください。

### <span id="page-94-0"></span>図 3-12. エアフローカバーの取り外しと取り付け

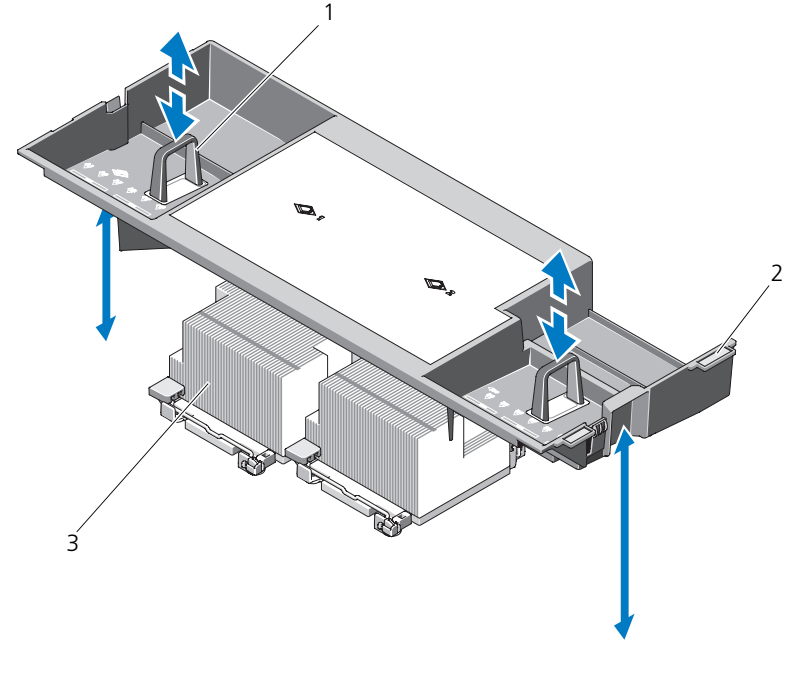

- 
- 1 リフトハンドル 2 位置合わせタブ
- 3 プロセッサ

# 冷却用エアフローカバーの取り付け

- 1 冷却用エアフローカバーの右側のタブをシャーシ右壁の切り欠きに合わせ ます。
- 2 エアフローカバーの右端をシャーシの切り欠きに下ろしてから、左端を シャーシ左壁の中に下ろします。
- 3 システムカバーを閉じます。[「システムカバーの取り付け」](#page-75-2)を参照してくだ さい。
- 4 電源ケーブルをコンセントに差し込んで、システムと周辺機器の電源を入れ ます。

# 冷却ファン

システムにはホットスワップ対応ファンが 4 または 5 台搭載されており、システ ム内部の部品を冷却します。

- デュアルプロセッサ構成の場合、ファンは 5 台です。
- シングルプロセッサ構成の場合、ファンは4台 (ファン1~4)で、ファン5 のベイにはファンのダミーを取り付けます。ファン 5 はオプションのファンと して取り付けることができます。

■ メモ:特定のファンに問題が発生した場合には、システム管理ソフトウェアによっ てファンの番号が示されるため、問題のファンを容易に識別し、交換することがで きます。

# <span id="page-95-0"></span>冷却ファンの取り外し

- 警告:システムのカバーを取り外して内部の部品に手を触れる作業は、トレーニン グを受けたサービス技術者のみが行ってください。システムに付属のマニュアルの 「安全にお使いいただくために」を参照してから、本項の作業を開始してください。
- 注意:冷却ファンはホットスワップ対応です。システムの電源がオンの場合に適切 な冷却効果を維持するため、ファンの交換は 1 台ずつ行ってください。

注意:ファン 4 台を使用するシングルプロセッサシステムの場合は、システム稼動 時に適切な冷却効果を維持するために FAN5 のベイにファンのダミーを取り付ける 必要があります。

メモ:シングルプロセッサ構成で FAN5 にファンを取り付けると、ファンは動作し ますが、システムを起動する前に取り付けた場合を除いて、iDRAC ユーザーインタ フェースに表示されません。

- 1 システムカバーを開きます。[「システムカバーの取り外し](#page-75-1)」を参照してくだ さい。
- 警告:ファンの取り扱いは、ファンブレードの回転が止まるまで待ち、細心の注意 を払って行ってください。
	- 2 ファンの両端を持ってリリースタブを押し、ファンをファンブラケットから まっすぐに持ち上げます。図 [3-13](#page-96-0) を参照してください。

### <span id="page-96-0"></span>図 3-13. 冷却ファンの取り外しと取り付け

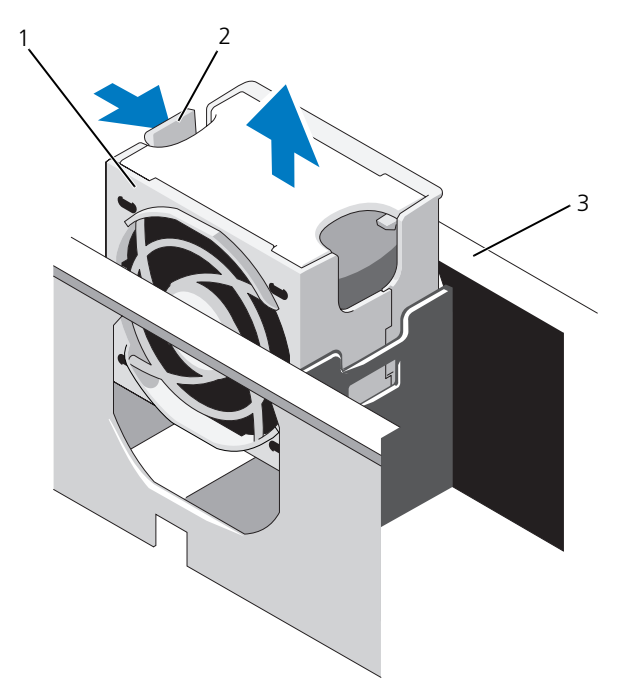

1 ファン 2 ファンリリースハンドル

3 ファンブラケット

# <span id="page-96-1"></span>冷却ファンの取り付け

- 1 ファンプラグをファンブラケットの底部にあるコネクタに合わせ、ファンが 完全に装着されるまで、ブラケット内に下ろします。図 [3-13](#page-96-0) を参照してく ださい。
- 2 システムカバーを閉じます。[「システムカバーの取り付け](#page-75-2)」を参照してくだ さい。

# ファンブラケットの取り外し

- 警告:システムのカバーを取り外して内部の部品に手を触れる作業は、トレーニン グを受けたサービス技術者のみが行ってください。システムに付属のマニュアルの 「安全にお使いいただくために」を参照してから、本項の作業を開始してください。
	- 1 システムおよび接続されているすべての周辺機器の電源を切り、電源コン セントから外します。
	- 2 システムカバーを開きます。[「システムカバーの取り外し」](#page-75-1)を参照してくだ さい。
	- 3 オプションとして、ファンをファンブラケットから取り外します。「[冷却](#page-95-0) ファ[ンの取り外し](#page-95-0)」を参照してください。
	- 4 ファンブラケットの両端にあるリリースラッチを引き上げ、ブラケットをシ ステムから取り外します。図 [3-14](#page-97-0) を参照してください。

### <span id="page-97-0"></span>図 3-14. プロセッサファンブラケットの取り外しと取り付け

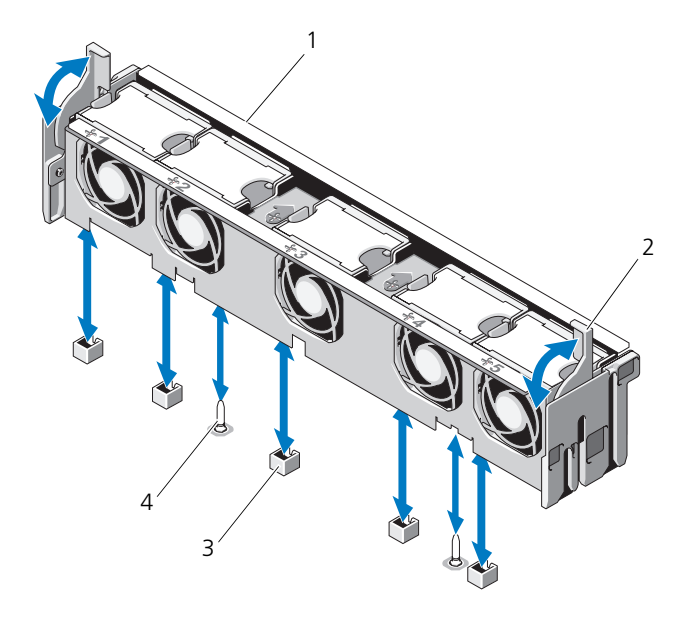

- 1 ファンブラケット 2 リリースラッチ
- 3 システム基板のファンコネクタ 4 取り付けピン
- 

# ファンブラケットの取り付け

- 1 取り付けピンがブラケットベースに正しく差し込まれるように、ファンブラ ケットをブラケットベースに合わせて押し込みます。図 [3-14](#page-97-0) を参照してく ださい。
- 2 ブラケットを挿入し、リリースレバーで所定の位置にロックします。
- 3 取り外した場合は、ファンをファンブラケットに取り付けます。「[冷却](#page-96-1)ファン [の取り付け](#page-96-1)」を参照してください。
- 4 システムカバーを閉じます。[「システムカバーの取り付け](#page-75-2)」を参照してくだ さい。

# 光学ドライブ

オプションのスリムライン DVD-ROM または DVD+RW 光学ドライブは、前面 パネルに挿入し、システム基板上の SATA コネクタに接続します。光学ドライブ は、シャーシに応じてシステムの右側または左側に取り付けます。

■ メモ:DVD デバイスはデータ専用です。

# 光学ドライブの取り外し

### 警告:システムのカバーを取り外して内部の部品に手を触れる作業は、トレーニン グを受けたサービス技術者のみが行ってください。システムに付属のマニュアルの 「安全にお使いいただくために」を参照してから、本項の作業を開始してください。

- 1 システムと周辺機器の電源を切り、システムをコンセントから外します。
- 2 システムカバーを開きます。[「システムカバーの取り外し](#page-75-1)」を参照してくだ さい。
- 3 光学ドライブの背面から光学ドライブケーブルを外します。
- 4 光学ドライブを取り外すには、光学ドライブの背面にある青色のリリースタ ブを押し下げて、ドライブをシステムから取り出します。図 [3-15](#page-100-0) を参照し てください。

# 光学ドライブの取り付け

- 警告:システムのカバーを取り外して内部の部品に手を触れる作業は、トレーニン グを受けたサービス技術者のみが行ってください。システムに付属のマニュアルの 「安全にお使いいただくために」を参照してから、本項の作業を開始してください。
	- 1 システムと周辺機器の電源を切り、システムをコンセントから外します。
	- 2 システムカバーを開きます。[「システムカバーの取り外し](#page-75-1)」を参照してくだ さい。
	- 3 光学ドライブのダミーを取り外すには、ダミーの背面にある青色のリリース タブを押し下げて、ダミーをシステムから取り出します。
- 4 光学ドライブを前面パネルの開口部に合わせます。図 [3-15](#page-100-0) を参照してくだ さい。
- 5 カチッという感触があり、所定の位置に収まるまで、光学ドライブを押し込 みます。
- 6 ドライブトレイの背面に光学ドライブケーブルを接続します。
- 7 まだ接続していない場合は、光学ドライブの電源ケーブルとインタフェース ケーブルをシステム基板コネクタに接続します。
	- a 電源ケーブルをファンブラケットの下にあるシステム基板前面の DVD/TBU\_PWR コネクタに接続します。コネクタの位置については、 図 [6-2](#page-172-0) を参照してください。
	- b インタフェースケーブルをシャーシ右壁の内側に沿って配線します。 3.5 インチバックプレーンシャーシについては、「[ケーブルの配](#page-113-0)線」およ び 図 [3-17](#page-102-0) を参照してください。
	- c ケーブルをシステム基板の SATA\_A コネクタに接続します。コネクタ の位置については、図 [6-2](#page-172-0) を参照してください。
- 8 システムカバーを閉じます。[「システムカバーの取り付け」](#page-75-2)を参照してくだ さい。
- 9 ベゼルを取り付けます。「[前面ベゼルの取り付け](#page-75-0)」を参照してください。
- 10 システムおよび周辺機器を電源コンセントに接続し、システムの電源をオン にします。

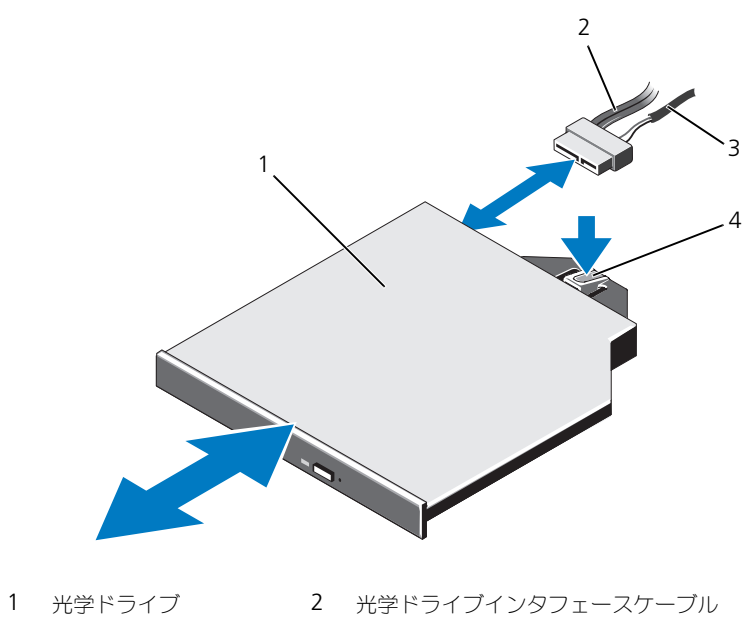

<span id="page-100-0"></span>図 3-15. 光学ドライブの取り外しと取り付け

- 
- 
- 3 電源ケーブル 4 光学ドライブのリリースタブ

図 3-16. 光学ドライブケーブルの配線(3.5 インチハードディスクドライブシャーシ)

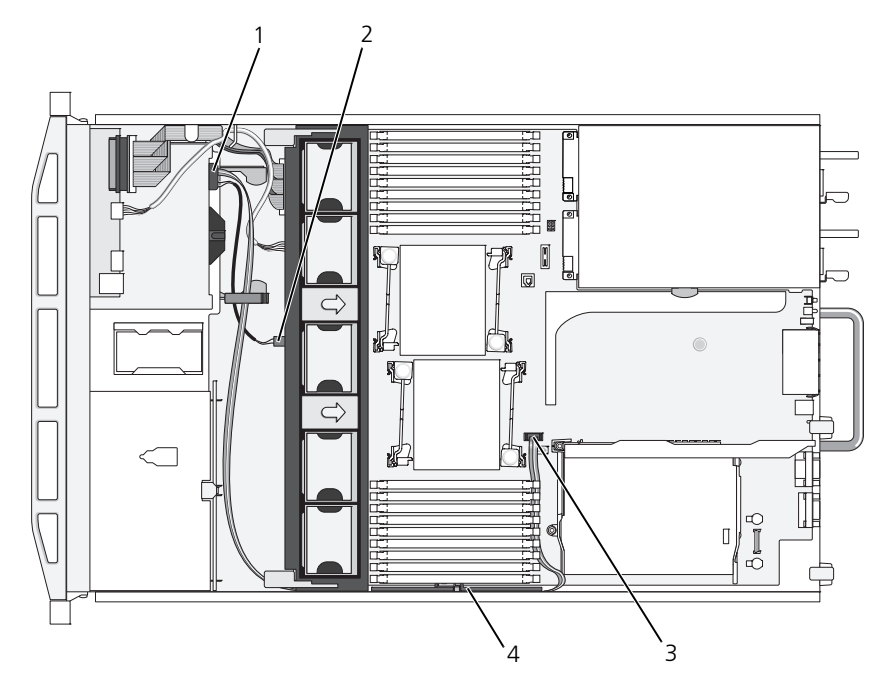

- 
- 
- 1 光学ドライブコネクタ 2 DVD/TBU\_PWR コネクタ
- 3 SATA\_A コネクタ 4 ケーブル保持ブラケット

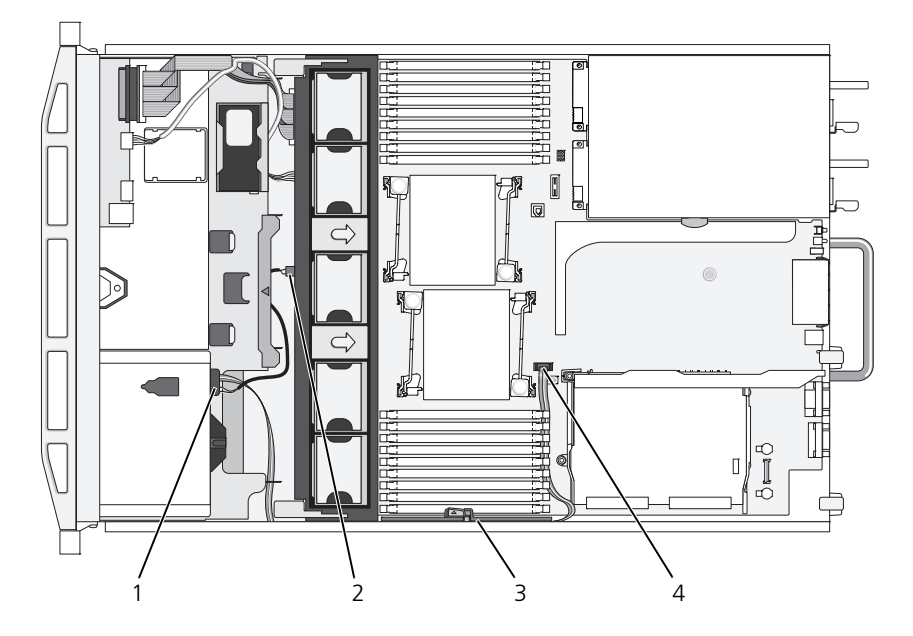

<span id="page-102-0"></span>図 3-17. 光学ドライブケーブルの配線(3.5 インチハードディスクドライブシャーシ)

- 
- 3 ケーブル保持ブラケット 4 SATA\_A コネクタ
- 1 光学ドライブコネクタ 2 DVD/TBU\_PWR コネクタ
	-

# 内蔵テープバックアップユニット

オプションの内蔵テープバックアップユニットは、フレックスベイ付きのシャー シに取り付けることができます。テープバックアップユニットは、SATA デバイ スの場合はシステム基板の SATA コントローラに、SCSI デバイスの場合は SCSI コントローラ拡張カードに接続します。

# <span id="page-103-0"></span>テープバックアップユニットの取り付け

- 警告:システムのカバーを取り外して内部の部品に手を触れる作業は、トレーニン グを受けたサービス技術者のみが行ってください。システムに付属のマニュアルの 「安全にお使いいただくために」を参照してから、本項の作業を開始してください。
	- 1 システムと周辺機器の電源を切り、システムをコンセントから外します。
	- 2 システムカバーを開きます。[「システムカバーの取り外し」](#page-75-1)を参照してくだ さい。
	- 3 空のトレイをフレックスベイから取り外します。トレイの背面にある青色の リリースタブを挟むように押し、トレイをシステムから押し出します。
	- 4 プラスドライバを使用して空のトレイを分解します。 3.5 インチハードディスクドライブシステムの場合は、ダミーをトレイから 取り外します。図 [3-18](#page-104-0) を参照してください。
	- 5 SCSI テープドライブの場合は、SCSI データケーブルと電源ケーブルをフ レックスベイとトレイに通し、テープバックアップユニットに接続します。

4 1 2  $\qquad \qquad \alpha \qquad \qquad \beta$ 

<span id="page-104-0"></span>図 3-18. テープバックアップユニットとトレイの準備(3.5 インチ HDD シャーシのみ)

- 1 ドライブダミー 2 ネジ(4)
- 

3 トレイ 4 テープバックアップユニット

- 6 スライドレールまたはトレイをテープバックアップユニットに取り付けます。 図 [3-18](#page-104-0) は 3.5 インチトレイの取り付けを示したものです。
- 7 テープバックアップユニットをフレックスベイに合わせ、ロック機構で固定 されるまで挿入します。図 [3-19](#page-106-0) を参照してください。
- 8 SCSI テープバックアップユニットを取り付ける場合は、拡張カードスロッ トのいずれかに SCSI コントローラ拡張カードを取り付けます。「拡[張カード](#page-115-0) [の取り付け](#page-115-0)」を参照してください。
- 9 電源ケーブルをテープバックアップユニット背面の電源コネクタに接続し ます。
- 10 電源ケーブルのもう一方の端をシステム基板の DVD/TBU\_PWR コネクタに 接続します。図 [6-2](#page-172-0) を参照してください。
- 11 インタフェースケーブルをテープバックアップユニットの背面に接続します。
- 12 インタフェースケーブルのもう一方の端を該当するコントローラに接続し ます。
	- a SCSI デバイスの場合は、SCSI コントローラ拡張カードに接続します。
	- **b SATA** デバイスの場合は、システム基板の SATA B コネクタに接続し ます。コネクタの位置については、図 [6-2](#page-172-0) を参照してください。
- 13 インタフェースケーブルを右壁の内側に沿って配線します。[「ケーブルの配](#page-113-0) [線](#page-113-0)」を参照してください。
- 14 システムカバーを閉じます。[「システムカバーの取り付け」](#page-75-2)を参照してくだ さい。
- 15 システムおよび周辺機器を電源コンセントに接続し、システムの電源をオン にします。

# テープバックアップユニットの取り外し

- 警告:システムのカバーを取り外して内部の部品に手を触れる作業は、トレーニン ーロー・・・・・・・・・・・<br>グを受けたサービス技術者のみが行ってください。システムに付属のマニュアルの 「安全にお使いいただくために」を参照してから、本項の作業を開始してください。
	- 1 システムと周辺機器の電源を切り、システムをコンセントから外します。
	- 2 システムカバーを開きます。[「システムカバーの取り外し」](#page-75-1)を参照してくだ さい。
	- 3 SATA テープバックアップユニットの場合は、電源ケーブルとデータケーブ ルをユニットの背面から外します。
	- 4 マウントトレイの背面にある青色のリリースタブを挟むように押し、トレイ をシステムから押し出します。図 [3-19](#page-106-0) を参照してください。
	- 5 プラスドライバを使用して、スライドレールまたはトレイをテープバック アップユニットから取り外します。
	- 6 SCSI テープバックアップユニットの場合は、電源ケーブルとデータケーブ ルをユニットの背面から外します。
	- 7 スライドレールまたはトレイをフレックスベイダミーに取り付けます。 テープバックアップユニットを取り付ける場合は、「[テープバックアップユ](#page-103-0) [ニットの取り付け](#page-103-0)」の手順に従います。
	- 8 組み立てた空のトレイをフレックスベイに挿入し、ロック機構で固定される までユニットを押し込みます。
	- 9 システムカバーを閉じます。[「システムカバーの取り付け」](#page-75-2)を参照してくだ さい。
- 10 システムおよび周辺機器を電源コンセントに接続し、システムの電源をオン にします。

<span id="page-106-0"></span>図 3-19. テープバックアップユニットの取り外しと取り付け

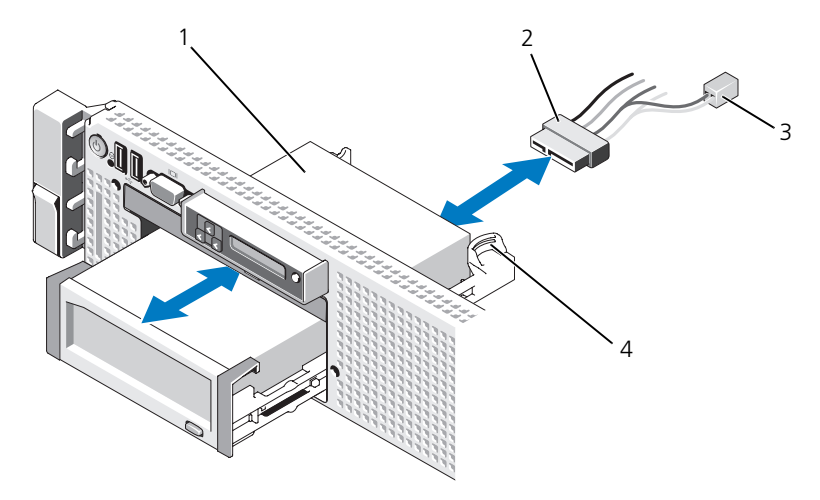

- 1 テープバックアップユニット 2 インタフェース/雷源ケーブル
- 
- 3 光学ドライブの電源ケーブル 4 マウントトレイリリースタブ(2)

# 内蔵ストレージコントローラカード

お使いのシステムには、ライザー 1 に内蔵ストレージコントローラカード専用の 拡張カードスロットがあります。このカードは、システムの内蔵ハードディスク ドライブにストレージサブシステムを提供するものです。コントローラは SAS ハードディスクドライブと SATA ハードディスクドライブをサポートしており、 ハードディスクドライブを RAID 構成に設定できます。設定可能な RAID の種類 は、システムに搭載されているストレージコントローラのバージョンに応じて異 なります。

# 内蔵ストレージコントローラカードの取り外し

- 警告:システムのカバーを取り外して内部の部品に手を触れる作業は、トレーニン グを受けたサービス技術者のみが行ってください。システムに付属のマニュアルの 「安全にお使いいただくために」を参照してから、本項の作業を開始してください。
	- 1 システムおよび接続されているすべての周辺機器の電源を切り、電源コン セントから外します。
	- 2 システムカバーを開きます。[「システムカバーの取り外し」](#page-75-1)を参照してくだ さい。
	- 3 拡張カードライザー 1 から拡張カードをすべて取り外します。「拡[張カード](#page-116-0) [の取り外し」](#page-116-0)を参照してください。
	- 4 SAS ケーブルをストレージコントローラカードから外します。
- 注意:カードの「ダーティーキャッシュ」LED が点灯している場合、RAID バッテ リケーブルを PERC カードから外すとデータが失われる恐れがあります。LED の点 灯は、データがまだコントローラメモリにキャッシュされており、システムの シャットダウン時にクリアされなかったことを示します。
	- 5 必要に応じて、コントローラから RAID バッテリケーブルを外します。
	- 6 両方のカードエッジガイドを外側に曲げ、ストレージコントローラカードを コネクタから引き抜きます。図 [3-20](#page-108-0) を参照してください。
	- 7 両方のカードエッジガイドを外側に曲げてコントローラを外し、青色のガイ ドの横にあるコントローラの側面を持ち上げ、コントローラをシャーシの 背面方向に外します。図 [3-20](#page-108-0) を参照してください。

### 内蔵ストレージコントローラカードの取り付け

- 1 ストレージコントローラカードのエッジをライザーに向けて、カードの片側 を背面のカードエッジガイドに挿入します。
- 2 青色のカードエッジガイドを外側に曲げて、カードを青色のカードエッジ ガイドに下ろし、ガイドを放します。図 [3-20](#page-108-0) を参照してください。
<span id="page-108-0"></span>図 3-20. ストレージコントローラカードの取り付け

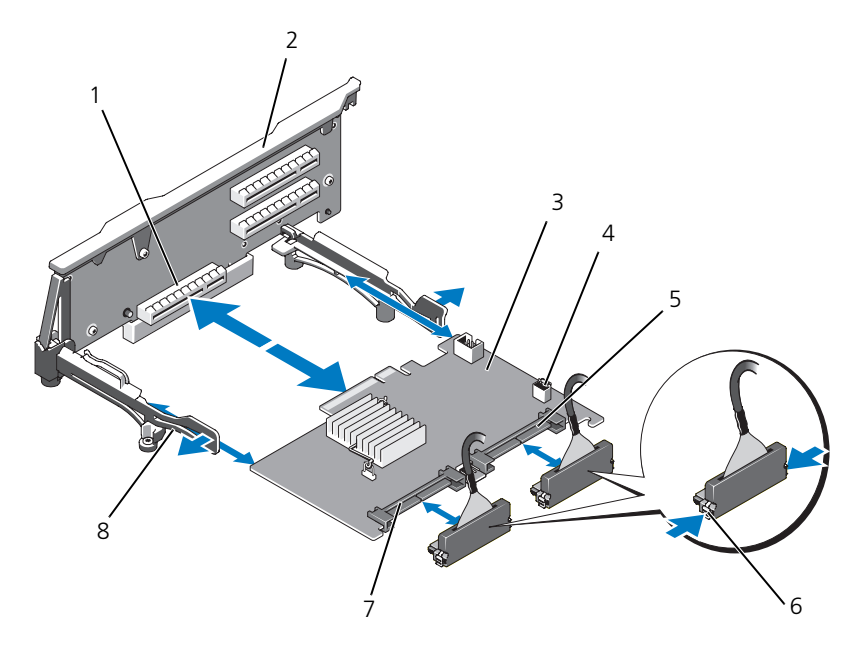

- 1 専用のストレージコントローラカー 2 ライザー 1 ドコネクタ
- 3 内蔵ストレージコントローラカード 4 RAID バッテリコネクタ (PERC のみ)
- -
- 
- 5 SAS\_1 コネクタ 6 コネクタロックタブ
- 7 SAS 0 コネクタ 8 カードエッジガイド (2)
- 3 カードが完全に装着されるまで、ストレージコントローラのカードエッジコ ネクタをライザーのカードスロットに挿入します。図 [3-20](#page-108-0) を参照してくだ さい。
- 4 SAS 0 ケーブルをストレージコントローラの SAS 0 コネクタに接続し、 SAS<sup>-1</sup> ケーブルをコントローラの SAS 1 コネクタに接続します。 ■ メモ:ケーブルは、必ずケーブルのコネクタラベルの表記に従って接続して

ください。ケーブルを逆方向に取り付けると機能しません。

5 バッテリキャッシュ付き PERC コントローラ用に RAID バッテリを取り付 けます。「RAID [バッテリの取り付け](#page-112-0)」を参照してください。

- 6 まだ配線していない場合は、インタフェースケーブルと RAID バッテリケー ブルをケーブル保持ブラケットの下にあるシャーシ内右壁のケーブルパスに 配線します。[「ケーブルの配](#page-113-0)線」および 図 [3-21](#page-109-0) ~ 図 [3-23](#page-111-0) を参照してくだ さい。
- 7 SAS A ケーブルをバックプレーンの SAS A コネクタに接続します。また、 該当する場合は SAS B ケーブルをバックプレーンの SAS B コネクタに接続 します。
- 8 システムカバーを閉じます。[「システムカバーの取り付け」](#page-75-0)を参照してくだ さい。
- 9 システムおよび周辺機器を電源コンセントに接続し、システムの電源をオン にします。

<span id="page-109-0"></span>図 3-21. ストレージコントローラカードのケーブル接続(3.5 インチハードディスクドラ イブ用シャーシ)

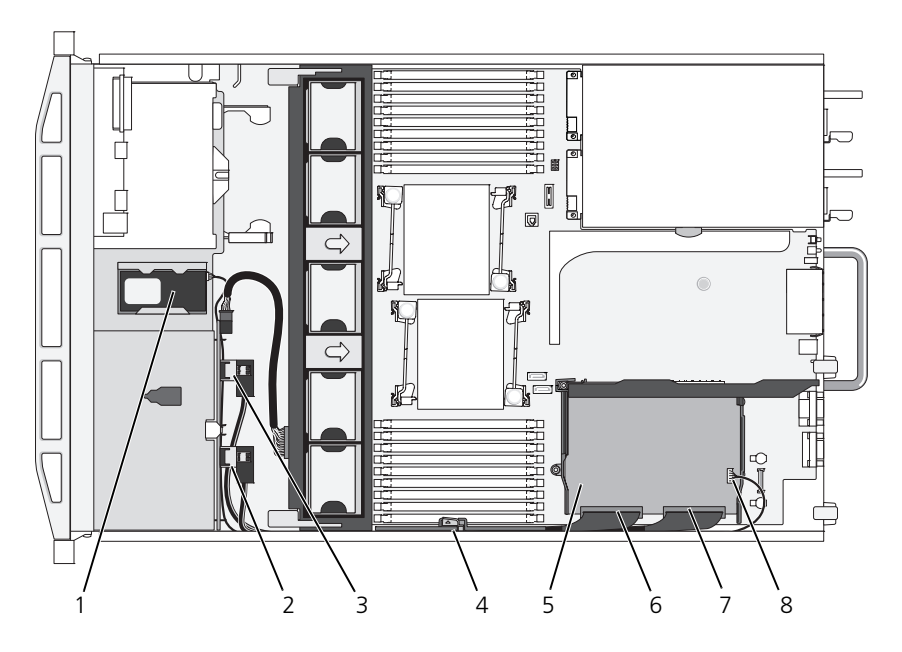

- 
- 3 バックプレーンの SAS A コネクタ 4 ケーブル保持ブラケット
- 5 内蔵ストレージコントローラカード 6 SAS 0 コネクタ
- 
- 1 RAID バッテリ (PERC のみ) 2 バックプレーンの SAS B コネクタ 7 SAS 1 コネクタ 8 RAID バッテリコネクタ (PERC のみ)

図 3-22. ストレージコントローラカードのケーブル接続(3.5 インチハードディスクドラ イブ 6 台用のシャーシ)

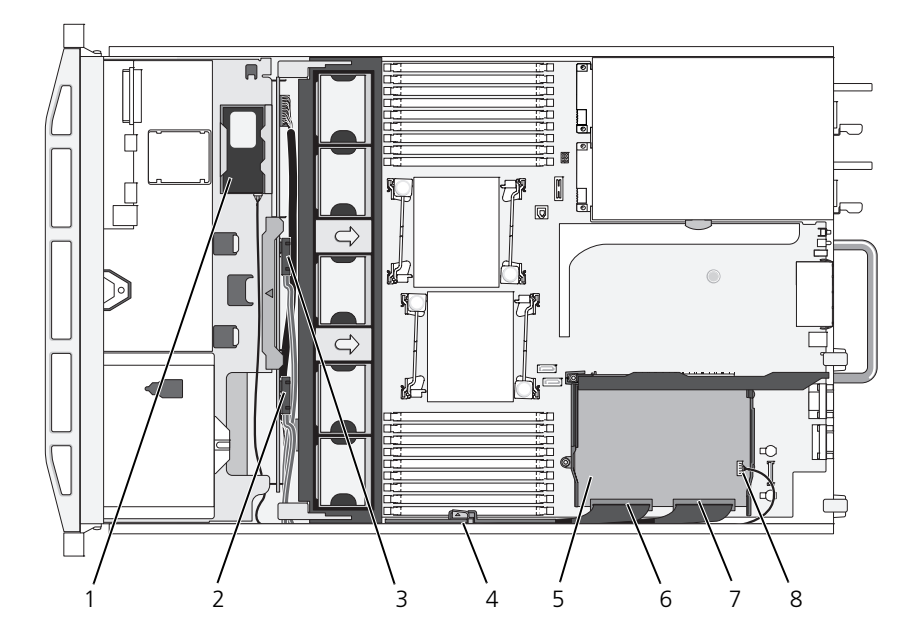

- 
- 3 バックプレーンの SAS A コネクタ 4 ケーブル保持ブラケット
- 5 内蔵ストレージコントローラカード 6 SAS\_0 コネクタ
- 
- 1 RAID バッテリ (PERC のみ) 2 バックプレーンの SAS B コネクタ
	-
	-
- 7 SAS 1 コネクタ 8 RAID バッテリコネクタ (PERC のみ)

<span id="page-111-0"></span>図 3-23. ストレージコントローラカードのケーブル接続(3.5 インチハードディスクドラ イブ 4 台用のシャーシ)

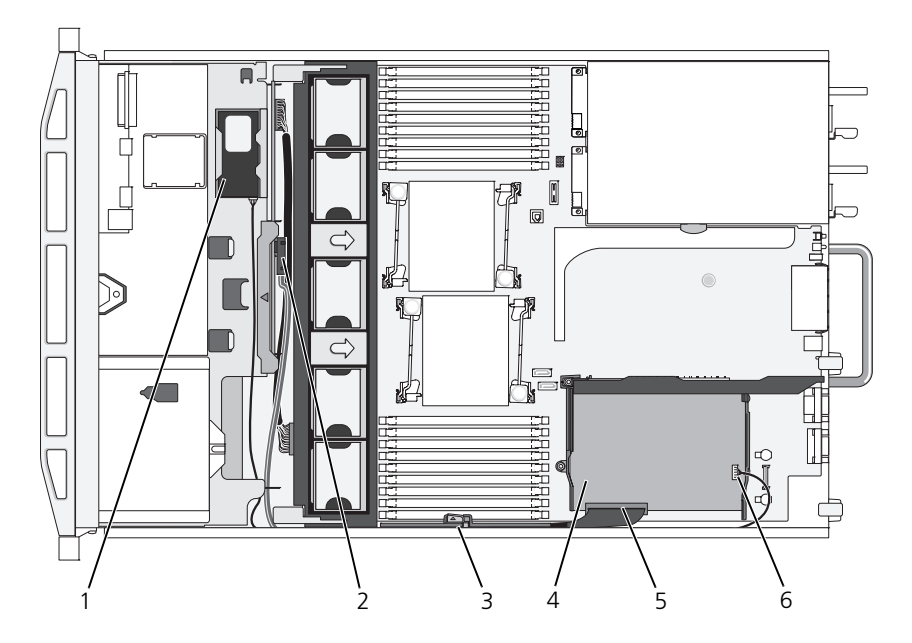

- 
- 
- 
- 1 RAID バッテリ (PFRC のみ) 2 バックプレーンの SAS A コネクタ
- 3 ケーブル保持ブラケット 4 内蔵ストレージコントローラカード
- 5 SAS 0 コネクタ 6 RAID バッテリコネクタ (PERC のみ)

# RAID バッテリ

本項の情報は、オプションの PERC コントローラカードが搭載されたシステムに のみ適用されます。

## RAID バッテリの取り外し

- 1 バッテリベイの右端をゆっくりと引いて、RAID バッテリをバッテリキャリ アから引き出します。
- 2 RAID バッテリとコントローラカードを接続しているケーブルを外します。 図 [3-24](#page-112-1) を参照してください。

#### <span id="page-112-0"></span>RAID バッテリの取り付け

- 1 バッテリケーブルをバッテリのコネクタに接続します。
- 2 ハードディスクドライブベイの上部にあるバッテリベイの位置を確認します。 図 [3-1](#page-73-0) を参照してください。
- 3 ケーブルが後ろ側に来るように RAID バッテリを置き、RAID バッテリが バッテリベイの左側に入るように、RAID バッテリの左側を傾けます。 図 [3-24](#page-112-1) を参照してください。
- 4 バッテリの右側を下げ、ロック位置まで押し込みます。
- 5 まだ配線していない場合は、バッテリケーブルをシャーシ右壁に配線します。 「[ケーブルの配](#page-113-0)線」を参照してください。
- 6 バッテリケーブルをストレージコントローラのバッテリコネクタに接続し ます。図 [3-20](#page-108-0) を参照してください。
- <span id="page-112-1"></span>図 3-24. RAID バッテリの取り外しまたは取り付け

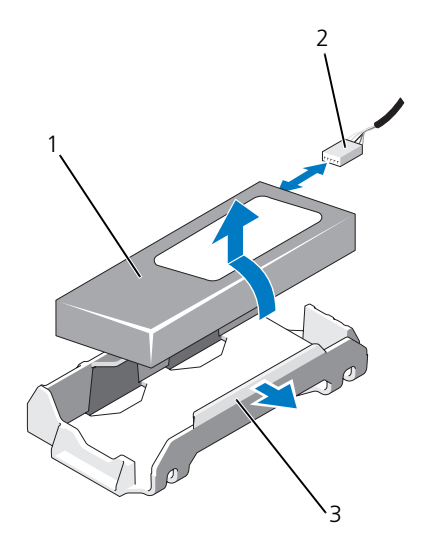

1 RAID バッテリ 2 ストレージコントローラからの RAID バッテリケーブル

3 バッテリベイ

# <span id="page-113-0"></span>ケーブルの配線

システムの前面から背面まで延びるケーブルは、システムシャーシ内の右壁にあ るケーブルパスに配線します。ケーブルは、内壁に取り付けられたケーブル保持 ブラケットで固定します。

### ケーブル保持ブラケットの取り外し

- 1 冷却用エアフローカバーを取り外します。「冷却[用エアフローカバーの取り](#page-94-0) [外し」](#page-94-0)を参照してください。
- 2 冷却ファンブラケットを取り外します。「ファ[ンブラケットの取り外し](#page-97-0)」を 参照してください。
- 3 ケーブル保持ブラケットの上にある青色のリリースラッチを外側に押し、ブ ラケット底部のタブがシャーシから完全に外れるまで、ブラケットを後方に ずらします。図 [3-25](#page-113-1) を参照してください。
- 4 ケーブル保持ブラケットを持ち上げてシャーシ側面から取り外します。

#### <span id="page-113-1"></span>図 3-25. ケーブル保持ブラケットの取り外しと取り付け

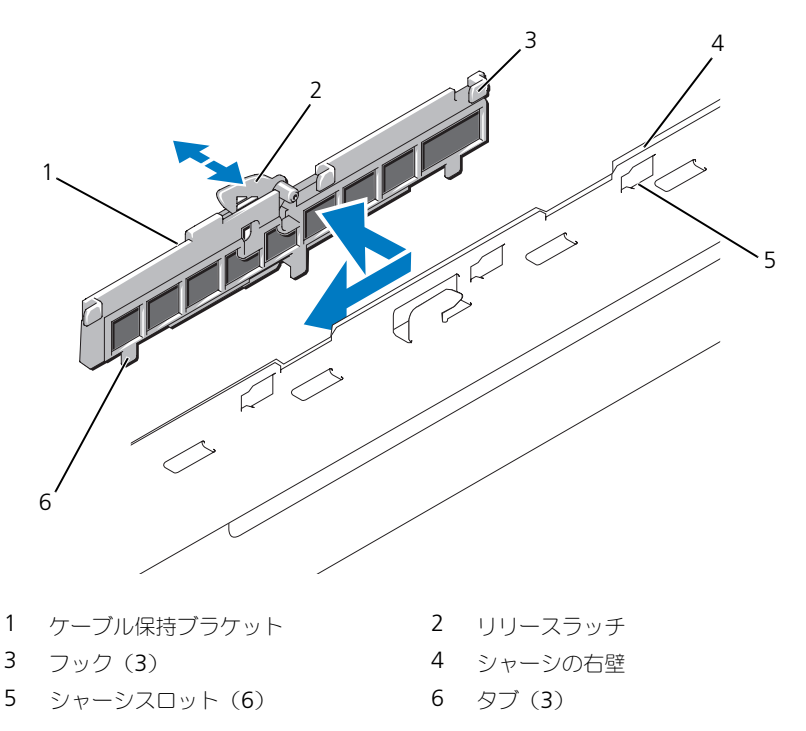

## ケーブル保持ブラケットの取り付け

- 1 ケーブル保持ブラケットのフックとタブをシャーシ側面のスロットに挿入 し、ラッチで固定されるまでブラケットを後方にずらします。
- 2 冷却ファンブラケットを取り付けます。「ファ[ンブラケットの取り付け」](#page-98-0)を 参照してください。
- 3 冷却用エアフローカバーを取り付けます。「冷却[用エアフローカバーの取り](#page-95-0) [付け」](#page-95-0)を参照してください。

# 拡張カードと拡張カードライザー

システムの 2 枚の拡張カードライザーには PCI Express(PCIe)拡張カードを計 4枚まで取り付けることができます。

- 拡張カードライザー 1 には、PCIe x4- リンク Gen 2 拡張スロットが 2 個 あります。
- 拡張カードライザー 2 には次の 2 つのバージョンがあります。
	- 標準拡張カードライザー 2 には、PCIe x8 リンク Gen 2 拡張スロット が 2 個用意されています。
	- オプションの拡張カードライザー 2 には、PCIe x16 リンク Gen 2 拡 張スロットが 1 個用意されています。

## 注意:拡張カードは、拡張カードライザーのスロットにのみ接続できます。システ ム基板上のライザーコネクタに拡張カードを接続しないでください。

拡張スロットの位置を確認するには、「拡[張カードライザーボードの](#page-175-0)コンポーネン [トおよび](#page-175-0) PCIe バス」を参照してください。

## <span id="page-114-0"></span>拡張カードの取り付けガイドライン

拡張カードスロットに関しては、以下の点に注意してください。

- PCI Express Generation 2 および Generation 1 の拡張カードはすべての スロットでサポートされています。
- スロット 2、3、4 には、最長 24.13 cm までの拡張カードを取り付けるこ とができます。スロット 1 はフルレングス (30.99 cm) の拡張カードに 対応しています。
- システムは、フルハイト拡張カード 3 枚とロープロファイル拡張カード 1 枚(スロット 2)をサポートしています。
- スロット 1 と 2 は物理的には PCIe x8 コネクタですが、PCIe x4 リンクの スロットとしてのみ機能します。
- オプションの x16 リンクライザーを取り付けると、スロット 4 は使用でき ません。
- 拡張カードスロットはホットスワップには対応していません。
- システムは、内蔵ストレージコントローラのほかに、外付けストレージを管 理するために、PERC または SAS のコントローラ拡張カードを 2 枚までサ ポートしています。
- 注意:冷却効果を確保するには、内蔵ストレージコントローラを除いて、4 枚の拡 張カードのうち、消費雷力が 15 W を超えるものは 2 枚まで (それぞれ 25 W まで) としてください。
- サイズが適合して冷却効果が確保されるように拡張カードを取り付けるため のガイドを表 [3-1](#page-115-0) に示します。表に示すスロットの優先順位に従って、優先 度の最も高い拡張カードを最初に取り付ける必要があります。その他すべて の拡張カードは、カードの優先順位とスロットの優先順位に従って取り付け てください。

#### <span id="page-115-0"></span>表 3-1. 拡張カードの取り付け順序

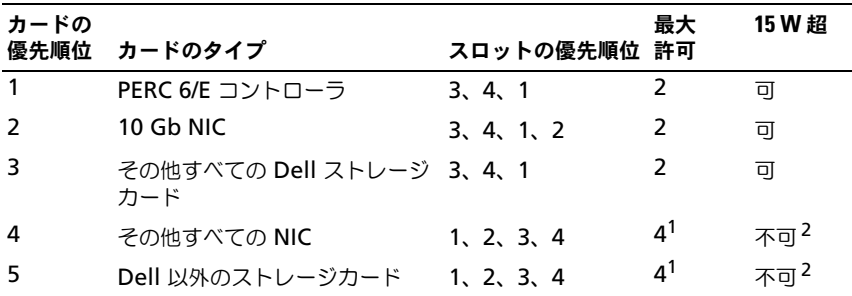

<sup>1</sup> 最大電力が 15 W を超えるカードは 2 枚まで。<br><sup>2</sup> 拡張カードのマニュアルを参照して、最大電力が 15 W を超えないことを確認してください。

## <span id="page-115-1"></span>拡張カードの取り付け

- 警告:システムのカバーを取り外して内部の部品に手を触れる作業は、トレーニン グを受けたサービス技術者のみが行ってください。システムに付属のマニュアルの 「安全にお使いいただくために」を参照してから、本項の作業を開始してください。
- メモ:拡張カードを取り付ける前に、「[拡張カードの取り付けガイドライン」](#page-114-0)を参 照してください。
- メモ:拡張カードをライザー 1 と 2 に取り付ける手順は、ライザー 2 のスロット 3 および 4 に 24.13 cm の拡張カードを取り付けるための、カードエッジガイドが ある点を除いて、同じです。
	- 1 拡張カードを箱から出し、取り付けの準備をします。 手順については、カードに付属のマニュアルを参照してください。
	- 2 システムおよび接続されているすべての周辺機器の電源を切り、電源コン セントから外します。
- 3 システムカバーを開きます。[「システムカバーの取り外し](#page-75-1)」を参照してくだ さい。
- 4 拡張カードガイドラッチを開き、システムの背面にあるフィラーブラケット を取り外します。図 [3-26](#page-118-0) を参照してください。
	- メモ:このブラケットは、拡張カードを取り外す場合に備えて保管しておい てください。FCC 認可規格にシステムを準拠させるには、空の拡張カードス ロットにフィラーブラケットを取り付ける必要があります。ブラケットには、 システム内へのごみやほこりの侵入を防ぐほか、システム内部の正常な冷却 と換気を助ける働きもあります。
- 5 拡張カードを取り付けます。
	- a 拡張カードが 24.13 cm の場合は、カードの前端をフロントカードガイ ドに合わせます。図 [3-26](#page-118-0) を参照してください。
	- b カードエッジコネクタが拡張カードのライザボード上の拡張カードコネ クタと揃うように拡張カードを置きます。
	- c カードエッジコネクタを PCIe カードコネクタにしっかりと挿入し、 カードを固定します。
	- d カードをコネクタに固定したら、拡張カードラッチを閉じます。 図 [3-26](#page-118-0) を参照してください。
- 6 新しいカードの拡張カードケーブルをすべて接続します。 ケーブルの接続については、拡張カードに付属のマニュアルを参照してくだ さい。
- 7 システムカバーを閉じます。[「システムカバーの取り付け](#page-75-0)」を参照してくだ さい。
- 8 システムおよび周辺機器を電源コンセントに接続し、システムの電源をオン にします。

### <span id="page-116-0"></span>拡張カードの取り外し

- 警告:システムのカバーを取り外して内部の部品に手を触れる作業は、トレーニン グを受けたサービス技術者のみが行ってください。システムに付属のマニュアルの 「安全にお使いいただくために」を参照してから、本項の作業を開始してください。
	- 1 システムおよび接続されているすべての周辺機器の電源を切り、電源コン セントから外します。
	- 2 システムカバーを開きます。[「システムカバーの取り外し](#page-75-1)」を参照してくだ さい。
	- 3 拡張カードに接続されているケーブルをすべて外します。
- 4 次の手順で拡張カードを取り外します。
	- a システムシャーシの背面で拡張カードラッチを開きます。図 [3-26](#page-118-0) を参 照してください。
	- b 拡張カードの上の角をつまんで、拡張カードコネクタから慎重に取り外 します。
- 5 拡張カードを取り外したままにする場合は、空の拡張スロットの開口部に金 属製のフィラーブラケットを取り付け、拡張カードラッチを閉じます。
	- <u>《</u> メモ : Federal Communications Commission (FCC) 認可規格にシステムを進 拠させるには、空の拡張スロットにフィラーブラケットを取り付ける必要が あります。ブラケットには、システム内部の正常な冷却と換気を助ける働き もあります。
- 6 システムカバーを閉じます。[「システムカバーの取り付け」](#page-75-0)を参照してくだ さい。
- 7 システムおよび周辺機器を電源コンセントに接続し、システムの電源をオン にします。

<span id="page-118-0"></span>図 3-26. 拡張カードの取り外しまたは取り付け

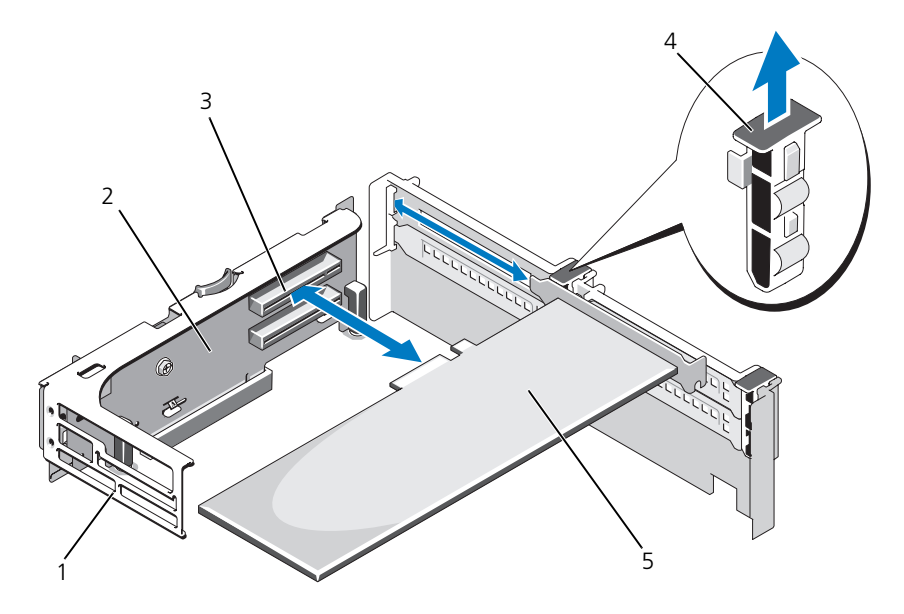

- 1 フロントカードガイド 2 拡張カードライザー 2
- 
- 5 拡張カード
- 
- 3 拡張カードコネクタ 4 拡張カードガイドラッチ

### <span id="page-118-1"></span>拡張カードライザー 1 の取り外し

- 警告:システムのカバーを取り外して内部の部品に手を触れる作業は、トレーニン グを受けたサービス技術者のみが行ってください。システムに付属のマニュアルの 「安全にお使いいただくために」を参照してから、本項の作業を開始してください。
- メモ:拡張カードケージをシステムから取り外す前に、すべての拡張カードを拡張 カードケージから取り外す必要があります。
- メモ:ライザーボードを取り外した状態では、システムは起動しません。
	- 1 システムおよび接続されているすべての周辺機器の電源を切り、電源コン セントから外します。
	- 2 システムカバーを開きます。[「システムカバーの取り外し](#page-75-1)」を参照してくだ さい。
	- 3 拡張カードに接続されているケーブルをすべて外します。
- 4 拡張カードライザーから拡張カードをすべて取り外します。「拡[張カードの](#page-116-0) [取り外し](#page-116-0)」を参照してください。
- 5 拡張カードライザー 1 の底部のタブを押してボードとカードスロットのロッ クを解除し、ライザーを持ち上げて取り付けピンから外し、システムから取 り出します。図 [3-27](#page-120-0) を参照してください。

## 拡張カードライザー1の取り付け

■ メモ:ライザーボードを取り外した状態では、システムは起動しません。

- 1 ピンカラーをシステム基板の取り付けピンに合わせ、ボードのコネクタがシ ステム基板のソケットに完全に装着されるまで、拡張カードライザー 1 を 下ろします。図 [3-27](#page-120-0) を参照してください。
- 2 すべての拡張カードを取り付けます。「拡[張カードの取り付け](#page-115-1)」を参照して ください。
- 3 すべての拡張カードケーブルを接続します。
- 4 システムカバーを閉じます。[「システムカバーの取り付け」](#page-75-0)を参照してくだ さい。
- 5 システムおよび周辺機器を電源コンセントに接続し、システムの電源をオン にします。

<span id="page-120-0"></span>図 3-27. 拡張カードライザー 1 の取り外しと取り付け

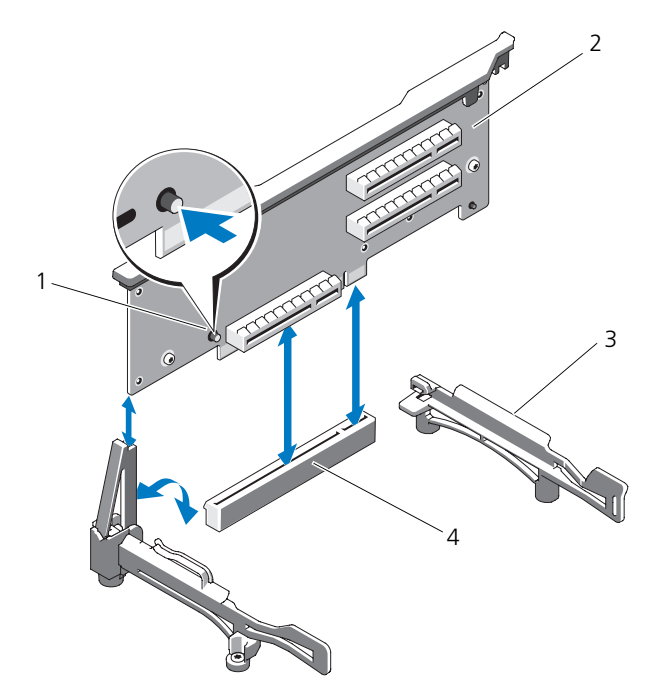

- 
- 
- 1 リリースボタン 2 拡張カードライザー 1

3 カードエッジガイド インステム基板のソケット

### <span id="page-120-1"></span>拡張カードライザー 2 の取り外し

- 警告:システムのカバーを取り外して内部の部品に手を触れる作業は、トレーニン グを受けたサービス技術者のみが行ってください。システムに付属のマニュアルの 「安全にお使いいただくために」を参照してから、本項の作業を開始してください。
- 

■ メモ:拡張カードケージをシステムから取り外す前に、すべての拡張カードを拡張 カードケージから取り外す必要があります。

- メモ:拡張カードライザーを取り外した状態では、システムは起動しません。
	- 1 システムおよび接続されているすべての周辺機器の電源を切り、電源コン セントから外します。
	- 2 システムカバーを開きます。[「システムカバーの取り外し](#page-75-1)」を参照してくだ さい。
	- 3 拡張カードに接続されているケーブルをすべて外します。
- 4 拡張カードライザーから拡張カードをすべて取り外します。「拡[張カードの](#page-116-0) [取り外し」](#page-116-0)を参照してください。
- 5 拡張カードライザー 2 にある青色のリリースラッチを押し、ライザーをまっ すぐ持ち上げてシャーシから取り出します。図 [3-28](#page-122-0) を参照してください。

#### <span id="page-121-0"></span>拡張カードライザー 2 の取り付け

- 1 拡張カードライザー 2 の両端のガイドをシステム基板の取り付けピンに合 わせ、ライザーのラッチが固定されるまで、ライザーをシステム内に下ろ します。図 [3-28](#page-122-0) を参照してください。
- 2 すべての拡張カードを取り付けます。「拡[張カードの取り付け](#page-115-1)」を参照して ください。
- 3 すべての拡張カードケーブルを接続します。
- 4 システムカバーを閉じます。「[システムカバーの取り付け」](#page-75-0)を参照してくだ さい。
- 5 システムおよび周辺機器を電源コンセントに接続し、システムの電源をオン にします。

#### <span id="page-122-0"></span>図 3-28. 拡張カードライザー 2 の取り外しと取り付け

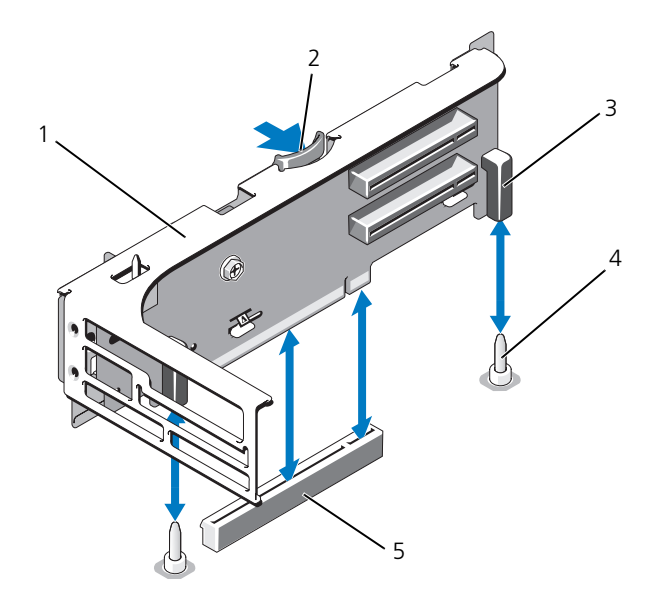

- 1 拡張カードライザー 2 2 リリースラッチ
- 3 ピンカラー (2) 4 取り付けピン (2)
- 5 システム基板上のライザー 2 コネクタ

## 拡張カードブラケットからの拡張カードライザー 2 の取り外し

- 1 システムおよび接続されている周辺機器の電源を切って、システムを電源 コンセントから外します。
- 2 システムカバーを開きます。[「システムカバーの取り外し](#page-75-1)」を参照してくだ さい。
- 3 拡張カードライザー 2 から拡張カードをすべて取り外します。「拡[張カード](#page-116-0) [の取り外し](#page-116-0)」を参照してください。
- 4 拡[張カードライザー](#page-120-1) 2 を取り外します。「拡張カードライザー 2 の取り外 [し](#page-120-1)」を参照してください。

#### <span id="page-123-0"></span>図 3-29. ライザー 2 ボードの取り外しと取り付け

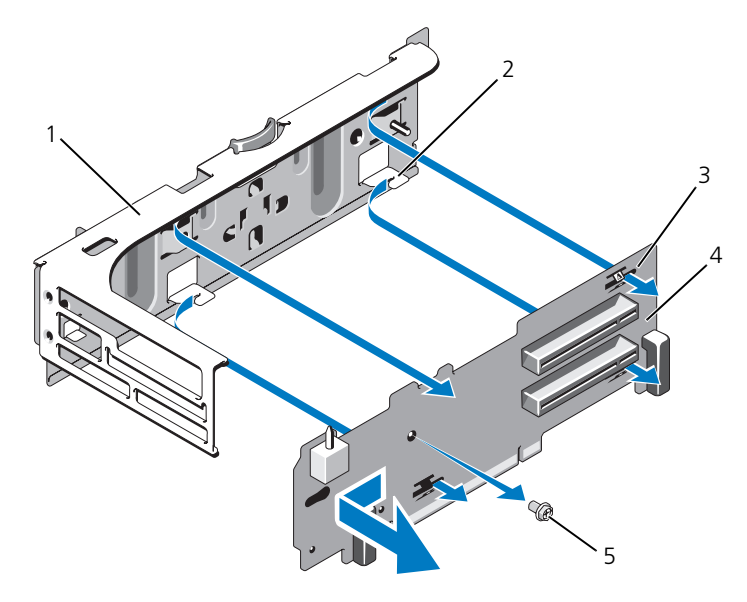

- 1 拡張カードブラケット 2 タブフック(4)
- 3 タブスロット (4) 4 ライザー 2 ボード
- 5 ネジ
- 5 次の手順で拡張カードのライザーボードを取り外します。
	- a プラスドライバを使用して、アセンブリから固定ネジを外します。 図 [3-29](#page-123-0) を参照してください。
	- b ライザーボードをスライドさせて、4 個の固定タブフックから外します。
	- c ライザーボードを持ち上げてブラケットから外します。

#### 拡張カードブラケットへのライザー 2 ボードの取り付け

- 1 4 個のタブフックがライザーボードのタブスロットに完全に挿入されるよう に、ライザーボードを拡張カードブラケット内に置きます。図 [3-29](#page-123-0) を参照 してください。
- 2 ライザーボードをタブフックに差し込みます。
- 3 プラスドライバを使用して、プラスネジでボードを固定します。
- 4 拡張カードライザー 2 を取り付けます。「拡[張カードライザー](#page-121-0) 2 の取り付 [け](#page-121-0)」を参照してください。
- 5 すべての拡張カードを拡張カードスロットに取り付けます。「拡[張カードの](#page-115-1) [取り付け](#page-115-1)」を参照してください。
- 6 システムカバーを閉じます。[「システムカバーの取り付け](#page-75-0)」を参照してくだ さい。
- 7 システムおよび周辺機器を電源コンセントに接続し、システムの電源をオン にします。

# システムメモリ

お使いのシステムは、DDR3 レジスタ DIMM(RDIMM)または ECC バッファ なし DIMM(UDIMM)をサポートしています。シングルランクとデュアルラン クの DIMM は 1067 MHz または 1333 MHz、クアッドランクの DIMM は 1067 MHz のものが使用できます。

システムにはメモリソケットが 18 個あり、9 個 ずつの 2 セット(各プロセッサ に 1 セット)に分かれています。ソケット 9 個の各セットは、3 個ずつの 3 チャ ネルで構成されています。各チャネルの最初のソケットは、白色のリリースレ バーが目印です。

お使いのシステムでサポートされる最大メモリは、使用するメモリモジュールの タイプとサイズによって左右されます。

- サイズが 2 GB、4 GB、8 GB (利用可能時)のシングルランクおよび デュアルランクの RDIMM で、合計 144 GB まで。
- **クアッドランクの RDIMM(各チャネルに 2 枚)で、合計 96 GB まで。**
- 1 GB および 2 GB の UDIMM で、合計 24 GB まで。

## メモリモジュール取り付けのガイドライン

システムの最適なパフォーマンスを実現するには、システムメモリを構成する際 に以下の一般的なガイドラインに従ってください。

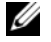

■ メモ:メモリ構成がガイドラインから外れていると、システムメッセージのビデオ 出力がないままシステムが起動時に停止することがあります。

- RDIMM と UDIMM を混在させることはできません。
- 各チャネルに装着できる UDIMM は 2 枚までです。
- 使用しないメモリチャネルを除いて、メモリモジュールを装着するメモリ チャネルは、すべて同一の構成にする必要があります。
- デュアルプロセッサ構成では、各プロセッサのメモリ構成は同一でなければ なりません。
- メモリチャネル内に異なるサイズのメモリモジュール(たとえば 2 GB、 4 GB、8 GB) を混在させることはできますが、メモリモジュールを装着す るチャネルはすべて同一の構成にする必要があります。
- オプティマイザモードを使用する場合、メモリモジュールは A1 または B1 を先頭とする番号順にソケットに取り付けます。
- メモリミラーリングまたは Advanced ECC Mode(アドバンスト ECC モード)を使用する場合、プロセッサから最も遠い 3 個のソケットは使用せ ず、ソケット A2 または B2 を先頭に残りのソケットを数字順に(たとえ ば、A2、A3、A5、A6、A8、A9)取り付けます。
- Advanced ECC Mode (アドバンスト ECC モード)では、x4 または x8 の DRAM デバイス幅が必要です。
- 各チャネルのメモリ速度は、メモリ構成によって左右されます。
	- シングルまたはデュアルランクのメモリモジュールの場合は、次のとお りです。
		- 各チャネルの 1 枚のメモリモジュールは 1333 MHz までをサポー トします。
		- 各チャネルの 2 枚のメモリモジュールは 1067 MHz までをサポー トします。
		- チャネルごとの 3 枚のメモリモジュールは、メモリモジュール自体 の速度に関係なく、800 MHz までに制限されます。
	- クアッドランクのメモリモジュールの場合は、次のとおりです。
		- 各チャネルの 1 枚のメモリモジュールは 1067 MHz までをサポー トします。
		- チャネルごとの 2 枚のメモリモジュールは、メモリモジュール自体 の速度に関係なく、800 MHz までに制限されます。
- クアッドランクのメモリモジュールを取り付けると、そのチャネルに追加で きるメモリモジュールは 1 枚だけになります。
- クアッドランクのメモリモジュールをシングルまたはデュアルランクのモ ジュールと混在させる場合、クアッドランクのモジュールは白色のリリース レバーが付いたソケットに取り付ける必要があります。
- 速度の異なるメモリモジュールを取り付けた場合は、取り付けられているメ モリモジュールのうちで最も遅いものの速度で動作します。

## モードごとのガイドライン

各プロセッサに 3 つのメモリチャネルが割り当てられます。チャネルの数と使用 可能な構成は、選択するメモリモードによって異なります。

#### アドバンスト ECC(ロックステップ)モードのサポート

この構成では、プロセッサに近い位置にある 2 つのチャネルが結合されて、1 つ の 128 ビットチャネルとなります。このモードは、x4 ベースと x8 ベースの両方 のメモリモジュールで SDDC をサポートしています。メモリモジュールは、対応 する各スロットで、サイズ、速度、テクノロジが同一でなければなりません。

#### メモリミラーリングのサポート

プロセッサに近い位置にある 2 つのチャネルに同一のメモリモジュールが取り付け られている場合は、メモリミラーリングがサポートされます(最も遠い位置の チャネルにはメモリが取り付けられていません)。また、セットアップユーティリ ティでミラーリングを有効に設定する必要があります。ミラーリング構成では、使 用可能なシステムメモリの総量は取り付けられた総物理メモリの 2 分の 1 です。

#### オプティマイザ(独立チャネル)モード

このモードでは、3 つのチャネルすべてに同一のメモリモジュールが装着されて います。メモリの総容量は増えますが、x8 ベースのメモリモジュールの場合、 SDDC がサポートされません。

このモードでは、各プロセッサに 1 GB のメモリモジュールを 1 枚使用する最小 のシングルチャネル構成もサポートされています。

本項で説明したメモリのガイドラインに則したメモリの構成例を表 [3-2](#page-127-0) および 表 [3-3](#page-129-0) に示します。表中には、同一のメモリモジュール構成およびその物理メモ リと使用可能なメモリの合計が示されています。混在構成やクアッドランクメモ リモジュールの構成については記載されておらず、どの構成についても、メモリ 速度に関する注意点は取り扱われていません。

<span id="page-127-0"></span>表 3-2. RDIMM シングルおよびデュアルランクのメモリ構成の例(プロセッサ 1 個あ たり)

| メモリ<br>モード  | メモリモ  1<br>ジュール<br>のサイズ | メモリソケット                    |                                         |                                                               |               |            |   |   |                      |   |                                             |                      | シングルプロセッサ デュアルプロセッサ                           |                      |
|-------------|-------------------------|----------------------------|-----------------------------------------|---------------------------------------------------------------|---------------|------------|---|---|----------------------|---|---------------------------------------------|----------------------|-----------------------------------------------|----------------------|
|             |                         |                            | 4                                       | 7                                                             | $\mathbf{2}$  | 5          | 8 | 3 | 6                    | 9 | 物理<br>メモリ<br>(GB)                           | 使用可能<br>なメモリ<br>(GB) | 物理<br>メモリ<br>(GB)                             | 使用可能<br>なメモリ<br>(GB) |
| オプティ<br>マイザ | 2 GB                    | χ<br>Χ<br>X<br>X<br>X<br>X | X X<br>$\mathsf{X}$<br>$\mathsf{X}$     | $X$ $X$ $X$ $X$ $X$<br>$X$ $X$ $X$ $ X$ $X$ $X$ $ X$ $X$ $X$  | x<br>X        | X X<br>X X |   | Χ | x x                  |   | 2<br>4<br>6<br>4<br>8<br>12<br>12<br>18     | すべて                  | 4<br>8<br>12<br>8<br>16<br>24<br>24<br>36     | すべて                  |
|             | 4 GB                    | χ<br>x<br>X<br>X<br>X<br>X | X X<br>$\boldsymbol{X}$<br>$\mathsf{X}$ | $X$ $X$ $X$ $X$ $X$<br>$X$ $X$ $X$ $X$ $X$ $X$                | X<br>X<br>X X | X X        |   | Χ | x x<br>$ X \times X$ |   | 4<br>8<br>12<br>8<br>16<br>24<br>24<br>36   | すべて                  | 8<br>16<br>24<br>16<br>32<br>48<br>48<br>72   | すべて                  |
|             | $8$ GB <sup>1</sup>     | X<br>x<br>X<br>X<br>X<br>x | X X<br>X<br>X                           | $X$ $X$ $X$ $X$ $X$<br>$x \times x   x \times x   x \times x$ | x<br>X<br>X   | X<br>X X   |   | Χ | x x                  |   | 8<br>16<br>24<br>16<br>32<br>48<br>48<br>72 | すべて                  | 16<br>32<br>48<br>32<br>64<br>96<br>96<br>144 | すべて                  |

表 3-2. RDIMM シングルおよびデュアルランクのメモリ構成の例(プロセッサ 1 個あ たり)(続き)

|                                |                              |                        | メモリソケット      |          |   |        |                    |   |                   |                          | シングルプロセッサ デュアルプロセッサ |                      |
|--------------------------------|------------------------------|------------------------|--------------|----------|---|--------|--------------------|---|-------------------|--------------------------|---------------------|----------------------|
| メモリ<br>モード                     | メモリモ<br>ジュール<br>のサイズ         | $\mathbf{1}$<br>4<br>7 | $\mathbf{2}$ | 5        | 8 | 3      | 6                  | 9 | 物理<br>メモリ<br>(GB) | 使用可能<br>なメモリ<br>(GB)     | 物理<br>メモリ<br>(GB)   | 使用可能<br>なメモリ<br>(GB) |
| アドバン<br>スト<br>ECC <sup>2</sup> | 2 GB                         | 空き                     | x<br>x<br>X. | X<br>X X |   | x      | X X<br>x x x       |   | 4<br>8<br>12      | すべて                      | 8<br>16<br>24       | すべて                  |
|                                | 4 GB                         | 空き                     | X<br>x<br>x  | X<br>X X |   | x      | x x<br>$X$ $X$ $X$ |   | 8<br>16<br>24     | すべて                      | 16<br>32<br>48      | すべて                  |
|                                | 8 <sub>GB</sub> 1            | 空き                     | x<br>x<br>x  | X<br>X X |   | x      | x x<br>x x x       |   | 16<br>32<br>48    | すべて                      | 32<br>64<br>96      | すべて                  |
| ミラー<br>リング                     | 2 GB                         | 空き                     | X<br>x<br>x  | X<br>X X |   | x      | x x<br>$X$ $X$ $X$ |   | 4<br>8<br>12      | $\overline{2}$<br>4<br>6 | 8<br>16<br>24       | 4<br>8<br>12         |
|                                | 4 GB                         | 空き                     | X<br>x<br>x  | X<br>x x |   | x      | x x<br>x x x       |   | 8<br>16<br>24     | 4<br>8<br>12             | 16<br>32<br>48      | 8<br>16<br>24        |
|                                | 8 <sub>GB</sub> <sup>1</sup> | 空き                     | x<br>x<br>x  | X<br>X X |   | X<br>x | X<br>$X$ $X$ $X$   |   | 16<br>32<br>48    | 8<br>16<br>24            | 32<br>64<br>96      | 16<br>32<br>48       |

-<br>1 利用可能な場合。<br>2 x4 または x8 ベースのメモリモジュールが必要です。

<span id="page-129-0"></span>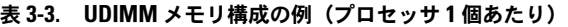

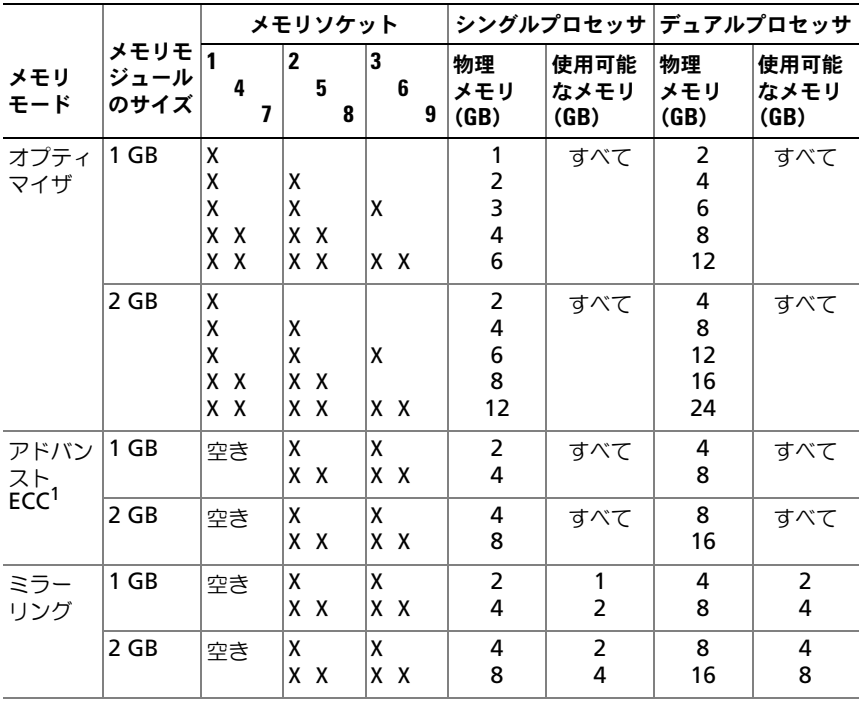

1 x4 または x8 ベースのメモリモジュールが必要です。

## メモリモジュールの取り付け

警告:システムのカバーを取り外して内部の部品に手を触れる作業は、トレーニン グを受けたサービス技術者のみが行ってください。システムに付属のマニュアルの 「安全にお使いいただくために」を参照してから、本項の作業を開始してください。

警告:メモリモジュールは、システムの電源を切った後もしばらくは高温です。メ モリモジュールが冷えるのを待ってから作業してください。メモリモジュールは カードの両端を持ちます。メモリモジュールのコンポーネントには指を触れないで ください。

- 1 システムおよび接続されているすべての周辺機器の電源を切り、電源コン セントから外します。
- <span id="page-130-2"></span>2 システムカバーを開きます。[「システムカバーの取り外し](#page-75-1)」を参照してくだ さい。
- 3 冷却用エアフローカバーを取り外します。「冷却[用エアフローカバーの取り](#page-94-0) [外し」](#page-94-0)を参照してください。
- 4 メモリモジュールソケットの位置を確認します。図 [6-2](#page-172-0) を参照してください。
- <span id="page-130-1"></span>5 メモリモジュールイジェクタを外側に押して、メモリモジュールをソケット に挿入できる状態にします。図 [3-30](#page-130-0) を参照してください。
- <span id="page-130-0"></span>図 3-30. メモリモジュールの取り付けと取り外し

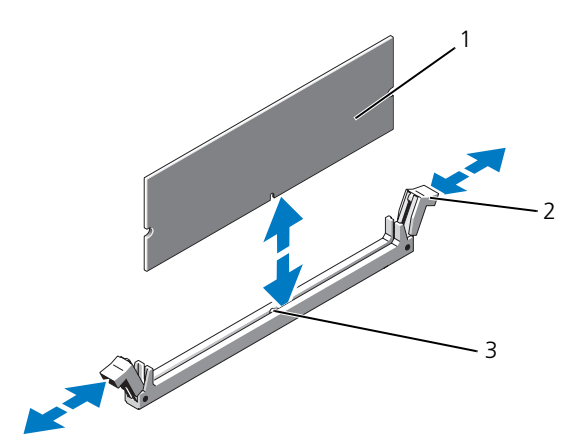

1 メモリモジュール 2 メモリモジュールソケットのイジェクタ(2)

3 位置合わせキー

注意:メモリモジュールは必ず端のみを持ちます。モジュール上のコンポーネント には絶対に触れないでください。

6 メモリモジュールソケットの位置合わせキーにメモリモジュールのエッジコ ネクタを合わせ、ソケットにメモリモジュールを差し込みます。

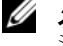

■ メモ: メモリモジュールソケットには位置合わせキーがあり、メモリモ ジュールは一方向にしか取り付けられません。

- <span id="page-131-0"></span>7 イジェクタがロック位置に固定されるまで、メモリモジュールを両手の親指 で押し下げます。図 [3-30](#page-130-0) を参照してください。 メモリモジュールがソケットに適切に取り付けられると、メモリモジュール ソケットのイジェクタがメモリモジュールが装着されている別のソケットの イジェクタと同じ位置に揃います。
- 8 [手順](#page-130-1) 5 ~ [手順](#page-131-0) 7 を繰り返して、残りのメモリモジュールを取り付けます。 表 [3-2](#page-127-0) または 表 [3-3](#page-129-0) を参照してください。
- 9 冷却用エアフローカバーを取り付けます。「冷却[用エアフローカバーの取り](#page-95-0) [付け」](#page-95-0)を参照してください。
- 10 システムカバーを閉じます。[「システムカバーの取り付け」](#page-75-0)を参照してくだ さい。
- 11 システムおよび周辺機器を電源コンセントに接続し、システムの電源をオン にします。
- <span id="page-131-1"></span>12 <F2> を押してセットアップユーティリティを起動し、メインの System Setup(システムセットアップ)画面の **System Memory**(システムメ モリ)設定を確認します。

システムは新しく増設したメモリを認識して値を変更済みです。

- 13 値が正しくない場合、1枚または複数のメモリモジュールが正しく取り付け られていない可能性があります[。手順](#page-130-2) 2 ~ [手順](#page-131-1) 12 を繰り返し、メモリモ ジュールがソケットにしっかり装着されていることを確認します。
- 14 システム診断プログラムでシステムメモリのテストを実行します。「[内蔵さ](#page-167-0) れたシステム診断[プログラムの実行](#page-167-0)」を参照してください。

### メモリモジュールの取り外し

- 警告:システムのカバーを取り外して内部の部品に手を触れる作業は、トレーニン グを受けたサービス技術者のみが行ってください。システムに付属のマニュアルの 「安全にお使いいただくために」を参照してから、本項の作業を開始してください。
- 警告:メモリモジュールは、システムの電源を切った後もしばらくは高温です。メ モリモジュールが冷えるのを待ってから作業してください。メモリモジュールは カードの両端を持ちます。メモリモジュールのコンポーネントには指を触れないで ください。
	- 1 システムおよび接続されているすべての周辺機器の電源を切り、電源コン セントから外します。
	- 2 システムカバーを開きます。[「システムカバーの取り外し」](#page-75-1)を参照してくだ さい。
	- 3 冷却用エアフローカバーを取り外します。「冷却[用エアフローカバーの取り](#page-94-0) [外し」](#page-94-0)を参照してください。
	- 4 メモリモジュールソケットの位置を確認します。図 [6-2](#page-172-0) を参照してください。

5 メモリモジュールがソケットから飛び出して外れるまで、ソケットの両側 にあるイジェクタを押し開きます。図 [3-30](#page-130-0) を参照してください。

#### 注意:メモリモジュールは必ず端のみを持ちます。モジュール上のコンポーネント には絶対に触れないでください。

- 6 冷却用エアフローカバーを取り付けます。
- 7 システムカバーを閉じます。[「システムカバーの取り付け](#page-75-0)」を参照してくだ さい。
- 8 システムおよび周辺機器を電源コンセントに接続し、システムの電源をオン にします。

# プロセッサ

### <span id="page-132-0"></span>プロセッサの取り外し

- 警告:システムのカバーを取り外して内部の部品に手を触れる作業は、トレーニン グを受けたサービス技術者のみが行ってください。システムに付属のマニュアルの 「安全にお使いいただくために」を参照してから、本項の作業を開始してください。
	- 1 システムをアップグレードする前に、**support.dell.com** から最新バー ジョンのシステム BIOS をダウンロードし、圧縮されたダウンロードファ イルに説明されている手順に従い、システムにアップデートをインストー ルします。
	- 2 システムおよび接続されているすべての周辺機器の電源を切り、電源コン セントから外します。
	- 3 システムカバーを開きます。[「システムカバーの取り外し](#page-75-1)」を参照してくだ さい。
	- 4 冷却用エアフローカバーを取り外します。「冷却[用エアフローカバーの取り](#page-94-0) [外し」](#page-94-0)を参照してください。
- 警告:ヒートシンクとプロセッサは、システムの電源を切った後もしばらくは高温 です。ヒートシンクとプロセッサが冷えるのを待ってから作業してください。
- 注意:プロセッサを取り外すこと以外の目的で、ヒートシンクをプロセッサから 取り外さないでください。ヒートシンクは適切な温度条件を保つために必要な部 品です。
	- 5 ヒートシンクリリースレバーの 1 つを外します。図 [3-31](#page-133-0) を参照してくだ さい。
	- 6 ヒートシンクとプロセッサの接続が緩むまで、30 秒ほど待ちます。
	- 7 もう 1 つのヒートシンクリリースレバーを外します。
	- 8 ヒートシンクをプロセッサから注意深く持ち上げ、裏返し(サーマルグリー スが付いた側を上)にして取っておきます。

#### <span id="page-133-0"></span>図 3-31. ヒートシンクの取り付けと取り外し

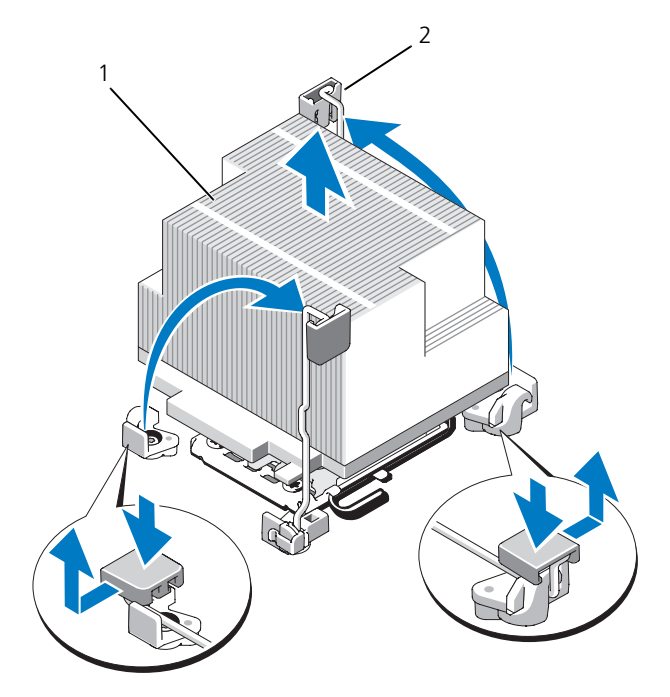

1 ヒートシンク 2 リリースレバー(2)

#### 注意:プロセッサは強い圧力でソケットに固定されています。リリースレバーは ーー。<br>しっかりつかんでいないと突然跳ね上がる恐れがありますので、ご注意ください。

- 9 プロセッサのソケットリリースレバーを親指でしっかりと押さえ、レバーを ロック位置から外します。レバーを上方向に 90 度持ち上げて、プロセッサ をソケットから外します。図 [3-32](#page-134-0) を参照してください。
- 10 プロセッサシールドを上方向に持ち上げて、プロセッサが取り出せる状態に します。図 [3-32](#page-134-0) を参照してください。

<span id="page-134-0"></span>図 3-32. プロセッサの取り付けと取り外し

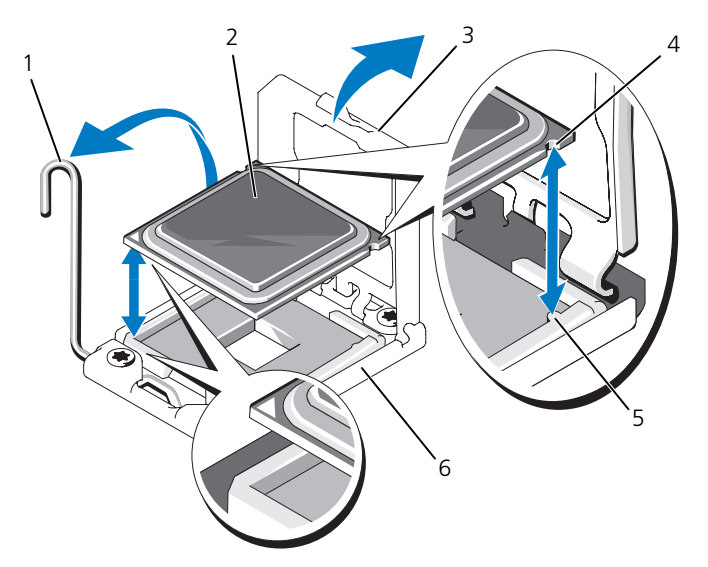

- 1 ソケットリリースレバー 2 プロセッサ
- 
- 5 ソケットキー(2) 6 ZIF ソケット
- 
- 3 プロセッサシールド インプロセッサの切り込み (2)
	-
- 注意:プロセッサを取り外す際には、ZIF ソケットのピンを曲げないように気を つけてください。ピンを曲げるとシステム基板が破損して修復できない場合があ ります。
- 11 プロセッサをソケットから取り外したら、ソケットに新しいプロセッサを取 り付けられるように、リリースレバーは立てたままにしておきます。 プロセッサを取り外したままにする場合は、システムの正常な冷却状態を維 持するために、プロセッサのダミーとヒートシンクのダミーを CPU2 ソ ケットに取り付ける必要があります。ダミーの取り付け方は、プロセッサの 取り付けと同様です。[「プロセッサの取り付け」](#page-135-0)を参照してください。

## <span id="page-135-0"></span>プロセッサの取り付け

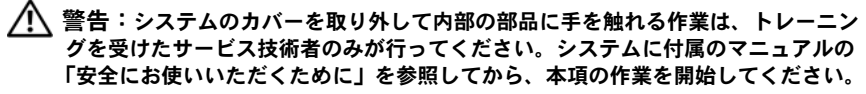

メモ:シングルプロセッサ構成では、必ず CPU1 ソケットを使用してください。

- 1 セカンドプロセッサを初めて増設する場合は、ヒートシンクのダミーとプロ セッサのダミーを空のプロセッサソケットから外します。ダミーの取り外し 方は、プロセッサの取り外しと同様です。「[プロセッサの取り外し」](#page-132-0)を参照 してください。
- 2 新しいプロセッサをパッケージから取り出します。
- 3 プロセッサを ZIF ソケットのソケットキーに合わせます。図 [3-32](#page-134-0) を参照し てください。
- 4 プロセッサをソケットに取り付けます。
- 注意:プロセッサの取り付け位置が間違っていると、システム基板またはプロセッ サが完全に損傷してしまう恐れがあります。ソケットのピンを曲げないように注意 してください。
	- a プロセッサソケットのリリースレバーを開いた状態にして、プロセッサ をソケットキーに合わせて、ソケットに軽く置きます。
- 注意:プロセッサは強く押し込まないでください。プロセッサの位置が合っていれ ば、簡単にソケットに入ります。
	- b プロセッサシールドを閉じます。
	- c 所定の位置に収まるまで、ソケットリリースレバーを下ろします。
	- 5 ヒートシンクを取り付けます。
		- a 糸くずの出ないきれいな布で、ヒートシンクからサーマルグリースを拭 き取ります。
- 注意:塗布するサーマルグリースの量が多すぎると、接触するグリースの過剰から プロセッサソケットが汚れる恐れがあります。
	- b プロセッサキットに含まれているグリースパケットを開き、新しいプロ セッサの上部中央に指の爪ほどの少量のサーマルグリースを塗布します。
	- c ヒートシンクをプロセッサの上に置きます。図 [3-31](#page-133-0) を参照してくだ さい。
	- d ヒートシンクリリースレバーを閉じます。図 [3-31](#page-133-0) を参照してください。
	- 6 冷却用エアフローカバーを取り付けます。「冷却[用エアフローカバーの取り](#page-95-0) [付け」](#page-95-0)を参照してください。
- 7 システムカバーを閉じます。[「システムカバーの取り付け](#page-75-0)」を参照してくだ さい。
- 8 システムおよび周辺機器を電源コンセントに接続し、システムの電源をオン にします。
- 9 <F2> を押してセットアップユーティリティを起動し、プロセッサの情報が新 しいシステム設定と一致していることを確認します。[「セットアップユーティ](#page-51-0) [リティの起動」](#page-51-0)を参照してください。
- 10 システム診断プログラムを実行し、新しいプロセッサが正しく動作すること を確認します。

システム診断プログラムの実行の詳細については、「[内蔵されたシステム](#page-167-0)診 断[プログラムの実行](#page-167-0)」を参照してください。

# システムバッテリ

システムバッテリの交換

- 警告:システムのカバーを取り外して内部の部品に手を触れる作業は、トレーニン グを受けたサービス技術者のみが行ってください。システムに付属のマニュアルの 「安全にお使いいただくために」を参照してから、本項の作業を開始してください。
- 警告:バッテリの取り付け方が間違っていると、破裂する恐れがあります。交換用 のバッテリには、製造元が推奨する型、またはそれと同等の製品を使用してくださ い。詳細については、安全に関する注意事項を参照してください。
	- 1 システムおよび接続されているすべての周辺機器の電源を切り、電源コン セントから外します。
	- 2 システムカバーを開きます。[「システムカバーの取り外し](#page-75-1)」を参照してくだ さい。
	- 3 ファンブラケットを取り外します。「ファ[ンブラケットの取り外し](#page-97-0)」を参照 してください。
	- 4 バッテリソケットの位置を確認します。[「システム基板の](#page-172-1)コネクタ」を参照 してください。
- 注意:バッテリの取り付け、取り外しの際には、バッテリコネクタが破損しないよ うにしっかり支えてください。
	- 5 システムバッテリを取り外します。
		- a コネクタのプラス側をしっかり下に押してバッテリコネクタを支えます。
		- b バッテリをコネクタのプラス側へ押し、コネクタのマイナス側の固定タ ブから外します。

#### 図 3-33. システムバッテリの交換

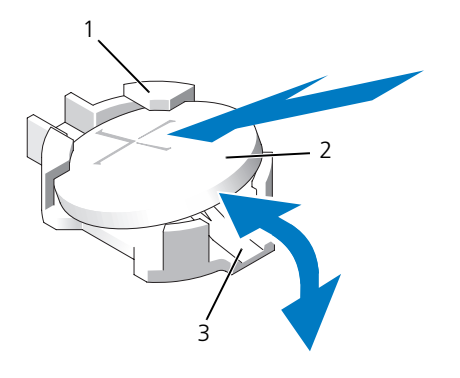

- 1 プラス(+)側のバッテリコネクタ 2 システムバッテリ
- 3 マイナス (一) 側のバッテリコネクタ
- 6 新しいシステムバッテリを取り付けます。
	- a コネクタのプラス側をしっかり下に押してバッテリコネクタを支えます。
	- b プラス側を上にしてバッテリを持ち、コネクタのプラス側にある固定タ ブの下にスライドさせます。
	- c 所定の位置にカチッと収まるまでバッテリをコネクタに押し込みます。
- 7 ファンブラケットを取り付けます。「ファ[ンブラケットの取り付け」](#page-98-0)を参照 してください。
- 8 システムカバーを閉じます。[「システムカバーの取り付け」](#page-75-0)を参照してくだ さい。
- 9 システムおよびシステムに接続されている周辺機器を電源コンセントに接続 し、電源を入れます。
- 10 セットアップユーティリティを起動して、バッテリが正常に動作している ことを確認します。「[セットアップユーティリティの起動」](#page-51-0)を参照してくだ さい。
- 11 セットアップユーティリティの **Time**(時刻)および **Date**(日付)フィー ルドで正しい時刻と日付を入力し、必要に応じて、カスタマイズしたオプ ション設定を再入力します。
- 12 セットアップユーティリティを終了します。

## コントロールパネルアセンブリ(サービス技術 者専用の手順)

■ メモ:コントロールパネルアセンブリは、ディスプレイモジュールとコントロール パネル回路基板という 2 つの独立したモジュールで構成されています。いずれのモ ジュールも、次の手順に従って取り外しと取り付けを行ってください。

#### コントロールパネルのディスプレイモジュールの取り外し

警告:システムのカバーを取り外して内部の部品に手を触れる作業は、トレーニン グを受けたサービス技術者のみが行ってください。システムに付属のマニュアルの 「安全にお使いいただくために」を参照してから、本項の作業を開始してください。

- 1 システムの電源とシステムに接続されている周辺機器の電源を切って、シス テムの電源ケーブルをコンセントから抜き、周辺機器に接続されているケー ブルも外します。
- 2 システムカバーを開きます。[「システムカバーの取り外し](#page-75-1)」を参照してくだ さい。
- 3 コントロールパネルボードからディスプレイモジュールケーブルを外します。 図 [3-34](#page-139-0) を参照してください。
- 4 ナイフまたは小型のマイナスドライバの先端をディスプレイの前面パネルの 下に挿入して左右に動かし、パネルを外側へ持ち上げます。図 [3-34](#page-139-0) を参照 してください。
- 5 取り付けネジに触れることができるように、パネルを上方向に曲げます。
- 6 T10 トルクスドライバを使用して、ディスプレイモジュールをシステム シャーシに固定している 2 本のネジを取り外します。
- 7 シャーシの切り欠きからディスプレイモジュールを取り外します。

### コントロールパネルのディスプレイモジュールの取り付け

- 1 ディスプレイモジュールをシャーシの切り欠きに挿入し、2 本のトルクスネ ジで固定します。図 [3-34](#page-139-0) を参照してください。
- 2 交換用のパネルをディスプレイモジュールの前面に取り付けます。
- 3 ディスプレイモジュールケーブルをコントロールパネルボードに接続します。
- 4 システムカバーを閉じます。[「システムカバーの取り付け](#page-75-0)」を参照してくだ さい。
- 5 電源ケーブルを電源に差し込んで、システムと周辺機器の電源を入れます。

<span id="page-139-0"></span>図 3-34. コントロールパネルの取り外しと取り付け

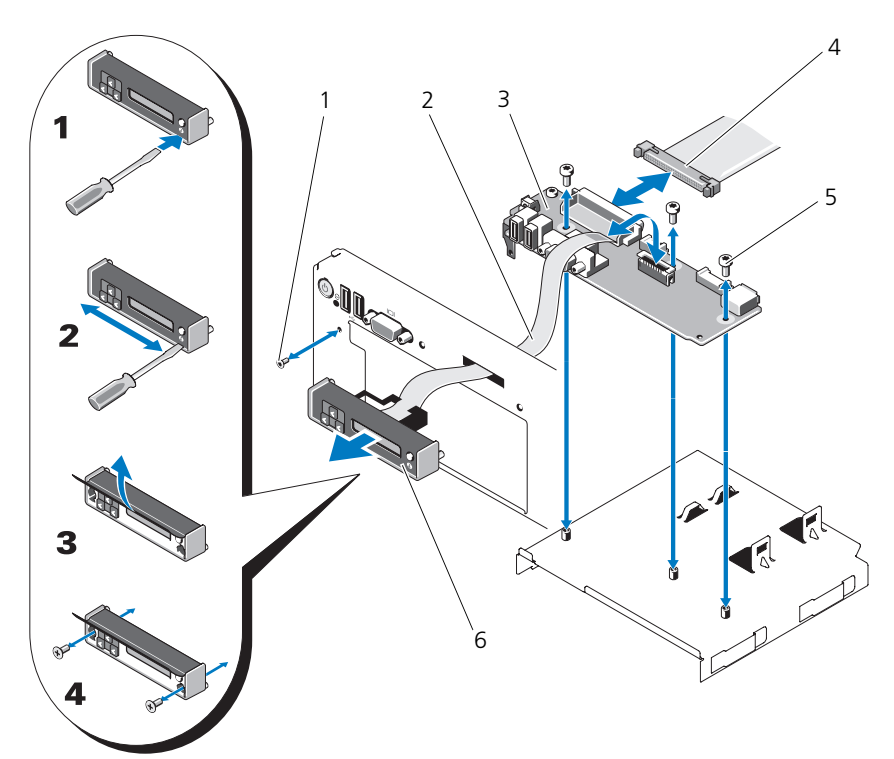

- 
- 
- 5 取り付けネジ(トルクス)(3) 6 ディスプレイモジュール
- 1 前面パネルのネジ(トルクス) 2 ディスプレイモジュールケーブル
- 3 コントロールパネルボード 4 コントロールパネルケーブル
	-

## コントロールパネルボードの取り外し

- 警告:システムのカバーを取り外して内部の部品に手を触れる作業は、トレーニン グを受けたサービス技術者のみが行ってください。システムに付属のマニュアルの 「安全にお使いいただくために」を参照してから、本項の作業を開始してください。
	- 1 システムの電源とシステムに接続されている周辺機器の電源を切って、シス テムの電源ケーブルをコンセントから抜き、周辺機器に接続されているケー ブルも外します。
	- 2 システムカバーを開きます。[「システムカバーの取り外し」](#page-75-1)を参照してくだ さい。
- 3 コントロールパネルボードからディスプレイモジュールケーブルを外します。 図 [3-34](#page-139-0) を参照してください。
- 4 コントロールパネルボードの背面にあるコントロールパネルケーブルを外し ます。図 [3-34](#page-139-0) を参照してください。
- **5 内蔵 SD モジュールケーブルを外します。**
- 6 内蔵 USB メモリキーがある場合は、これを取り外します。
- 注意:コネクタを取り外す際にケーブルを引っ張らないでください。ケーブルが損 傷する恐れがあります。
	- 7 T8 トルクスドライバを使用して、左 USB コネクタの下にある前面パネルの ネジを外します。図 [3-34](#page-139-0) を参照してください。
	- 8 T10 トルクスドライバを使用して、コントロールパネルボードをシステム シャーシに固定している 3 本のネジを外し、ボードを取り外します。

#### コントロールパネルボードの取り付け

- 1 前面パネルのネジを左 USB コネクタの下にあるネジ穴に挿入します。 図 [3-34](#page-139-0) を参照してください。
- 2 コントロールパネルボードをシステムシャーシに取り付け、3 本のトルクス ネジで固定します。図 [3-34](#page-139-0) を参照してください。
- 3 ディスプレイモジュールケーブルをコントロールパネルボードに接続します。
- 4 コントロールパネルケーブルをコントロールパネルボードに接続します。
- 5 内蔵 SD モジュールケーブルを接続します。
- 6 内蔵 USB メモリキーを取り付けます。
- 7 システムカバーを閉じます。[「システムカバーの取り付け](#page-75-0)」を参照してくだ さい。
- 8 電源ケーブルを電源に差し込んで、システムと周辺機器の電源を入れます。

## SAS バックプレーン(サービス技術者専用の 手順)

<span id="page-141-0"></span>SAS バックプレーンの取り外し

- 警告:システムのカバーを取り外して内部の部品に手を触れる作業は、トレーニン グを受けたサービス技術者のみが行ってください。システムに付属のマニュアルの 「安全にお使いいただくために」を参照してから、本項の作業を開始してください。
	- 1 ベゼルが取り付けてある場合は、ベゼルを取り外します。「[前面ベゼルの取](#page-74-0) [り外し](#page-74-0)」を参照してください。
	- 2 システムおよび接続されている周辺機器の電源を切って、システムを電源 コンセントから外します。
	- 3 システムカバーを開きます。[「システムカバーの取り外し」](#page-75-1)を参照してくだ さい。

注意:ドライブおよびバックプレーンの損傷を防ぐため、バックプレーンを取り外 す前に SAS ドライブをシステムから取り外す必要があります。

注意:後で確実に同じ場所に取り付けることができるように、取り外す前に各 ハードディスクドライブの番号を書き留め、一時的にラベルを貼っておく必要が あります。

- 4 すべてのハードディスクドライブを取り外します。「ホ[ットスワップ](#page-78-0)対応 [ハードディスクドライブの取り外し](#page-78-0)」を参照してください。
- 5 SAS バックプレーンの端から雷源ケーブルを外します。
- 6 バックプレーンから SAS データケーブルを外します。
- 7 SAS バックプレーンをシステムから取り外します。
	- a 青色のラッチをシステムの前面方向に引いて、バックプレーンを上方向 にずらします。図 [3-35](#page-142-0) を参照してください。
	- b バックプレーンをそれ以上持ち上げることができなくなったところで、 今度はシステムの背面方向に引いて、保持フックから取り外します。
	- c バックプレーンボード上のコンポーネントに損傷を与えないように注意 しながら、ボードを持ち上げてシステムから取り外します。
	- d SAS バックプレーンを前面を下に向けて作業面に置きます。

<span id="page-142-0"></span>図 3-35. SAS バックプレーンの取り外しと取り付け

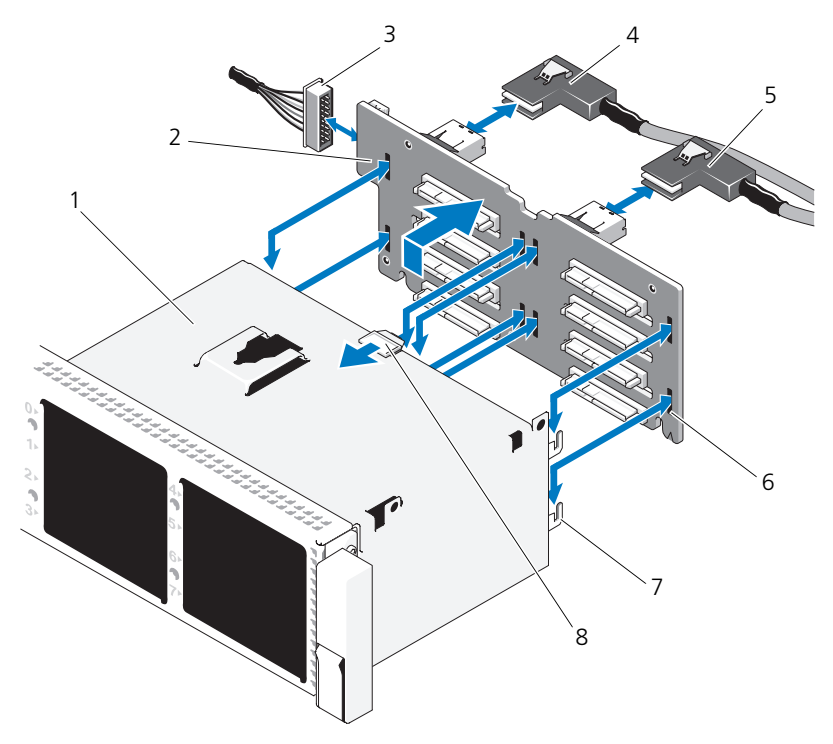

- 
- 3 システム基板からの電源ケーブル 4 SAS A ケーブル
- 5 SAS B ケーブル 6 固定スロット (8)
- 
- 1 ドライブベイ 2 SAS バックプレーンボード
	-
	-
- 7 固定タブ (7) 8 SAS バックプレーンボードのリリースタブ

## SAS バックプレーンの取り付け

- 1 次の手順で SAS バックプレーンを取り付けます。
	- a バックプレーンボード上のコンポーネントに損傷を与えないように注意 しながら、バックプレーンをシステムの中に入れます。
	- b バックプレーンのスロットをドライブベイ背面の保持フックに合わせ、 保持フックがバックプレーンのスロットに完全に入るまで、バックプ レーンを前方に押し込みます。図 [3-35](#page-142-0) を参照してください。
	- c カチッと音がして青色の固定ラッチが所定の位置にロックされるまで、 バックプレーンを押し下げます。
- 2 SAS バックプレーンに SAS データケーブルと電源ケーブルを接続します。
- 3 ハードディスクドライブを元の場所に取り付けます。
- 4 システムカバーを閉じます。[「システムカバーの取り付け」](#page-75-0)を参照してくだ さい。
- 5 システムおよびシステムに接続されている周辺機器を電源コンセントに接続 し、電源を入れます。

# システム基板(サービス技術者専用の手順)

### システム基板の取り外し

- 警告:システムのカバーを取り外して内部の部品に手を触れる作業は、トレーニン グを受けたサービス技術者のみが行ってください。システムに付属のマニュアルの 「安全にお使いいただくために」を参照してから、本項の作業を開始してください。
- 注意:暗号化プログラムと共に信頼済みプラットフォームモジュール(TPM)を使 用しているシステムの場合は、ハードディスクドライブ上の暗号化されたデータに アクセスする前にデータのリカバリキーを入力する必要があります。詳細について は、暗号化ソフトウェアのマニュアルを参照してください。
- **メモ:**システム基板を交換した場合は、全機能を復元するには Unified Server Configurator リポジトリを最新のソフトウェアに更新する必要があります。詳細に ついては、Unified Server Configurator のユーザーマニュアルを参照してください。
	- 1 システムおよび接続されている周辺機器の電源を切って、システムを電源 コンセントから外します。
	- 2 システムカバーを開きます。[「システムカバーの取り外し」](#page-75-1)を参照してくだ さい。
	- 3 電源装置を取り外します。「電源装[置の取り外し](#page-83-0)」を参照してください。
	- 4 冷却用エアフローカバーを取り外します。「冷却[用エアフローカバーの取り](#page-94-0) [外し」](#page-94-0)を参照してください。
	- 5 すべての拡張カードと内蔵ストレージコントローラカードを取り外します。 「拡[張カードの取り外し」](#page-116-0)および「内蔵ストレージコ[ントローラカードの取](#page-107-0) [り外し](#page-107-0)」を参照してください。
	- 6 NIC ハードウェアキーを取り付けている場合は、システム基板から取り外し ます。「NIC [ハードウ](#page-92-0)ェアキー」を参照してください。
	- 7 2 枚のライザーボードを取り外します。「拡[張カードライザー](#page-118-1) 1 の取り外し」 および「拡[張カードライザー](#page-120-1) 2 の取り外し」を参照してください。
	- 8 ファンブラケットを取り外します。「ファ[ンブラケットの取り外し」](#page-97-0)を参照 してください。
	- 9 3.5 インチハードディスクドライブ 6 台のシャーシのみ:SAS バックプレーン を取り外します。「SAS [バックプレーンの取り外し」](#page-141-0)を参照してください。
- 注意:ドライブおよびバックプレーンの損傷を防ぐため、バックプレーンを取り外 す前に SAS ドライブをシステムから取り外す必要があります。
- 注意:後で確実に同じ場所に取り付けることができるように、取り外す前に各 ハードディスクドライブの番号を書き留め、一時的にラベルを貼っておく必要が あります。
	- a すべてのハードディスクドライブを取り外します。「ホ[ットスワップ](#page-78-0)対 応[ハードディスクドライブの取り外し](#page-78-0)」を参照してください。
	- b 電源ケーブルとインタフェースケーブルを SAS バックプレーンから外 します。図 [3-35](#page-142-0) を参照してください。
	- c 青色のラッチをシステムの前面方向に引いて、バックプレーンを上方向 にずらします。
	- d バックプレーンをそれ以上持ち上げることができなくなったところで、 今度はシステムの背面方向に引いて、保持フックから取り外します。
	- e バックプレーンボード上のコンポーネントに損傷を与えないように注意 しながら、ボードを持ち上げてシステムから取り外します。
	- f SAS バックプレーンを前面を下に向けて作業面に置きます。
- 10 システム基板からすべてのケーブルを外します。
- 11 次の手順でシステム基板アセンブリを取り外します。
	- a システム基板の中央にあるバネ付きの青色の保持ピンを引き上げ、シス テム基板アセンブリをシャーシの前面方向へスライドさせます。
- 警告:メモリモジュールのラッチ、プロセッサヒートシンク、またはシステム基板 上のコンポーネントをつかんでシステム基板を持ち上げないでください。
	- b システム基板トレイの端をつかんでシステム基板アセンブリをシャーシ から持ち上げます。図 [3-36](#page-145-0) を参照してください。

#### <span id="page-145-0"></span>図 3-36. システム基板の取り外し

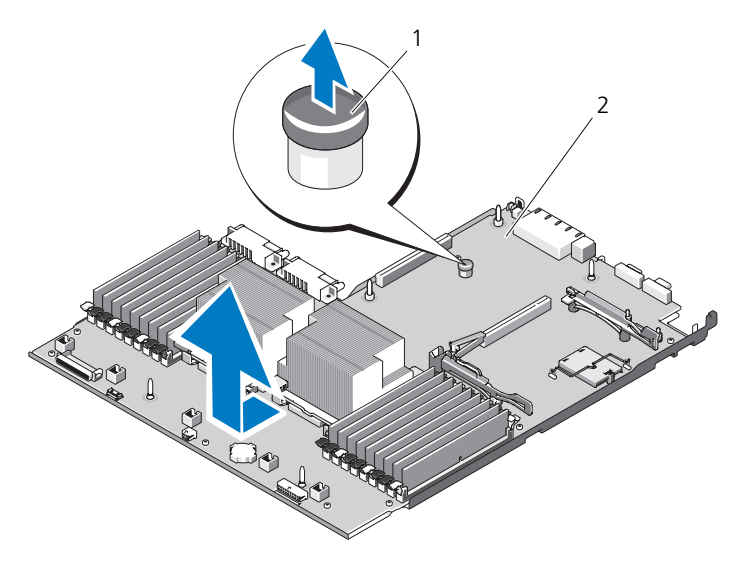

1 システム基板トレイのライザーリリースピン 2 システム基板

#### システム基板の取り付け

- 1 新しいシステム基板を開梱し、メモリモジュールソケットに挿入されている ラベルプラカードを外します。
- 2 プラカードからラベルを剥がし、システム前面の情報タグに貼り付けます。 図 [1-1](#page-11-0) を参照してください。
- 3 新しいシステム基板に[プロ](#page-132-0)セッサとヒートシンクを付け替えます。「プロ [セッサの取り外し](#page-132-0)」を参照してください。
- 4 メモリモジュールを取り外し、新しいシステム基板上の同じ位置に取り付け ます。「メモリモ[ジュールの取り外し](#page-131-0)」および「メモリモ[ジュールの取り付](#page-129-0) [け](#page-129-0)」を参照してください。
- 5 次の手順で、新しいシステム基板を取り付けます。
	- a システム基板を少し傾けてシャーシ内に下ろし、シャーシ内に平らに置 きます。
	- b シャーシの保持フックがすべてシステム基板の保持スロットに挿入され るようにシステム基板を動かします。
	- c 青色の保持ピンで所定の位置にロックされるまで、システム基板を シャーシの背面方向へ押し込みます。
- 6 必要に応じて、NIC ハードウェアキーを付け替えます。
- 7 ライザーボードを取り付けます。「拡[張カードライザー](#page-119-0) 1 の取り付け」およ び「拡[張カードライザー](#page-121-0) 2 の取り付け」を参照してください。
- 8 内蔵ストレージコントローラカードを取り付けます。[「内蔵ストレージ](#page-107-0)コン [トローラカードの取り付け](#page-107-0)」を参照してください。
- 9 RAID バッテリケーブルをストレージコントローラカードから外した場合 は、接続します。
- 10 電源ケーブルとインタフェースケーブルをすべて接続します(システム基板 上のコネクタの位置については、図 [6-2](#page-172-0) を参照してください)。
- 11 取り外した場合は、SAS バックプレーンとすべてのハードディスクドライブ を取り付けます。「[システム基板\(サービス](#page-143-0)技術者専用の手順)」を参照して ください。
- 12 すべての拡張カードを取り付けます。「拡[張カードの取り付け」](#page-115-0)を参照して ください。
- 13 必要に応じて、iDRAC6 Enterprise カードを新しいシステム基板に付け替 えます。「[iDRAC6 Enterprise](#page-89-0) カードの取り付け」を参照してください。
- 14 ファンブラケットを取り付けます。「ファ[ンブラケットの取り付け](#page-98-0)」を参照 してください。
- 15 冷却用エアフローカバーを取り付けます。「冷却[用エアフローカバーの取り](#page-95-0) [付け」](#page-95-0)を参照してください。
- 16 システムカバーを閉じます。[「システムカバーの取り付け](#page-75-0)」を参照してくだ さい。
- 17 システムおよびシステムに接続されている周辺機器を電源コンセントに接続 し、電源を入れます。

# システムの トラブルシューティング

#### 作業にあたっての注意

警告:システムのカバーを取り外して内部の部品に手を触れる作業は、トレーニン グを受けたサービス技術者のみが行ってください。システムに付属のマニュアルの 「安全にお使いいただくために」を参照してから、本項の作業を開始してください。

### システム起動エラーのトラブルシューティング

起動中、ビデオイメージングまたは LCD メッセージの前にシステムが停止する場 合(特に、オペレーティングシステムのインストールやシステムのハードウェア の再構成を行った後である場合)、次の条件が該当しないかチェックしてください。

- オペレーティングシステムを UEFI 起動モードでインストールした後にシス テムを BIOS 起動モードで起動すると、システムがハングします。この逆に ついても同じです。オペレーティングシステムをインストールしたのと同 じ起動モードで起動する必要があります。「[セットアップユーティリティと](#page-50-0) UEFI [ブートマネージャの使い方」](#page-50-0)を参照してください。
- メモリ構成が無効な場合は、ビデオ出力がなく、起動時にシステムが停止す ることがあります。[「システムメ](#page-124-0)モリ」を参照してください。

起動時に発生するその他すべての問題については、LCD パネルメッセージと画面 に表示されるシステムメッセージを書きとめておきます。詳細については、「[LCD](#page-21-0)  [ステータスメッセージ](#page-21-0)」および「[システムメッセージ](#page-34-0)」を参照してください。

### 外部接続のトラブルシューティング

外付けデバイスのトラブルシューティングを行う前に、すべての外部ケーブルが システムの外部コネクタにしっかりと接続されていることを確認します。システ ムの前面および背面パネルのコネクタについては 図 [1-1](#page-11-0)、および 図 [1-4](#page-17-0) を参照し てください。

#### ビデオサブシステムのトラブルシューティング

- 1 モニタとシステム、およびモニタと電源の接続を確認します。
- 2 システムとモニタの間のビデオインタフェースのケーブル接続を確認します。
- 3 システムに 2 台のモニタが接続されている場合は、1 台を取り外します。 システムには、前面と背面のどちらかのビデオコネクタに 1 台のモニタしか 接続できません。
- 4 できるだけ動作確認済みのモニタを使用してください。
- 5 適切なオンライン診断テストを実行します。「[Dell™ Diagnostics](#page-166-0) の使い方」 を参照してください。 テストが正常に終了したら、問題はビデオハードウェアに関連するものでは ありません。

テストが失敗した場合は、「困[ったときは](#page-180-0)」を参照してください。

#### USB デバイスのトラブルシューティング

- 1 USB キーボードおよび / またはマウスのトラブルシューティングは、次の手 順で行います。その他の USB デバイスの場合は[、手順](#page-149-0) 2 に進みます。
	- a システムからキーボードとマウスのケーブルを短時間外し、再接続し ます。
	- b キーボード / マウスをシステムの反対側の USB ポートに接続します。 これで問題が解決した場合は、システムを再起動し、セットアップユー ティリティを起動して、機能していない USB ポートが有効になってい るかどうかを確認します。
	- c キーボード / マウスを動作確認済みの別のキーボード / マウスと交換し ます。 これで問題が解決した場合は、障害のあるキーボード / マウスを交換し ます。 問題が解決しない場合は、次の手順に進んで、システムに取り付けられ ているその他の USB デバイスのトラブルシューティングを開始します。
- <span id="page-149-0"></span>2 取り付けられているすべての USB デバイスの電源を切り、システムから外 します。
- 3 システムを再起動し、キーボードが機能している場合は、セットアップユー ティリティを起動します。すべての USB ポートが有効になっていることを 確認します。「[Integrated Devices](#page-57-0) (内蔵デバイス)画面」を参照してくだ さい。

キーボードが機能していない場合は、リモートアクセスも使えます。

150 システムの トラブルシューティング

- 4 各 USB デバイスを一度に 1 台ずつ再接続し、電源を入れます。
- 5 同じ問題が発生するデバイスがあれば、そのデバイスの電源を切り、USB ケーブルを交換し、デバイスの電源を入れます。 問題が解決しない場合は、デバイスを交換します。 すべてのトラブルシューティングが失敗した場合は、「困[ったときは」](#page-180-0)を参 照してください。

#### シリアル I/O デバイスのトラブル シューティング

- 1 システムおよび接続されているすべての周辺機器の電源を切り、電源コン セントから外します。
- 2 シリアルインタフェースケーブルを正常な別のケーブルと取り替え、システ ムとシリアルデバイスの電源を入れます。 これで問題が解決した場合は、インタフェースケーブルを交換します。
- 3 システムとシリアルデバイスの電源を切り、デバイスを同じタイプのデバイ スと取り替えます。
- 4 システムとシリアルデバイスの電源を入れます。 これで問題が解決した場合は、シリアルデバイスを交換します。 問題が解決しない場合は、「困[ったときは](#page-180-0)」を参照してください。

#### NIC のトラブルシューティング

- 1 適切なオンライン診断テストを実行します。「[Dell™ Diagnostics](#page-166-0) の使い [方](#page-166-0)」を参照してください。
- 2 システムを再起動し、NIC コントローラに関するシステムメッセージがない かチェックします。
- 3 NIC コネクタの該当するインジケータを確認します。「NIC [インジケータ](#page-20-0) コ[ード」](#page-20-0)を参照してください。
	- リンクインジケータが点灯しない場合は、すべてのケーブル接続を確認 します。
	- アクティビティインジケータが点灯しない場合は、ネットワークドライ バファイルが損傷しているか、削除された可能性があります。
	- スイッチまたはハブの別のコネクタを使用します。

内蔵 NIC の代わりに NIC カードを使用している場合は、NIC カードのマ ニュアルを参照してください。

4 適切なドライバがインストールされ、プロトコルが組み込まれていることを 確認します。NIC のマニュアルを参照してください。

- 5 セットアップユーティリティを起動し、NIC ポートが有効になっていること を確認します。「[Integrated Devices](#page-57-0)(内蔵デバイス)画面」を参照してく ださい。
- 6 ネットワーク上の NIC、ハブ、およびスイッチが、すべて同じデータ転送速 度と二重モードに設定されていることを確認します。各ネットワークデバイ スのマニュアルを参照してください。
- 7 すべてのネットワークケーブルのタイプが適切で、最大長を超えていないこ とを確認します。 すべてのトラブルシューティングが失敗した場合は、「困[ったときは」](#page-180-0)を参 照してください。

#### システムが濡れた場合のトラブル シューティング

- <span id="page-151-0"></span>警告:システムのカバーを取り外して内部の部品に手を触れる作業は、トレーニン グを受けたサービス技術者のみが行ってください。システムに付属のマニュアルの 「安全にお使いいただくために」を参照してから、本項の作業を開始してください。
	- 1 システムおよび接続されている周辺機器の電源を切って、システムを電源 コンセントから外します。
	- 2 システムカバーを開きます。[「システムカバーの取り外し」](#page-75-1)を参照してくだ さい。
	- 3 コンポーネントをシステムから取り外します。「システム部品[の取り付け](#page-72-0)」 を参照してください。
		- 冷却用エアフローカバー
		- ハードディスクドライブ
		- SD カード
		- USB メモリキー
		- NIC ハードウェアキー
		- 内蔵 SD モジュール
		- 拡張カードと両方の拡張カードライザー
		- 内蔵ストレージコントローラ
		- iDRAC6 Enterprise カード
		- 電源装置
		- プロセッサとヒートシンク
		- メモリモジュール
		- ファンブラケット
- 4 システムを完全に乾燥させます(少なくとも 24 時間)。
- 5 プロセッサとヒートシンク、メモリモジュール、電源装置、冷却用エアフ ローカバー、およびファンブラケットを取り付けます。
- 6 システムカバーを閉じます。[「システムカバーの取り付け](#page-75-2)」を参照してくだ さい。
- 7 電源ケーブルをコンセントに接続し、システムの電源を入れます。 システムが正常に起動しない場合は、「困[ったときは」](#page-180-0)を参照してください。
- 8 システムが正常に起動する場合は、システムをシャットダウンして[、手順](#page-151-0) 3 で取り外した残りのコンポーネントを取り付けます。「拡[張カードの取り付](#page-115-1) [け](#page-115-1)」を参照してください。
- 9 適切なオンライン診断テストを実行します。「[Dell™ Diagnostics](#page-166-0) の使い [方](#page-166-0)」を参照してください。 テストが失敗した場合は、「困[ったときは](#page-180-0)」を参照してください。

#### システムが損傷した場合のトラブル シューティング

- 警告:システムのカバーを取り外して内部の部品に手を触れる作業は、トレーニン グを受けたサービス技術者のみが行ってください。システムに付属のマニュアルの 「安全にお使いいただくために」を参照してから、本項の作業を開始してください。
	- 1 システムおよび接続されている周辺機器の電源を切って、システムを電源 コンセントから外します。
	- 2 システムカバーを開きます。[「システムカバーの取り外し](#page-75-1)」を参照してくだ さい。
	- 3 以下のコンポーネントが正しく取り付けられていることを確認します。
		- 拡張カードと両方の拡張カードライザー
		- 電源装置
		- ファンと冷却用エアフローカバー
		- プロセッサとヒートシンク
		- メモリモジュール
		- ハードディスクドライブキャリア
	- 4 すべてのケーブルが正しく接続されていることを確認します。
	- 5 システムカバーを閉じます。[「システムカバーの取り付け](#page-75-2)」を参照してくだ さい。
	- 6 システム診断プログラムでシステム基板のテストを実行します。[「内蔵され](#page-167-0) たシステム診断[プログラムの実行](#page-167-0)」を参照してください。 テストが失敗した場合は、「[困ったときは」](#page-180-0)を参照してください。

#### システムバッテリのトラブルシューティング

- 1 セットアップユーティリティで時刻と日付を再入力します。[「セットアップ](#page-50-0) ユーティリティと UEFI [ブートマネージャの使い方」](#page-50-0)を参照してください。
- 2 システムの電源を切り、少なくとも 1 時間は電源ケーブルをコンセントから 抜いておきます。
- 3 電源ケーブルをコンセントに接続し、システムの電源を入れます。
- 4 セットアップユーティリティを起動します。 セットアップユーティリティの日付と時刻が正しくない場合は、バッテリを 交換します。[「システムバッテリ」](#page-136-0)を参照してください。

警告:システムのカバーを取り外して内部の部品に手を触れる作業は、トレーニン グを受けたサービス技術者のみが行ってください。システムに付属のマニュアルの 「安全にお使いいただくために」を参照してから、本項の作業を開始してください。 バッテリを交換しても問題が解決しない場合は、「困[ったときは](#page-180-0)」を参照し てください。

#### 電源装置のトラブルシューティング

- 注意:システムが動作するには、電源装置を必ず 1 台は取り付けておく必要があり ます。電源装置を 1 台しか取り付けず、PS2 電源装置ベイに電源装置ダミーを取り 付けずにシステムを長時間使用すると、システムがオーバーヒートする恐れがあり ます。
	- 1 電源装置のステータスインジケータで故障した電源装置を特定します。[「電](#page-19-0) [源インジケータ](#page-19-0)コード」を参照してください。
- 注意:電源装置のミスマッチエラーを解決する場合は、インジケータが点滅して いる電源装置のみを交換してください。ペアを一致させるために反対側の電源装 置を交換するとエラー状態になり、システムが不意にシャットダウンすることが あります。高出力構成から Energy Smart(省電力)構成、またはその逆へ変更す るには、システムの電源を落とす必要があります。
	- 2 電源装置をいったん取り外して取り付けなおします。「電源装[置の取り外し」](#page-83-0) および「電源装[置の取り付け」](#page-84-0)を参照してください。

■ メモ:電源装置を取り付けたら、システムが電源装置を認識して動作状態を 確認するまで数秒待ちます。ステータスインジケータが緑色に点灯すれば、 電源装置は正常に機能しています。

問題が解決しない場合は、障害のある電源装置を同じタイプのものと交換し ます。

問題が解決しない場合は、「困[ったときは」](#page-180-0)を参照してください。

#### システム冷却問題のトラブルシューティング

警告:システムのカバーを取り外して内部の部品に手を触れる作業は、トレーニン グを受けたサービス技術者のみが行ってください。システムに付属のマニュアルの 「安全にお使いいただくために」を参照してから、本項の作業を開始してください。

以下のことを確認してください。

- システムカバー、冷却用エアフローカバー、ドライブのダミー、電源装置の ダミー(電源装置 1 台の構成の場合)、または前面 / 背面フィラーパネルが 取り外されていないこと。
- シングルプロセッサ構成の場合、FAN5 のダミーまたはヒートシンクダミー が取り外されていないこと。
- 拡張カードの取り付けガイドラインが守られていること。「拡[張カードの取](#page-114-0) り付けガ[イドライン](#page-114-0)」を参照してください。
- 室温が高すぎないこと。動作時の温度要件については、お使いのシステムの 『はじめに』を参照してください。
- 周辺の空気の流れが遮断されていないこと。
- システム内部のケーブルが空気の流れを遮断していないこと。
- 冷却ファンが取り外されていたり、故障したりしていないこと。「ファ[ンの](#page-154-0) [トラブルシューティング」](#page-154-0)を参照してください。

#### <span id="page-154-0"></span>ファンのトラブルシューティング

- 警告:システムのカバーを取り外して内部の部品に手を触れる作業は、トレーニン グを受けたサービス技術者のみが行ってください。システムに付属のマニュアルの 「安全にお使いいただくために」を参照してから、本項の作業を開始してください。
- 1 システムカバーを開きます。[「システムカバーの取り外し](#page-75-1)」を参照してくだ さい。
- 注意:冷却ファンはホットスワップ対応です。システムの電源が入っている間は、 適切な冷却効果を維持するため、ファンの交換は 1 台ずつ行ってください。
	- 2 LCD パネルまたは診断プログラムが障害を指摘しているファンの位置を確 認します。
	- 3 ファンを装着します。「冷却ファ[ンの取り外し」](#page-95-1)および「冷却ファ[ンの取り](#page-96-0) [付け」](#page-96-0)を参照してください

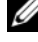

■ メモ: システムがファンを認識して正常に動作していることを確認するまで 30 秒以上待ちます。

4 問題が解決しない場合は、新しいファンを取り付けます。 交換したファンが動作しない場合は、[「困ったときは](#page-180-0)」を参照してください。

# システムメモリのトラブルシューティング

警告:システムのカバーを取り外して内部の部品に手を触れる作業は、トレーニン グを受けたサービス技術者のみが行ってください。システムに付属のマニュアルの 「安全にお使いいただくために」を参照してから、本項の作業を開始してください。

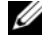

■ メモ:メモリ構成が無効な場合は、ビデオ出力がなく、起動時にシステムが停止す ることがあります。[「メモリモジュール取り付けのガイドライン](#page-124-1)」を参照し、メモ リ構成が該当するすべてのガイドラインに従っていることを確認します。

- 1 システムが機能している場合は、適切なオンライン診断テストを実行します。 「[Dell™ Diagnostics](#page-166-0) の使い方」を参照してください。 診断テストで問題が示された場合は、診断プログラムによって示される対応 処置を行います。
- 2 システムが動作していない場合は、システムおよび接続されている周辺機器 の電源を切り、システムを電源コンセントから外します。10 秒以上待って から、システムを電源コンセントに接続します。
- 3 システムおよび接続されている周辺機器の電源を入れ、画面または LCD パ ネルのメッセージをメモします。 特定のメモリモジュールに障害があることを示すエラーメッセージが表示さ れた場合は[、手順](#page-156-0) 14 に進みます。
- 4 セットアップユーティリティを起動して、システムメモリの設定を確認し ます。「[Memory Settings](#page-54-0)(メモリ設定)画面」を参照してください。必 要に応じて、メモリの設定を変更します。 メモリの設定が取り付けられているメモリと一致しているにもかかわらず、 エラーメッセージの表示が続く場合は[、手順](#page-156-0) 14 に進みます。
- 5 システムおよび接続されている周辺機器の電源を切って、システムを電源 コンセントから外します。
- 6 システムカバーを開きます。[「システムカバーの取り外し」](#page-75-1)を参照してくだ さい。
- 7 冷却用エアフローカバーを取り外します。「冷却[用エアフローカバーの取り](#page-94-0) [外し」](#page-94-0)を参照してください。
- 8 メモリチャネルをチェックし、正しく装着されていることを確認します。 「メモリモ[ジュール取り付けの](#page-124-1)ガイドライン」を参照してください。
- 9 各メモリモジュールをソケットに装着しなおします。「メモリモ[ジュールの](#page-129-1) [取り付け](#page-129-1)」を参照してください。
- 10 冷却用エアフローカバーを取り付けます。「冷却[用エアフローカバーの取り](#page-95-2) [付け」](#page-95-2)を参照してください。
- 11 システムカバーを閉じます。[「システムカバーの取り付け」](#page-75-2)を参照してくだ さい。
- 12 電源ケーブルをコンセントに差し込んで、システムと周辺機器の電源を入れ ます。
- 13 セットアップユーティリティを起動して、システムメモリの設定を確認し ます。「[Memory Settings](#page-54-0)(メモリ設定)画面」を参照してください。 問題が解決しない場合は、次の手順に進みます。
- <span id="page-156-0"></span>14 システムおよび接続されている周辺機器の電源を切り、システムを電源コン セントから外します。
- 15 システムカバーを開きます。[「システムカバーの取り外し](#page-75-1)」を参照してくだ さい。
- 16 冷却用エアフローカバーを取り外します。「冷却[用エアフローカバーの取り](#page-94-0) [外し」](#page-94-0)を参照してください。
- 17 診断テストまたはエラーメッセージで、特定のメモリモジュールに障害があ ることが示された場合は、メモリモジュールを取り替えるか、または交換し ます.
- 18 障害が発生している特定されていないメモリモジュールのトラブルシュー ティングを行うには、1 番目の DIMM ソケットに装着されているメモリモ ジュールを同種で同容量のものと交換します。「メモリモ[ジュールの取り付](#page-129-1) [け](#page-129-1)」を参照してください。
- 19 冷却用エアフローカバーを取り付けます。「冷却[用エアフローカバーの取り](#page-95-2) [付け」](#page-95-2)を参照してください。
- 20 システムカバーを閉じます。[「システムカバーの取り付け](#page-75-2)」を参照してくだ さい。
- 21 電源ケーブルをコンセントに差し込んで、システムと周辺機器の電源を入れ ます。
- <span id="page-156-1"></span>22 システム起動時に画面またはシステム前面の LCD パネルに表示されるエ ラーメッセージを観察します。
- 23 メモリの問題が引き続き示される場合は、取り付けられている各メモリモ ジュールについて [手順](#page-156-0) 14 ~ [手順](#page-156-1) 22 を繰り返します。 すべてのメモリモジュールをチェックしても問題が解決しない場合は、 「[困ったときは](#page-180-0)」を参照してください。

#### 内蔵 SD カードのトラブルシューティング

- <span id="page-157-1"></span><span id="page-157-0"></span>警告:システムのカバーを取り外して内部の部品に手を触れる作業は、トレーニン グを受けたサービス技術者のみが行ってください。システムに付属のマニュアルの 「安全にお使いいただくために」を参照してから、本項の作業を開始してください。
	- 1 セットアップユーティリティを起動し、内蔵 SD カードポートが有効になっ ていることを確認します。「[Integrated Devices](#page-57-0)(内蔵デバイス)画面」を 参照してください。
	- 2 システムおよび接続されているすべての周辺機器の電源を切り、電源コン セントから外します。
	- 3 システムカバーを開きます。[「システムカバーの取り外し」](#page-75-1)を参照してくだ さい。
	- 4 内蔵 SD モジュールケーブルを抜き差しします。「内蔵 SD モ[ジュールの取](#page-85-0) [り付け](#page-85-0)」を参照してください。
	- 5 SD カードの位置を確認し、抜き差しします。「内蔵 SD [フラッシュカードの](#page-88-0) [取り外し](#page-88-0)」および「内蔵 SD [フラッシュカードの取り付け」](#page-87-0)を参照してくだ さい。
	- 6 システムカバーを閉じます。[「システムカバーの取り付け」](#page-75-2)を参照してくだ さい。
	- 7 システムおよび接続されている周辺機器の電源を入れ、SD カードが機能し ているかどうかチェックします。
	- 8 問題が解決しない場合は[、手順](#page-157-0) 2 および[手順](#page-157-1) 3 を繰り返します。
	- 9 動作確認済みの別の SD カードを挿入します。
- 10 システムカバーを閉じます。[「システムカバーの取り付け」](#page-75-2)を参照してくだ さい。
- 11 システムおよび接続されている周辺機器の電源を入れ、SD カードが機能し ているかどうかチェックします。 問題が解決しない場合は、「困[ったときは」](#page-180-0)を参照してください。

#### 内蔵 USB メモリキーのトラブルシューティング

- <span id="page-157-2"></span>警告:システムのカバーを取り外して内部の部品に手を触れる作業は、トレーニン グを受けたサービス技術者のみが行ってください。システムに付属のマニュアルの 「安全にお使いいただくために」を参照してから、本項の作業を開始してください。
	- 1 セットアップユーティリティを起動し、内蔵 USB キーのポートが有効に なっていることを確認します。「[Integrated Devices](#page-57-0)(内蔵デバイス)画 [面](#page-57-0)」を参照してください。
	- 2 システムおよび接続されているすべての周辺機器の電源を切り、電源コン セントから外します。
- <span id="page-158-0"></span>3 システムカバーを開きます。[「システムカバーの取り外し](#page-75-1)」を参照してくだ さい。
- 4 内蔵 USB キーの位置を確認し、抜き差しします。「内蔵 USB メモ[リキー](#page-88-1)」 を参照してください。
- 5 システムカバーを閉じます。[「システムカバーの取り付け](#page-75-2)」を参照してくだ さい。
- 6 システムおよび接続されている周辺機器の電源を入れ、USB キーが機能し ているかどうかチェックします。
- 7 問題が解決しない場合は[、手順](#page-157-2) 2 および[手順](#page-158-0) 3 を繰り返します。
- 8 動作確認済みの別の USB キーを挿入します。
- 9 システムカバーを閉じます。[「システムカバーの取り付け](#page-75-2)」を参照してくだ さい。
- 10 システムおよび接続されている周辺機器の電源を入れ、USB キーが機能し ているかどうかチェックします。 問題が解決しない場合は、「困[ったときは](#page-180-0)」を参照してください。

#### 光学ドライブのトラブルシューティング

- 警告:システムのカバーを取り外して内部の部品に手を触れる作業は、トレーニン グを受けたサービス技術者のみが行ってください。システムに付属のマニュアルの 「安全にお使いいただくために」を参照してから、本項の作業を開始してください。
	- 1 ベゼルが取り付けてある場合は、ベゼルを取り外します。「[前面ベゼルの取](#page-74-0) [り外し」](#page-74-0)を参照してください。
	- 2 別の DVD を使用してみます。
	- 3 光学ドライブ用のデバイスドライバがインストールされ、正しく設定されて いることを確認します。
	- 4 セットアップユーティリティを起動し、ドライブのコントローラが有効に なっていることを確認します。[「セットアップユーティリティと](#page-50-0) UEFI ブー [トマネージャの使い方」](#page-50-0)を参照してください。
	- 5 適切なオンライン診断テストを実行します。「[Dell™ Diagnostics](#page-166-0) の使い [方](#page-166-0)」を参照してください。
	- 6 システムおよび接続されている周辺機器の電源を切って、システムを電源 コンセントから外します。
	- 7 システムカバーを開きます。[「システムカバーの取り外し](#page-75-1)」を参照してくだ さい。
	- 8 インタフェースケーブルが光学ドライブおよびシステム基板にしっかり接続 されていることを確認します。[「光学ドライブ」](#page-98-1)を参照してください。
- 9 電源ケーブルがドライブとシステム基板の間に正しく接続されていることを 確認します。
- 10 システムカバーを閉じます。[「システムカバーの取り付け」](#page-75-2)を参照してくだ さい。
- 11 電源ケーブルをコンセントに差し込んで、システムと周辺機器の電源を入れ ます。 問題が解決しない場合は、「[困ったときは」](#page-180-0)を参照してください。

#### テープバックアップユニットのトラブル シューティング

- 警告:システムのカバーを取り外して内部の部品に手を触れる作業は、トレーニン グを受けたサービス技術者のみが行ってください。システムに付属のマニュアルの 「安全にお使いいただくために」を参照してから、本項の作業を開始してください。
	- 1 別のテープカートリッジを使用してみます。
	- 2 テープドライブ用のデバイスドライバがインストールされ、正しく設定され ていることを確認します。デバイスドライバの詳細については、テープバッ クアップユニットのマニュアルを参照してください。
	- 3 テープバックアップソフトウェアのマニュアルの説明に従って、テープバッ クアップソフトウェアを再インストールします。
	- 4 外付けテープバックアップユニットの場合は、インタフェースケーブルが テープデバイスおよびコントローラカードの外部ポートにしっかり接続され ていることを確認します。
	- 5 SCSI テープバックアップユニットの場合は、テープデバイスに一意の SCSI IS 番号が割り当てられていること、およびインタフェースケーブルが正しく 終端処理されていることを確認します。

SCSI ID 番号の選択と SCSI ケーブルの終端処理の手順については、テープ バックアップユニットのマニュアルを参照してください。

- 6 適切なオンライン診断テストを実行します。「[Dell™ Diagnostics](#page-166-0) の使い [方](#page-166-0)」を参照してください。
- 7 システムおよび接続されている周辺機器の電源を切って、システムを電源 コンセントから外します。
- 8 システムカバーを開きます。[「システムカバーの取り外し」](#page-75-1)を参照してくだ さい。
- 9 内蔵ケーブルとコントローラの接続をチェックします。
	- a SCSI テープデバイスの場合は、SCSI コントローラカードを拡張カード スロットに抜き差しし、インタフェースケーブルが SCSI コネクタに しっかり接続されていることを確認します。
	- b SATA テープデバイスの場合は、インタフェースケーブルをシステム基 板の SATA コネクタに抜き差しします。
	- c 電源ケーブルがドライブとシステム基板の間に正しく接続されているこ とを確認します。
- 10 システムカバーを閉じます。[「システムカバーの取り付け](#page-75-2)」を参照してくだ さい。
- 11 電源ケーブルをコンセントに差し込んで、システムと周辺機器の電源を入れ ます。

問題が解決しない場合は、テープドライブのマニュアルを参照して、その他 のトラブルシューティングの指示がないか確認します。

問題を解決できない場合は、「困[ったときは」](#page-180-0)を参照してください。

#### ハードディスクドライブのトラブル シューティング

- 警告:システムのカバーを取り外して内部の部品に手を触れる作業は、トレーニン グを受けたサービス技術者のみが行ってください。システムに付属のマニュアルの 「安全にお使いいただくために」を参照してから、本項の作業を開始してください。
- 注意:このトラブルシューティング手順を実行すると、ハードディスクドライブに 保存されたデータが損傷する恐れがあります。以下の手順を実施する前に、ハード ディスクドライブ上のすべてのファイルをバックアップしてください。
	- 1 適切なオンライン診断テストを実行します。「[Dell™ Diagnostics](#page-166-0) の使い [方](#page-166-0)」を参照してください。 診断テストの結果に応じて、必要に応じて以下の手順に進みます。
	- 2 ベゼルを取り外します。「[前面ベゼルの取り外し](#page-74-0)」を参照してください。
	- 3 ハードディスクドライブが RAID アレイに構成されている場合は、以下の手 順を実行します。
		- a システムを再起動し、ホストアダプタ設定ユーティリティプログラムを 起動します。PERC コントローラの場合は <Ctrl><R> を、SAS コント ローラの場合は <Ctrl><C> を押してください。 設定ユーティリティの詳細については、ホストアダプタに付属のマニュ アルを参照してください。
		- b ハードディスクドライブが RAID アレイ用に正しく設定されていること を確認します。
- c ハードディスクドライブをオフラインにして抜き差しします。「ホ[ットス](#page-78-1) ワップ対応[ハードディスクドライブの取り外し](#page-78-1)」を参照してください。
- d 設定ユーティリティを終了し、オペレーティングシステムを起動し ます。
- 4 お使いのコントローラカードに必要なデバイスドライバがインストールさ れ、正しく設定されていることを確認します。詳細については、オペレー ティングシステムのマニュアルを参照してください。
- 5 システムを再起動し、セットアップユーティリティを起動して、コントロー ラが有効になっていてドライブが表示されていることを確認します。[「セッ](#page-50-0) トアップユーティリティと UEFI [ブートマネージャの使い方」](#page-50-0)を参照してく ださい。

問題が解決しない場合は、「ストレージコントローラの [トラブルシューティン](#page-161-0) [グ」](#page-161-0)を参照してください。

#### <span id="page-161-0"></span>ストレージコントローラの トラブルシューティング

- メモ:SAS または PERC コントローラのトラブルシューティングを行う際には、 オペレーティングシステのマニュアルとコントローラのマニュアルも参照してく ださい。
	- 1 適切なオンライン診断テストを実行します。「[Dell™ Diagnostics](#page-166-0) の使い [方](#page-166-0)」を参照してください。
	- 2 セットアップユーティリティを起動し、SAS または PERC コントローラが 有効になっていることを確認します。「[セットアップユーティリティと](#page-50-0) UEFI [ブートマネージャの使い方](#page-50-0)」を参照してください。
	- 3 システムを再起動し、次のうちで該当するキーシーケンスを押して設定ユー ティリティプログラムを起動します。
		- SAS コントローラの場合は <Ctrl><C>
		- PERC コントローラの場合は <Ctrl><R>

設定内容については、コントローラのマニュアルを参照してください。

4 設定内容を確認し、必要な修正を行い、システムを再起動します。

警告:システムのカバーを取り外して内部の部品に手を触れる作業は、トレーニン グを受けたサービス技術者のみが行ってください。システムに付属のマニュアルの 「安全にお使いいただくために」を参照してから、本項の作業を開始してください。

- 5 システムおよび接続されている周辺機器の電源を切り、システムを電源コン セントから外します。
- 6 システムカバーを開きます。[「システムカバーの取り外し」](#page-75-1)を参照してくだ さい。
- 7 コントローラカードが拡張カードコネクタにしっかりと装着されていること を確認します。「内蔵ストレージコ[ントローラカードの取り付け](#page-107-1)」を参照し てください。
- 8 バッテリキャッシュ付き PERC コントローラを使用している場合は、RAID バッテリが正しく接続されており、該当する場合は、PERC カード上のメモ リモジュールが正しく装着されていることを確認します。
- 9 SAS バックプレーンと内蔵ストレージコントローラの間のケーブル接続が正 しいことを確認します。「内蔵ストレージコ[ントローラカードの取り付け](#page-107-1)」 および 図 [6-3](#page-174-0) を参照してください。
- 10 ケーブルが、ストレージコントローラおよび SAS バックプレーンボードに しっかりと接続されていることを確認します。
- 11 システムカバーを閉じます。[「システムカバーの取り付け](#page-75-2)」を参照してくだ さい。
- 12 電源ケーブルをコンセントに差し込んで、システムと周辺機器の電源を入れ ます。

問題が解決しない場合は、「[困ったときは」](#page-180-0)を参照してください。

#### 拡張カードのトラブルシューティング

- 警告:システムのカバーを取り外して内部の部品に手を触れる作業は、トレーニン グを受けたサービス技術者のみが行ってください。システムに付属のマニュアルの 「安全にお使いいただくために」を参照してから、本項の作業を開始してください。
- メモ:拡張カードのトラブルシューティングを行う際には、オペレーティングシ ステムと拡張カードのマニュアルを参照してください。
	- 1 適切なオンライン診断テストを実行します。「[Dell™ Diagnostics](#page-166-0) の使い [方](#page-166-0)」を参照してください。
	- 2 システムおよび接続されている周辺機器の電源を切って、システムを電源 コンセントから外します。
	- 3 システムカバーを開きます。[「システムカバーの取り外し](#page-75-1)」を参照してくだ さい。
	- 4 拡張カードの取り付けガイドラインに従って拡張カードが取り付けられてい ることを確認します。「拡[張カードの取り付け](#page-114-0)ガイドライン」を参照してく ださい。
	- 5 コネクタにしっかり装着されていない拡張カードがあれば、抜き差しします。 「拡[張カードの取り付け](#page-115-1)」を参照してください。
	- 6 システムカバーを閉じます。[「システムカバーの取り付け](#page-75-2)」を参照してくだ さい。

7 電源ケーブルをコンセントに差し込んで、システムと周辺機器の電源を入れ ます。 問題が解決しない場合は[、手順](#page-163-0) 8 に進みます。

- <span id="page-163-0"></span>8 システムおよび接続されている周辺機器の電源を切って、システムを電源 コンセントから外します。
- 9 システムカバーを開きます。[「システムカバーの取り外し」](#page-75-1)を参照してくだ さい。
- <span id="page-163-1"></span>10 システムに取り付けられている拡張カードをすべて取り外します。「[拡](#page-116-0)張 [カードの取り外し](#page-116-0)」を参照してください。
- 11 拡張カードライザーをシステム基板に抜き差しします。「拡[張カードと](#page-114-1)拡張 [カードライザー](#page-114-1)」を参照してください。
- 12 システムカバーを閉じます。[「システムカバーの取り付け」](#page-75-2)を参照してくだ さい。
- 13 電源ケーブルをコンセントに差し込んで、システムと周辺機器の電源を入れ ます。
- 14 適切なオンライン診断テストを実行します。 テストが失敗した場合は、「困[ったときは」](#page-180-0)を参照してください。
- 15 [手順](#page-163-1) 10 で取り外した各拡張カードについて、次の手順を実行します。
	- a システムおよび接続されている周辺機器の電源を切って、システムを電 源コンセントから外します。
	- b システムカバーを開きます。[「システムカバーの取り外し](#page-75-1)」を参照して ください。
	- c 拡張カードの 1 枚を取り付けなおします。
	- d システムカバーを閉じます。[「システムカバーの取り付け](#page-75-2)」を参照して ください。
	- e 適切な診断テストを実行します。 テストが失敗した場合は、「困[ったときは](#page-180-0)」を参照してください。

# プロセッサのトラブルシューティング

警告:システムのカバーを取り外して内部の部品に手を触れる作業は、トレーニン グを受けたサービス技術者のみが行ってください。システムに付属のマニュアルの 「安全にお使いいただくために」を参照してから、本項の作業を開始してください。

- 1 適切なオンライン診断テストを実行します。「[Dell™ Diagnostics](#page-166-0) の使い [方](#page-166-0)」を参照してください。
- 2 システムおよび接続されている周辺機器の電源を切って、システムを電源 コンセントから外します。
- 3 システムカバーを開きます。[「システムカバーの取り外し](#page-75-1)」を参照してくだ さい。
- 4 冷却用エアフローカバーを取り外します。「冷却[用エアフローカバーの取り](#page-94-0) [外し」](#page-94-0)を参照してください。
- 5 各プロセッサとヒートシンクが正しく取り付けられていることを確認します。 「[プロセッサの取り付け](#page-135-0)」を参照してください。
- 6 冷却用エアフローカバーを取り付けます。「冷却[用エアフローカバーの取り](#page-95-2) [付け」](#page-95-2)を参照してください。
- 7 システムカバーを閉じます。[「システムカバーの取り付け](#page-75-2)」を参照してくだ さい。
- 8 電源ケーブルをコンセントに差し込んで、システムと周辺機器の電源を入れ ます。
- 9 適切なオンライン診断テストを実行します。 システムに搭載しているプロセッサが 1 つだけで、問題が解決しない場合 は、「困[ったときは](#page-180-0)」を参照してください。
- 10 複数のプロセッサを搭載したシステムの場合は、システムおよび接続されて いる周辺機器の電源を切って、システムを電源コンセントから外します。
- 11 システムカバーを開きます。[「システムカバーの取り外し](#page-75-1)」を参照してくだ さい。
- 12 冷却用エアフローカバーを取り外します。「冷却[用エアフローカバーの取り](#page-94-0) [外し」](#page-94-0)を参照してください。
- 注意:プロセッサを取り外す際には、ZIF ソケットのピンを曲げないように気を つけてください。ピンを曲げるとシステム基板が破損して修復できない場合があ ります。
- <span id="page-164-0"></span>13 プロセッサ 2 を取り外します。「[プロセッサの取り外し](#page-132-1)」を参照してくだ さい。
- 14 冷却用エアフローカバーを取り付けます。「冷却[用エアフローカバーの取り](#page-95-2) [付け」](#page-95-2)を参照してください。
- <span id="page-164-1"></span>15 システムカバーを閉じます。[「システムカバーの取り付け](#page-75-2)」を参照してくだ さい。
- 16 電源ケーブルをコンセントに差し込んで、システムと周辺機器の電源を入れ ます。
- <span id="page-164-2"></span>17 適切なオンライン診断テストを実行します。 テストが失敗した場合は、プロセッサに障害があります。[「困ったときは](#page-180-0)」 を参照してください。
- 18 システムおよび接続されている周辺機器の電源を切って、システムを電源 コンセントから外します。
- 19 システムカバーを開きます。[「システムカバーの取り外し」](#page-75-1)を参照してくだ さい。
- 20 冷却用エアフローカバーを取り外します。「冷却[用エアフローカバーの取り](#page-94-0) [外し」](#page-94-0)を参照してください。
- 21 プロセッサを [手順](#page-164-0) 13 で取り外したプロセッサと交換します。「[プロセッサ](#page-135-0) の取り付け | を参照してください。
- 22 冷却用エアフローカバーを取り付けます。「冷却[用エアフローカバーの取り](#page-95-2) [付け」](#page-95-2)を参照してください。
- 23 [手順](#page-164-1) 15 ~ [手順](#page-164-2) 17 を繰り返します。 それでも問題が解決しない場合は、システム基板に障害があります。「[困っ](#page-180-0) [たときは](#page-180-0)」を参照してください。

# システム診断プログラムの実行

システムに問題が発生した場合、テクニカルサポートに電話される前に診断プロ グラムを実行してください。診断プログラムを使うと、特別な装置を使用せずに システムのハードウェアをテストでき、データが失われる心配もありません。ご 自身で問題を解決できない場合でも、サービスおよびサポート担当者が診断プロ グラムのテスト結果を使って問題解決の手助けを行うことができます。

# <span id="page-166-0"></span>Dell<sup>™</sup> Diagnostics の使い方

システムの問題を分析するには、オンライン Diagnostics(診断)を最初に使用 します。Dell オンライン Diagnostics(診断)は、診断プログラムまたはテスト モジュールの一式であり、ハードディスクドライブ、物理メモリ、通信ポート、 プリンタポート、NIC、CMOS など、シャーシやストレージコンポーネントを対 象とする診断テストを実行します。オンライン Diagnostics(診断)を使用して 問題を識別できない場合は、内蔵された診断プログラムを使用します。

サポートされている Microsoft® Windows® オペレーティングシステムおよび Linux オペレーティングシステムを実行しているシステムでオンライン Diagnostics(診断)を実行するために必要なファイルは、システムに付属の DVD に収録されています。または、**support.jp.dell.com** から入手すること もできます。Diagnostics(診断)の使い方については、Dell オンライン Diagnostics (診断)の『ユーザーズガイド』を参照してください。

内蔵されたシステム診断プログラムは、USC(Unified Server Configurator) を使用して起動します。USC の使い方の詳細については、デルサポートサイト **support.jp.dell.com/manuals** で Dell Unified Server Configurator の 『ユーザーズガイド』を参照してください。

# 内蔵されたシステム診断プログラムの機能

内蔵されたシステム診断プログラムは、特定のデバイスグループや各デバイス用 の一連のテストメニューとオプションで構成されています。システム診断プログ ラムのメニューとオプションを使って、以下のことが行えます。

- テストを個別または全体的に実行
- テストの順番を制御
- テストの繰り返し
- テスト結果の表示、印刷、または保存
- エラーが検出された場合にテストを一時的に中断、またはユーザーが指定す る最大エラー数に達したときにテストを終了
- 各テストとそのパラメータを簡潔に説明するヘルプメッセージを表示
- テストが問題なく終了したかどうかを知らせるステータスメッセージを表示
- テスト中に発生した問題を通知するエラーメッセージを表示

#### 内蔵されたシステム診断プログラムの実行が 必要な場合

システム内の主要コンポーネントまたはデバイスが正しく動作していない場合、 コンポーネントの障害が表示されることがあります。マイクロプロセッサとシス テムの I/O デバイスが動作していれば、問題の識別にシステム診断プログラムを 使用することができます。

#### <span id="page-167-0"></span>内蔵されたシステム診断プログラムの実行

システム診断プログラムは、ハードディスクドライブのユーティリティパーティ ションから実行されます。

- 注意:システム診断プログラムは、お使いのシステムをテストする場合にのみ使用 してください。このプログラムを他のシステムで使用すると、無効な結果やエラー メッセージが発生する場合があります。
	- 1 システム起動中に <F10> を押します。
	- 2 左ペインで **Diagnostics**(診断)をクリックし、右ペインで **Launch Diagnostics** (Diagnostics (診断) の起動) をクリックします。

**Diagnostics**(診断)メニューは、すべてまたは特定の診断テストの実行や、診 断プログラムの終了に使用します。

#### 内蔵されたシステム診断プログラムのテストオ プション

**Main Menu**(メインメニュー)ウィンドウでテストオプションをクリックし ます。

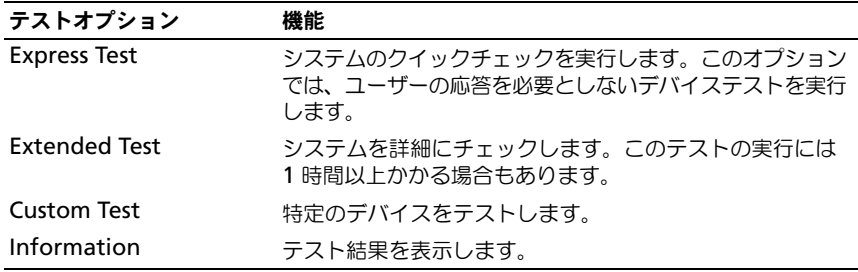

# カスタムテストオプションの使い方

**Main Menu**(メインメニュー)ウィンドウで **Custom Test**(カスタムテス ト)を選択すると、**Customize**(カスタマイズ)ウィンドウでテストするデバ イスを選択できます。希望のテストオプションを選択して、テスト結果を表示し ます。

#### テストするデバイスの選択

**Customize**(カスタマイズ)ウィンドウの左側にはテスト可能なデバイスのリ ストが表示されます。デバイスまたはモジュールの構にある(+)をクリックする と、各コンポーネントが表示されます。各コンポーネントの横にある(+)をク リックすると、利用可能なテストが表示されます。コンポーネントではなくデバ イスをクリックすると、テストするデバイスのすべてのコンポーネントが選択で きます。

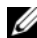

メモ:テストするすべてのデバイスとコンポーネントを選択したら、**All Devices** (すべてのデバイス)をハイライト表示し、**Run Tests**(テストの実行)をクリック します。

#### 診断オプションの選択

**Diagnostics Options**(診断オプション)領域で、デバイスに対して実行する テストを選択します。

- **Non-Interactive Tests Only**(非インタラクティブテストのみ)— ユー ザーの操作を必要としないテストだけが実行されます。
- **Quick Tests Only**(クイックテストのみ)— デバイスのクイックテスト だけが実行されます。
- **Show Ending Timestamp**(終了タイムスタンプの表示)— テストの 記録に時刻が記載されます。
- **Test Iterations**(テスト回数)— テストの実行回数を選択できます。
- **Log output file pathname**(ログ出力ファイルのパス名)— テストを 記録したログファイルを保存するディスケットドライブまたは USB メモリ キーを指定できます。このファイルをハードディスクドライブに保存するこ とはできません。

#### 情報および結果の表示

**Customize** (カスタマイズ) ウィンドウの以下のタブを使って、テストとテス ト結果についての情報を表示することができます。

- **Results**(結果)— 実行されたテストとその結果を表示します。
- **Errors**(エラー)— テスト中に起こったエラーを表示します。
- **Help**(ヘルプ)— 現在選択されているデバイス、コンポーネント、または テストに関する情報を表示します。
- **Configuration**(設定)— 現在選択されているデバイスの基本設定に関 する情報を表示します。
- **Parameters**(パラメータ)— そのテストで設定可能なパラメータを表示 します。

# ジャンパおよびコネクタ

警告:システムのカバーを取り外して内部の部品に手を触れる作業は、トレーニン グを受けたサービス技術者のみが行ってください。システムに付属のマニュアルの 「安全にお使いいただくために」を参照してから、本項の作業を開始してください。

#### システム基板のジャンパ

パスワードジャンパをリセットしてパスワードを無効にする方法については、「[パ](#page-177-0) [スワードを](#page-177-0)忘れたとき」を参照してください。

#### <span id="page-170-0"></span>図 6-1. システム基板のジャンパ

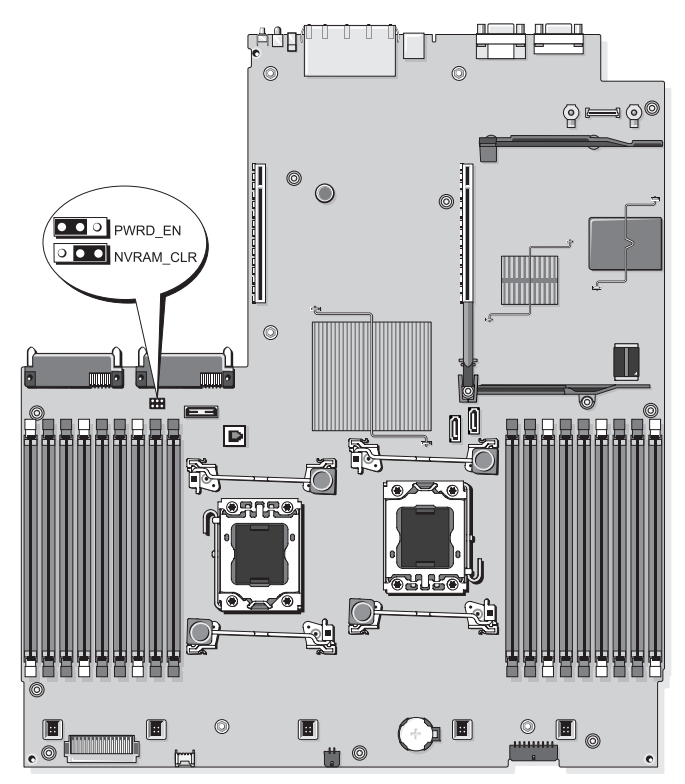

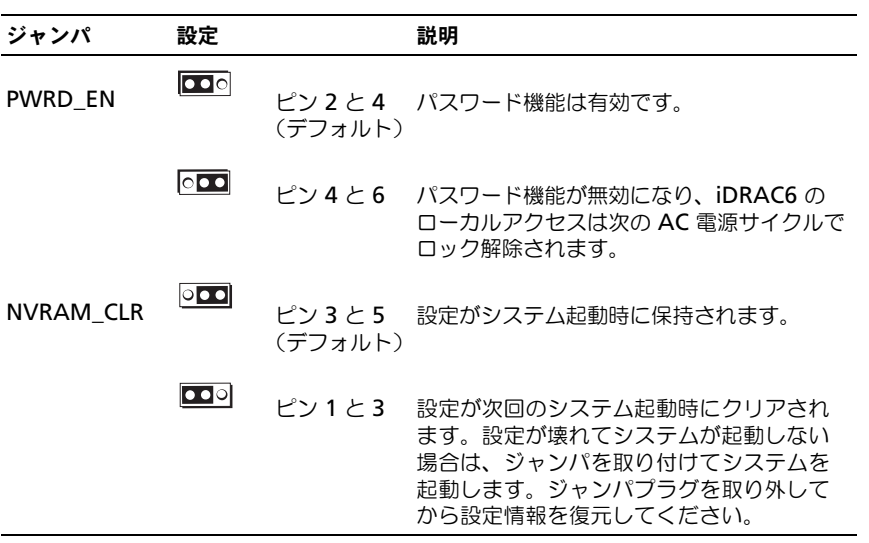

### システム基板のコネクタ

図 6-2. システム基板のコネクタ

<span id="page-172-0"></span>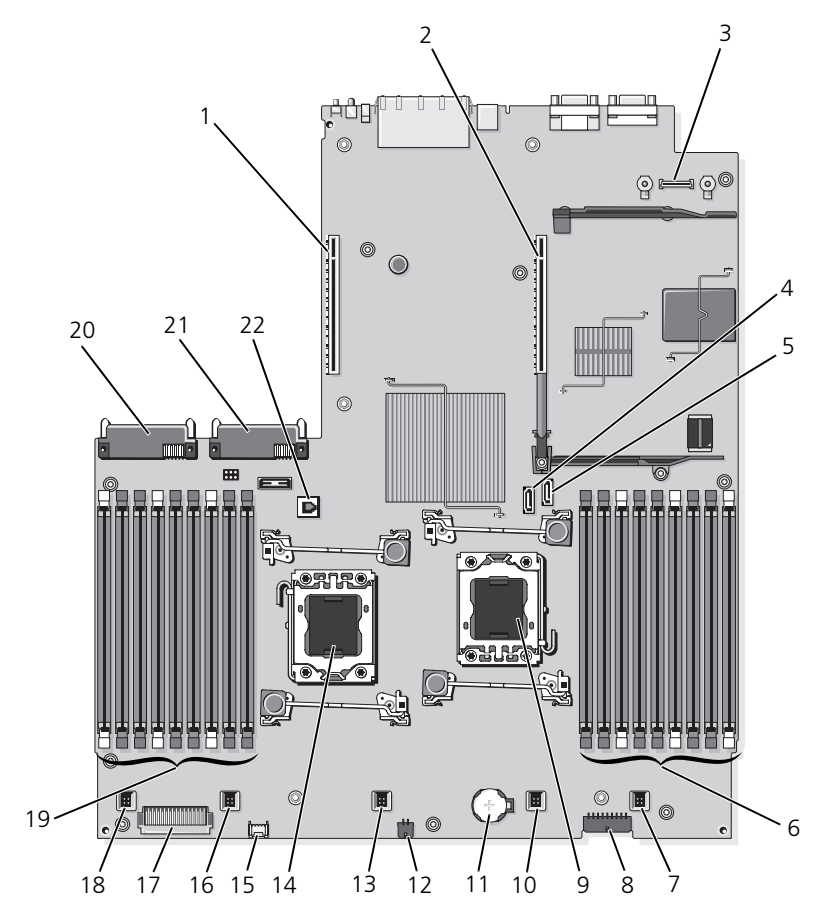

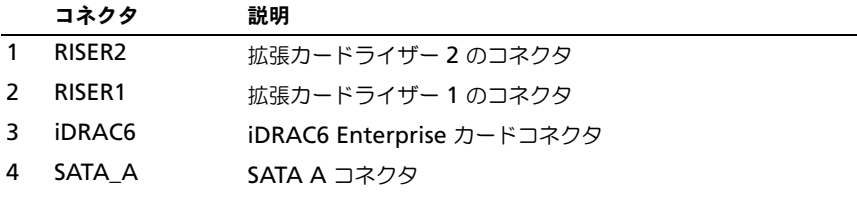

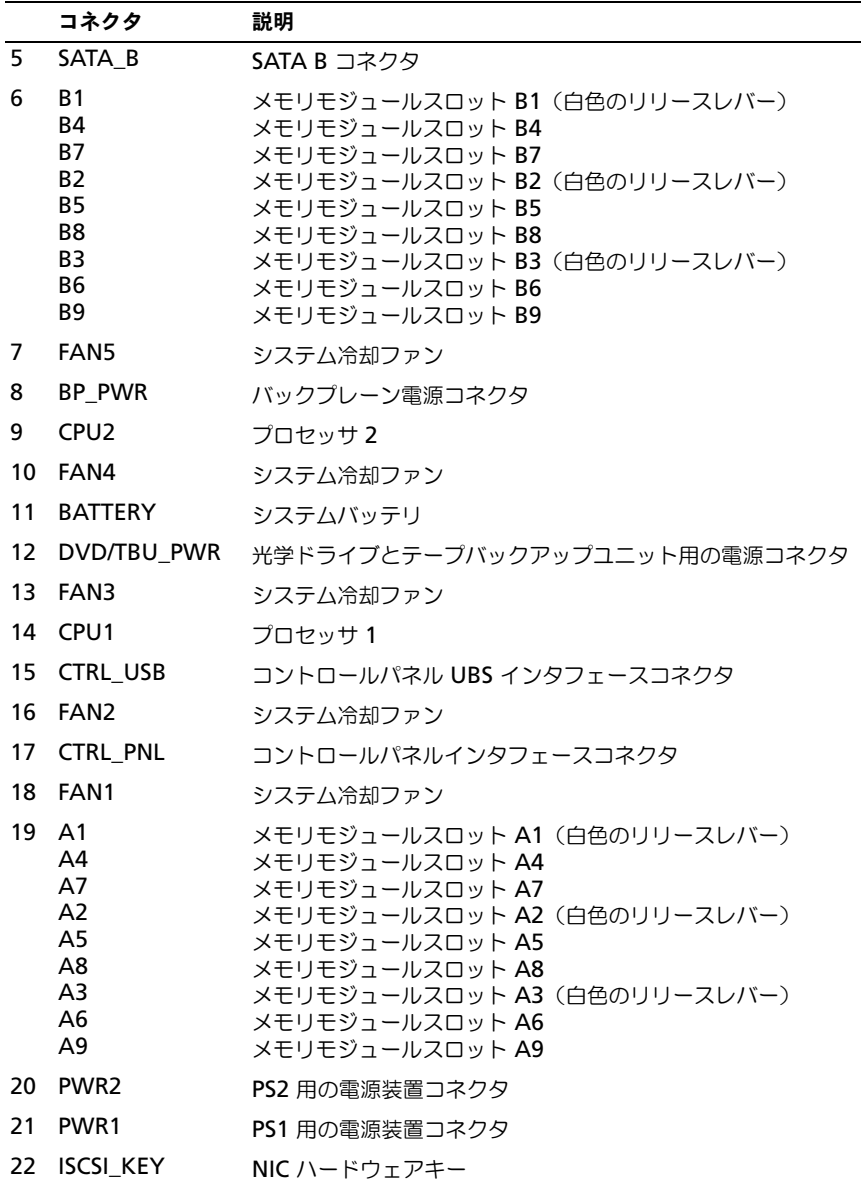

### SAS バックプレーンボードコネクタ

<span id="page-174-0"></span>図 6-3. 3.5 インチハードディスクドライブ用の SAS バックプレーンボード (6 スロット)

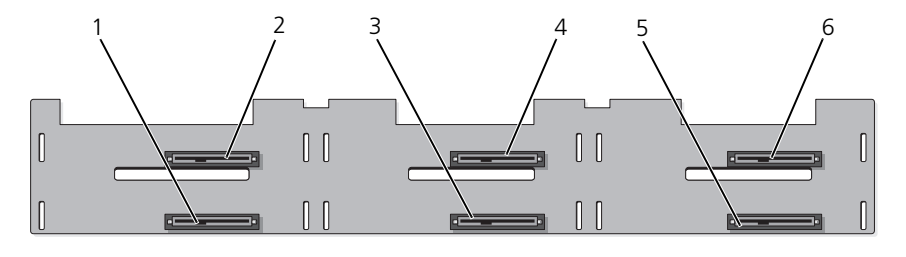

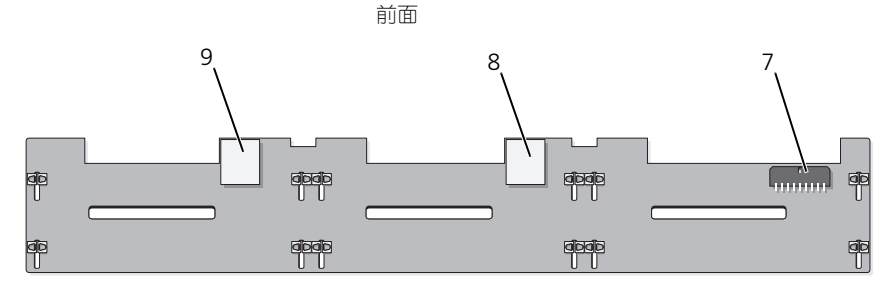

背面

- 1 ドライブ 1 コネクタ 2 ドライブ 0 コネクタ
- 
- 
- 7 バックプレーン電源 (BP\_PWR) 8 SAS A コネクタ
- 9 SAS B コネクタ
- 
- 3 ドライブ 3 コネクタ 4 ドライブ 2 コネクタ
- 5 ドライブ 5 コネクタ 6 ドライブ 4 コネクタ
	-

#### 拡張カードライザーボードのコンポーネント および PCIe バス

図 6-4. PCIe 拡張カードライザー 1 のコンポーネント

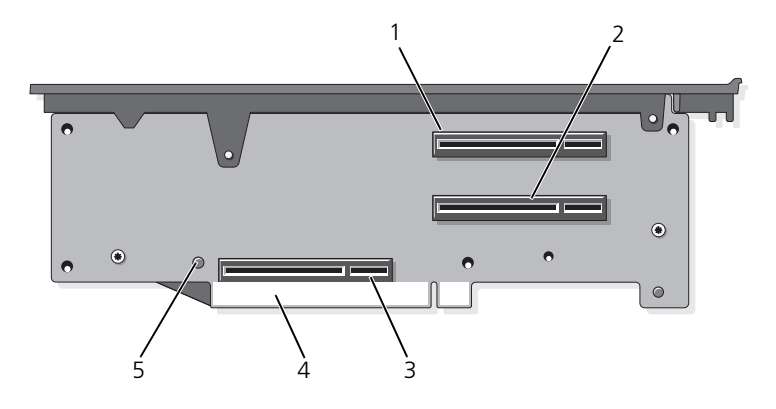

- 1 スロット 1 PCIe x4 リンク (フルハイト、30.99 cm 長)
- 3 ストレージコントローラソケット 4 カードエッジコネクタ
- 5 リリースボタン

2 スロット 2 PCIe - x4 リンク (ロープロファイル、24.13 cm 長) 図 6-5. 標準 PCIe 拡張カードライザー 2 のコンポーネント

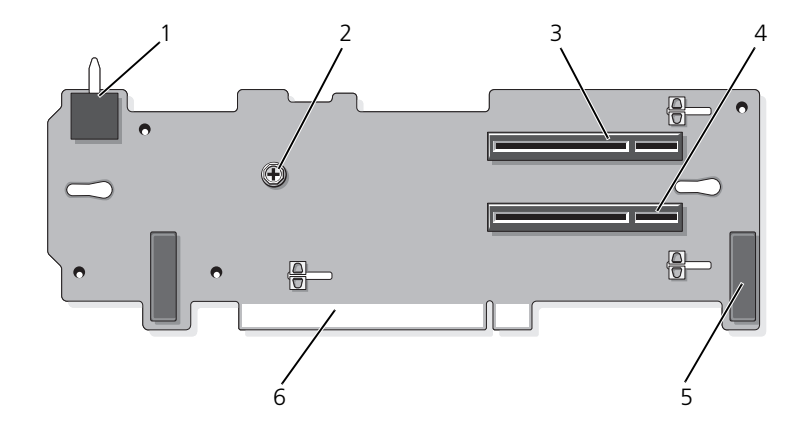

- 1 シャーシイントルージョンスイッチ 2 ネジ
- 3 スロット 3 PCIe x8 リンク (フルハイト、24.13 cm 長)
- 
- 
- 4 スロット 4 PCIe x8 リンク (フルハイト、24.13 cm 長)
- 5 ピンカラー(2) 6 カードエッジコネクタ

図 6-6. オプションの PCIe x16 拡張カードライザー 2 のコンポーネント

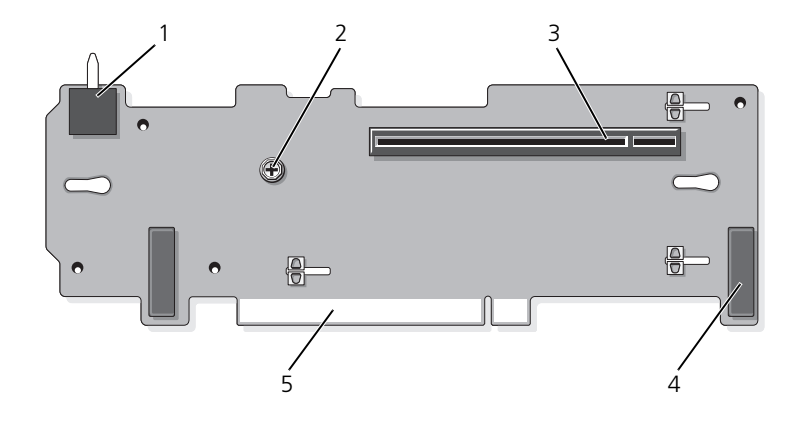

- 1 シャーシイントルージョンスイッチ 2 プランジャ
- 3 スロット 3 PCIe x16 リンク (フルハイト、24.13 cm 長) 4 ピンカラー(2)
- 5 カードエッジコネクタ

#### <span id="page-177-0"></span>パスワードを忘れたとき

システムのソフトウェアセキュリティ機能として、システムパスワードとセット アップパスワードを設定することができます。これらのパスワードについては、 [「セットアップユーティリティと](#page-50-0) UEFI ブートマネージャの使い方」で詳しく説明 されています。パスワードジャンパを使って、これらのパスワード機能を有効ま たは無効に設定できるので、現在どのようなパスワードが使用されていてもクリ アすることができます。

警告:システムのカバーを取り外して内部の部品に手を触れる作業は、トレーニン グを受けたサービス技術者のみが行ってください。システムに付属のマニュアルの 「安全にお使いいただくために」を参照してから、本項の作業を開始してください。

- 1 システムおよび接続されているすべての周辺機器の電源を切り、電源コン セントから外します。
- 2 システムカバーを開きます。[「システムカバーの取り外し」](#page-75-1)を参照してくだ さい。
- 3 パスワードジャンパプラグを無効の位置にします (ピン4と6)。 システム基板上のパスワードジャンパ(「PWRD\_EN」のラベル表示)の位 置は、図 [6-1](#page-170-0) を参照してください。
- 4 システムカバーを閉じます。[「システムカバーの取り付け](#page-75-2)」を参照してくだ さい。
- 5 システムおよび周辺機器を電源コンセントに接続し、システムの電源をオン にします。 既存のパスワードは、パスワードジャンパプラグを無効にした状態でシステ ムを再起動するまで無効化(消去)できません。ただし、新しいシステムパ スワードとセットアップパスワードの両方またはどちらか一方を設定する前 に、ジャンパを有効の位置に付け替える必要があります。
	- メモ: ジャンパプラグを無効の位置に取り付けた状態で新しいシステムパス ワードとセットアップパスワードの両方またはどちらか一方を設定すると、シ ステムは次回の起動時に新しいパスワードを無効にします。
- 6 システムおよび接続されているすべての周辺機器の電源を切り、電源コン セントから外します。
- 7 システムカバーを開きます。[「システムカバーの取り外し](#page-75-1)」を参照してくだ さい。
- 8 パスワードジャンパプラグを有効の位置にします (ピン 2 と 4)。
- 9 システムカバーを閉じます。[「システムカバーの取り付け](#page-75-2)」を参照してくだ さい。
- 10 システムおよび周辺機器を電源コンセントに接続し、システムの電源をオン にします。
- 11 新しいシステムパスワードとセットアップパスワードの両方またはそのどち らか一方を設定します。

セットアップユーティリティを使用して新しいパスワードを設定するには、 「[システムパスワードの設定」](#page-67-0)を参照してください。
# 困ったときは

# デルへのお問い合わせ

米国のお客様は、800-WWW-DELL(800-999-3355)までお電話ください。

<span id="page-180-0"></span>■ メモ:お使いのコンピュータがインターネットに接続されていない場合は、購入 時の納品書、出荷伝票、請求書、またはデルの製品カタログで連絡先をご確認く ださい。

デルでは、オンラインまたは電話によるサポートとサービスのオプションを複数 提供しています。サポートやサービスの提供状況は国や製品ごとに異なり、国 / 地域によってはご利用いただけないサービスもございます。デルのセールス、テ クニカルサポート、またはカスタマーサービスへは、次の手順でお問い合わせい ただけます。

- 1 **support.dell.com** にアクセスします。
- 2 ページ下の 国·地域の選択 ドロップダウンメニューで、お住まいの国また は地域を確認します。
- 3 ページの左側の お問い合わせ をクリックします。
- 4 必要なサービスまたはサポートのリンクを選択します。 ご都合の良いお問い合わせの方法を選択します。

# 用語集

**A** — Ampere(アンペア)。

**AC** — Alternating current (交流電流)。

**ACPI** — Advanced Configuration and Power Interface。オペレーティングシステ ムで設定と電力管理を実行するための標準インタフェースです。

**ANSI** — American National Standards Institute(米国規格協会)。米国の主要技術 標準開発機関です。

**Asset Tag** — 通常はシステム管理者がセキュリティやトラッキングのためにコンピュー タごとに割り当てるコード。

**BTU** — British thermal unit (英国熱量単位)。

**C** — Celsius(セルシウス、摂氏)。

**cm** — センチメートル。

**COM** — システムのシリアルポートに対するデバイス名。シリアルポートには物理ポー トと仮想ポートがあります。

**CPU** — Central processing unit(中央演算処理装置)。プロセッサを参照してください。

**DC** — Direct current (直流)。

**DDR** - Double-data rate (ダブルデータ速度)。クロックサイクルの上昇パルスと下 降パルスの両方でデータを転送することでデータ速度を理論上 2 倍にするメモリモ ジュール内のテクノロジです。

**DHCP** — Dynamic Host Configuration Protocol(ダイナミックホスト設定プロトコ ル)。クライアントシステムに自動的に IP アドレスを割り当てるための方法です。

**Diagnostics**(診断) — システム用の総合テストセット。

**DIMM** — Dual in-line Memory Module(デュアルインラインメモリモジュール)。 メモリモジュールを参照してください。

**DNS** — Domain Name System(ドメインネームシステム)。たとえば **www.example.com** のようなインターネットのドメインネームを 208.77.188.166 のような IP アドレスに変換する方法です。

**DRAM** — Dynamic random-access memory (ダイナミック RAM)。通常、システ ムの RAM は DRAM チップのみで構成されます。

**DVD** — Digital Versatile Disc または Digital Video Disc.

**ECC** — Error checking and correction (エラーチェックおよび訂正)。

**EMI** — Electromagnetic interference(電磁波障害)。

**ESD** — Electrostatic discharge (静電気放電)。

**ESM** — Embedded server management (組み込み型サーバー管理)。iDRAC を参照 してください。

**F** — Fahrenheit(華氏)。

**FAT** — File allocation table(ファイルアロケーションテーブル)。FAT はファイル保 存の記録と管理のために MS-DOS で使用されるファイルシステム構造です。 Microsoft® Windows® オペレーティングシステムでは、オプションとして FAT ファ イルシステムを使用できます。

**FTP** — File transfer protocol (ファイル転送プロトコル)。

 $g -$ Gram $(\overline{\mathcal{J}})$ 

**G** — Gravity(重力加速度)。

**Gb** — Gigabit(ギガビット)。1 Gb = 1024 Mb = 1,073,741,824 ビット。

**GB** — Gigabyte(ギガバイト)。1 GB = 1024 MB = 1,073,741,824 バイト。ただし、 ハードディスクドライブの容量を表すときには、1000 MB (10 億バイト)を意味する場 合もあります。

**Hz** — Hertz(ヘルツ)。

**I/O** — Input/output(入出力)。キーボードは入力デバイスで、プリンタは出力デバイ スです。一般に、I/O 処理は計算処理とは区別されます。

**iDRAC**, **iDRAC6** — Integrated Dell Remote Access Controller。Dell PowerVault システムにリモート管理機能、クラッシュからのシステムリカバリ、電源 制御機能を提供するシステム管理ハードウェアおよびソフトウェアのソリューション。

**IP** — Internet Protocol(インターネットプロトコル)。

**IPv6** — Internet Protocol version 6。

**IPX** — Internet package exchange(インターネットパケット交換)。

**IRQ** — Interrupt request(割り込み要求)。周辺機器がデータを送信または受信しよう とする場合、必要な処理をプロセッサに要求する信号が IRQ 信号線を介して送られます。 各周辺接続には IRQ 番号が割り当てられる必要があります。2 つの機器が同じ IRQ 番号 を共有することはできますが、両方の機器を同時に動作させることはできません。

**iSCSI** — インターネット SCSI (SCSI を参照)。ネットワークまたはインターネット経由 の SCSI デバイス通信を可能にするプロトコル。

**K** — Kilo(キロ)。1000 を表します。

**Kb** — Kilobit(キロビット)。1 Kb = 1024 ビット。

**KB** — Kilobyte(キロバイト)。1 KB = 1024 バイト。

**Kbps** — Kilobits per second (キロビット / 秒)。

**KBps** — Kilobytes per second (キロバイト / 秒)。

**kg** — Kilogram(キログラム)。1 kg = 1000 グラム。

**kHz** — Kilohertz(キロヘルツ)。

**KVM** — Keyboard/video/mouse(キーボード / ビデオ / マウス)。KVM は、キー ボード、マウス、ディスプレイを共有する複数のコンピュータを切り替えて使用するため の装置です。

**LAN** — Local area network (ローカルエリアネットワーク)。通常、LAN のシステム 構成は同じ建物内部または隣接した少数の建物に限定され、すべての装置が LAN 専用の ケーブルで接続されます。

**LCD** — Liquid crystal display (液晶ディスプレイ)。

**LED** — Light-emitting diode(発光ダイオード)。電流が流れると点灯する電子部品 です。

**LOM** - LAN on motherboard。内蔵 NIC とも呼ばれます。

**LVD** — Low voltage differential(低電圧ディファレンシャル)。

 $m$  — Meter $(\times - F/L)$ 

**mA** — Milliampere (ミリアンペア)。

**MAC アドレス - Media Access Control (メディアアクセスコントロール) アドレス。** ネットワーク上の各ネットワークデバイスに付けられた固有のハードウェア番号です。

**mAh** — Milliampere-hour (ミリアンペア時)。

**Mb** — Megabit(メガビット)。1 Mb = 1,048,576 ビット。

**MB** — Megabyte(メガバイト)。1 MB = 1,048,576 バイト。ただし、ハードディスク ドライブの容量を表すときには、1 MB = 1,000,000 バイトを意味する場合もあります。

**Mbps** — Megabits per second (メガビット / 秒)。

**MBps** — Megabytes per second (メガバイト / 秒)。

**MBR** — Master boot record(マスターブートレコード)。

**MHz** — Megahertz(メガヘルツ)。

**mm** — Millimeter(ミリメートル)。

**ms** — Millisecond (ミリ秒)。

**NAS** — Network Attached Storage(ネットワーク接続ストレージ)。ネットワーク 上に共有ストレージを実現するために使用される概念です。NAS システムには、ファイ ルサーバー専用に最適化されたオペレーティングシステム、内蔵ハードウェア、および ソフトウェアが搭載されています。

**NIC** — Network Interface Controller(ネットワークインタフェースコントローラ)。 コンピュータに取り付けられたネットワーク接続用のデバイスです。

**NMI** — Nonmaskable interrupt(マスク不能割り込み)。デバイスは NMI を送信し て、ハードウェアエラーをプロセッサに通知します。

**ns** — Nanosecond (ナノ秒)。

**NVRAM** — Nonvolatile random access memory(不揮発性ランダムアクセスメモ リ)。コンピュータの電源を切っても情報が失われないメモリです。NVRAM は、日付、 時刻、システム設定情報の保持に使用されます。

**PCI** — Peripheral Component Interconnect。標準のローカルバス規格です。

**PCIe** — PCI Express。1 つまたは複数の全二重シリアルデータラインを使用して CPU と拡張カードのインタフェースをとり、データ帯域幅を大幅に増やす改良された PCI 拡 張バステクノロジ。

**PDU** — Power distribution unit (配電ユニット)。PDU は、複数のコンセントの付い た電源で、ラック内のサーバーやストレージシステムに電力を供給します。

**POST** — Power-on self-test(電源投入時の自己診断)。コンピュータの電源を入れる と、オペレーティングシステムがロードされる前に、RAM やハードディスクドライブな どのさまざまなシステムコンポーネントがテストされます。

**PSU** — 電源装置。

**PXE** — Preboot eXecution Environment。ハードディスクドライブや起動用ディス ケットを使用せずに、LAN を介してシステムを起動する方法です。

**QPI** — QuickPath Interconnect。プロセッサ同士、またはプロセッサと IOH チップ の間のバスインタフェース。

**RAID** — Redundant array of independent disks。データの冗長性を提供する方 法です。一般的に実装される RAID には、RAID 0、RAID 1、RAID 5、RAID 10、 RAID 50、および RAID 60 があります。ミラーリングおよびストライピングも参照し てください。

**RAM** — Random-access memory (ランダムアクセスメモリ)。プログラムの命令や データを保存するシステムの主要な一次記憶領域です。コンピュータの電源を切ると、 RAM に保存されている情報はすべて失われます。

**RDIMM** — レジスタ DDR3 メモリモジュール。

**readme** ファイル — ソフトウェアやハードウェアの製品に付属しているテキストファ イル。製品に関する補足情報やマニュアルのアップデート情報などが入っています。

**ROM** — Read-only memory(読み取り専用メモリ)。コンピュータのプログラムの中 には、ROM コードで実行しなければならないものがあります。コンピュータの電源を 切っても、ROM チップの内容は保持されます。ROM コードの例には、コンピュータの 起動ルーチンと POST を起動するプログラムなどがあります。

**ROMB** — RAID on motherboard (オンボードの RAID)。

**SAN** - Storage Area Network (ストレージエリアネットワーク)。ネットワークに接 続されたリモートのストレージデバイスをサーバーから見るとローカル接続されているよ うに認識させるネットワークアーキテクチャ。

**SAS** — Serial-attached SCSI (シリアル接続 SCSI)。

**SATA** — Serial Advanced Technology Attachment。システム基板とストレージデ バイスの間の標準インタフェースです。

**SCSI** — Small computer system interface。I/O バスインタフェースのひとつ。

**SD** カード — SD フラッシュメモリカード。

**SDDC** — Single device data correction。

**SDRAM** — Synchronous dynamic random-access memory(同期ダイナミックランダ ムアクセスメモリ)。

**sec** — Second (秒)。

**SMART** — Self-Monitoring Analysis and Reporting Technology (システムの自己 監視分析および報告テクノロジ)。システム BIOS にエラーや障害があった場合に、ハー ディスクドドライブが報告し、画面にエラーメッセージを表示するための技術です。

**SMP** — Symmetric multiprocessing (対称型マルチプロセッシング)。高帯域幅のリン クを介して複数のプロセッサを接続し、各プロセッサが同等な立場で I/O 処理を行うよう にオペレーティングシステムによって管理する技法です。

**SNMP** — Simple Network Management Protocol。ネットワーク管理者がリモート でワークステーションの監視および管理を行うための標準インタフェースです。

**SSD** — Solid State Drive(ソリッドステートドライブ)。

**TB** — Terabyte(テラバイト)。1 TB = 1024 GB = 1,099,511,627,776 バイト。ただ し、ハードディスクドライブの容量を表すときには、1000 GB(1 兆バイト)を意味す る場合もあります。

**TCP/IP** — Transmission Control Protocol/Internet Protocol (伝送制御プロトコル / インターネットプロトコル)。

**TOE** — TCP/IP オフロードエンジン。ネットワーク処理をネットワークコントローラに オフロードするテクノロジ。

**UDIMM** — Unregistered (バッファなし) DDR3 メモリモジュール。

**UEFI** — Unified Extensible Firmware Interface。

**UPS** — Uninterruptible power supply(無停電電源装置)。電気的な障害が発生した 場合に、システムの電源が切れないようにするためのバッテリ電源装置です。

**USB** — Universal Serial Bus(ユニバーサルシリアルバス)。USB コネクタは、マウス、 キーボードなど、USB 準拠の複数のデバイスに対応しています。USB デバイスはシステ ムの実行中でも取り付け、取り外しが可能です。

**USB** メモリキー — メモリキーを参照してください。

**V** — Volt(ボルト)。

**VAC** — Volts alternating current(交流電圧)。

**VDC** — Volt direct current(直流電圧)。

**W** — Watt(ワット)。

**WH** — Watt-hour (ワット時)。

**XML** — Extensible Markup Language(拡張可能なマーク付け言語)。インターネッ ト、イントラネット、その他のネットワークで形式とデータの両方を共有し、共通の情報 形式を作成するための仕様です。

**ZIF** — Zero insertion force。力をかけずにプロセッサの着脱ができるソケットです。

アップリンクポート — 別のハブまたはスイッチに接続する際に使用するネットワークハ ブまたはスイッチ上のポート。クロスオーバーケーブルを必要としません。

**拡張カード** – NIC や SCSI アダプタなどの、システム基板上の拡張カードコネクタに差 し込むアドインカード。拡張カードは、拡張バスと周辺機器間のインタフェースとして、 システムに特別な機能を追加します。

**拡張カードコネクタ** — 拡張カードを差し込むシステム基板またはライザーボード上のコ ネクタ。

拡張バス — お使いのシステムには、プロセッサがネットワークカードなどの周辺機器の コントローラと通信できるようにするための拡張バスがあります。

仮想化 — ソフトウェアを介して 1 台のコンピュータのリソースを複数の環境で共有する 機能。1 台の物理システムが、ユーザーからは複数のオペレーティングシステムをホス トできる複数の仮想システムに見えます。

環境温度 — システムが置かれている場所や部屋の温度。

起動用メディア — システムを起動するために、ハードディスクドライブの代わりに使用 するディスケット、USB メモリキー、またはオプティカルメディア。

キャッシュ — データを高速検索できるように、データまたは命令のコピーを保持するた めの高速記憶領域。

グラフィックモード — x 水平画素数、y 垂直画素数、および z 色数で表されるビデオ モードです。

コプロセッサ — コンピュータのプロセッサを特定の処理タスクから解放するための チップ。たとえば、数値演算コプロセッサは数値演算処理を行います。

コントローラ - プロセッサとメモリ間、またはプロセッサと周辺機器間のデータ転送を 制御するチップまたは拡張カード。

コントロールパネル — 電源ボタン、電源インジケータなどの、ボタンやインジケータを 収めたシステムの部品。

サービスタグ — 弊社カスタマーサポートまたはテクニカルサポートにお問い合わせにな る際に、コンピュータを識別するためのバーコードラベル。

システム基板 — コンピュータの主要な回路ボードであるシステム基板には、プロセッ サ、RAM、周辺機器用コントローラ、各種 ROM チップなど、大部分の重要なコンポー ネントが搭載されています。

システム設定情報 — メモリに保存されたデータで、取り付けられているハードウェアの 種類およびシステムの動作設定が記録されています。

システムメモリ — RAM を参照してください。

周辺機器 — コンピュータに接続される内蔵装置または外付け装置(ディスケットドライ ブ、キーボードなど)。

ジャンパ — 回路基板上の小さなブロック。2 本以上のピンが出ています。ピンにはワイ ヤを格納したプラスチック製のプラグが被せてあります。ワイヤはピン同士を接続して、 回路を形成します。ジャンパを使用すれば、基板の回路構成を簡単に変更できます。

ストライピング — 3 台以上のハードディスクドライブを並べて 1 台のディスクドライブ (= アレイ)のように使用して書き込みを行いますが、各ディスクの一部のスペースしか 使用しません。ストライピングに使用される各ディスク内のスペース(ストライプ)は、 各ディスクとも同じ容量です。仮想ディスクでは、ディスクアレイ内の一組のディスクの セットに対して複数のストライプを設定することもできます。ミラーリング、RAID も参 照してください。

セットアップユーティリティ — コンピュータのハードウェア構成やパスワード保護など の機能を設定して、システムの動作をカスタマイズするための BIOS プログラム。セット アップユーティリティは NVRAM に保存されるため、設定は再度変更しない限り有効に 維持されます。

**ターミネータ** — 一部のデバイス (SCSI ケーブルの終端に接続されるデバイスなど)で は、ケーブル内信号反射や不正信号を防止するための終端処理が必要です。このようなデ バイスを連結する場合は、デバイスのジャンパまたはスイッチ設定を変更するか、デバイ スの設定ソフトウェアの設定を変更することによってターミネータを有効または無効にす る必要があります。

188 | 用語集

デバイスドライバ — オペレーティングシステムやプログラムが周辺機器と正しくインタ フェースできるようにするためのプログラム。

ドライバ — デバイスドライバを参照してください。

バス — コンピュータ内部の各コンポーネント間のデータ伝送経路。たとえば、拡張バス は、プロセッサがコンピュータに接続された周辺機器用のコントローラと通信するための 経路です。また、アドレスバスとデータバスは、プロセッサと RAM 間の通信に使用さ れます。

バックアップ — プログラムやデータファイルのコピー。安全対策として、コンピュータ のハードディスクドライブは定期的にバックアップしてください。

パーティション — **fdisk** コマンドを使用すると、ハードディスクドライブをパーティ ションと呼ばれる複数の物理セクションに分割できます。各パーティションには、複数の 論理ドライブを設定することができます。各論理ドライブは **format** コマンドを使用し てフォーマットする必要があります。

パリティ — データブロックに関連付けられた冗長情報。

パリティストライプ — RAID アレイでは、ストライプされたハードディスクドライブの セットから成るパリティストライプハードディスクドライブにパリティデータが格納され ます。パリティデータにより、いずれかのハードディスクドライブが故障した場合にデー タのリカバリが可能になります。

ビデオアダプタ — モニタと組み合わせることで、コンピュータにビデオ機能を提供する 論理回路。ビデオアダプタは、システム基板に組み込まれている場合や拡張スロットに装 着する拡張カードの場合があります。

ビデオ解像度 — 800 x 600 などのビデオ解像度は、横のピクセル数 × 縦のピクセル数 の形で示したものです。特定の解像度でプログラムの画面を表示するには、ディスプレイ がその解像度をサポートしていて、適切なビデオドライバがインストールされていなけれ ばなりません。

ビデオメモリ — ほとんどの VGA ビデオアダプタと SVGA ビデオアダプタには、システ ムの RAM とは別に、メモリチップが内蔵されています。プログラムで同時に表示でき るカラーの数はおもに、インストールされたビデオメモリの容量によって決まります(他 の要因としては、ビデオドライバやモニタの機能があります)。

**ピクセル** — ビデオ画面上の単一の点。画像は、ピクセルを縦横に配置することで作成され ます。ビデオの解像度 (640 x 480 など)は、上下左右に並ぶピクセルの数で表します。

ファイバーチャネル — 主にネットワークストレージデバイスに使用される高速ネット ワークインタフェース。

フラッシュメモリ — ソフトウェアユーティリティを使用してプログラミングと再プログ ラミングができる電子チップの一種。

ブレード — プロセッサ、メモリ、ハードディスクドライブを組み込んだモジュール。こ のモジュールは、電源装置とファンを搭載したシャーシに取り付けます。

プロセッサ — 演算機能と論理機能の解釈と実行を制御する、コンピュータ内部の主要な 演算チップ。通常、特定のプロセッサ用に書かれたソフトウェアを別のプロセッサ上で実 行するには、ソフトウェアの改訂が必要です。「CPU」はプロセッサの同義語です。

ホストアダプタ — システムのバスと周辺機器(通常はストレージデバイス)の間の通信 を実現するコントローラ。

ホットスワップ — システムに電源が入って稼動している間にデバイス(通常はハード ディスクドライブまたは内蔵冷却ファン)をホストシステムに挿入する、または取り付け ることができる機能。

ミラーリング — ハードディスクドライブまたはシステムメモリに適用されるデータ冗長 化の手法。ハードディスクドライブの場合は、一組の物理ドライブにデータが格納され、 さらに一組または複数組の追加のドライブに同じデータのコピーが格納されます。ミラー リング機能はソフトウェアによって実現されます。ストライピングおよび RAID も参照 してください。システムメモリの場合は、一組のメモリモジュール内のデータが同一仕様 の別の一組のメモリモジュールにコピーされます。

メモリ — 基本的なシステムデータを記憶するハードディスクドライブ以外の装置。コン ピュータには、複数の異なるタイプのメモリを搭載できます。たとえば、内蔵メモリ (ROM と RAM)、増設メモリモジュール (DIMM)などです。

メモリアドレス — コンピュータの RAM 内部にある特定の位置。通常、メモリアドレス は 16 進数で表します。

メモリキー — USB コネクタと一体化したポータブルフラッシュメモリストレージデバ イス。

メモリモジュール — システム基板に接続されている、DRAM チップを搭載した小型回 路基板。

**ユーティリティ** — メモリ、ディスクドライブ、プリンタなどのシステム資源を管理する ためのプログラム。

読み取り専用ファイル — 編集や削除が禁止されているファイルのことをいいます。

ローカルバス — ローカルバス拡張機能を持つコンピュータでは、特定の周辺デバイス (ビデオアダプタ回路など)を従来の拡張バスを使用する場合よりもかなり高速に動作す るように設定できます。バスも参照してください。

# 索引

# B

BIOS 起動モード [, 51](#page-50-0)

# D

Dell PowerEdge Diagnostics 使い方 [, 167](#page-166-0)

Diagnostics(診断) Advanced Testing オプション [, 169](#page-168-0) Dell PowerEdge Diagnostics の使い方 [, 167](#page-166-0) 使用する状況 [, 168](#page-167-1) テストオプション [, 168](#page-167-0)

DIMM メモリモジュール (DIMM) を参照

DVD ドライブ [光学ドライブを参照](#page-98-0)

# I

iDRAC 設定ユーティリティ [, 71](#page-70-0) iDRAC6 Enterprise カード 取り付け [, 90](#page-89-0) 取り外し [, 92](#page-91-0) Integrated Dell Remote Access Controller [iDRAC6 Enterprise](#page-89-1) カードを参照

# L

LCD パネル 機能 [, 14](#page-13-0) メニュー [, 15](#page-14-0) LOM (LAN-on-Motherboard) NIC [を参照](#page-20-0)

# N

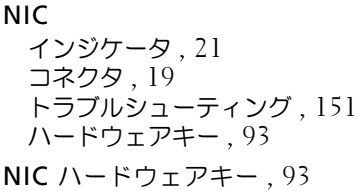

# P

PCIe 拡張カード トラブルシューティング [, 163](#page-162-0) 取り付け [, 116](#page-115-0) 取り外し[, 117](#page-116-0) ライザーボード [, 176](#page-175-0) POST システムの機能へのアクセス [, 11](#page-10-0) PSU [電源装置を参照](#page-83-0)

# R

RAID バッテリ 取り付け [, 113](#page-112-0) 取り外し[, 112](#page-111-0)

### S

SAS コントローラ [ストレージコントローラを参照](#page-106-0) SAS バックプレーンボード 3.5 インチハードディスク ドライブ(6 スロット)[, 175](#page-174-0) コネクタ [, 175](#page-174-1) 取り付け[, 143](#page-142-0) 取り外し [, 142](#page-141-0) SD カード トラブルシューティング [, 158](#page-157-0) 取り付け [, 88](#page-87-0) 取り外し [, 89](#page-88-0) SD カード(VFlash) 取り付け [, 93](#page-92-1) SSD ハードディスクドライブ [, 77](#page-76-0)

# T

TPM セキュリティ [, 63](#page-62-0)

# U

UEFI ブートマネージャ UEFI 起動設定画面 [, 66](#page-65-0) 起動 [, 65](#page-64-0) システムユーティリティ画面 [, 67](#page-66-0) メイン画面 [, 66](#page-65-1) UEFI 起動モード [, 51](#page-50-0) USB 前面パネルコネクタ[, 12](#page-11-0) 背面パネルコネクタ [, 19](#page-18-1) USB メモリキー 内蔵 USB [メモリキーを参照](#page-88-1)

# V

VFlash メディア [, 93](#page-92-1)

#### あ

アップグレード プロセッサ [, 133](#page-132-0) アドバンスト ECC メモリモジュール [, 127](#page-126-0) 安全について [, 149](#page-148-0)

#### い

```
インジケータ
 NIC, 21
 , 12
 電源 , 12, 20
 背面パネル , 18
```
#### え

エラーメッセージ [, 52](#page-51-0)

#### お

オプティマイザメモリモード [, 127](#page-126-1)

#### か

ガイドライン メモリの取り付け [, 125](#page-124-1) 拡張カードの取り付け [, 115](#page-114-0) 拡張カード PCIe [拡張カードを参照](#page-114-1)

拡張カードライザー 1 コネクタ [, 176](#page-175-1) 取り付け [, 120](#page-119-0) 取り外し[, 119](#page-118-0) 拡張カードライザー 2 コネクタ [, 177-](#page-176-0)[178](#page-177-0) 拡張カードブラケットから の取り外し [, 123](#page-122-0) 拡張カードブラケットへ の取り付け [, 124](#page-123-0) 取り付け [, 122](#page-121-0) 取り外し [, 121](#page-120-0) カバー 閉じる [, 76](#page-75-1) 開く [, 76](#page-75-0)

#### き

キーボード トラブルシューティング [, 150](#page-121-0) 起動時 システムの機能へのアクセス [, 11](#page-10-0) 起動モード [, 51](#page-50-0) トラブルシューティング [, 150](#page-149-0)

#### け

ケーブル接続 ケーブルの配線 [, 114](#page-113-0) 光学ドライブ [, 99](#page-98-1) ストレージコントローラ (3.5 インチ HDD 4 台用の シャーシ)[, 111](#page-110-0) ストレージコントローラ (3.5 インチ HDD 6 台用の シャーシ)[, 112](#page-111-1) ケーブルの配線 [, 114](#page-113-0)

ケーブル保持ブラケット 取り付け [, 115](#page-114-2) 取り外し [, 114](#page-113-1) 警告メッセージ [, 49](#page-48-0)

#### こ

交換 システムバッテリ [, 137](#page-136-0) 光学ドライブ トラブルシューティング [, 159](#page-158-0) 取り付け [, 99](#page-98-3) 取り外し [, 99](#page-98-2) コネクタ NIC[, 19](#page-18-0) SAS バックプレーンボード [, 175](#page-174-1) USB[, 12](#page-11-0) 拡張カードライザー 1[, 176](#page-175-1) 拡張カードライザー 2[, 177-](#page-176-0)[178](#page-177-0) システム基板 [, 173](#page-172-0) シリアル 19 ビデオ [, 12](#page-11-0) コントロールパネルアセンブリ LCD パネルの機能 [, 14](#page-13-0) 機能 [, 12](#page-11-0) コントロールパネルディスプレイ モジュール 取り付け [, 139](#page-138-1) 取り外し [, 139](#page-138-0) コントロールパネルボード 取り付け [, 141](#page-140-0) 取り外し [, 140](#page-139-0)

#### さ

```
サービス技術者専用の手順
 SAS バックプレーン , 142
 コントロールパネル
    アセンブリ , 139
 システム基板 , 144
サポート
 デルへのお問い合わせ , 181
```
### し

システムが損傷した場合 トラブルシューティング [, 153](#page-152-0) システムが濡れた場合 トラブルシューティング [, 152](#page-151-0) システム起動エラー [, 149](#page-148-1) システム機能 アクセス [, 11](#page-10-0) システム基板 コネクタ [, 173](#page-172-0) ジャンパ[, 171](#page-170-0) 取り付け [, 146](#page-145-0) 取り外し [, 144](#page-143-0) システムの保護 [, 63,](#page-62-0) [69](#page-68-0) システムパスワード [, 67](#page-66-1) システムメッセージ [, 35](#page-34-0) システム冷却 トラブルシューティング [, 155](#page-154-0) シリアルコネクタ [, 19](#page-18-2) ジャンパ (システム基板)[, 171](#page-170-0)

#### す

ストレージコントローラ 3.5 インチ HDD 4 台用のシャーシ のケーブル接続 [, 111](#page-110-0) 3.5 インチ HDD 6 台用のシャーシ のケーブル接続 [, 112](#page-111-1) トラブルシューティング , 162 取り付け [, 108](#page-107-1) 取り外し [, 108](#page-107-0)

#### せ

セットアップパスワード [, 70](#page-69-0) セットアップユーティリティ PCI IRQ 割り当て [, 59](#page-58-0) **SATA** の設定: 57 起動設定 [, 57](#page-56-1) 組み込みサーバー管理 のオプション [, 61](#page-60-0) システムセキュリティ のオプション [, 63](#page-62-0) シリアル通信のオプション [, 60](#page-59-0) 電源管理のオプション [, 62](#page-61-0) 内蔵デバイスのオプション [, 58](#page-57-0) 入力するキーストローク [, 52](#page-51-1) プロセッサの設定 [, 56](#page-55-0) メイン画面 [, 53](#page-52-0) メモリの設定 [, 55](#page-54-0) 前面パネルの機能 [, 12](#page-11-0)

#### た

ダミー 電源装置 [, 86](#page-85-0) ハードディスクドライブ [, 78](#page-77-0)

### て

テープバックアップユニット トラブルシューティング [, 160](#page-159-0) 取り付け [, 104](#page-103-0) 取り外し [, 106](#page-105-0) デル お問い合わせ [, 181](#page-180-0) デルへのお問い合わせ [, 181](#page-180-0) 電源インジケータ [, 12,](#page-11-0) [20](#page-19-0) 電源装置 インジケータ [, 20](#page-19-0) トラブルシューティング [, 154](#page-153-1) 取り付け [, 85](#page-84-0) 取り外し [, 84](#page-83-1) 電源装置ダミー [, 86](#page-85-0)

# と

トラブルシューティング NIC[, 151](#page-150-0) PCIe 拡張カード [, 163](#page-162-0) SD カード [, 158](#page-157-0) 外部接続 [, 149](#page-148-2) キーボード [, 150](#page-149-0) 光学ドライブ [, 159](#page-158-0) システムが損傷した場合 [, 153](#page-152-0) システムが濡れた場合 [, 152](#page-151-0) システム起動エラー [, 149](#page-148-1) システムバッテリ [, 154](#page-153-0) システム冷却 [, 155](#page-154-0) ストレージコントローラ , 162 テープバックアップユニット [, 160](#page-159-0) 電源装置 [, 154](#page-153-1) 内蔵 USB メモリキー [, 158](#page-157-1) ハードディスクドライブ [, 161](#page-160-0) ビデオ [, 150](#page-149-1) プロセッサ [, 164](#page-163-0)  $x \neq 0$ ,  $156$ 冷却ファン [, 155](#page-154-1)

取り付け iDRAC6 Enterprise カード [, 90](#page-89-0) PCIe 拡張カード [, 116](#page-115-0) RAID バッテリ [, 112-](#page-111-2)[113](#page-112-0) SAS バックプレーンボード [, 143](#page-142-0) SD カード [, 88](#page-87-0) VFlash SD カード [, 93](#page-92-1) 拡張カードライザー 1[, 120](#page-119-0) 拡張カードライザー 2[, 122](#page-121-0) ケーブル保持ブラケット [, 115](#page-114-2) 光学ドライブ [, 99](#page-98-3) コントロールパネルディスプレイ モジュール [, 139](#page-138-1) コントロールパネルボード [, 141](#page-140-0) ストレージコントローラ [, 108](#page-107-1) テープバックアップユニット [, 104](#page-103-0) 電源装置 [, 85](#page-84-0) 電源装置ダミー [, 86](#page-85-1) 内蔵 SD フラッシュカード [, 88](#page-87-1) 内蔵 SD モジュール [, 86](#page-85-2) 内蔵 USB メモリキー [, 89](#page-88-1) ハードディスクドライブ [, 80](#page-79-0) ハードディスクドライブ のダミー [, 79](#page-78-0) ファンブラケット [, 99](#page-98-4) プロセッサ [, 136](#page-135-0) メモリモジュール [, 130](#page-129-0) ライザー 2 を 拡張カードブラケットに [, 124](#page-123-0) 冷却ファン [, 97](#page-96-0) 冷却用エアフローカバー [, 96](#page-95-0) 取り外し iDRAC6 Enterprise カード [, 92](#page-91-0) PCIe 拡張カード [, 117](#page-116-0) RAID バッテリ [, 112](#page-111-0) SAS バックプレーンボード [, 142](#page-141-0) SD カード [, 89](#page-88-0) 拡張カードライザー 1[, 119](#page-118-0) 拡張カードライザー 2[, 121](#page-120-0) ケーブル保持ブラケット [, 114](#page-113-1) 光学ドライブ [, 99](#page-98-2)

コントロールパネルディスプレイ モジュール [, 139](#page-138-0) コントロールパネルボード [, 140](#page-139-0) システム基板 [, 144](#page-143-0) テープバックアップユニット [, 106](#page-105-0) 電源装置 [, 84](#page-83-1) 電源装置ダミー [, 86](#page-85-0) 内蔵 SD フラッシュカード [, 88](#page-87-1) 内蔵 SD モジュール [, 88](#page-87-2) 内蔵ストレージ コントローラ [, 108](#page-107-0) ハードディスクドライブ [, 79](#page-78-1) ハードディスクドライブ のダミー [, 78](#page-77-0) ハードディスクドライブを ドライブキャリアから [, 82](#page-81-0) ファンブラケット [, 98](#page-97-0) プロセッサ [, 133](#page-132-1) メモリモジュール [, 132](#page-131-0) ライザー 2 を ブラケットから [, 123](#page-122-0) 冷却ファン [, 96](#page-95-1) 冷却用エアフローカバー [, 95](#page-94-0) ドライブキャリア ハードディスクドライブ [, 82](#page-81-0) ドライブダミー 取り付け [, 79](#page-78-0) 取り外し [, 78](#page-77-0)

な

内蔵ストレージコントローラ [ストレージコントローラを参照](#page-106-0) 内蔵 SD フラッシュカード 取り付け [, 88](#page-87-1)

- 内蔵 SD モジュール 取り付け [, 86](#page-85-2) 取り外し [, 88](#page-87-2)
- 内蔵 USB メモリキー [, 89](#page-88-1) トラブルシューティング [, 158](#page-157-1)

#### は

ハードディスクドライブ 混在構成 [, 78](#page-77-1) ドライブキャリア [, 82](#page-81-0) トラブルシューティング [, 161](#page-160-0) 取り付け [, 80](#page-79-0) 取り外し [, 79](#page-78-1) 背面パネルの機能 [, 18](#page-17-0) バックプレーン SAS [バックプレーンボードを参照](#page-174-1) バッテリ(システム) 交換 [, 137](#page-136-0) トラブルシューティング [, 154](#page-153-0) バッテリ(RAID) 取り付け [, 112](#page-111-2) 取り外し[, 112](#page-111-0) パスワード  $<sub>シ</sub> <sub>z</sub> <sub>5</sub>$ </sub> セットアップ [, 70](#page-69-0) 忘れたとき [, 178](#page-177-1)

#### ひ

ヒートシンク [, 134](#page-133-0) ビデオ 前面パネルコネクタ [, 12](#page-11-0) トラブルシューティング [, 150](#page-149-1)

#### ふ

```
ファン
 取り付け , 97
 取り外し , 96
ファンブラケット
 取り付け , 99
 , 98
プロセッサ
 アップグレード , 133
 トラブルシューティング , 164
 取り付け , 136
 , 133
```
#### ほ

保証 [, 50](#page-49-0) ホットスワップ 冷却ファン [, 96](#page-95-2) ホットスワップ対応 電源装置 [, 84](#page-83-0) ハードディスクドライブ [, 77](#page-76-1)

## ま

マイクロプロセッサ [プロセッサを参照](#page-132-0)

#### め

メッセージ エラーメッセージ [, 52](#page-51-0) 警告 [, 49](#page-48-0) システム [, 35](#page-34-0) ステータス LCD[, 22](#page-21-0) メモリ トラブルシューティング [, 156](#page-155-0) メモリミラーリング メモリモード [, 127](#page-126-2) メモリモード オプティマイザ [, 127](#page-126-1) メモリミラーリング [, 127](#page-126-2) メモリモジュール アドバンスト ECC[, 127](#page-126-0) メモリモジュール(DIMM) RDIMM 構成 [, 128](#page-127-0) UDIMM 構成 [, 116,](#page-115-1) [130](#page-129-1) 構成 [, 125](#page-124-1) 取り付け[, 130](#page-129-0) 取り外し [, 132](#page-131-0)

## れ

冷却ファン トラブルシューティング [, 155](#page-154-1) 取り付け [, 97](#page-96-0) 取り外し [, 96](#page-95-1) 冷却用エアフローカバー 取り付け [, 96](#page-95-0) 取り外し [, 95](#page-94-0)